版本 2.7.0.0

# *Technical Support Appliance* 設置手冊

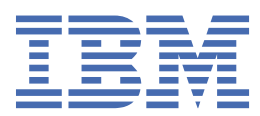

### **附註**

使用此資訊及其支援的產品之前,請先閱讀第 131 [頁的『注意事項』中](#page-142-0)的資訊。

第二十三版(2020 年 8 月) 除非新版中另有指示,否則本版適用於 IBM® Technical Support Appliance 2.7.0 版,以及所有後續版本與修訂版。

**© Copyright International Business Machines Corporation 2011, 2020.**

# 目錄

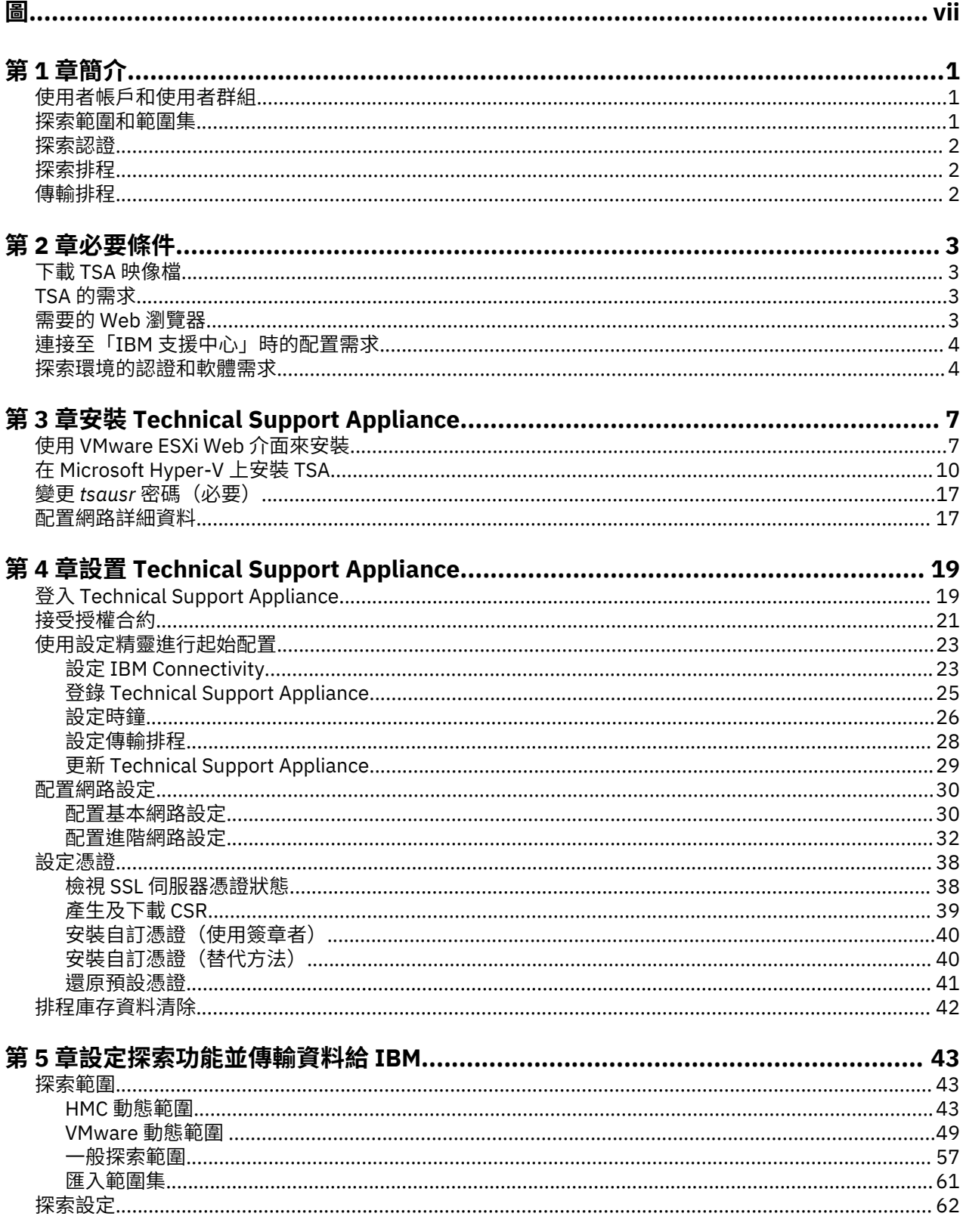

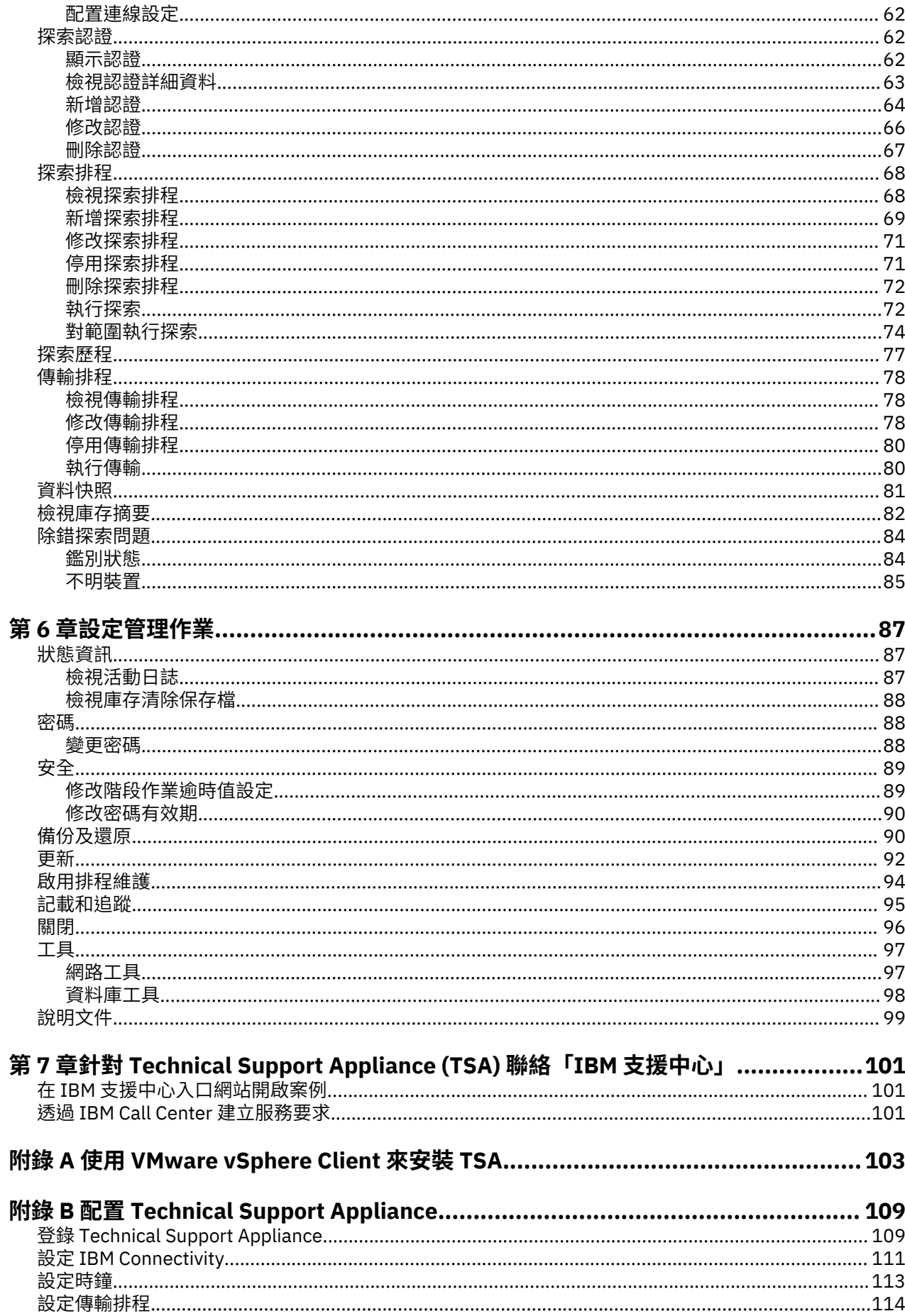

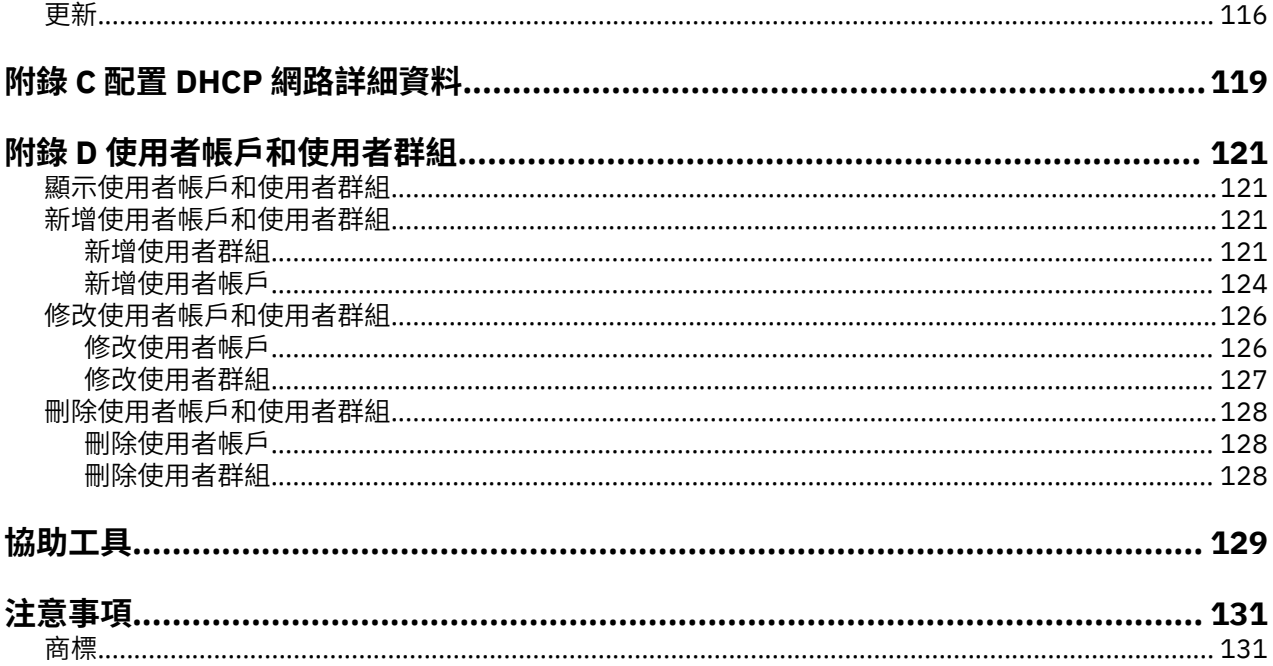

# <span id="page-6-0"></span>圖

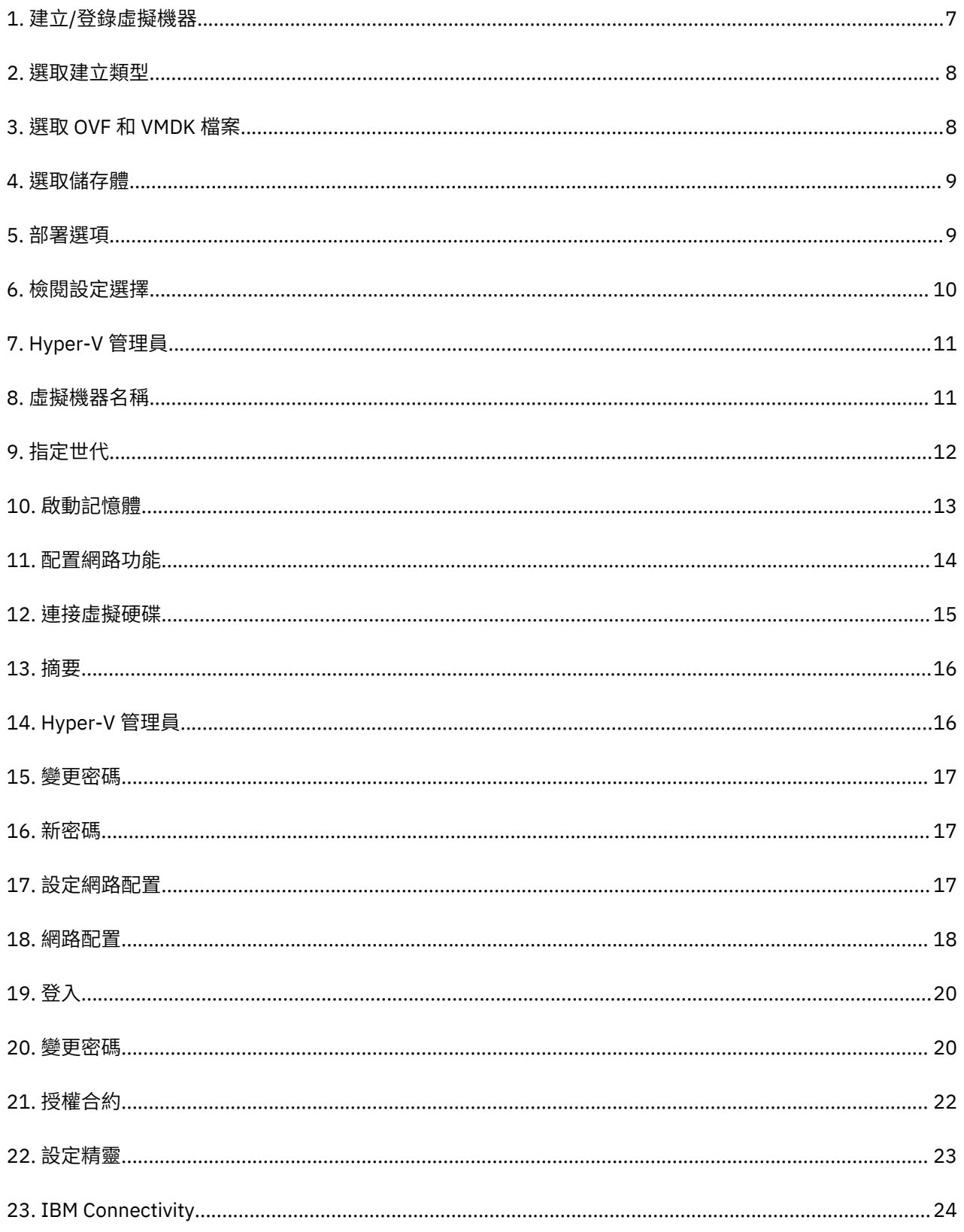

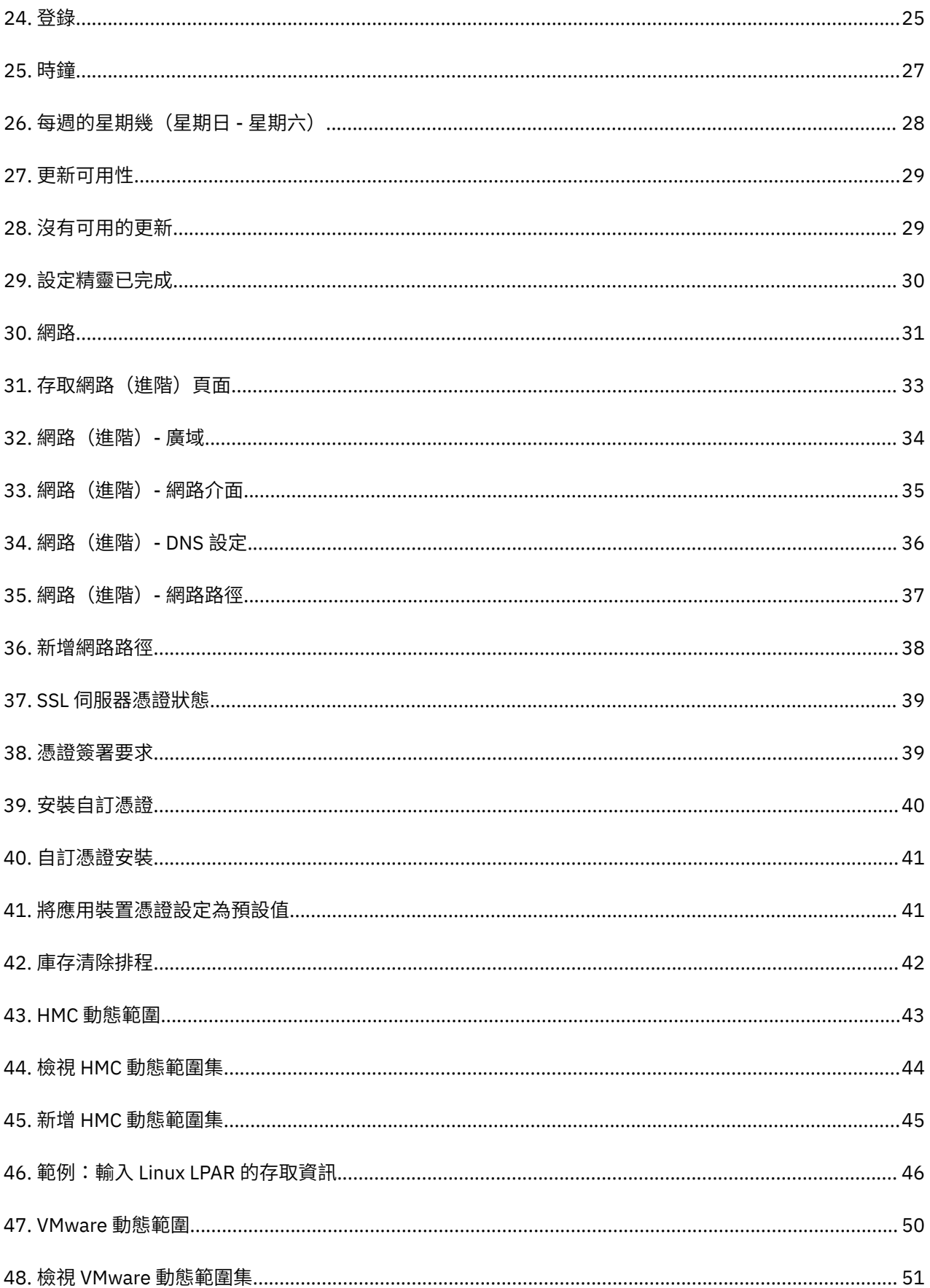

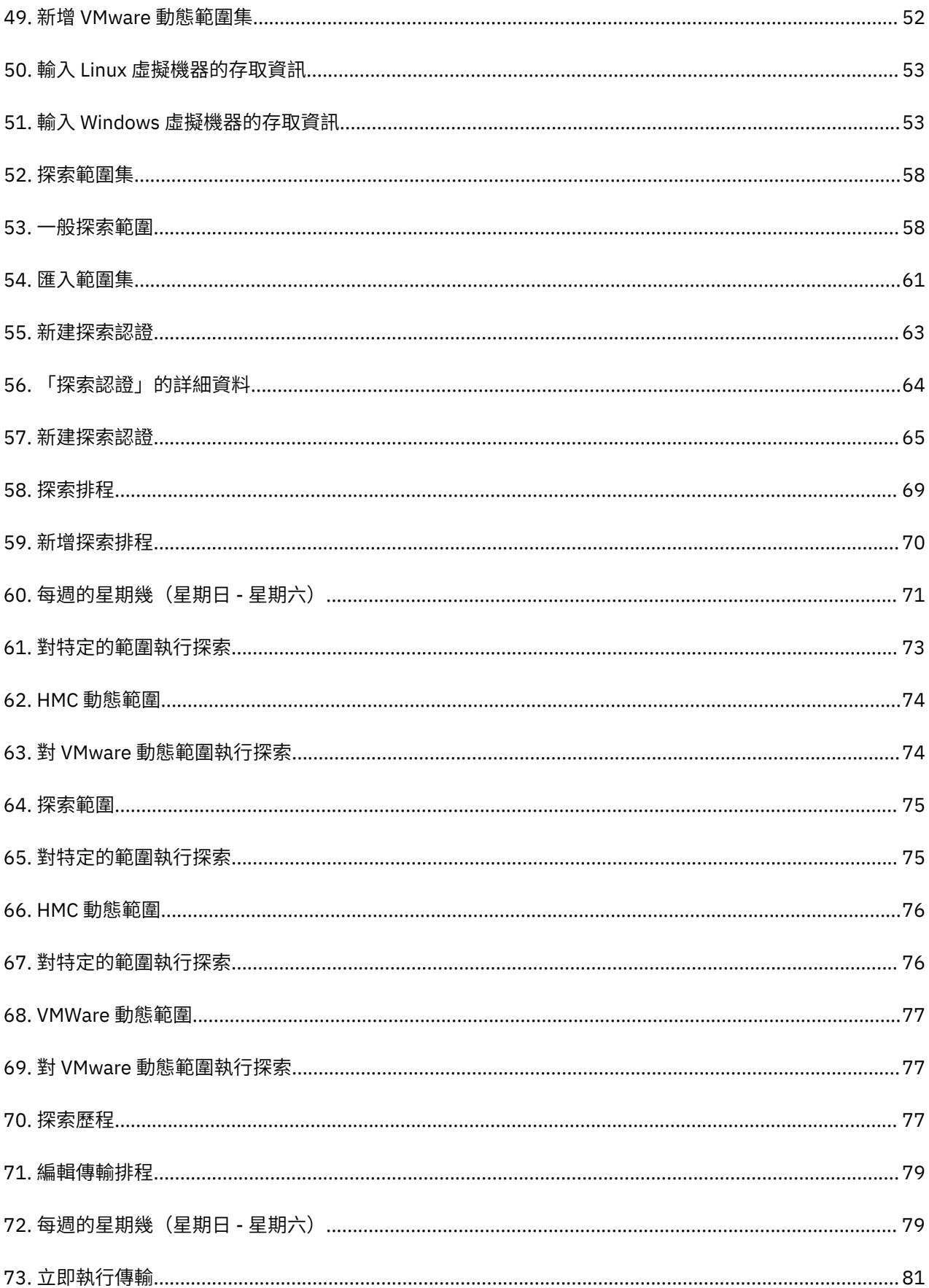

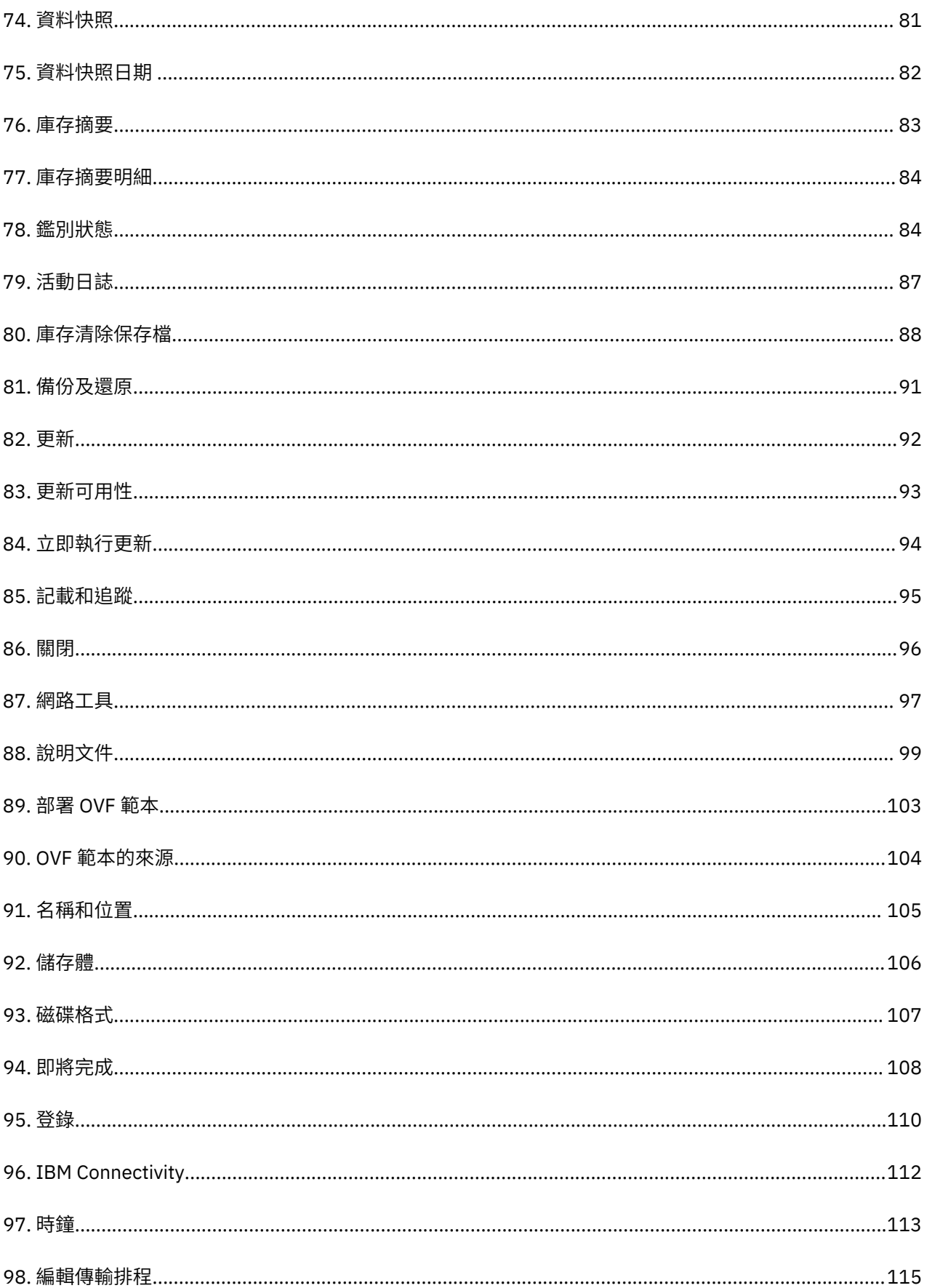

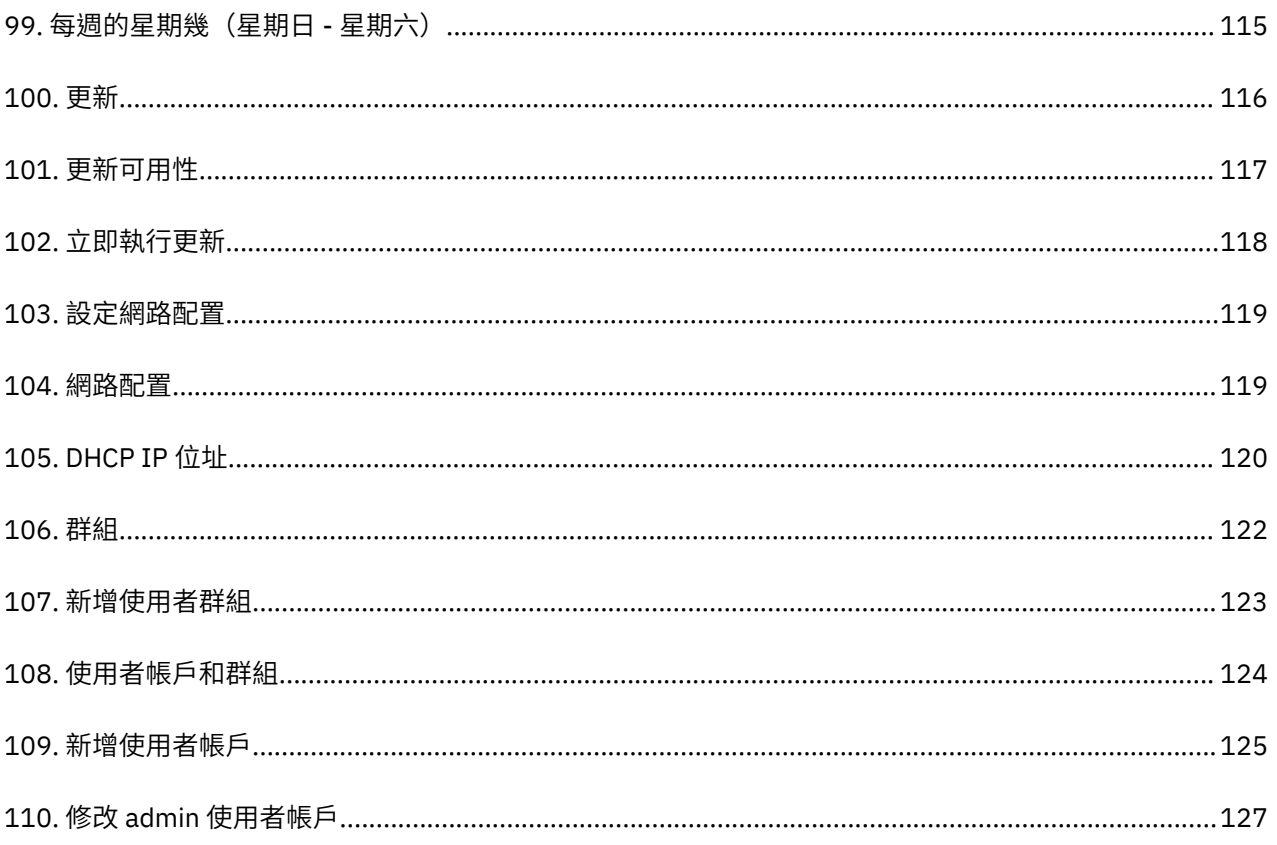

# <span id="page-12-0"></span>**第 1 章 簡介**

Technical Support Appliance (TSA) 是一個易用工具,可讓您從「IBM 支援中心」合約獲得更多價值。TSA 會探索您 IT 基礎架構內重要的資訊技術元素及其關係元素,並且安全地將資料傳輸給「IBM 支援中心」進 行分析。此資料讓「IBM 支援中心」得以洞察您資料中心中之應用程式、中介軟體、伺服器與網路元件之間 的複雜關係。

TSA 含有一個 Web 型使用者介面 (UI),可用來設置及自訂對您系統和資料的存取權。使用者介面也可讓您 修改資料探索和傳輸的排程。

在探索程序過程中,TSA 最初會在不使用探索認證的情況下,嘗試偵測所定義範圍內的端點。這會使用到 Nmap,且會嘗試探索及釐清裝置,並盡可能地減少侵害性的 IP 掃描、堆疊指紋和埠對映。一般而言,此活 動不足以發動侵入偵測系統 (IDS), 但如果本端設定較為嚴格, 就可能會。

「一般範圍集」容許您探索個別 IT 網路元素。該範圍集包含的一個以上的範圍可使用 IP 位址、IP 位址範圍 或者網路或子網路來識別這些網路元素的位置。

對於 HMC 以及 VMware vCenter Server / ESXi,建議使用動態範圍集。動態範圍集要求在 TSA 中進行較少 的配置,而為個別 LPAR/虛擬機器建立和管理探索範圍需要較多的配置。此外,如果在環境中隨時間新增和 刪除 LPAR 或虛擬機器,則動態範圍集可以處理這項工作,而不需要修改任何範圍集。

# **使用者帳戶和使用者群組**

執行任何 TSA 功能,都需要特定的權限層級。如果已鑑別的使用者嘗試執行功能,卻不具備適當的權限層 級,則會顯示錯誤,且不會執行該功能。

在組織內,可以針對各種不同的作業功能建立角色。允許執行特定作業的許可權會指派給特定的角色。TSA 使用者將獲指派特定的角色,透過那些角色指派,就擁有執行特定系統功能所需的許可權。在這種情況下, 只要使用者獲指派某角色,即具備該角色相關聯的權限層級,而且能輕易將使用者新增至角色、變更使用者 的角色,以及移除使用者的角色。

在 TSA 中,角色是利用具有相關聯權限層級的使用者群組來管理。使用者則是利用使用者帳戶來管理。可以 將一或多個使用者群組中的成員資格指派給使用者帳戶,透過那些成員資格,使用者即可具備權限層級來執 行特定的功能。

此外,可以進一步將使用者群組侷限於選取的範圍集。範圍集是一些用來識別 TSA 所能探索之 IT 元素的 IP 位址、位址範圍或子網路的集合。藉由指定使用者群組的範圍集限制,可進一步限制該使用者群組成員的存 取權。例如,透過合併使用特定使用者群組相關聯的權限層級和範圍集限制,可建立特定平台專用的使用者 群組,例如:負責維護 Linux® 系統的使用者。

### **探索範圍和範圍集**

探索範圍識別您想要 TSA 探索的資源。探索範圍分組成探索範圍集。

若要指定探索範圍,請使用一個 IP 位址、一個 IP 位址範圍或者一個網路或子網路以定義探索期間存取的資 源。探索範圍可以小到單一 IP 位址,或者大到一個 IP 位址範圍或者一個網路。

若要簡化建立範圍集的程序,則可以使用檔案來匯入 IP 位址清單。如需相關資訊,請參閱第 61 [頁的『匯](#page-72-0) [入範圍集』區](#page-72-0)段。

探索範圍中的 IP 位址越多,探索花費的時間越長。若要修改探索大小,則可以停用或啟用探索範圍集,也 可以從範圍集的範圍中排除 IP 位址、IP 位址範圍或者網路或子網路。

**註 :** 為了提升效能,請將一個範圍集中的 IP 位址累加數目(IP 位址、範圍、子網路和排除項)限制為 400 或更少。

#### **相關工作**

[新增使用者帳戶和使用者群組](#page-132-0) 您可以新增使用者帳戶和群組以控制對 TSA 功能的存取權。

## <span id="page-13-0"></span>**探索認證**

探索認證是一些使用者名稱、密碼或 SSH 金鑰,以及「簡易網路管理通訊協定 (SNMP)」社群字串的集合, 供 TSA 用來在探索期間存取資源。

您必須針對您想探索的資源,設置及維護探索認證。您提供的存取資訊,會因認證類型而異,但通常至少包 含使用者名稱以及密碼或 SSH 金鑰。

探索認證可以套用至所有範圍集,或侷限於單一範圍集。定義認證以套用至單一範圍集,可提高效能,並避 免因嘗試登入無效,而可能導致帳戶鎖定。

在您存取資源時,TSA 會依「**探索認證**」頁面上所列的順序,循序使用特定範圍相關聯的每一份認證,直到 該資源容許 TSA 許可權存取它為止。例如,當您存取電腦系統時,TSA 會先使用指定於電腦系統認證清單 中,並與所在範圍集相關聯的第一個使用者名稱與密碼。如果對於特定電腦系統來說,該使用者名稱與密碼 不正確,TSA 會自動使用電腦系統認證清單中指定的下一個使用者名稱與密碼。

**提示 :** 在您儲存認證之前,可先測試指定給系統類型的認證是否有效,例如,**電腦系統**、**電腦系統 (Windows)**、**SNMP** 或 **SNMPV3**。藉由這項測試,可確保認證的定義有效。

**提示 :**

- •請使用服務帳戶,且其密碼是 AIX® 或 Windows 等特定類型的所有裝置所共用的。之後就可以定義單一認 證,來探索這種裝置類型的所有實例。
- •請使用密碼未過期的帳戶。
- •必要時,可使用 SSH 金鑰。

### **探索排程**

探索會在排程日期和時間執行,以確保探索到的資料一律是最新且精確的。TSA 具有預設「完整探索」排 程,會對所有已定義的範圍集執行探索。此預設排程可以針對您的需要進行修改。您也可以建立排程以容許 範圍集探索展開至不同的日期和時間之間。您也可以檢視前次執行之探索的詳細資料、歷程和狀態。

在您修改探索排程時,您將指定探索的名稱、範圍集、開始時間以及頻率。如果該探索排程是預設探索,您 只能修改探索的開始時間和頻率。您也可以隨需執行探索。

探索持續時間取決於許多因素,其中也包括資源的數量和複雜度,並且可能需要多達 72 小時才能完成。

## **傳輸排程**

探索到的資料會經過安全包裝,並在排程日期和時間傳輸給「IBM 支援中心」,以確保 IBM 擁有最新及最 精確的資訊。TSA 具有預設的傳輸排程,您可以依需要加以修改。您也可以隨需執行傳輸。您也可以檢視前 次執行之傳輸的狀態。

傳輸的經歷時間會因探索到的資料量而異。

# <span id="page-14-0"></span>**第 2 章 必要條件**

如果要設置及使用 TSA,您需要確定已符合一些必要條件,例如:探索環境的必要認證,以及連接至「IBM 支援中心」時的配置需求。

**註 :** 除了第 3 頁的『TSA 的需求』小節中指定的需求例外,對於 TSA 來說,下列各節中的所有必要條件都 是必要的。

# **下載 TSA 映像檔**

同時提供了 Microsoft Hyper-V [*TSA-HYPERV-<version>*] 和 VMware [*TSA-VMWARE-<version>*] 伺服器的 TSA 映像檔。

您可以在下列位置取得下載指示:<https://ibm.biz/TSAdemo>

# **TSA 的需求**

在設定及使用 TSA 之前,請確定您符合下列必要條件。

#### **x86 64 位元硬體**

必須載入於 x86 64 位元系統。

#### **Hypervisor**

TSA 需要 VMware ESXi 或 Microsoft Hyper-V

**註 :** 建議使用目前支援的任何 ESXi 或 Hyper-V 版本。

#### **處理器**

TSA 至少需要 2.26 GHz 四核心處理器。

#### **CPU**

TSA 需要四顆 64 位元 CPU。

#### **記憶體**

TSA 需要 16 GB 記憶體。

#### **直接存取儲存裝置 (DASD)**

TSA 需要 150 GB 的 DASD。

#### **網路**

TSA 需要 1-Gigabit 乙太網路配接卡。

# **需要的 Web 瀏覽器**

使用 Web 型使用者介面來設定和監視探索及傳輸。

TSA 支援下列網際網路瀏覽器:

- •Mozilla Firefox 68.9.0 版延伸支援版本 (ESR)
- •Microsoft Edge for Windows 10 83.0.478.54 版
- $\cdot$  Google Chrome 83.0.4103.116 版 (64 位元)

您可以從下列網站下載這些瀏覽器:

- •[Mozilla Firefox](http://www.mozilla.org/products/firefox/) (http://www.mozilla.org/products/firefox/)
- •[Microsoft Edge](https://www.microsoft.com/en-us/edge) (https://www.microsoft.com/en-us/edge)
- •[Google Chrome](https://support.google.com/chrome/answer/95346?hl=en) (https://support.google.com/chrome/answer/95346?hl=en)

# <span id="page-15-0"></span>**連接至「IBM 支援中心」時的配置需求**

TSA 可以透過直接連線,或透過使用者提供的 Proxy(您必須配置成容許與 IBM 通訊),來連接至「IBM 支 援中心」。如果您使用 Proxy,則不支援 TLS/SSL 檢驗。必須容許任何透過 Proxy 的要求都能直接傳送至 IBM,而不經由 TLS/SSL 終端機。

請確定防火牆容許連線至網路連線表格所述的 IBM 伺服器主機名稱和 IP 位址。如果您的網路不容許存取 IBM 伺服器,則 TSA 到 IBM 支援中心的交易會失敗。

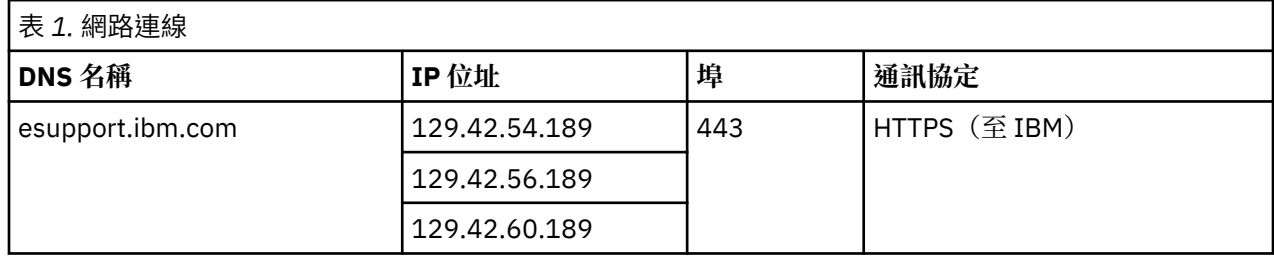

IBM 伺服器環境完全符合 NIST SP800-131A 標準,支援 TLS 1.2 通訊協定、SHA-256 或更強大的雜湊功 能,以及至少 2048 位元高度保護的 RSA 金鑰。

註:如果在 Proxy 上使用 SSL 檢驗,則不支援 SSL 檢驗,請為這些流程將其停用。

若為 Blue Coat Proxy, 請停用對 IBM 伺服器的「通訊協定偵測」。新增這些配置規則:

•url.domain=esupport.ibm.com detect\_protocol (none)

•url.address=129.42.54.189 detect\_protocol (none)

•url.address=129.42.56.189 detect\_protocol (none)

•url.address=129.42.60.189 detect\_protocol (none)

# **探索環境的認證和軟體需求**

為了探索您環境中的端點或資源,TSA 必須具備那些資源的存取權。建議您在每一個資源上建立一個服務帳 戶,專供 TSA 在存取該資源時使用。

在資源上建立服務帳戶之後,您必須在 TSA 上定義及維護認證,且這些認證與您在資源上定義給該服務帳戶 的認證相符。TSA 會使用這些認證來存取資源。認證的需求會因您想探索的環境和資源類型而異,但通常包 含使用者名稱以及密碼或 SSH 金鑰。此外,有些資源具有特定的軟體需求。

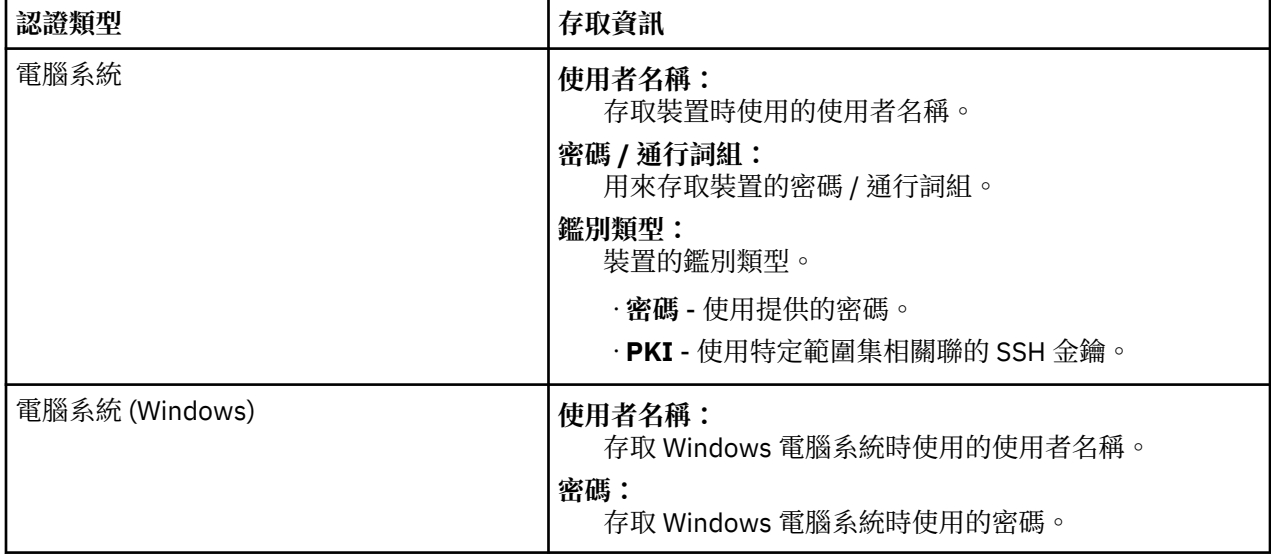

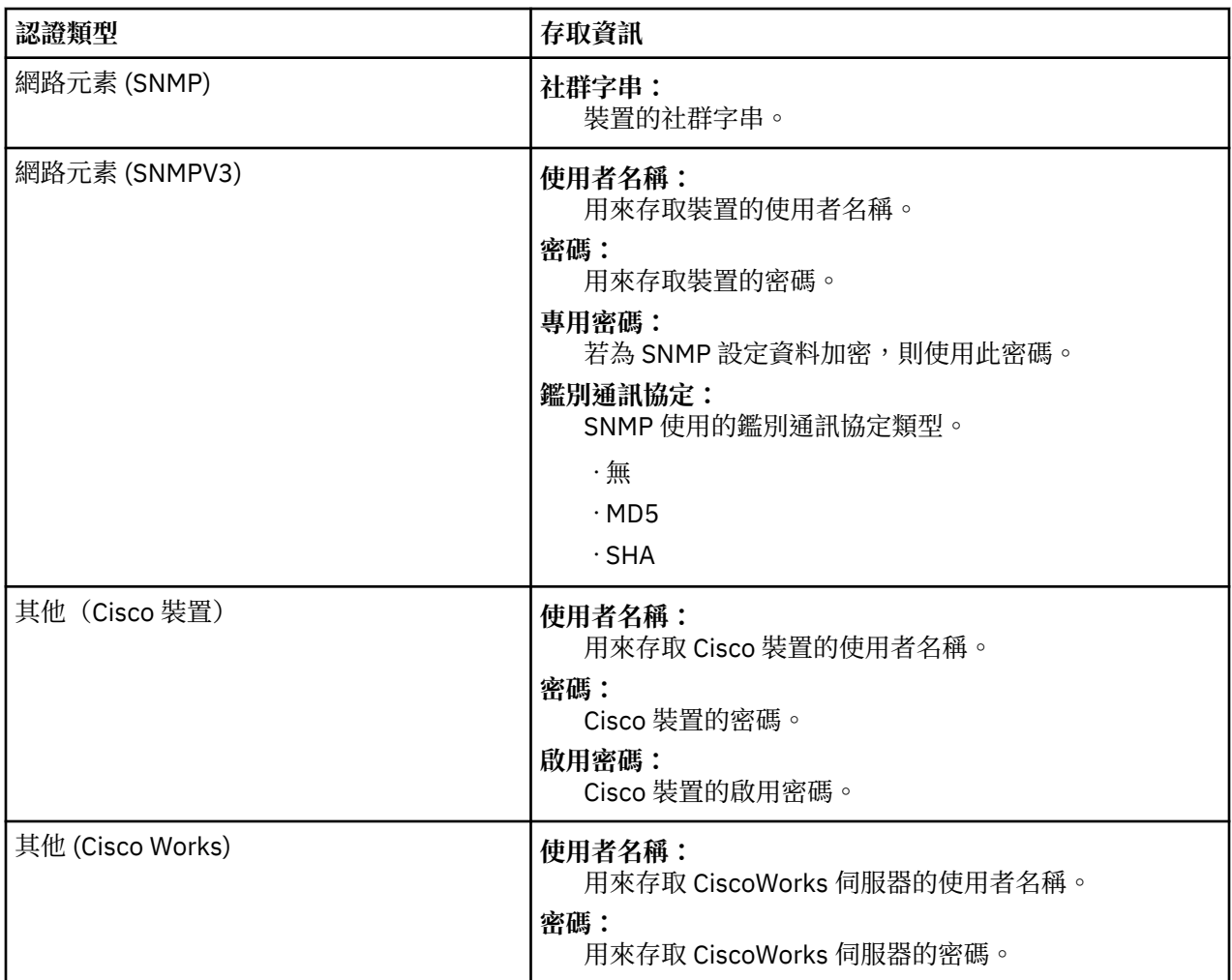

**註 :** 如需認證和軟體需求的相關資訊,請參閱《配置輔助程式手冊》。

# <span id="page-18-0"></span>**第 3 章 安裝 Technical Support Appliance**

TSA 包含預先安裝的軟體。它會包裝成適合 VMware 安裝架構的映像檔或適合 Microsoft Hyper-V 安裝架構 的 VHDX 映像檔來配送。若為 VMware,您可以使用 VMware vSphere Client 或 VMware Web 介面(適用於 ESXi) 來安裝 TSA。若為 Hyper-V,您可以使用「Hyper-V 管理員」來安裝 TSA。本節提供使用任何這些方 法來安裝 TSA 的步驟。

# **使用 VMware ESXi Web 介面來安裝**

#### **開始之前**

TSA 需要載入 VMware ESXi 6.5 或更高版本才能控制硬體。

#### **關於這項作業**

請遵循下列步驟以安裝 TSA 映像檔。

#### **程序**

- 1. 透過 VMware ESXi Web 介面登入 ESXi 系統。
- 2. 按一下**建立/登錄虛擬機器**。即會顯示「**新增虛擬機器**」精靈。

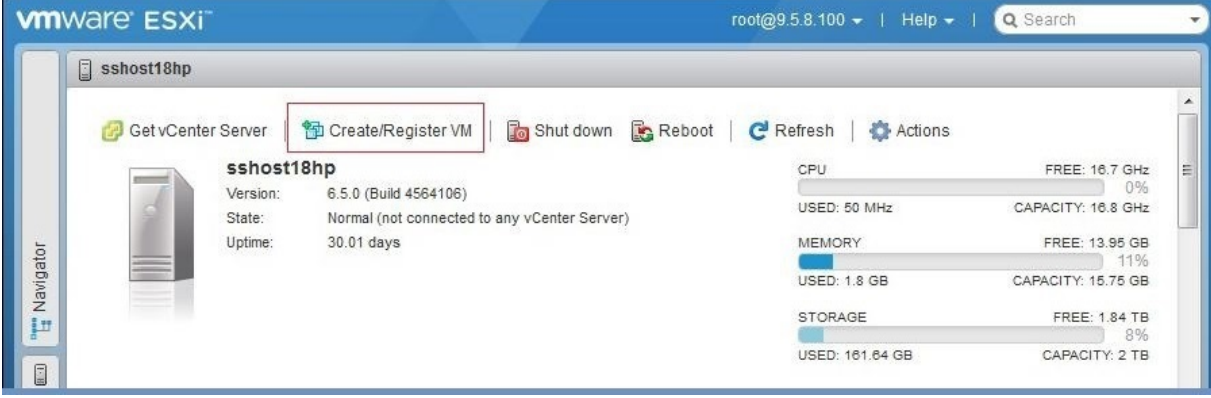

圖 *1.* 建立*/*登錄虛擬機器

3. 在「**選取建立類型**」畫面上,選取**從 OVF 或 OVA 檔案部署虛擬機器**選項,然後按**下一步**。

<span id="page-19-0"></span>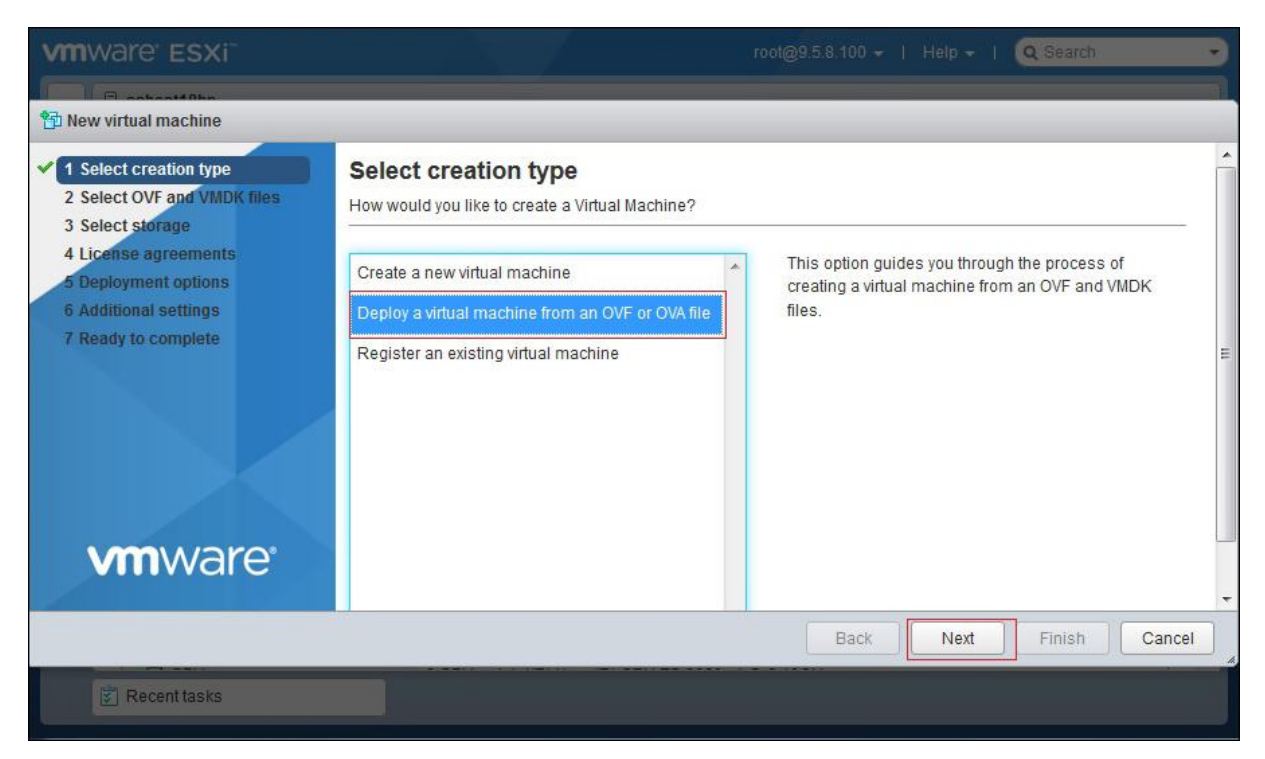

圖 *2.* 選取建立類型

4. 在「**選取 OVF 和 VMDK 檔案**」畫面,輸入虛擬機器的名稱,或使用預設值。

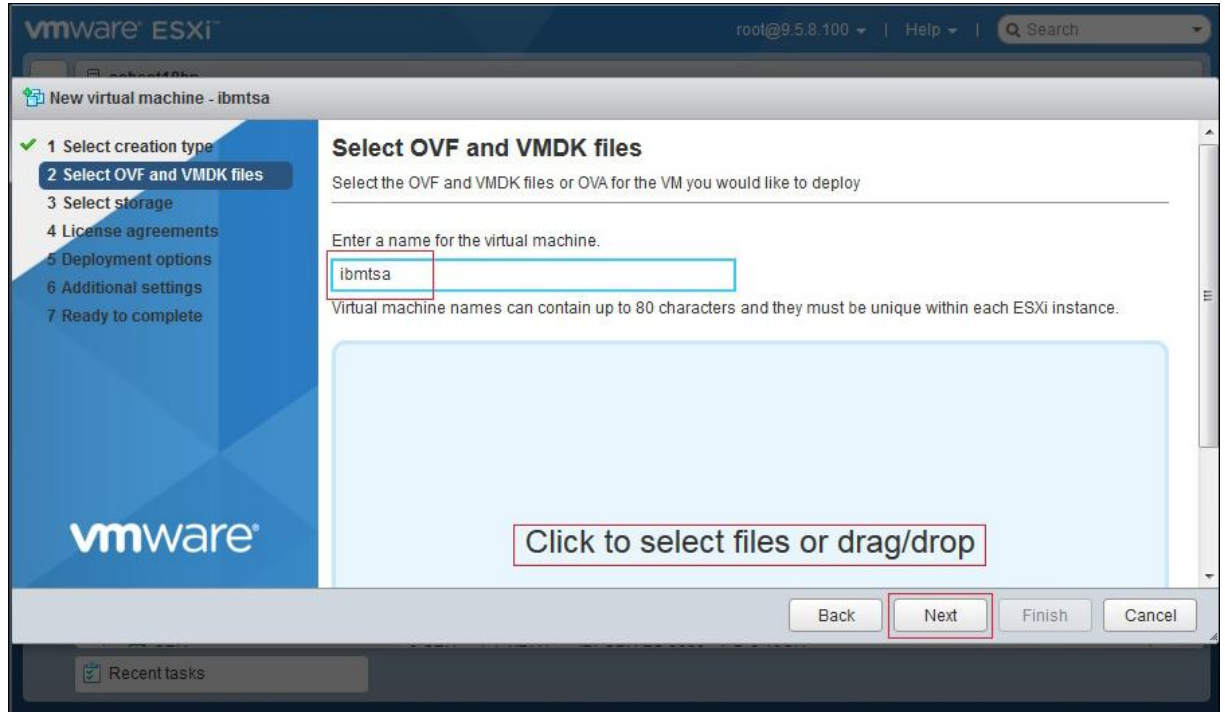

圖 *3.* 選取 *OVF* 和 *VMDK* 檔案

- 5. 在按一下以選取檔案或拖放方框內按一下,選取您已從「修正程式中心」下載的映像檔,然後按下一 **步**。
- 6. 在「**選取儲存體**」畫面,從顯示的清單中,選取用來儲存配置和磁碟檔的資料儲存庫。然後按**下一步**。

<span id="page-20-0"></span>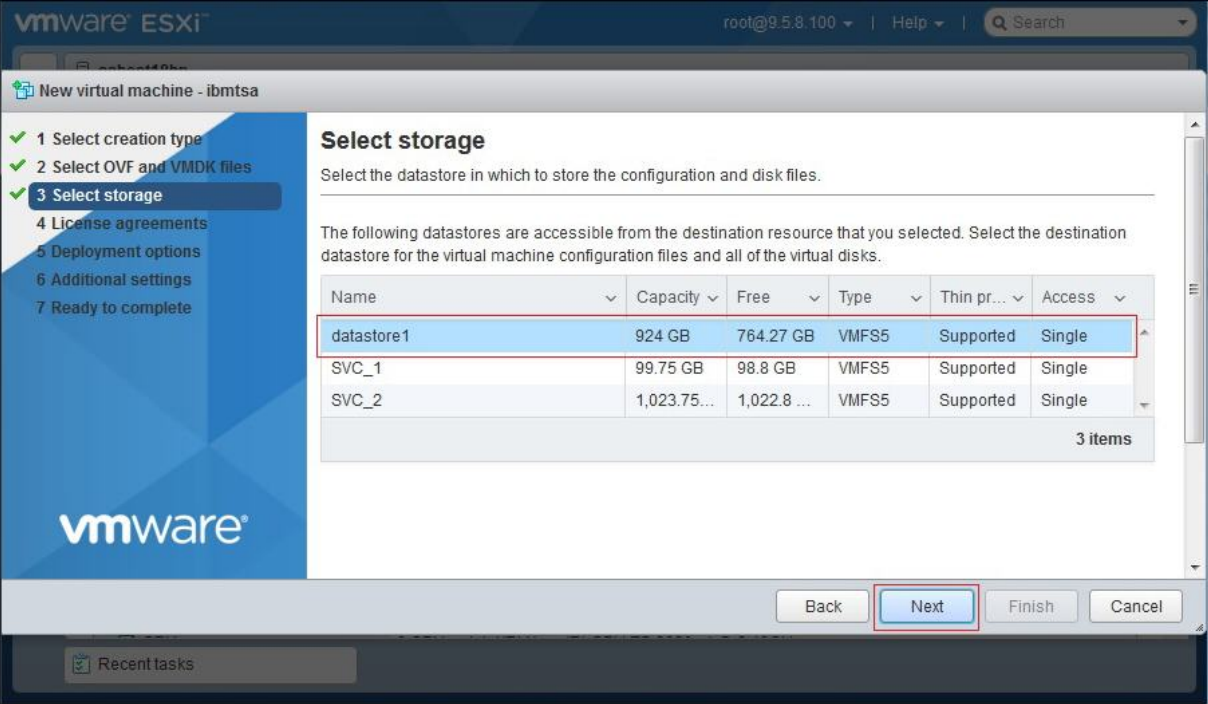

#### 圖 *4.* 選取儲存體

7. 在「**部署選項**」畫面,從**虛擬機器網路**下拉清單中取網路對映。

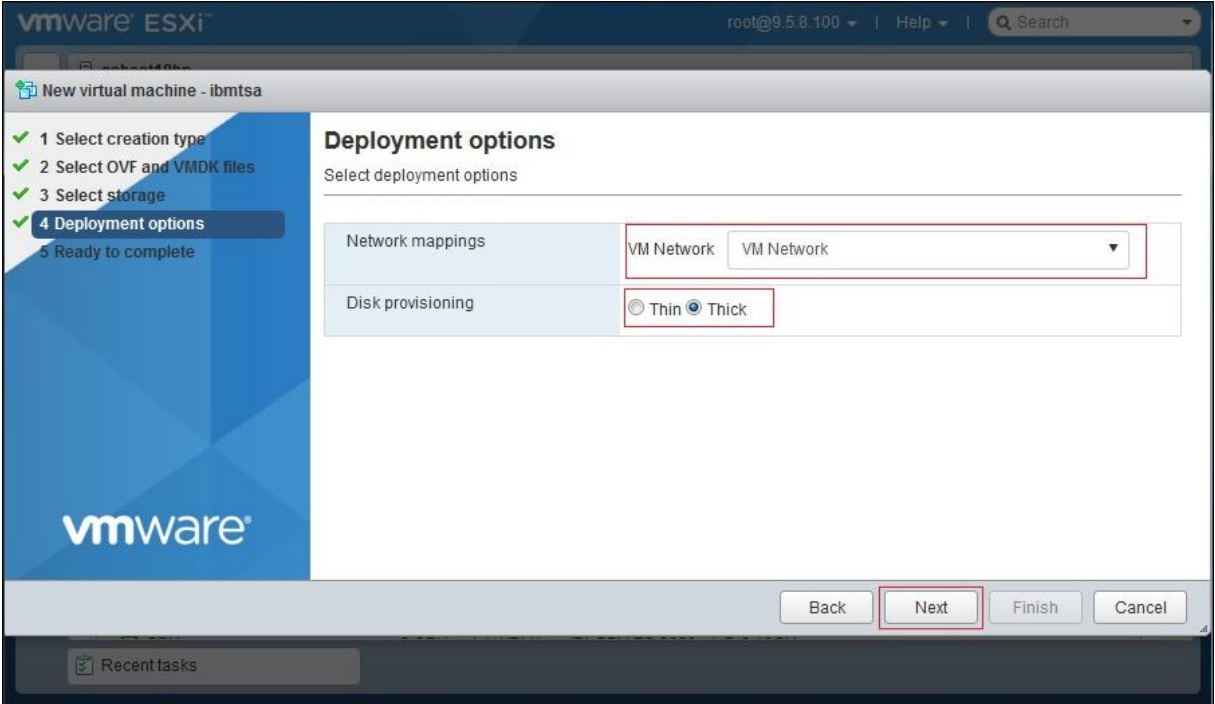

圖 *5.* 部署選項

- 8. 針對磁碟佈建,選取**完整**選項,然後按**下一步**。
- 9. 在「即將完成」畫面,檢閱您已指定的所有設定。如果想要做任何變更,請按上一步,對相關的選項進 行變更。如果感到滿意,請按一下**完成**。

**重要 :** 當虛擬機器正在部署時,請勿重新整理瀏覽器。

<span id="page-21-0"></span>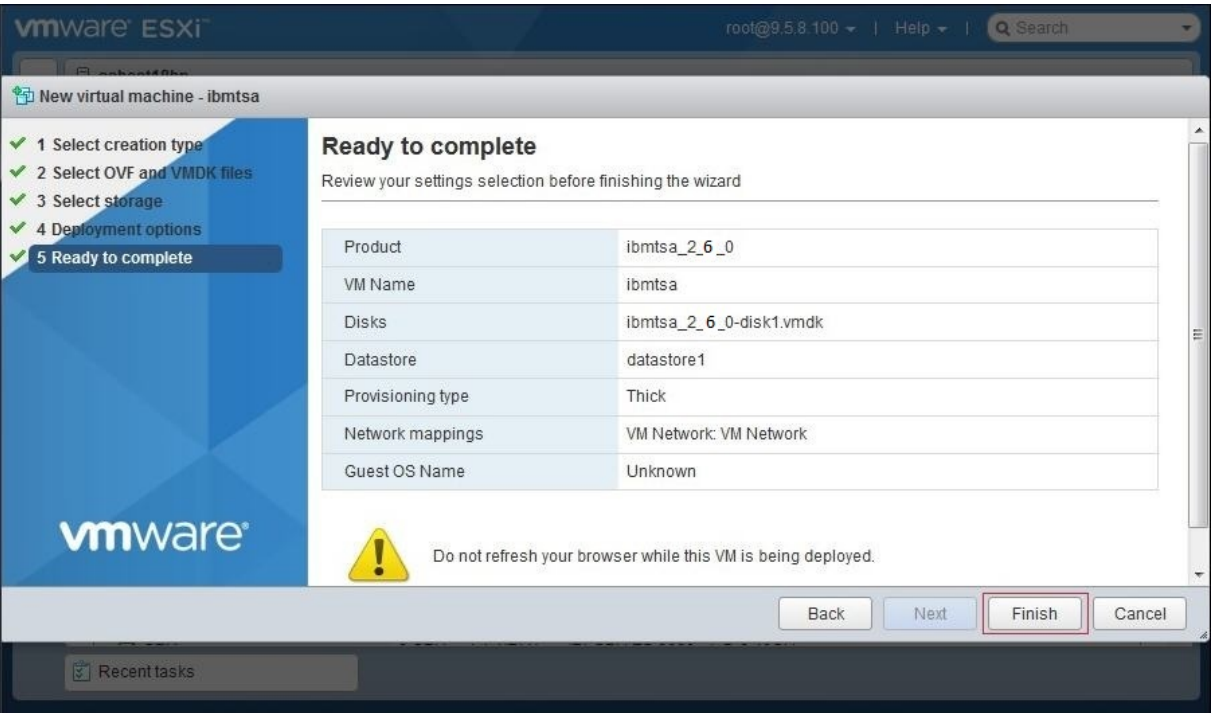

#### 圖 *6.* 檢閱設定選擇

TSA 虛擬機器已安裝在系統上。

- 10. 在 TSA 主控台,將 **ibmtsa 登入**輸入為 **tsausr**,並將**密碼**輸入為 **configTsa**。
- 11. 必要性的: 若要變更登入密碼,請繼續執行第 17 頁的『變更 tsausr [密碼\(必要\)』小](#page-28-0)節列出的步驟。
- 12. 若要完成安裝,請繼續執行第 17 [頁的『配置網路詳細資料』小](#page-28-0)節列出的步驟。

# **在 Microsoft Hyper-V 上安裝 TSA**

#### **開始之前**

在 Hyper-V 上設定和使用 TSA 之前,請確定您符合下列必要條件:

- •Hyper-V Server 2012、2016 或 2019
- •Hyper-V 管理員
- •已透過 Hyper-V 管理員建立「虛擬網路交換器」

#### **關於這項作業**

請遵循下列步驟,在 Hyper-V 上安裝 TSA。

#### **程序**

若要在 Hyper-V 上安裝 TSA, 請遵循下列步驟:

- 1. 在下載 TSA 映像檔之後,請從 *ibmtsa\_2700.zip* 解壓縮 *ibmtsa\_2700.vhdx* 檔案,並將它移至 Hyper-V 伺服器上的目錄中。
- 2. 啟動「Hyper-V 管理員」,從用戶端系統連接至 Hyper-V 伺服器。
- 3. 按一下**瀏覽**,選取儲存在系統上的映像檔。

<span id="page-22-0"></span>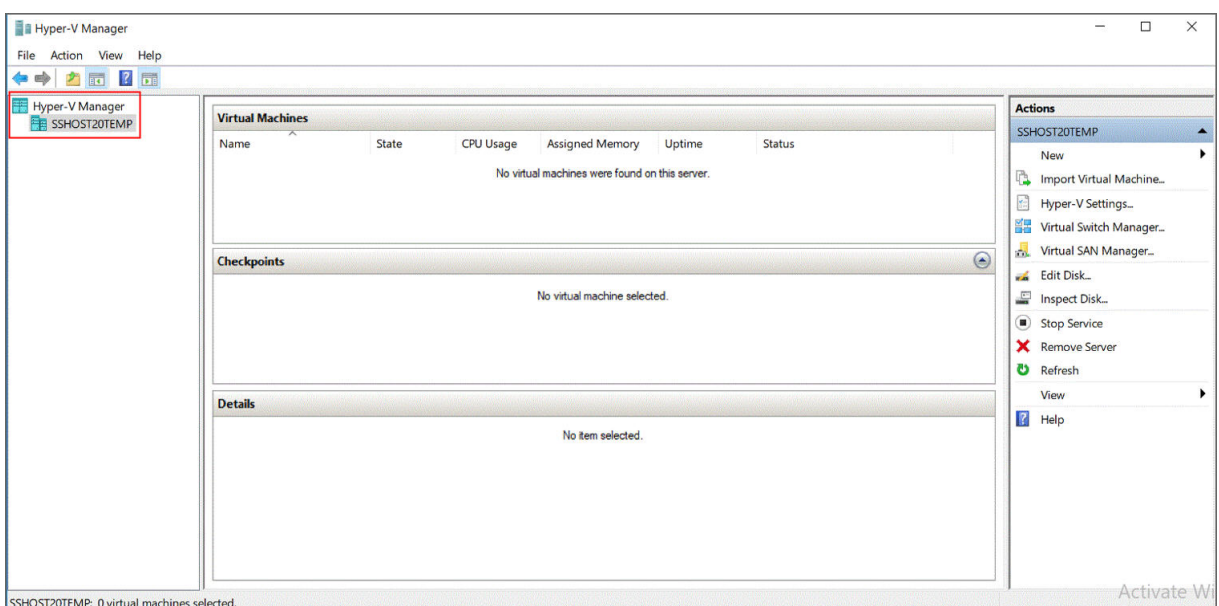

圖 *7. Hyper-V* 管理員

- 4. 從動作功能表,選取新增→虛擬機器。即會顯示「新增虛擬機器精靈」。
- 5. 輸入新虛擬機器的**名稱**,然後按**下一步**。

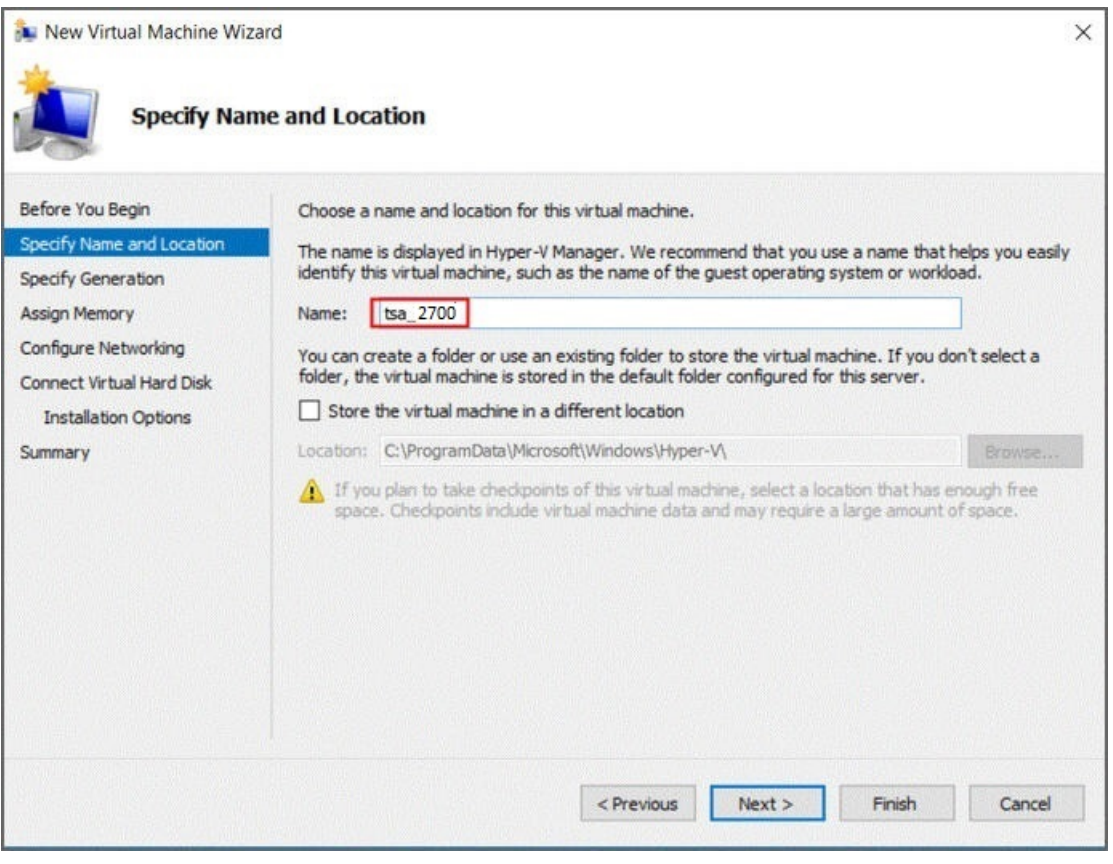

圖 *8.* 虛擬機器名稱

6. 選取**第 1 世代**作為虛擬機器的世代,然後按**下一步**。

<span id="page-23-0"></span>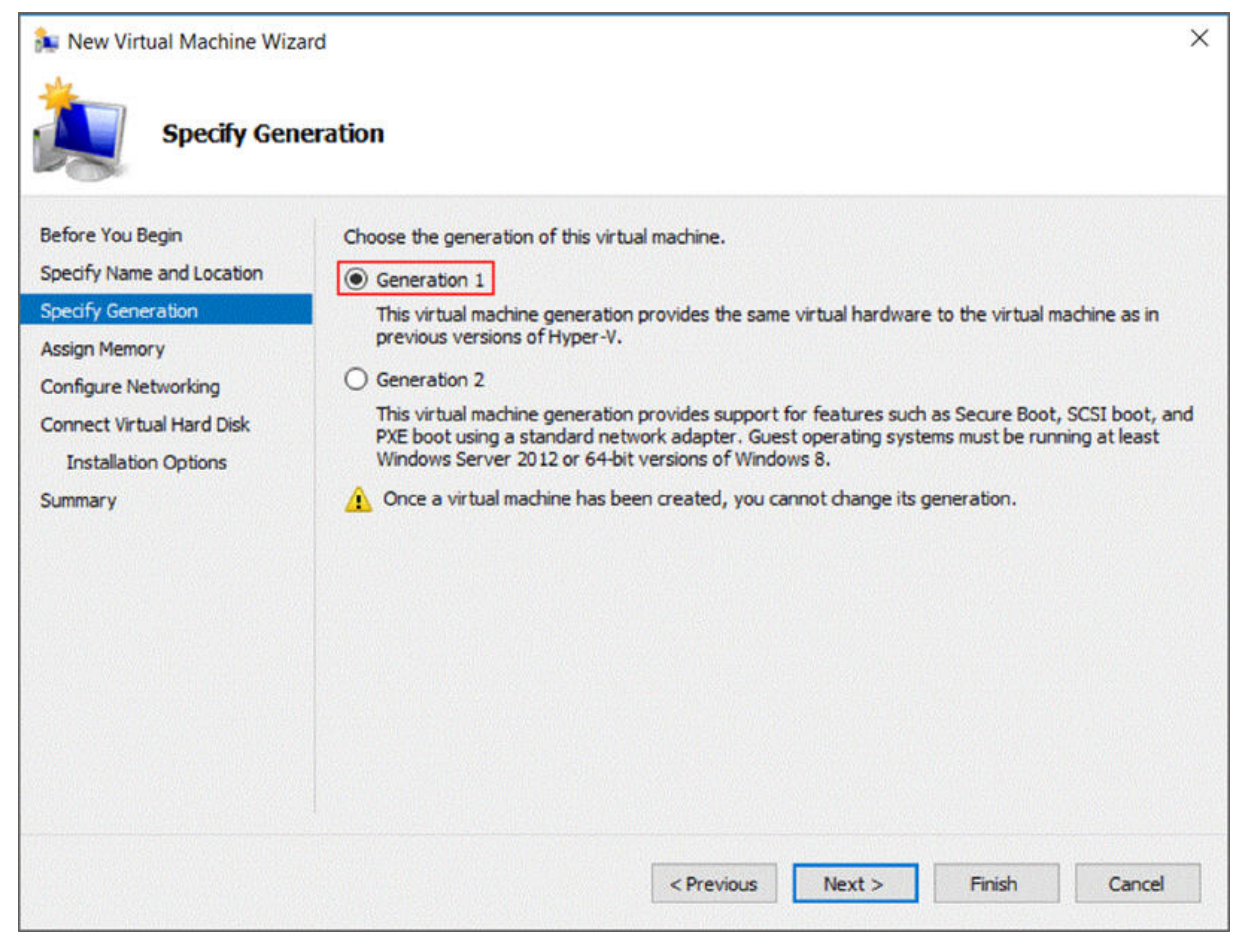

圖 *9.* 指定世代

7. 將**啟動記憶體**輸入為 *16384* MB,然後按**下一步**。

<span id="page-24-0"></span>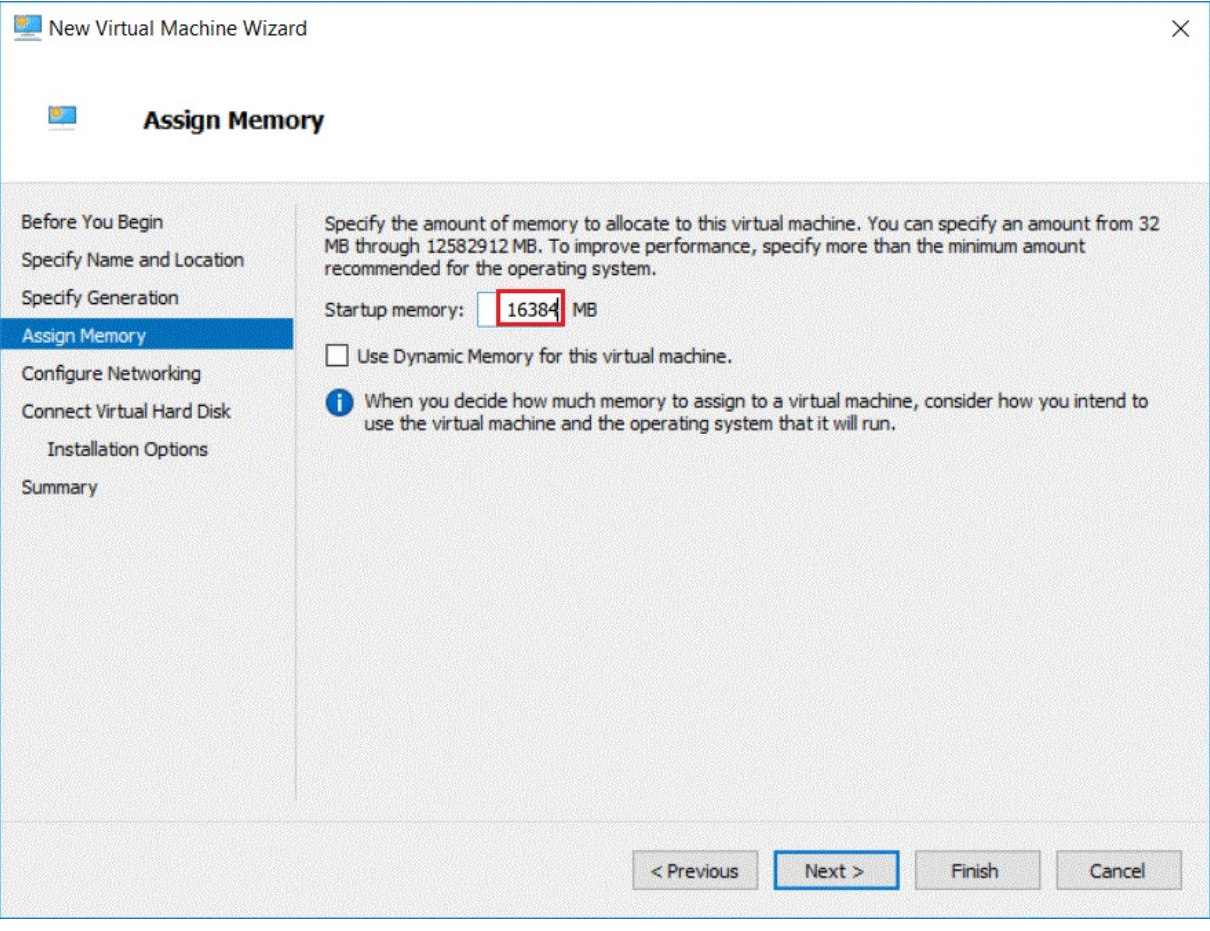

圖 *10.* 啟動記憶體

8. 選取預先配置的虛擬交換器,然後按**下一步**。

<span id="page-25-0"></span>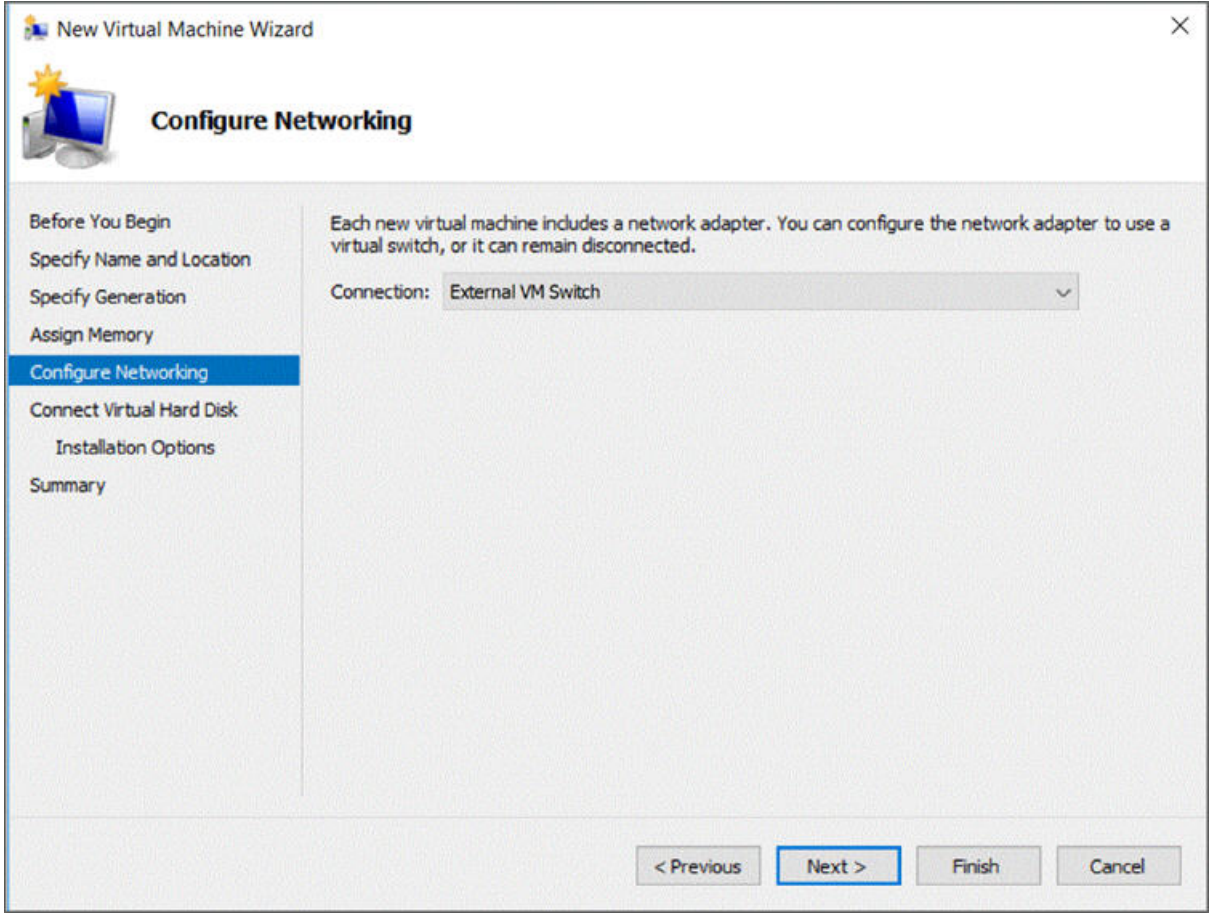

圖 *11.* 配置網路功能

9. 選取**使用現有虛擬硬碟**選項,瀏覽找出您在[步驟](#page-21-0) 2 複製到 Hyper-V 伺服器的 *ibmtsa\_2700.vhdx* 檔案, 然後按**下一步**。

<span id="page-26-0"></span>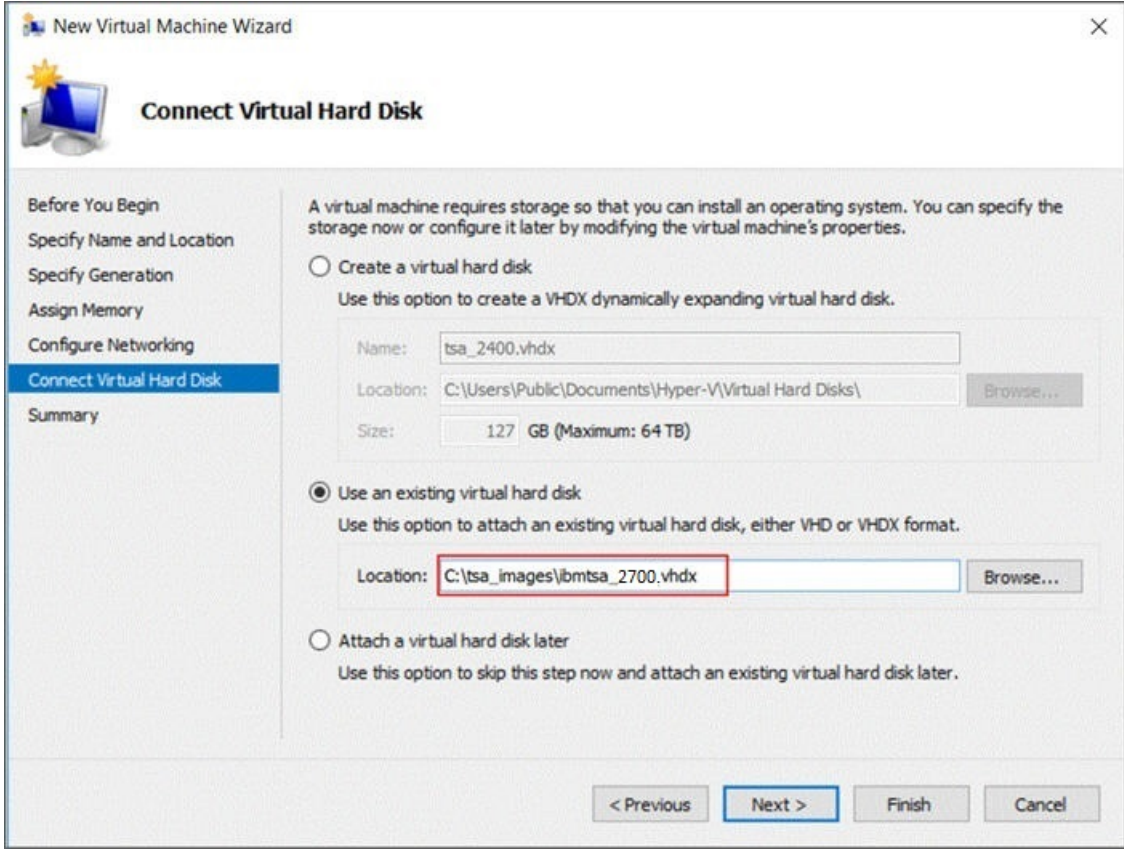

圖 *12.* 連接虛擬硬碟

10. 在「**摘要**」頁面,檢閱設定並按一下**完成**。

<span id="page-27-0"></span>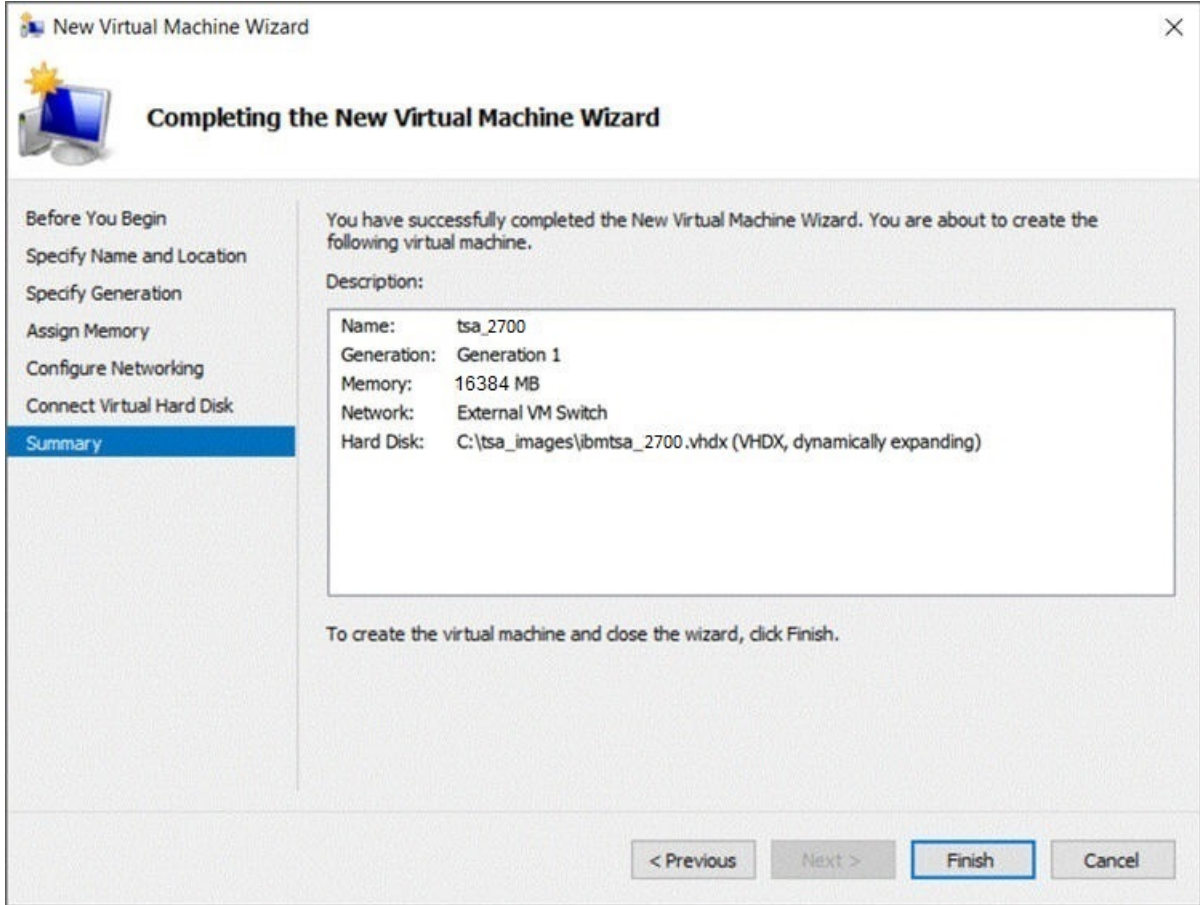

### 圖 *13.* 摘要

11. 新的虛擬機器已加入「Hyper-V 管理員」下方。選取此虛擬機器,前往**動作**功能表,並按一下**啟動**。

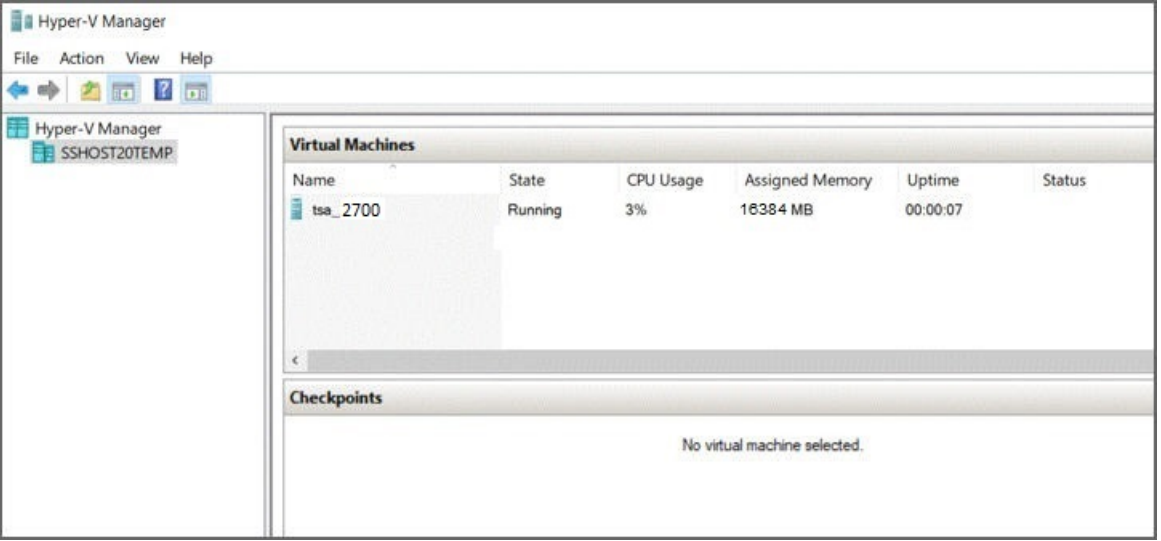

圖 *14. Hyper-V* 管理員

- 12. 從**動作**功能表,選取**連接**以啟動主控台階段作業。在 TSA 主控台,將 **ibmtsa 登入**輸入為 **tsausr**,並 將**密碼**輸入為 **configTsa**。
- 13. 必要性的: 若要變更登入密碼,請繼續執行第 17 頁的『變更 tsausr 密碼 (必要)』小節列出的步驟。
- 14. 若要完成安裝,請繼續執行第 17 [頁的『配置網路詳細資料』小](#page-28-0)節列出的步驟。

# <span id="page-28-0"></span>**變更** *tsausr* **密碼(必要)**

基於安全理由,建議變更 *tsausr* 密碼的起始值。遵循下列步驟來變更 *tsausr* 密碼。

**程序**

- 1. 從「**TSA 配置功能表**」中,選取選項 **2) 變更 tsausr 密碼**。
	- ----- TSA Config Menu -----<br>1) Setup network configuration 2) Change tsausr password 3) Set Appliance certificate to default 4) Exit Choose an option: 2

圖 *15.* 變更密碼

2. 在**新密碼**提示上,輸入新密碼。在**重新輸入新密碼**提示上,輸入同樣的密碼。新密碼的長度至少必須為 7 個字元。

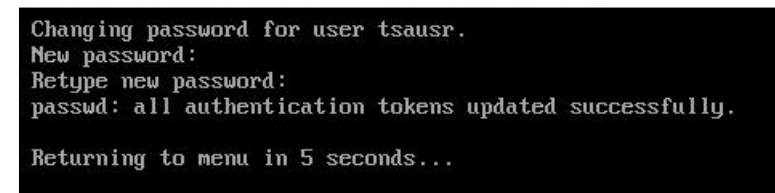

圖 *16.* 新密碼

## **配置網路詳細資料**

**程序**

1. 從「**TSA 配置功能表**」中,選取選項 **1) 設定網路配置**。

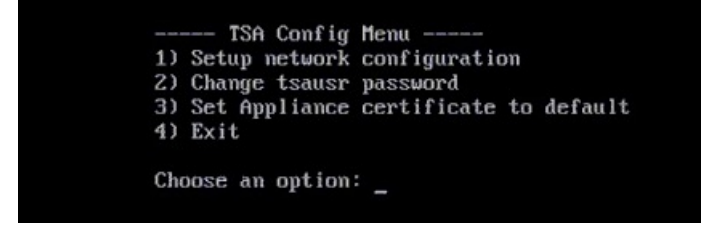

圖 *17.* 設定網路配置

2. 輸入下列網路配置詳細資料。

<span id="page-29-0"></span>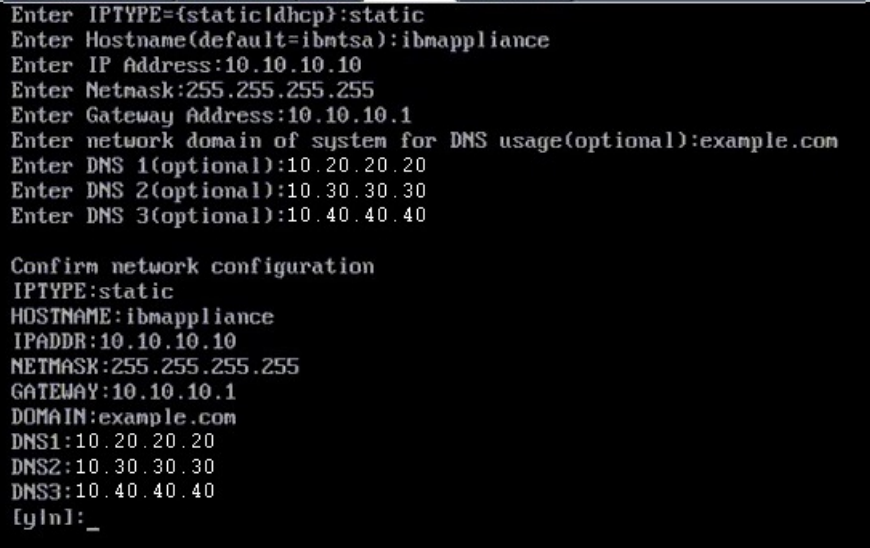

圖 *18.* 網路配置

a) **輸入 IPTYPE = {static|dhcp}**。輸入 static 或 dhcp。如果是 static,請遵循下列步驟,否則執行 第 119 頁的『附錄 C 配置 DHCP [網路詳細資料』小](#page-130-0)節的 dhcp 配置步驟

**IPTYPE: static**

**輸入主機名稱**(**預設值=ibmtsa**)。您可以變更預設主機名稱。 請確定您使用的主機名稱是唯一 的。

**輸入 IP 位址**。

**輸入網路遮罩**和**輸入閘道**。

**輸入系統的網域供 DNS 使用**(**選用**)。

**輸入 DNS 1**(**選用**)、**輸入 DNS 2**(**選用**),以及**輸入 DNS 3**(**選用**)。

即會顯示指定的網路配置詳細資料,供您確認。

- b) 輸入 **[y|n]**,以確認或捨棄網路配置。輸入 **y** 會儲存網路配置,並自動重新啟動系統。
	- **註 :** 如有任何不正確的配置,您可以變更詳細資料。輸入 **n** 可忽略現行設定,並從步驟第 18 頁的 『2.a』重新啟動配置
- c) 系統會在 15 秒內重新啟動,讓新的網路配置生效。
- d) 使用以上輸入的主機名稱或 IP 位址,從瀏覽器使用安全 HTTP 來存取 TSA。 例如, https://<hostname | IP address>。

**註 :** 第一次連線時,瀏覽器可能會顯示安全異常狀況。您必須接受安全憑證,然後繼續登入 TSA。

**註 :** 如果要透過使用者介面來修改 TSA 的基本網路設定,請遵循第 30 [頁的『配置基本網路設定』中](#page-41-0) 的步驟。如果要配置進階網路設定,請遵循第 32 [頁的『配置進階網路設定』](#page-43-0)中的步驟。

3. 使用第 19 頁的『第 4 章 設置 [Technical Support Appliance](#page-30-0)』中列出的步驟來設定 Technical Support Appliance

**結果**

順利設置 TSA 之後,請參閱第 43 頁的『第 5 章 [設定探索功能並傳輸資料給](#page-54-0) IBM』

# <span id="page-30-0"></span>**第 4 章 設置 Technical Support Appliance**

#### **關於這項作業**

請遵循下列步驟,以快速著手執行 TSA。如果您尚未這樣做,請檢閱第 3 頁的『第 2 章 [必要條件』](#page-14-0)。

#### **程序**

- 1. 第 19 頁的『登入 Technical Support Appliance』
- 2. 第 21 [頁的『接受授權合約』](#page-32-0)
- 3. 第 23 [頁的『使用設定精靈進行起始配置』](#page-34-0)
	- a) 第 23 頁的『設定 [IBM Connectivity](#page-34-0)』
	- b) 第 25 頁的『登錄 [Technical Support Appliance](#page-36-0)』
	- c) 第 26 [頁的『設定時鐘』](#page-37-0)
	- d) 第 28 [頁的『設定傳輸排程』](#page-39-0)
	- e) 第 29 頁的『更新 [Technical Support Appliance](#page-40-0)』
- 4. 第 30 [頁的『配置網路設定』](#page-41-0)
- 5. 第 38 [頁的『設定憑證』](#page-49-0).
- 6. 選擇性的: 第 121 頁的『附錄 D [使用者帳戶和使用者群組』](#page-132-0)

#### **下一步**

當您完成 TSA 的設置時,請參閱第 43 頁的『第 5 章 [設定探索功能並傳輸資料給](#page-54-0) IBM』,取得如何執行其 他作業的相關資訊。

# **登入 Technical Support Appliance**

### **程序**

- 1. 從具備 TSA 網路存取權的系統,開啟網際網路瀏覽器。 如需相關資訊,請參閱第 3 [頁的『需要的](#page-14-0) Web 瀏覽器』。
- 2. 在瀏覽器的「位址」列中輸入下列 URL:

https://<hostname or IP address>

**註 :** 如果 <hostname> 沒有作用,請嘗試使用指派給 TSA 的 IP 位址。

3. 出現提示時,輸入下列資訊:

# **使用者 ID:**

輸入 admin

### **密碼:**

輸入 TSA 管理者密碼。

起始密碼是 passw0rd。登入 TSA 之後,您必須變更這個起始密碼。

<span id="page-31-0"></span>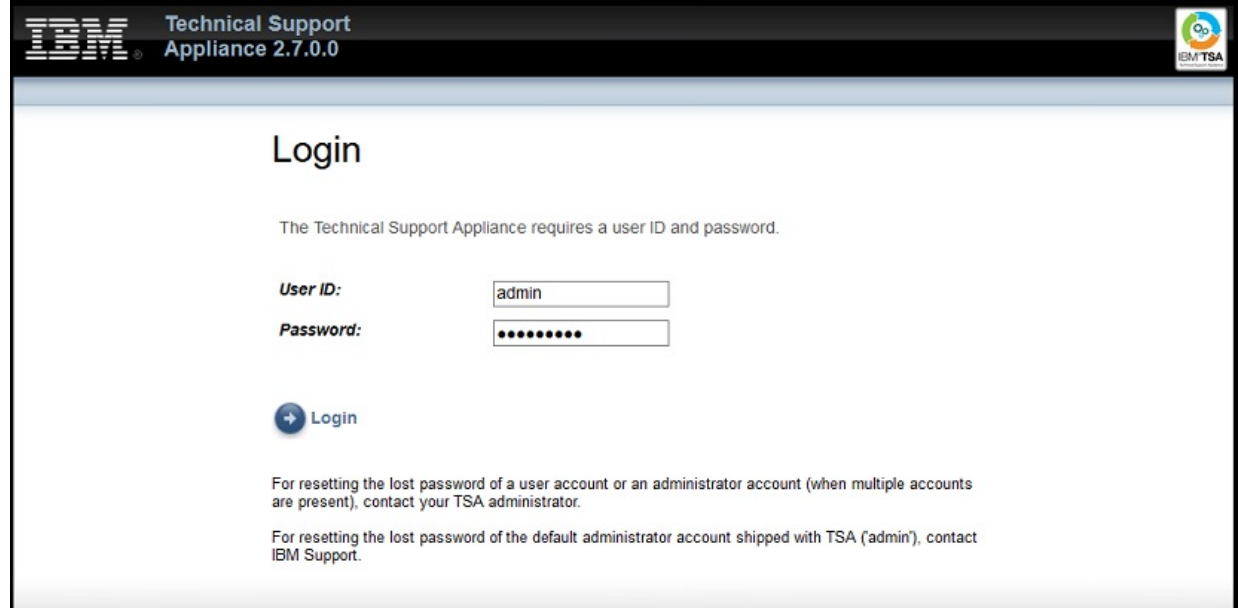

## 圖 *19.* 登入

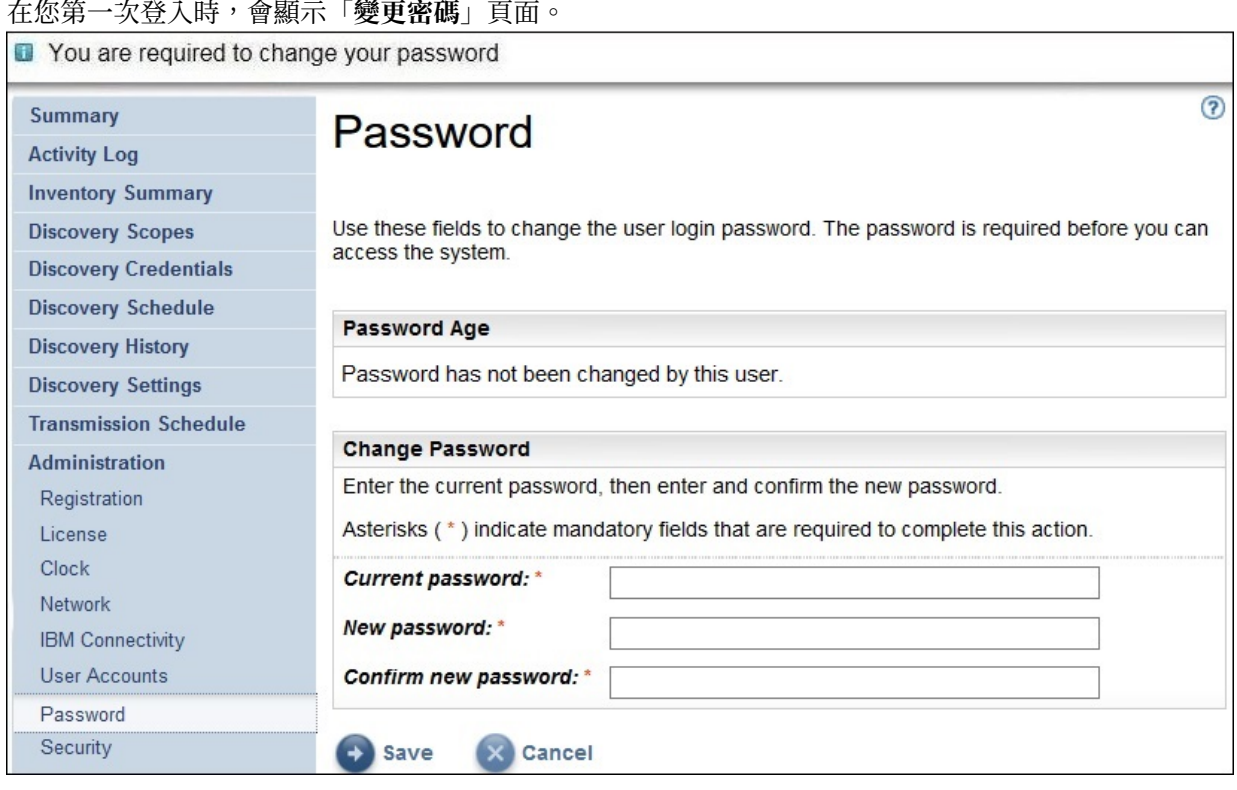

#### 圖 *20.* 變更密碼

若要變更起始密碼,請遵循下列步驟:

a) 輸入新密碼。

必須遵守下列規則來輸入密碼:

- •長度必須至少達到 8 個字元
- •必須包含至少一個英文字母和一個非英文字母字元
- •不得包含使用者名稱

<span id="page-32-0"></span>•不得與之前的 8 個密碼中的任何一個相同

- ·每隔 90 天必須至少變更一次,但每天不得變更超過一次。
- b) 在**確認新密碼**欄位中,再次輸入新密碼。

系統會在儲存密碼之前,比較您輸入的兩個密碼,以確認它們是否相符。

c) 請記下新密碼,以供日後參考。

**重要 :** 由於密碼無法回復,一旦遺失或忘記密碼,就無法登入 TSA 來變更認證。如果您遺失或忘記使 用者帳戶或管理者帳戶(如果您有多個帳戶)的密碼,請聯絡您的 TSA 管理者。如果您遺失或忘記預 設管理者帳戶(隨附於 TSA)的密碼,請聯絡「IBM 支援中心」。

d) 按一下**儲存**。若為第一次登入,則會顯示「**授權合約**」頁面。

# **接受授權合約**

繼續進行之前,請閱讀並接受「授權合約」。

<span id="page-33-0"></span>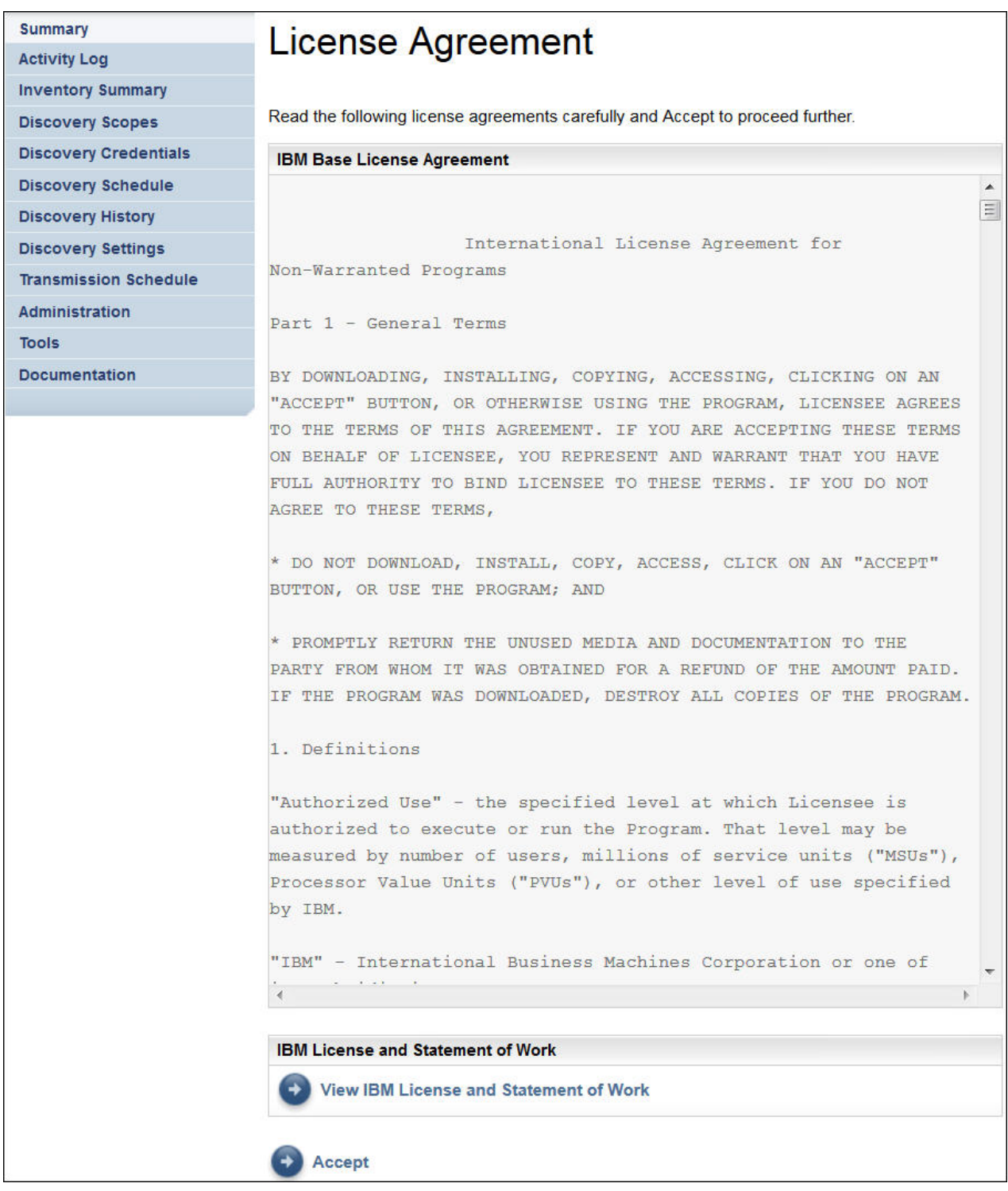

#### 圖 *21.* 授權合約

「授權合約」包含下列項目:

- •**IBM 基本授權合約**:顯示 IBM 基本授權合約。
- •**IBM 授權和工作說明書**:按一下**檢視 IBM 授權和工作說明書**,以檢視 IBM 授權和工作說明書。

**註 :** TSA 符合 GDPR 規章 [EU/2016/679]。您可以在「**IBM 授權和工作說明書**」區段中,檢視 GDPR 合 規資訊。

•**IBM 注意事項與資訊**:按一下**檢視 IBM 聲明與資訊**,以檢視 IBM 聲明與資訊。

•**獨立授權程式碼的條款**:按一下**檢視獨立授權程式碼的條款**,以檢視獨立授權程式碼的條款。

<span id="page-34-0"></span>按一下**接受**以接受合約。接受授權之後,會顯示「**設定精靈**」以讓您配置 TSA。您可以透過「**設定精靈**」來 配置 TSA,也可以結束精靈並根據您的需求來配置 TSA 設定。

**註 :** 在導覽窗格中,按一下**管理** > **授權**,以檢視您已接受的最新授權合約。

#### **相關概念**

第 23 頁的『使用設定精靈進行起始配置』 使用「**設定精靈**」來設定 TSA 以進行起始配置。

第 109 頁的『配置 [Technical Support Appliance](#page-120-0)』

如果您在「**設定精靈**」中結束或跳過配置任何設定,則您可以從 TSA 的左側導覽功能表中手動進行配置。

## **使用設定精靈進行起始配置**

使用「**設定精靈**」來設定 TSA 以進行起始配置。

在您接受授權合約之後,會自動顯示「**設定精靈**」。

**註 :** 若要手動啟動「**設定精靈**」,請在導覽窗格中按一下**工具** > **設定精靈** > **啟動設定精靈**。

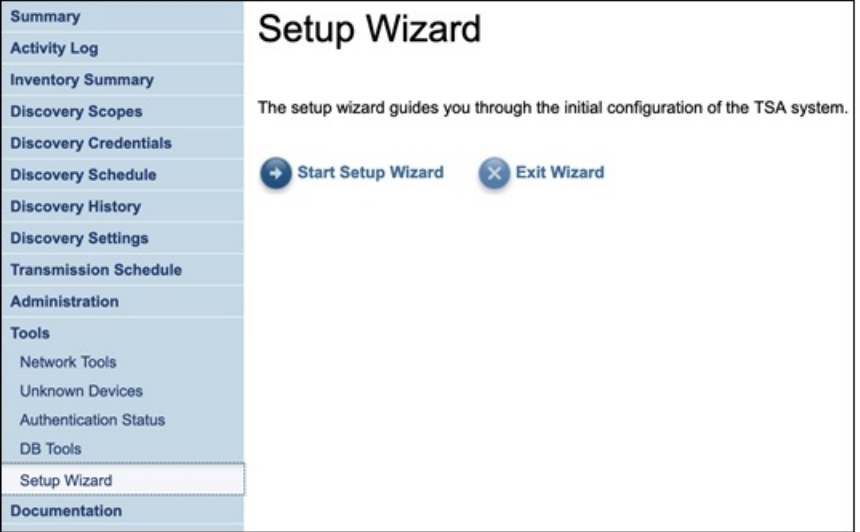

圖 *22.* 設定精靈

「**設定精靈**」會指引您執行下列步驟:

- •第 23 頁的『設定 IBM Connectivity』
- •第 25 頁的『登錄 [Technical Support Appliance](#page-36-0)』
- •第 26 [頁的『設定時鐘』](#page-37-0)
- •第 28 [頁的『設定傳輸排程』](#page-39-0)
- •第 29 頁的『更新 [Technical Support Appliance](#page-40-0)』

**註 :** 如果您在「**設定精靈**」中結束或跳過配置任何設定,則您可以從 TSA 的導覽窗格中手動進行配置。如需 配置這些設定的相關資訊,請參閱第 109 頁的『附錄 B 配置 [Technical Support Appliance](#page-120-0)』。

### **設定 IBM Connectivity**

#### **程序**

您可以檢視、變更和測試 TSA 連接至 IBM 時使用的配置。

<span id="page-35-0"></span>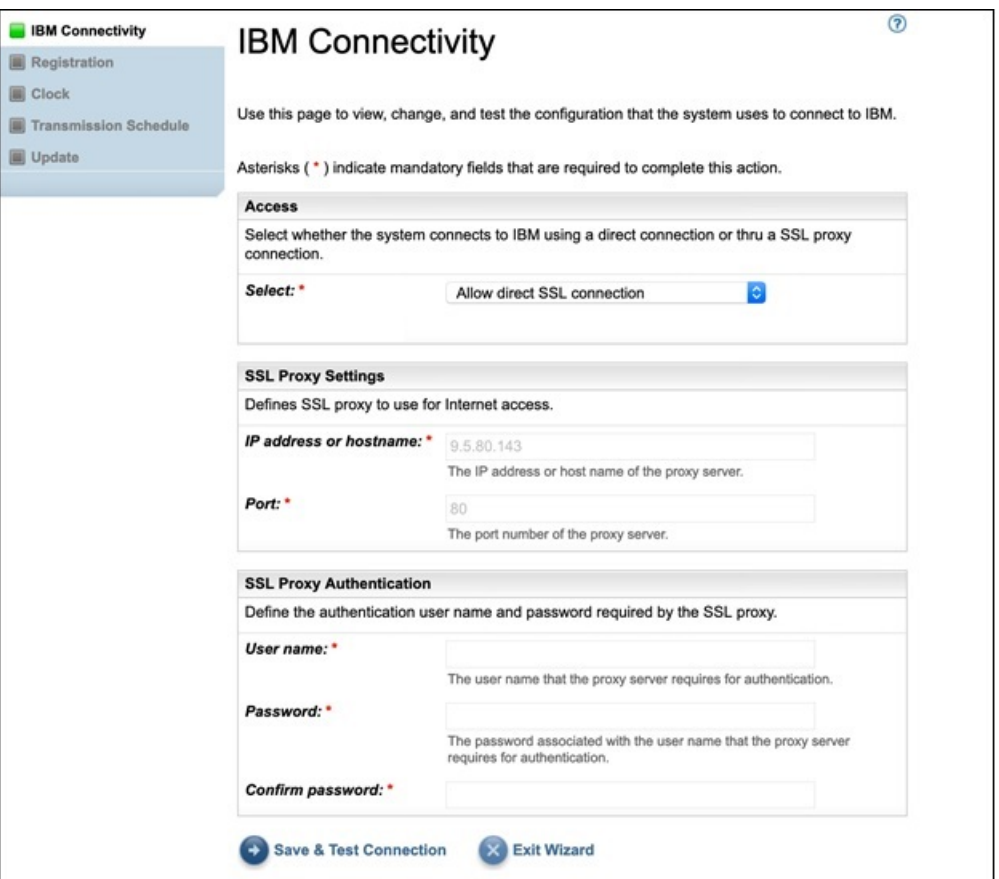

圖 *23. IBM Connectivity*

1. 在「**存取**」窗格中,從下列網際網路存取類型中選取:

#### **容許直接 SSL 連線**

TSA 使用直接連線來連接至 IBM。

#### **使用 SSL Proxy 連線**

TSA 使用 SSL Proxy 連線來連接至 IBM。

#### **使用鑑別 SSL Proxy 連線**

TSA 使用鑑別 SSL Proxy 連線來連接至 IBM。

2. 如果您已選取**使用 SSL Proxy 連線**或**使用鑑別 SSL Proxy 連線**,請指定 Proxy 伺服器的下列資訊。

#### **IP 位址或主機名稱**

Proxy 伺服器的 IP 位址或主機名稱。

**註 :** 您輸入的主機名稱不得包含底線 ("\_")。

#### **埠**

Proxy 伺服器的埠號。

3. 如果您已選取**使用鑑別 SSL Proxy 連線**,請指定 Proxy 伺服器的下列資訊:

#### **使用者名稱**

Proxy 伺服器進行鑑別所需的使用者名稱。

**密碼**

Proxy 伺服器進行鑑別所需之使用者名稱的相關聯密碼。

**確認密碼**

再次輸入密碼。系統會在儲存密碼之前,比較您輸入的兩個密碼,以確認它們是否相符。

#### **下一步**

·按一下**儲存並測試連線**,以儲存並測試指定的連線。如果連線成功,則會顯示**繼續**按鈕。
•按一下**繼續**以移至「**登錄**」頁面。

-或者-

•按一下**結束精靈**以結束「**設定精靈**」並移至「**摘要**」頁面。

# **登錄 Technical Support Appliance**

您可以檢視和變更系統服務聯絡人及實體位置。

# **程序**

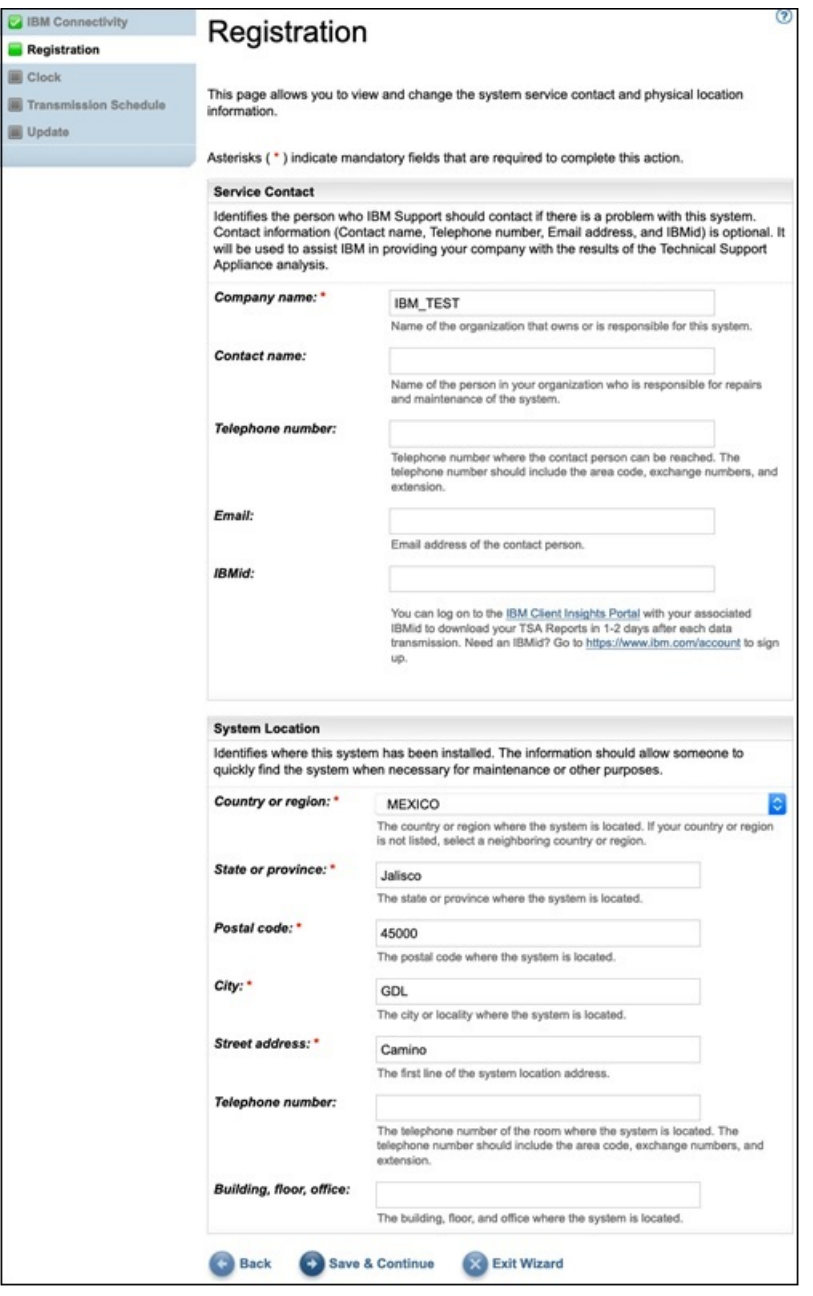

# 圖 *24.* 登錄

- 1. 在下列欄位中, 指定服務聯絡人資訊:
	- **公司名稱**

使用 TSA 的組織的名稱。

# **聯絡人姓名**

(選用)組織中負責 TSA 的人員姓名。

**電話號碼**

(選用)可接通聯絡人的電話號碼。電話號碼應包含區域碼、交換台號碼和分機號碼。請勿在電話號 碼中使用括弧。

# **電子郵件**

(選用)聯絡人的電子郵件位址。

#### **IBMid**

(選用)您想授權能夠在 IBM Client Insights 入口網站上檢視報告的人員 IBMid。

**註 :** 您可以使用相關聯的 IBMid 來登入<https://clientinsightsportal.ibm.com/>,如此就能夠在每一次 傳輸資料後的一兩天內,下載您的「TSA 報告」。如果要註冊取得 IBMid,請移至 [https://](https://www.ibm.com/account) [www.ibm.com/account](https://www.ibm.com/account)。

**註 :** 服務聯絡人用來識別當系統發生問題時,「IBM 支援中心」應與之聯絡的人員。聯絡資訊有助於 IBM 將 Technical Support Appliance 分析結果提供給您的公司。

2. 在下列欄位中, 指定 TSA 位置資訊:

#### **國家或地區**

TSA 所在的國家或地區。

#### **州/省(縣/市)**

TSA 所在的州/省(縣/市)。如果您不確定所在的州/省(縣/市),請輸入 *Unknown*

#### **郵遞區號**

TSA 所在的郵遞區號。

#### **城市**

TSA 所在的城市或地區。

#### **地址**

TSA 地址。

#### **電話號碼**

(選用)TSA 所在房間的電話號碼。電話號碼應包含區域碼、交換台號碼和分機號碼。請勿在電話號 碼中使用括弧。

**大樓、樓層、辦公室** (選用)TSA 所在的大樓、樓層和辦公室。

#### **下一步**

- •按一下**儲存並繼續**以儲存登錄資訊,然後繼續移至「**時鐘**」頁面。
- •按**上一步**以回到 **IBM Connectivity** 頁面。

-或者-

•按一下**結束精靈**以結束「**設定精靈**」並移至**摘要**頁面。

# **設定時鐘**

在設定期間,您可以設定 TSA 的系統時間、日期和當地時區。

# **程序**

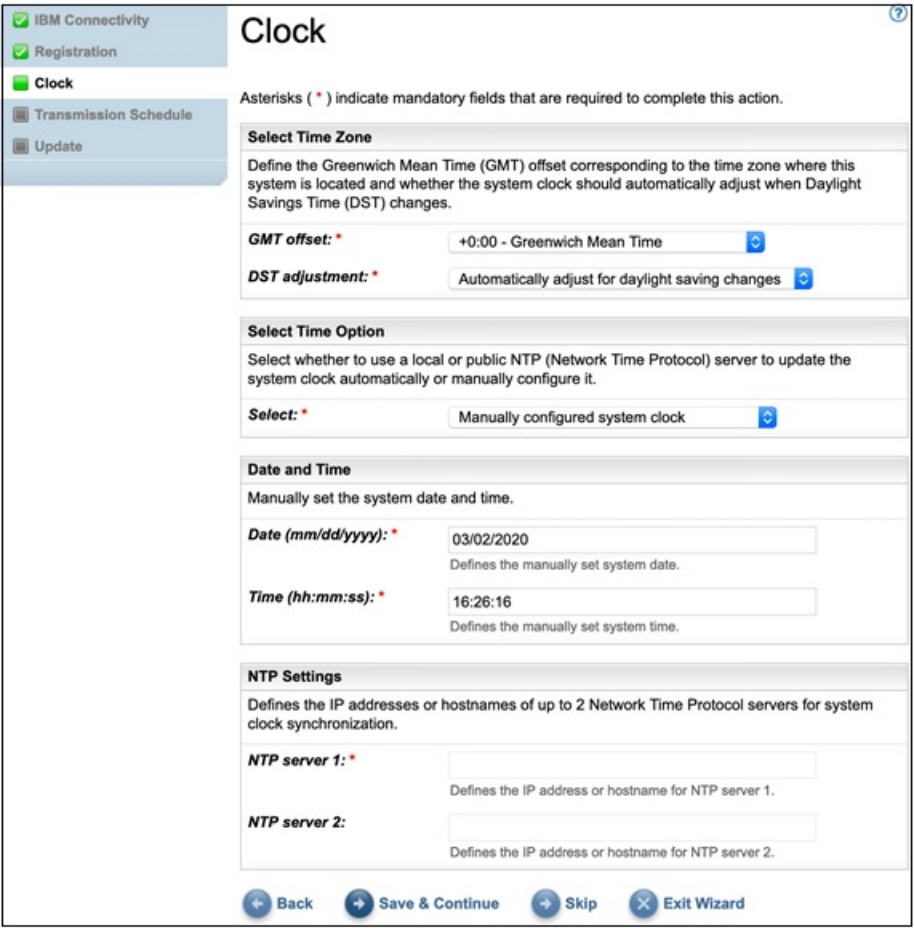

圖 *25.* 時鐘

- 1. 從 **GMT 偏移**下拉清單中,選取您的當地時區。
- 2. 從 **DST 調整**下拉清單中,選取日光節約時間 (DST) 調整。

**註 :** 並非所有時區都容許 DST。如果該時區不接受 DST,而您選取了這個選項,就會顯示錯誤訊息。

- 3. 從**選取時間選項**下拉清單中,選取系統時鐘的更新方法。
	- 選項包括:讓系統時鐘與「網路時間通訊協定 (NTP)」伺服器同步化,以自動更新系統時鐘,或是手動配 置系統時鐘。
		- a) 如果您選擇手動配置系統時鐘,則必須設定系統日期和時間。請在**日期**和**時間**欄位中,輸入日期和時 間資訊。
		- b) 如果您選擇讓系統時鐘與「網路時間通訊協定 (NTP)」伺服器同步化,以自動更新系統時鐘,則必須 指定 NTP 伺服器的 IP 位址和主機名稱。請在 **NTP 伺服器**欄位中,輸入最多兩部伺服器的 IP 位址或 主機名稱資訊。

**註 :** 請確定 NTP 伺服器可透過網路供 TSA 存取。

# **下一步**

•按一下**儲存並繼續**以儲存時鐘資訊,然後繼續移至「**傳輸排程**」頁面。

-或者-

- •按一下**跳過**以跳至「**傳輸排程**」頁面。
- 若要修改精靈前一個步驟的設定
- •按**上一步**以回到「**登錄**」頁面。
- 若要結束精靈

•按一下**結束精靈**以結束「**設定精靈**」並移至**摘要**頁面。

# **設定傳輸排程**

TSA 會提供預設排程,讓傳輸程序在指定的時間執行。您可以根據需求,修改這項排程。

# **程序**

- 1. 使用**小時**和**分鐘**下拉清單,來選取新時間。
- 2. 選取**日期選項模式**。

# **每週的星期幾(星期日 - 星期六)**

如果要將傳輸排程在特定的星期幾執行,請選取**每週的星期幾(星期日 - 星期六)**選項。

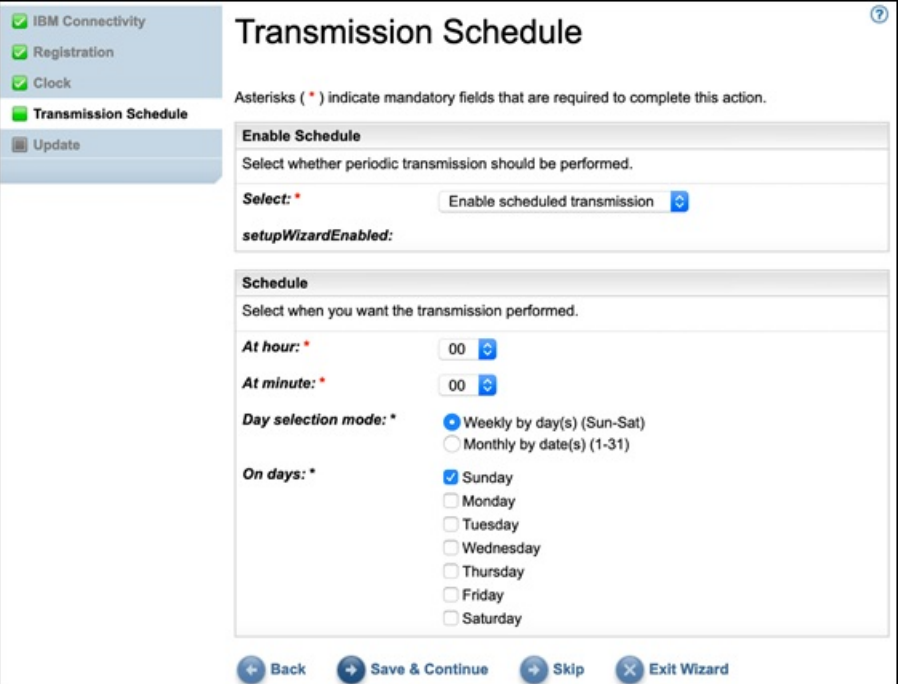

圖 *26.* 每週的星期幾(星期日 *-* 星期六)

對於**日期**欄位,請選取適當的勾選框,以選取每週的一或多個星期幾。

#### **每月的日期 (1-31)**

如果要將傳輸排程在每月特定的日期執行,請選取**每月的日期 (1-31)** 選項。

對於**日期**欄位,請選取適當的勾選框,以選取每月的一或多個日期。

**註 :** 如果您選取的日期超出特定月份的最後一天,則作業會在該特定月份的最後一天觸發。

**註 :** 請確保探索開始時間早於傳輸時間,以避免傳輸新收集的資料時發生長時間延遲。

## **下一步**

•按一下**儲存並繼續**以儲存傳輸排程,然後繼續移至「**更新**」頁面。

-或者-

•按一下**跳過**以跳至「**更新**」頁面。

若要修改精靈前一個步驟的設定

•按**上一步**以回到「**時鐘**」頁面。

若要結束精靈

•按一下**結束精靈**以結束「**設定精靈**」並移至「**摘要**」頁面。

# **更新 Technical Support Appliance**

您可以將 TSA 更新至可用的最新版本。

如果有可用的更新,則會顯示下列「**更新**」頁面。

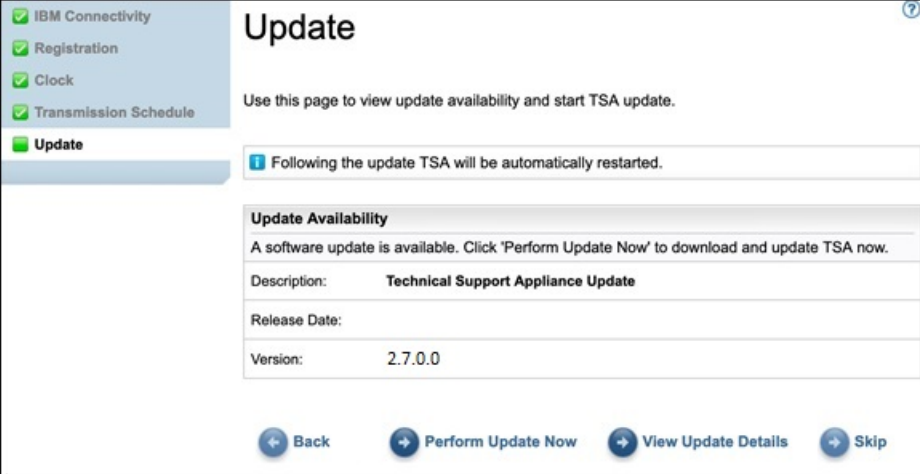

圖 *27.* 更新可用性

•按一下**立即執行更新**以安裝更新並完成「**設定精靈**」。

-或者-

•按一下**檢視更新詳細資料**,以檢視更新內容的相關資訊。

若要修改精靈前一個步驟的設定

•按**上一步**以回到「**傳輸排程**」頁面。

若要完成精靈

•按一下**跳過**以完成「**設定精靈**」而不套用更新。

如果沒有可用的更新,則會顯示下列「**更新**」頁面。

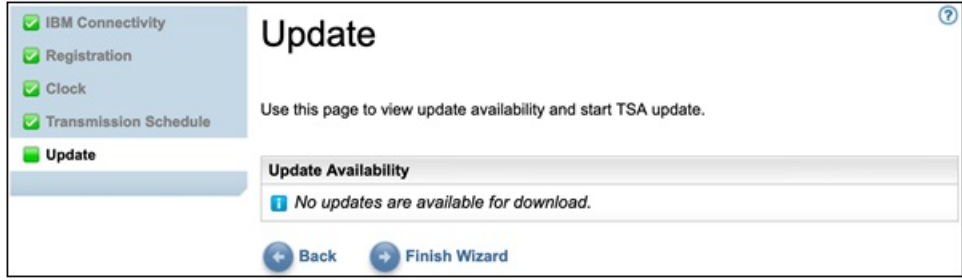

圖 *28.* 沒有可用的更新

•按一下**完成精靈**以完成「**設定精靈**」。即會顯示「**設定精靈已完成**」頁面。

-或者-

•按**上一步**以回到「**傳輸排程**」頁面。

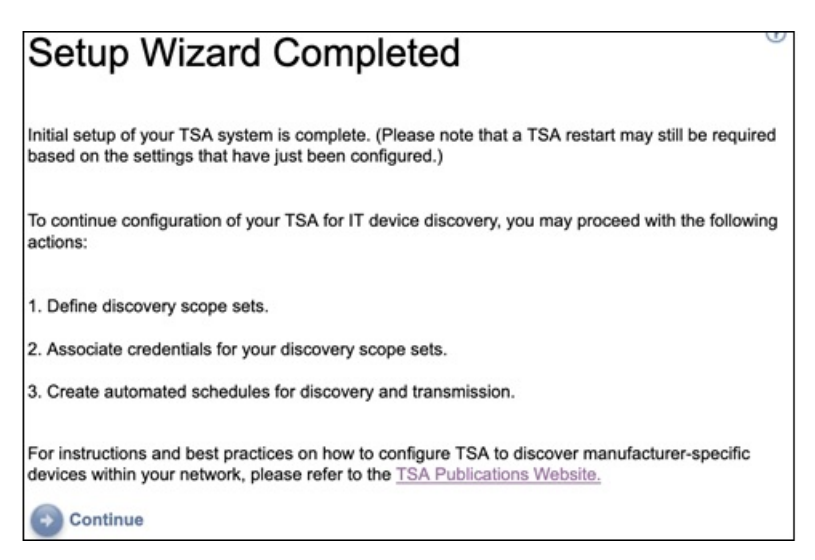

圖 *29.* 設定精靈已完成

•按一下**繼續**以移至「**摘要**」頁面。

**註 :** 「**時鐘**」頁面中的部分變更可能需要重新啟動才能生效。例如,如果您設定日期或時間,或是從手動 配置變更為 NTP 伺服器配置,就會提示您重新啟動系統。

– 按一下**確定**以完成「**設定精靈**」並回到「**摘要**」頁面。會顯示「**摘要**」頁面,且系統會重新啟動。

**註 :** 如果您在「**設定精靈**」中結束或跳過配置任何設定,則您可以從 TSA 的導覽窗格中手動進行配置。如需 配置這些設定的相關資訊,請參閱第 109 頁的『附錄 B 配置 [Technical Support Appliance](#page-120-0)』。

# **配置網路設定**

安裝 TSA 需要配置基本網路設定。如果這些設定足夠用於您的 IT 網路,則您可以跳過此小節。

# **開始之前**

使用「**網路**」頁面來執行下列任何動作:

•變更起始基本網路設定

•將 TSA 配置成存取多個網路

如果要透過主控台來配置基本網路設定,請遵循第 17 [頁的『配置網路詳細資料』小](#page-28-0)節中的步驟。

# **配置基本網路設定**

使用「**網路**」頁面來變更任何起始網路設定。

## **程序**

1. 在導覽窗格中,按一下**管理** > **網路**。 即會顯示「**網路**」頁面。

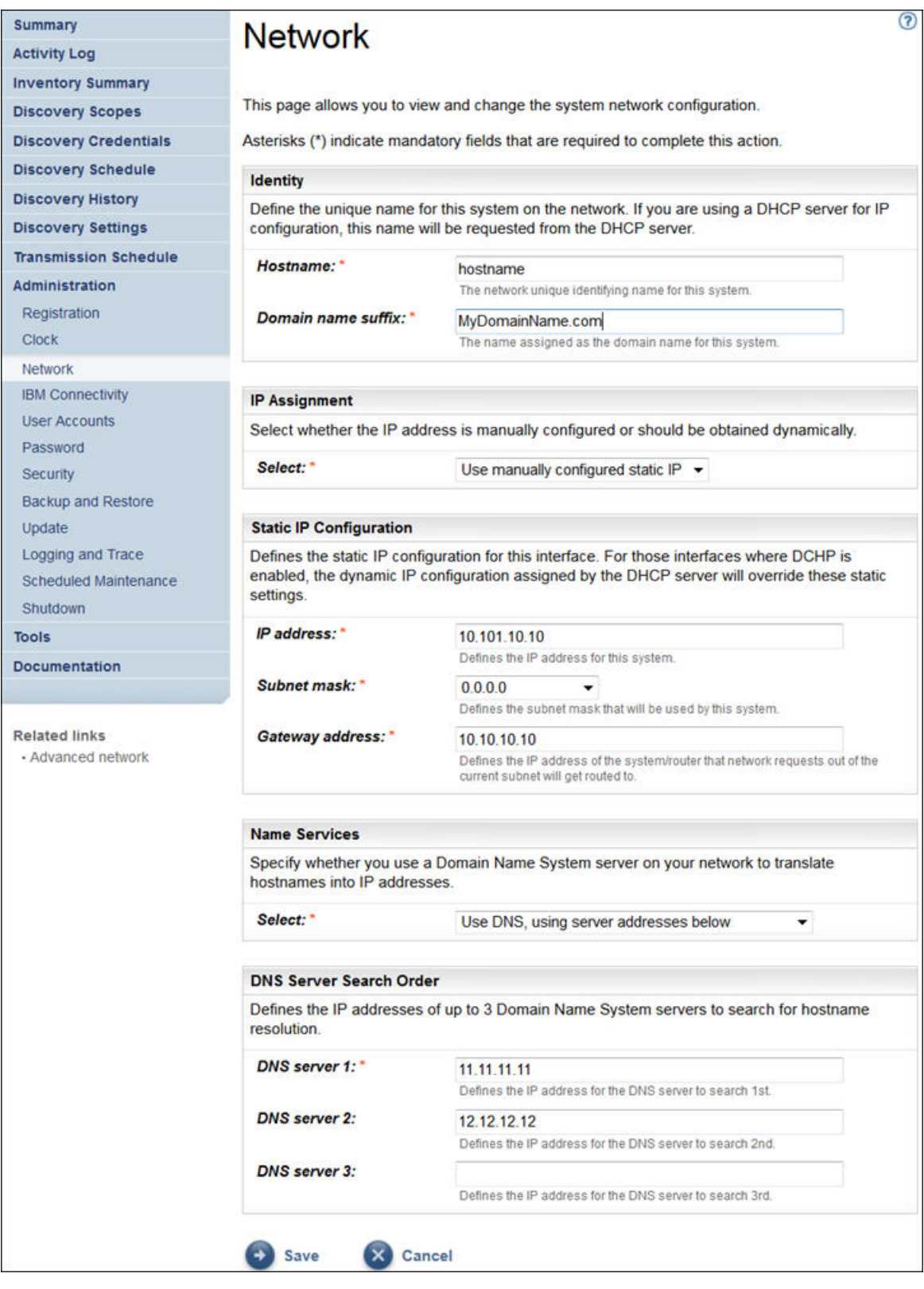

- 圖 *30.* 網路
- 2. 在**主機名稱**欄位中,指定這個系統在本端網路上的唯一名稱。
- 3. 在網域名稱字尾欄位中指定名稱,以作為這個系統在本端網路上的網域名稱。
- 4. 在 IP 指派方面,選取使用手動配置靜態 IP。若為 DHCP 位址指派,請參閱第 119 [頁的『附錄](#page-130-0) C 配置 DHCP [網路詳細資料』小](#page-130-0)節。
- 5. 配置靜態 IP 位址:
- a) 在 **IP 位址**欄位,請輸入這個系統的 IP 位址。
- b) 在**子網路遮罩**下拉清單中,選取供這個系統使用的子網路遮罩。
- c) 在**閘道位址**欄位中,針對將處理現行子網路外部要求的系統或路由器,輸入其 IP 位址。
- 6. 根據 IP 指派來指定「**名稱服務**」。
	- a) 若為手動配置的靜態 IP,請選取**使用 DNS(使用以下的伺服器位址)**選項。
	- b) 若為 DHCP IP 位址指派,請選取**使用 DNS,但透過 DHCP 取得伺服器位址**選項。
- 7. 輸入最多三個 IP 位址,以便在您解析主機名稱時,供「網域名稱系統 (DNS)」伺服器使用。 TSA 會依這些伺服器的顯示順序,來搜尋伺服器。
- 8. 按一下儲存,儲存網路設定。

會提示您重新啟動系統。

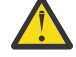

**注意 :** 變更網路設定時,請務必小心。一旦網路配置有錯,就可能無法呼叫到 TSA 使用者介面。 若是那樣,就必須使用 TSA 主控台來修復網路配置:

•若為 VMware,請使用 VMware ESXi Web 介面或 VMware vSphere Client

- ·若為 Microsoft Hyper-V,請使用「Hyper-V 管理員」
- 9. 按一下**取消**,結束「**網路**」頁面,而不儲存設定。

# **配置進階網路設定**

如果您想將 TSA 配置成存取多個網路,請使用「**網路(進階)**」頁面,來指定這些網路設定。

如果要配置進階網路設定,請遵循下列步驟:

- 1. 在導覽窗格中,按一下**管理** > **網路**。
- 2. 在較下方的導覽窗格中,按一下**相關鏈結**之下的**進階網路**。

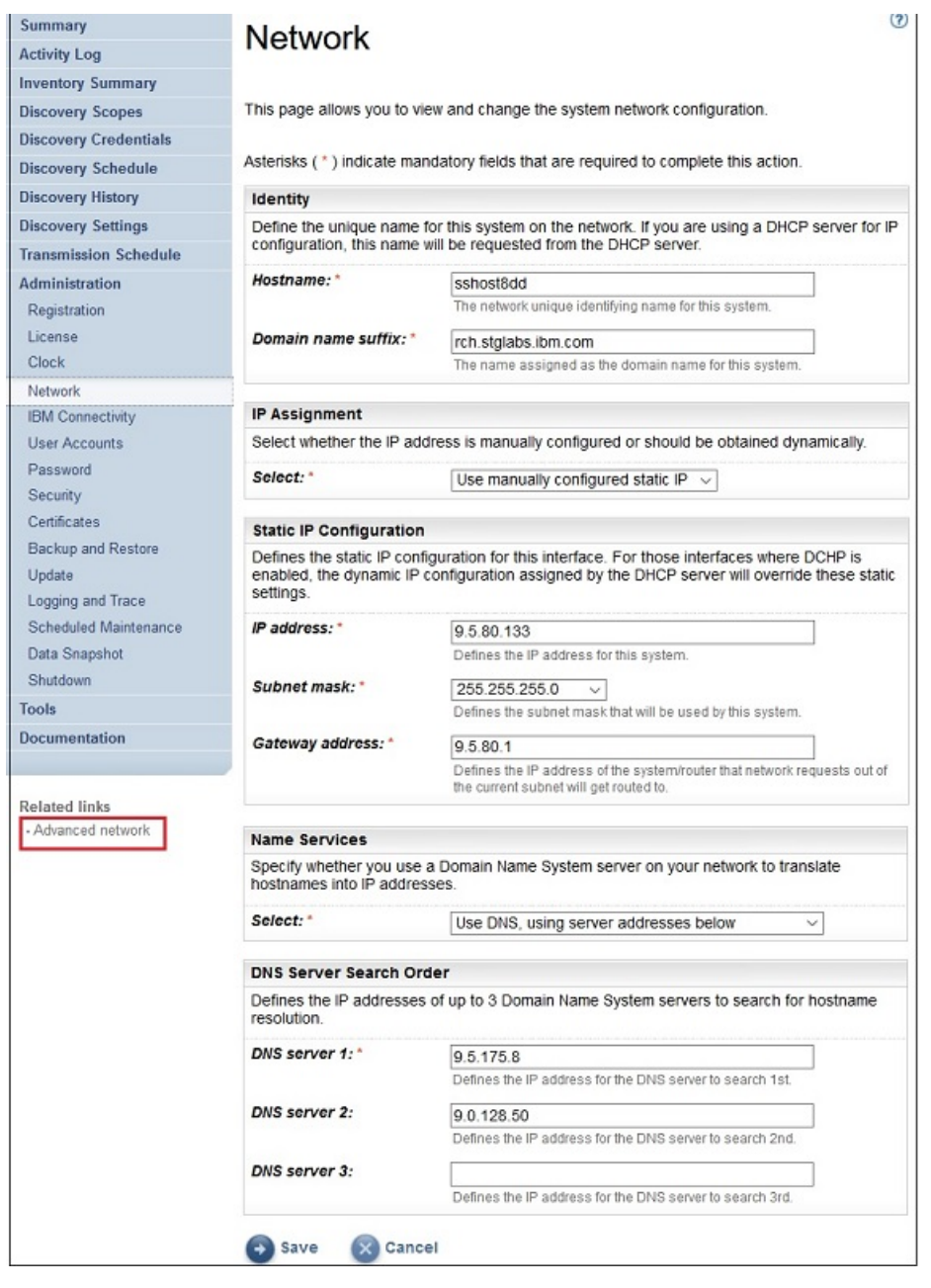

圖 31. 存取網路(進階)頁面

會顯示「**網路(進階)**」頁面。

「**網路(進階)**」頁面劃分成下列的個別頁面:

- •廣域
- •網路介面
- •DNS 設定
- •網路路徑

如果要存取這些個別頁面,請按一下您想顯示之頁面的標籤。

**重要 :** 在離開頁面之前,必須按一下**儲存**,以儲存您對該頁面上的欄位所做的變更。會提示您重新啟動系 統,讓變更生效。

# **廣域**

請利用這個頁面,來檢視及變更廣域網路設定:

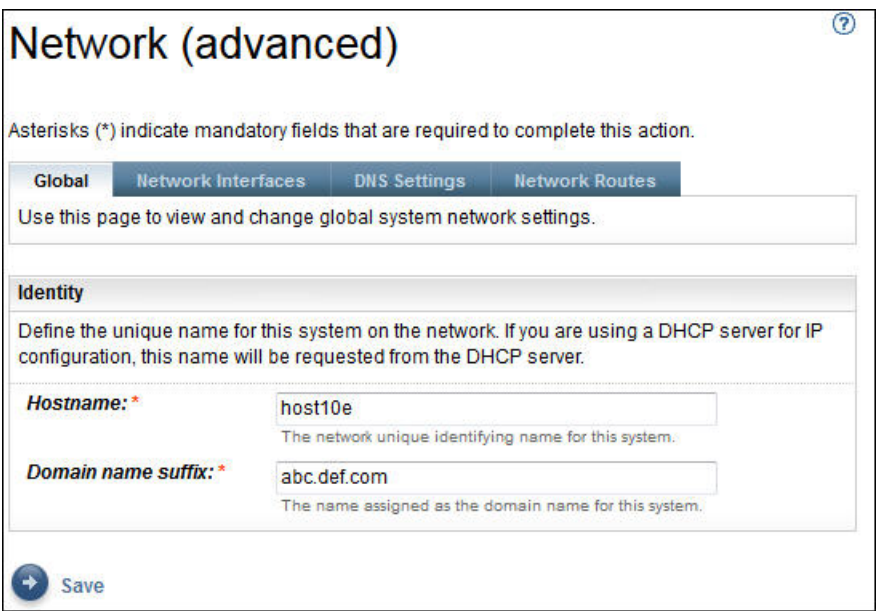

圖 *32.* 網路(進階)*-* 廣域

**身分**

定義這個系統在網路上的身分。

- 1. 在**主機名稱**欄位中,指定這個系統的唯一名稱。
- 2. 在網域名稱字尾欄位中指定名稱,以作為這個系統的網域名稱。

# **網路介面**

TSA 會配置成具有兩個「網路介面控制器 (NIC)」- eth0 和 eth1。請利用這個頁面來檢視及變更所選網路介 面的現行設定。

- 1. 按一下 **eth0** 以選取 eth0 網路介面。
- 2. 按一下 **eth1** 以選取 eth1 網路介面。

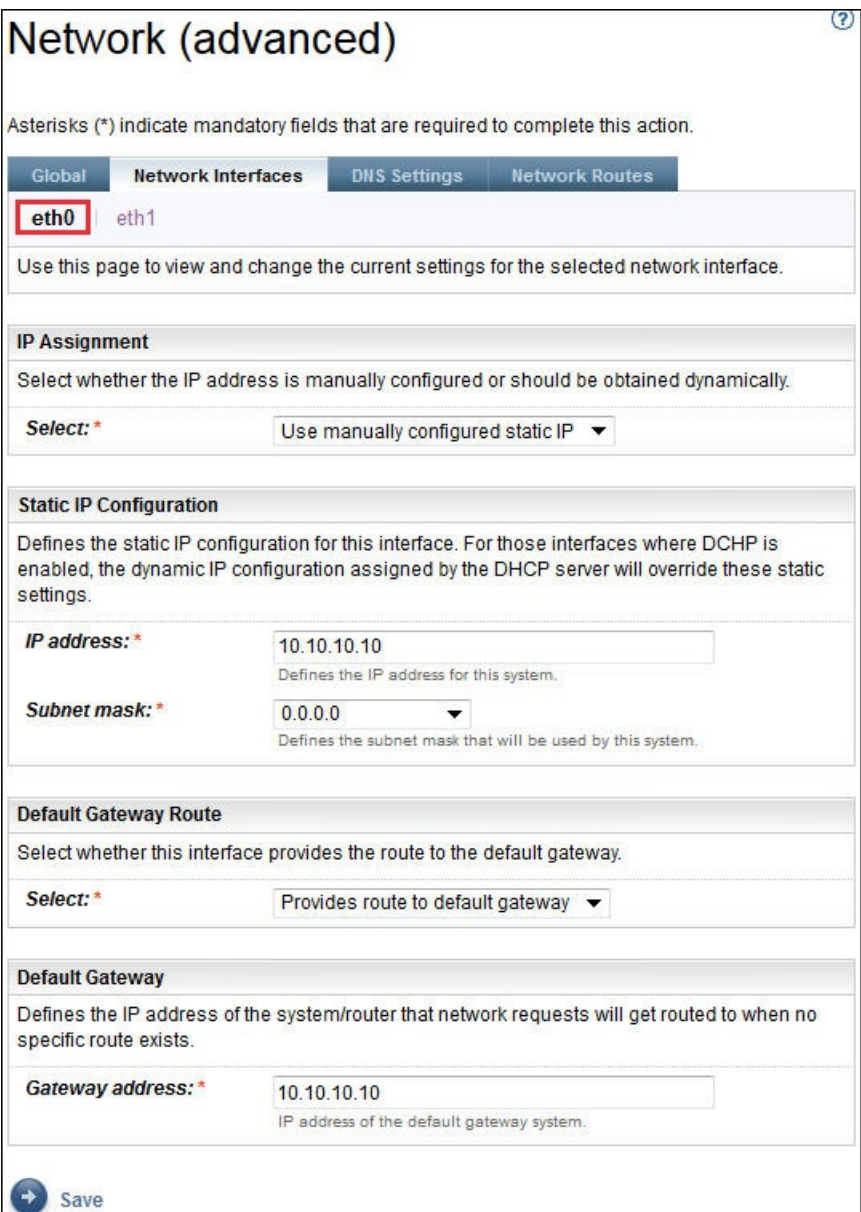

圖 *33.* 網路(進階)*-* 網路介面

## **IP 指派**

選取用來指派 IP 位址給這個系統的方法。選項包括:從 DHCP 伺服器動態取得 IP 位址,或是使用手動 配置的靜態 IP 位址。如果您選擇使用手動配置的靜態 IP 位址,必須在這個頁面上配置系統 IP 位址。

# **靜態 IP 配置**

如果您選擇手動配置靜態 IP 位址,請依如下所示,指定這個網路介面的 IP 資訊:

1. 在 **IP 位址**欄位,指定這個系統的 IP 位址。

2. 在**子網路遮罩**下拉清單中,選取供這個系統使用的子網路遮罩。

#### **預設閘道路徑**

指定這個網路介面是否提供指向預設閘道的路徑。

#### **預設閘道**

在**閘道位址**欄位,指定這個系統之預設閘道的 IP 位址。

# **DNS 設定**

請利用這個頁面,來檢視及變更 DNS 設定。

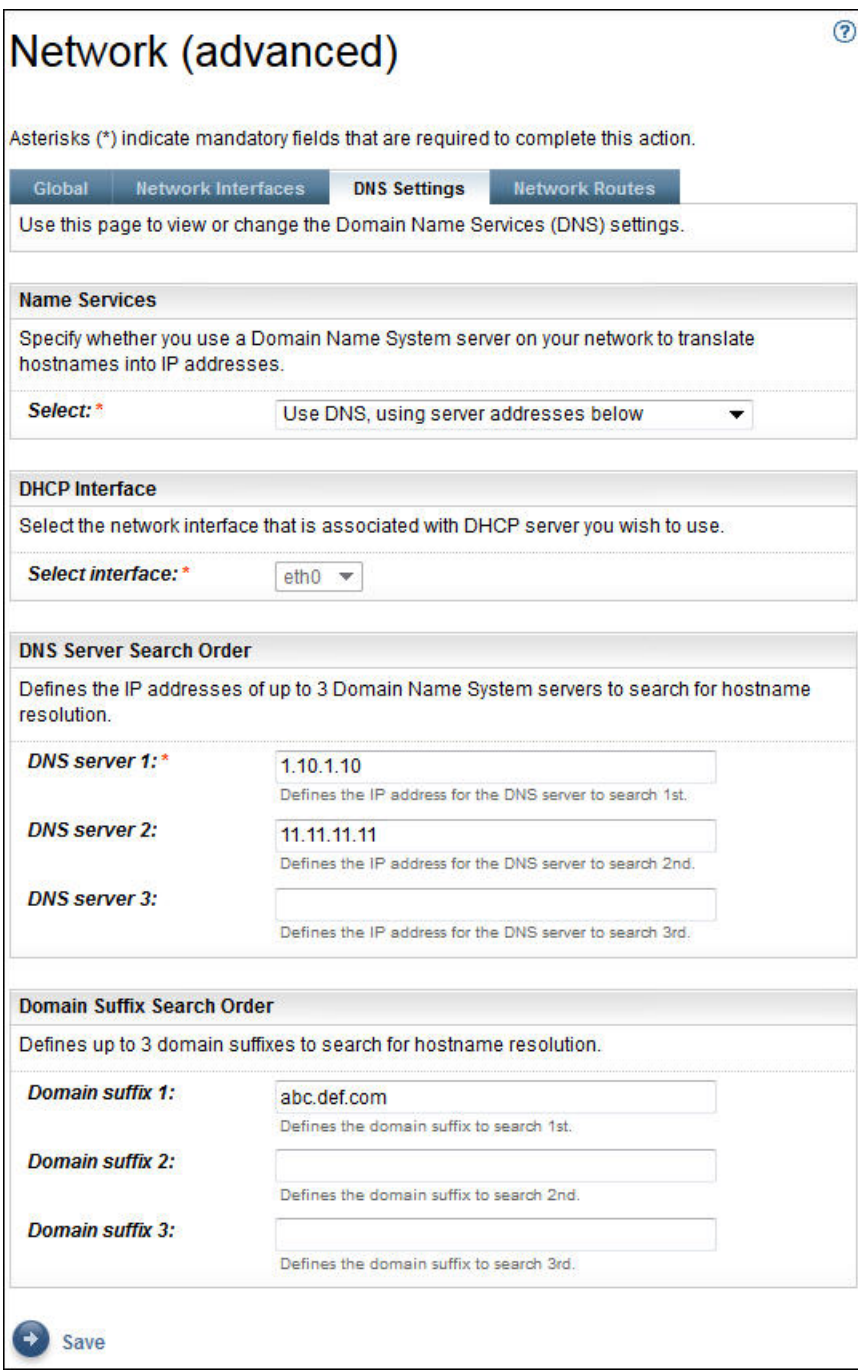

圖 *34.* 網路(進階)*- DNS* 設定

# **名稱服務**

指定您網路上的「網域名稱系統 (DNS)」,以便將主機名稱轉換為 IP 位址。您可以從下列選項選擇:

 $\cdot$ 使用 DNS,但是從 DHCP 伺服器取得伺服器位址。

如果選擇這個選項,您必須選取您想使用之 DHCP 伺服器相關聯的網路介面。

•使用 DNS,並搭配您指定的伺服器位址。

如果選擇這個選項,您必須在這個頁面上指定至少一部 DNS 伺服器。

# **DHCP 介面**

選取您想使用之 DHCP 伺服器相關聯的網路介面。

#### **DNS 伺服器搜尋順序**

如果您選擇使用 DNS 並搭配您指定的伺服器位址,請輸入最多三個 IP 位址,以便在解析主機名稱時, 供「網域名稱系統 (DNS)」伺服器使用。TSA 會依這些伺服器的顯示順序,來搜尋伺服器。

#### **網域字尾搜尋順序**

如果您選擇使用 DNS 並搭配您指定的伺服器位址,請輸入最多三個網域名稱字尾,以便在解析主機名稱 時使用。TSA 會依這些網域名稱字尾的顯示順序, 來搜尋網域名稱字尾。

#### **網路路徑**

請利用這個頁面,來檢視、新增、變更或刪除靜態遞送項目。

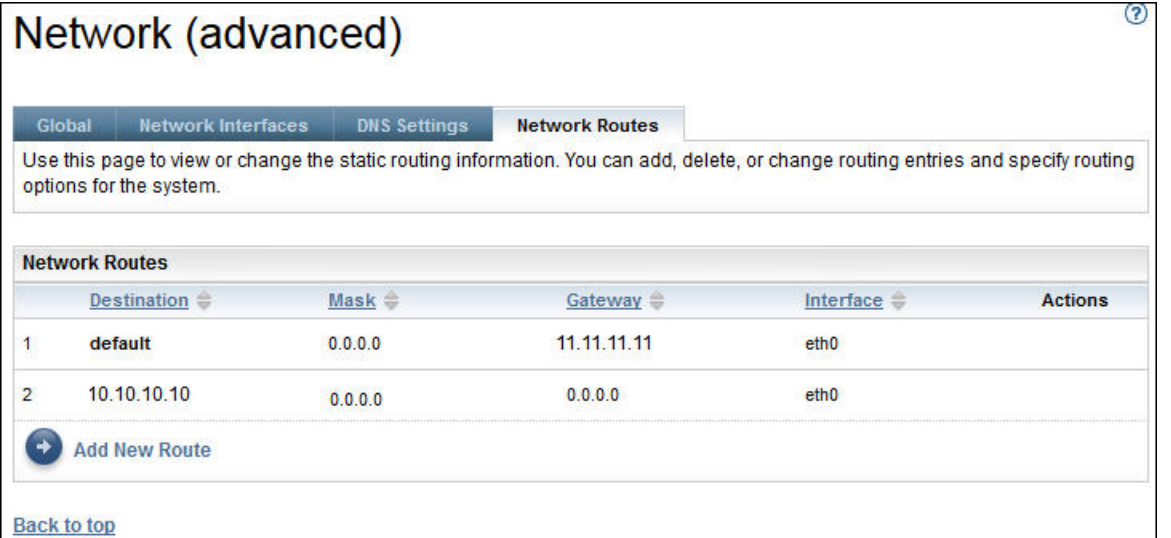

圖 *35.* 網路(進階)*-* 網路路徑

會針對每一條網路路徑顯示下列資訊:

#### **目的地**

指定 TCP/IP 目的地網路主機或子網路位址。

#### **遮罩**

指定子網路遮罩,以便在您新增路徑時作為網路遮罩。這是 IP 位址中之主機部分的子網路位址。網路介 面可以使用不同的子網路遮罩,能夠藉由選取子網路遮罩來新增路徑(可變的子網路路徑)。在您新增 路徑時,必須以 32 位元帶點十進位表示法來選取子網路遮罩。

#### **閘道**

指定用來遞送 IP 封包的 TCP/IP 閘道位址。

#### **介面**

從功能表中選取配接卡。這是與表格項目相關聯的網路配接卡名稱。

#### **動作**

按一下**刪除**圖示 **l** ,以刪除路徑。

- **註 :** 顯示在圖例中的兩條路徑無法修改,也無法刪除。
- 按一下**新增路徑**,以定義新的靜態網路路徑。會顯示「**網路路徑**」頁面。

#### **新增網路路徑**

您可以新增靜態網路路徑。

#### **程序**

如果要新增網路路徑,請遵循下列步驟:

1. 在「**網路(進階)- 網路路徑**」頁面上,按一下**新增路徑**。會顯示「**網路路徑**」頁面。

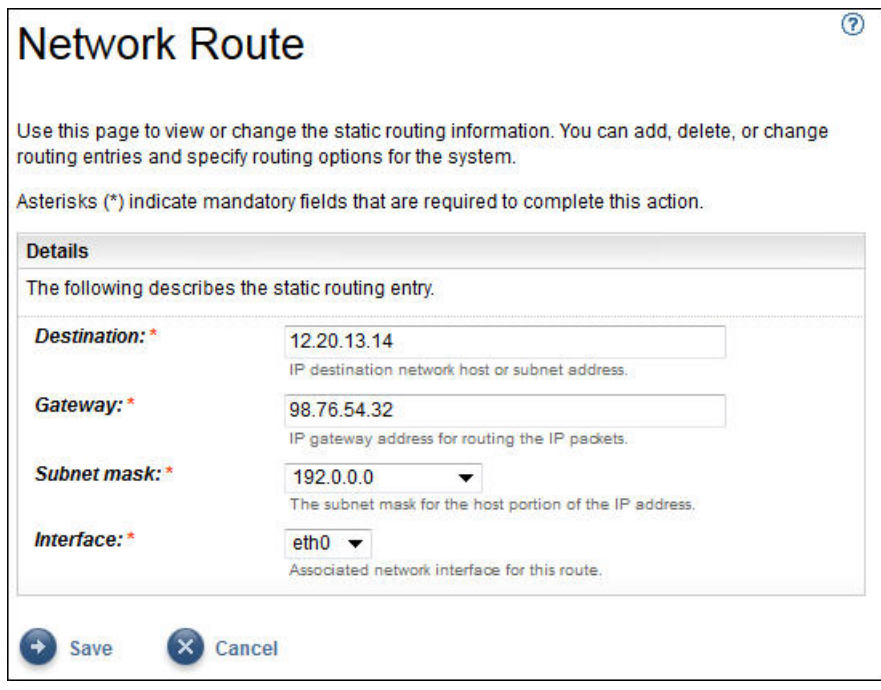

- 圖 *36.* 新增網路路徑
- 2. 在**目的地**欄位中,輸入 TCP/IP 目的地網路主機或子網路的 IP 位址。
- 3. 在**閘道**欄位中,輸入用來遞送資訊的 TCP/IP 閘道位址。位址必須採用 32 位元帶點十進位表示法。例 如:xxx.xxx.xxx.xxx。
- 4. 在**子網路遮罩**下拉清單中選取子網路遮罩,以作為此路徑的網路遮罩。
- 5. 從**介面**下拉清單中,選取要與此路徑產生關聯的網路配接卡。
- 6. 按一下儲存,儲存此網路路徑。

# **設定憑證**

**憑證**頁面可讓您檢視憑證的簽章資訊、產生及安裝憑證,或是匯入憑證。這些是伺服器憑證,當存取使用者 介面時,TSA 會提供給 Web 伺服器。

TSA 的預設配置是實作一般的 SSL 伺服器自簽憑證,以利進行設置。為了增加安全,建議您在完成起始部署 和配置步驟之後,更換預設憑證。您可以使用 TSA,產生及安裝此 TSA 獨有的 SSL 伺服器自簽憑證、產生 及安裝您所選憑證管理中心簽發的自訂憑證,或是上傳含有 SSL 伺服器自訂憑證的自有 Java 金鑰儲存庫 檔。

您可以採用下列兩種方法之一安裝自訂憑證:

•第 40 [頁的『安裝自訂憑證\(使用簽章者\)』](#page-51-0)

•第 40 [頁的『安裝自訂憑證\(替代方法\)』](#page-51-0)

# **檢視 SSL 伺服器憑證狀態**

配置 TSA 時會安裝 Technical Support Appliance 隨附的預設 TSA 憑證。

#### **程序**

1. 在導覽窗格中,按一下**管理** > **憑證**。 會顯示「**憑證**」頁面。

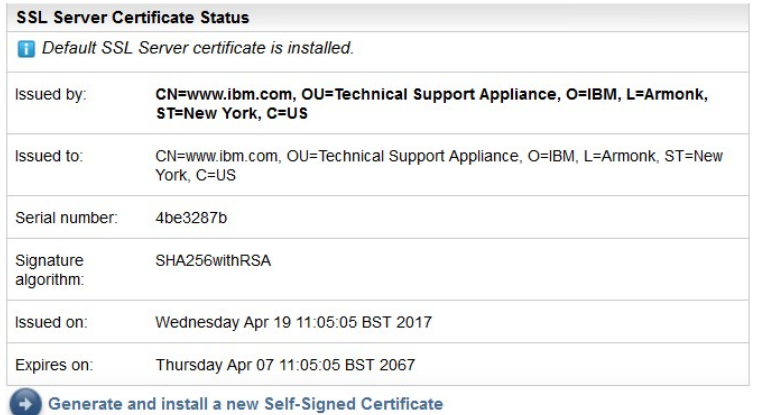

圖 *37. SSL* 伺服器憑證狀態

「**SSL 伺服器憑證狀態**」區段會顯示 TSA 中所安裝 SSL 伺服器憑證的相關資訊。憑證資訊包括「發證 者」、「發給」、「發出日期」、「到期日期」、「序號」和「簽章演算法」。

2. 按一下產生並安裝新的自簽憑證以安裝此 TSA 專屬的自簽憑證。即會顯示警告訊息,說明該應用裝置會 在您產生並安裝自簽憑證後自動重新啟動。

**註 :** 僅當在 TSA 上安裝了預設憑證時,才會顯示**產生並安裝新的自簽憑證**按鈕。

# **產生及下載 CSR**

如果要申請「憑證管理中心」認可的 SSL 憑證,您需要提供下列資訊,以產生及下載「憑證簽署要求 (CSR)」檔案。

#### **程序**

1. 在導覽窗格中,按一下**管理** > **憑證**。

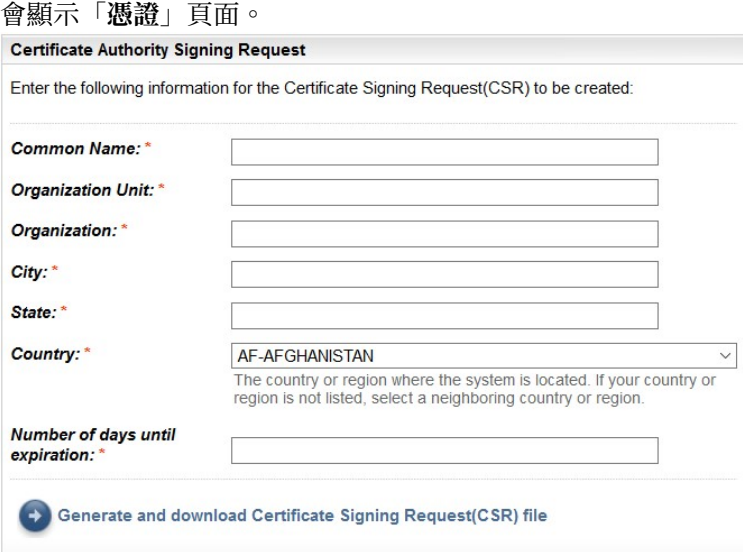

圖 *38.* 憑證簽署要求

- 2. 在**通用名稱**欄位中,輸入 TSA 的完整主機名稱 (FQDN)。字元數下限為 1,字元數上限為 64。
- 3. 在**組織單位**欄位中,指定組織名稱,以區分一個組織中的不同部門。
- 4. 在**組織**欄位中,指定公司、有限合夥、大學或政府機構的名稱。
- 5. 在**城市**欄位中,指定 TSA 營運所在的城市或地區名稱。
- 6. 在**州/省(縣/市)**欄位中,指定 TSA 營運所在的州/省(縣/市)名稱。如果您不確定所在的州/省(縣/ 市),或您所在的國家/地區不適用州/省(縣/市),請輸入不明。
- 7. 在**國家/地區**下拉清單中,選取 TSA 營運所在的國家/地區名稱。
- <span id="page-51-0"></span>8. 在**有效期限天數**欄位中,指定憑證的有效天數,並且由憑證建立的時間開始算起。
- 9. 按一下**產生並下載憑證簽章要求 (CSR) 檔**以使用指定的資訊建立 CSR 檔並下載該檔案。

**註 :** 若要還原隨 TSA 一起包裝的預設憑證,請參閱第 41 [頁的『還原預設憑證』小](#page-52-0)節。

# **安裝自訂憑證(使用簽章者)**

請利用這個功能安裝自訂憑證。您需要由「憑證管理中心」產生的伺服器憑證、「憑證管理中心」的主要憑 證及「憑證管理中心」的任何中繼憑證。

#### **開始之前**

請確保憑證檔案(主要憑證、中繼憑證及伺服器憑證)採用下列任一格式 -

- •*.crt*
- •*.der*
- •*.pem*

#### **程序**

執行下列步驟以上傳憑證到 TSA 上並在 TSA 上安裝憑證:

1. 在導覽窗格中,按一下**管理** > **憑證**。

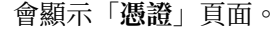

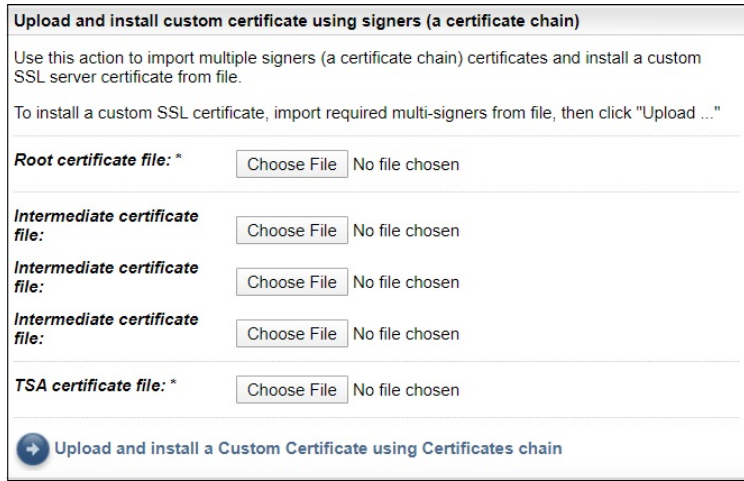

圖 *39.* 安裝自訂憑證

- 2. 在**主要憑證檔案**欄位中,指定您想要在 TSA 上安裝之主要憑證檔案的位置。
- 3. 在**中繼憑證檔案**欄位中,指定您想要在 TSA 上安裝之中繼憑證檔案的位置。

**註 :** 可能有多個(上限值為 3)中繼憑證檔案基於所匯入的多個簽章者。

- 4. 在 **TSA 憑證檔案**欄位中,指定您想要在 TSA 上安裝之 TSA 伺服器憑證檔案的位置。
- 5. 按**上傳並安裝使用憑證鏈的自訂憑證**以上傳您指定的所有檔案(主要憑證檔案、中繼憑證檔案、*TSA* 憑 證檔案)並透過使用憑證鏈來安裝自訂憑證。

**註 :** 若要還原隨 TSA 一起包裝的預設憑證,請參閱第 41 [頁的『還原預設憑證』小](#page-52-0)節。

# **安裝自訂憑證(替代方法)**

請利用這個功能安裝自訂憑證。您可以使用這個功能來部署已建置的完整 Java 金鑰儲存庫檔。

# **開始之前**

建議您從「**憑證**」頁面,使用「**憑證管理中心簽署要求**」和「**使用簽章者(憑證鏈)來上傳和安裝自訂憑 證**」功能,來部署自訂憑證。不過,如果您已個別建置了一個完整的 Java 金鑰儲存庫檔(含有金鑰、自訂 憑證和相關的 CA 憑證),您可以使用此功能來部署金鑰儲存庫檔。您必須提供金鑰儲存庫檔的位置和檔案 的密碼。

<span id="page-52-0"></span>**註 :** 在您建立金鑰儲存庫檔時,請確保金鑰輸入密碼與金鑰儲存庫密碼是相同的。

# **程序**

1. 在導覽窗格中,按一下**管理** > **憑證**。

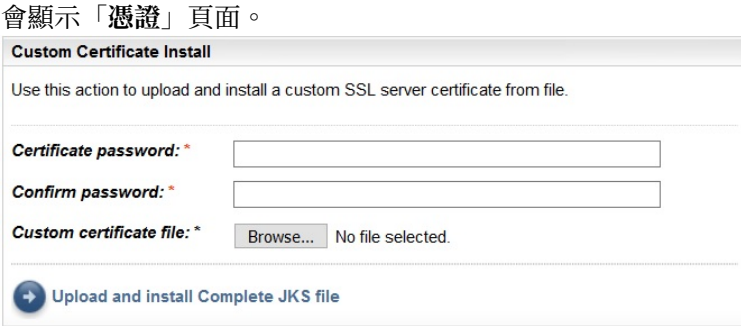

圖 *40.* 自訂憑證安裝

- 2. 如果要安裝自訂伺服器憑證,請遵循這些步驟。
	- a) 在**憑證密碼**欄位中,輸入憑證的密碼。
	- b) 在**確認密碼**欄位中,再次輸入密碼。 系統會在儲存密碼之前,比較您輸入的兩個密碼,以確認它們是否相符。
	- c) 在**自訂憑證檔案**欄位中,指定含有自訂憑證之 Java 金鑰儲存庫檔的位置。
	- d) 按一下上傳並安裝完整 JKS 檔,以上傳您指定的 Java 金鑰儲存庫檔,並安裝自訂憑證。Java 金鑰儲 存庫檔必須包含自訂憑證以及任何相關憑證管理中心的主要憑證和中繼憑證。應用裝置會重新啟動, 以啟用新的憑證。

## **結果**

安裝新憑證之後,TSA 會自動重新啟動。當重新啟動完成時,您的瀏覽器可能會顯示安全提示,指出是否信 任新憑證。

# **還原預設憑證**

若要還原隨 TSA 一起包裝的預設憑證,請使用 TSA 主控台並選取**將應用裝置憑證設定為預設值**選項。

#### **程序**

- 1. 啟動 TSA 主控台。
- 2. 從「**TSA 配置功能表**」中選取選項 **3) 將應用裝置憑證設定為預設值**。

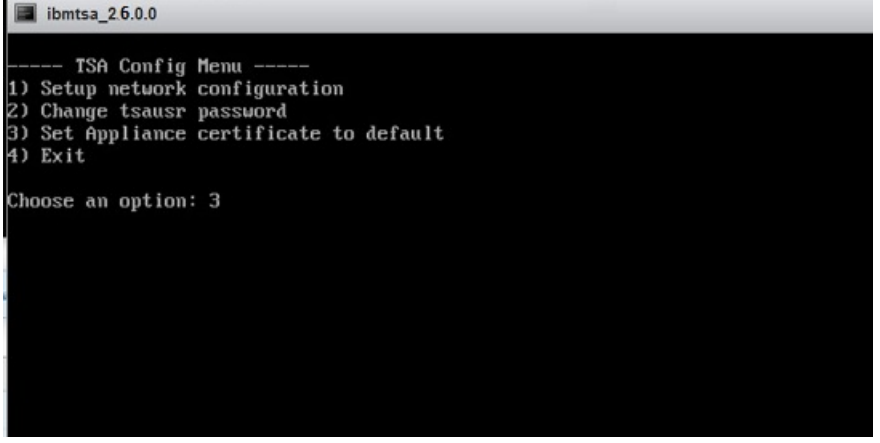

圖 *41.* 將應用裝置憑證設定為預設值

3. **確認將應用裝置憑證設定為預設憑證 [y|n]:**輸入 **y** 以確認將 TSA 憑證設定為預設憑證。

**註 :** 若要還原隨 TSA 一起包裝的預設憑證,請參閱第 41 頁的『還原預設憑證』小節。

# **結果**

一旦安裝了預設憑證,TSA 就會在 5 秒後自動重新啟動。重新啟動程序完成後,您的瀏覽器可能會顯示關於 是否要信任預設憑證的安全提示。

# **排程庫存資料清除**

您可以針對從開始探索資源起,就在資源上所收集的庫存資料,排程或手動執行清除作業。

## **關於這項作業**

**小心:** 建議您針對大部分的安裝架構, 每週執行一次清除作業。

如果要檢視庫存清除作業的現行排程,請選取**庫存摘要** > **庫存清除排程**。

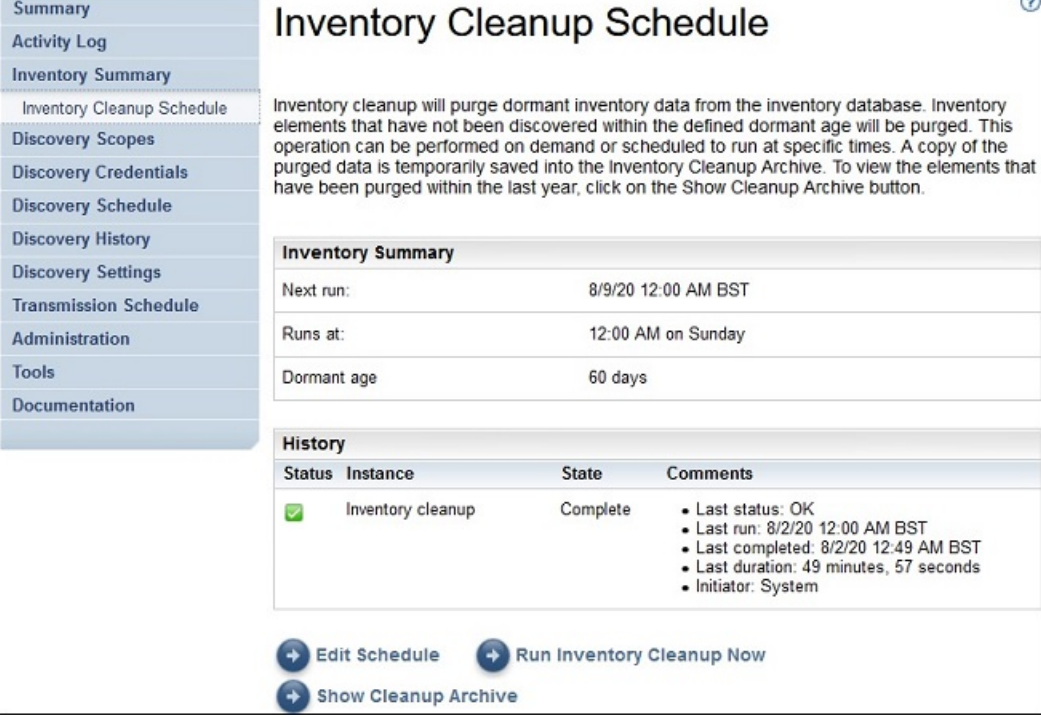

圖 *42.* 庫存清除排程

如果要手動執行庫存清除,請按一下**立即執行庫存清除**。

如果要編輯、啟用或停用現行庫存清除排程,請遵循下列步驟:

# **程序**

- 1. 在「**庫存清除排程**」頁面中,按一下**編輯排程**。
- 2. 開啟「**庫存設定**」頁面,選取**啟用排程庫存清除**,以啟用庫存清除作業,或是選取**停用排程庫存清除**, 以停用庫存清除作業。
- 3. 如果您選擇啟用庫存清除作業,請完成下列步驟:
	- a) 選取**小時**和**分鐘**下拉清單,來選取新時間。
	- b) 選取**日期選項模式**。若要將庫存清除排程成在特定的星期幾執行,請選取**每週的星期幾(星期日 星 期六)**選項,或者若要將庫存清除排程成在某月的特定日期執行,請選取**每月的日期 (1-31)** 選項。
	- c) 對於日期欄位,請選取適當的勾選框,以選取每週或每月的不同日期或其他日期。

**註 :** 如果您選取的日期超出特定月份的最後一天,則作業會在該特定月份的最後一天觸發。

- 4. 從**休眠經歷時間**清單中,選取庫存資料的保留期。
- 5. 按一下**儲存**。

# **第 5 章 設定探索功能並傳輸資料給 IBM**

TSA 設置完成之後,您可以使用各種管理特性來管理探索、傳輸和作業。

# **探索範圍**

探索範圍指定用來探索 IT 元素的 IP 位址、IP 位址範圍或網路。探索範圍分組成探索範圍集。

TSA 提供數種類型的探索範圍:

•HMC 動態範圍集 - 可用於探索 HMC 及其管理的所有分割區。

•VMware 動態範圍集 - 可用於探索 VMware vCenter 或 ESXi 主機以及 ESXi 主機上的所有虛擬機器。

•一般探索範圍 - 用於探索無法使用動態探索集來探索到的所有其他資源。可以手動輸入 IP 位址、IP 位址 範圍或網路,也可以將檔案中的 IP 位址清單匯入 TSA。

# **HMC 動態範圍**

您可以定義 HMC 動態範圍,以便從 HMC、它們所管理的 IBM Power Systems 以及這些系統上的 VIOS、 AIX 和 Linux LPAR 中收集詳細庫存。

# **關於這項作業**

除了從所定義的 HMC 擷取庫存資訊,TSA 也會動態查詢 HMC 所管理的 LPAR,而不需要建立及維護多項範 圍定義。您必須為 HMC 定義範圍,並選取當探索這些 HMC 時,您想自動掃描哪些類型的 LPAR(AIX、 VIOS 和 Linux) 。這樣的好處是, 即使 LPAR 有變更, 您也不必重新配置 TSA。

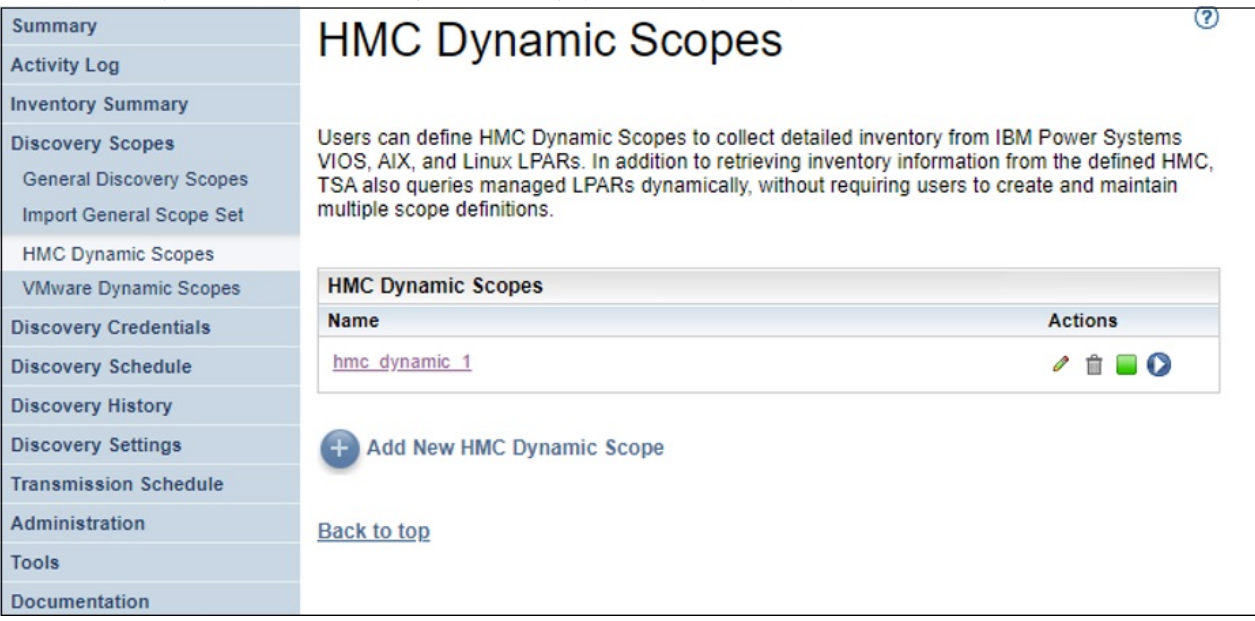

圖 *43. HMC* 動態範圍

## **顯示 HMC 動態範圍**

您可以顯示現有的 HMC 動態範圍。

# **關於這項作業**

如果要顯示現有的 HMC 動態範圍,請按一下導覽窗格中的**探索範圍** > **HMC 動態範圍**。會顯示「**HMC 動態 範圍**」頁面。「**HMC 動態範圍**」窗格含有 HMC 動態範圍清單。

如果要顯示與特定動態範圍集相關聯的範圍和認證,請在「**名稱**」直欄中按一下範圍集名稱。會顯示「**HMC 動態範圍集**」頁面。

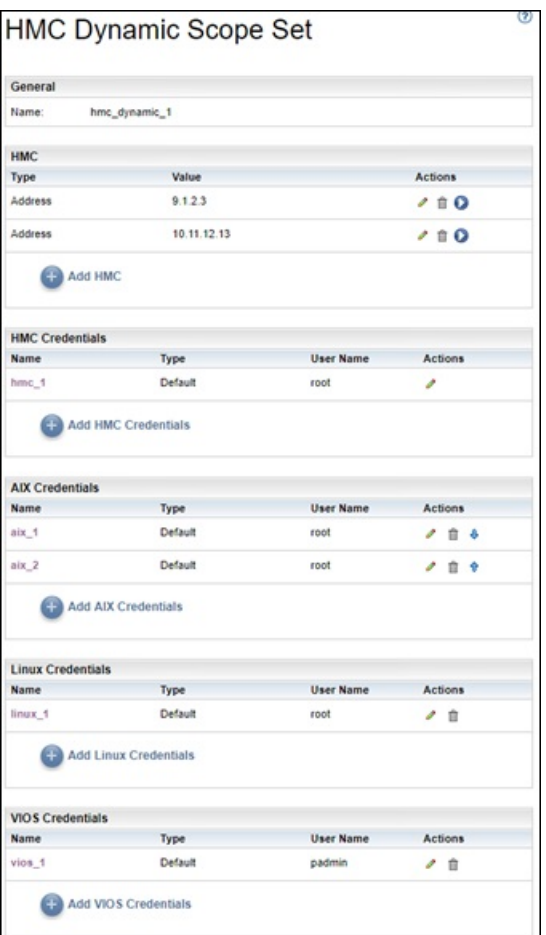

#### 圖 *44.* 檢視 *HMC* 動態範圍集

**HMC** 窗格顯示動態範圍集所探索之 HMC 的 IP 位址清單。 各種認證窗格(例如「**AIX 認證**」)會列出範圍 集中配置的認證。

## **新增 HMC 動態範圍**

如果要新增 HMC 動態範圍集,請指定單一 HMC 的 IP 位址以及用於存取 HMC 的單一認證。您可以選擇性地 指定適用於 AIX、Linux 及 VIOS 的認證,以容許探索 HMC 所管理的 IBM Power Systems 的 LPAR。建立 HMC 動態範圍集之後,可以進行編輯以定義其他 HMC IP 位址。也可以編輯 HMC 動態範圍集以支援用於存 取 HMC 的多個認證,以及用於存取 LPAR 的多個認證。

#### **關於這項作業**

如果要新增範圍集,請遵循下列步驟:

# **程序**

- 1. 在導覽窗格中,按一下**探索範圍** > **HMC 動態範圍**。 會顯示「**HMC 動態範圍**」頁面。
- 2. 如果要定義新的 HMC 動態範圍集,請按一下**新增 HMC 動態範圍**。 會顯示「**HMC 動態範圍集**」頁面。

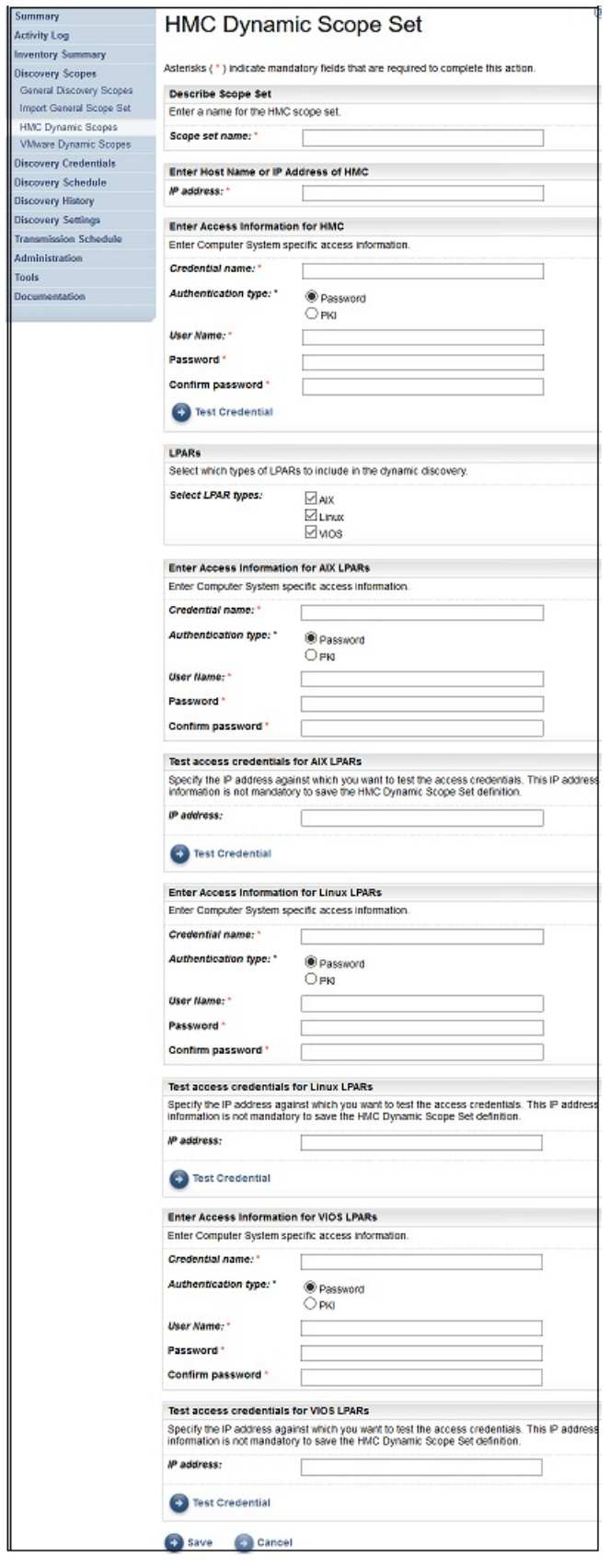

圖 *45.* 新增 *HMC* 動態範圍集

3. 在「**說明範圍集**」窗格的**範圍集名稱**欄位中,輸入唯一名稱。

4. 在「**輸入 HMC 的主機名稱或 IP 位址**」窗格中,輸入 HMC 的 IP 位址或主機名稱。

- 5. 在「**輸入 HMC 的存取資訊**」窗格中,輸入下列詳細資料
	- a) 輸入**認證名稱**
	- b) 選取**鑑別類型**
		- •**密碼** 使用提供的密碼。
		- •**PKI** 使用特定範圍集相關聯的 SSH 金鑰。
	- c) 輸入用來向 HMC 進行鑑別的**使用者名稱**。
	- d) 如果**鑑別類型**為**密碼**,請輸入**密碼**並**確認密碼**。
	- e) 如果**鑑別類型**為 **PKI**,而且 SSH 金鑰已加密,請輸入**通行詞組**和**確認通行詞組**。如果 SSH 金鑰未加 密,請將這兩個欄位留空。
	- f) 如果**鑑別類型**為 **PKI**,請按一下**選擇檔案**並將私密金鑰上傳至 TSA。您必須對外將公開金鑰部署在 HMC 上。
	- g) 選擇性的: 按一下**測試認證**以測試目標 HMC 的認證。
- 6. 在 **LPAR** 窗格中,選取要包含在動態探索中的 LPAR 類型(AIX、LINUX、VIOS)。
- 7. 如果您選取任何 LPAR 類型(AIX、Linux、VIOS),請輸入個別的存取資訊。

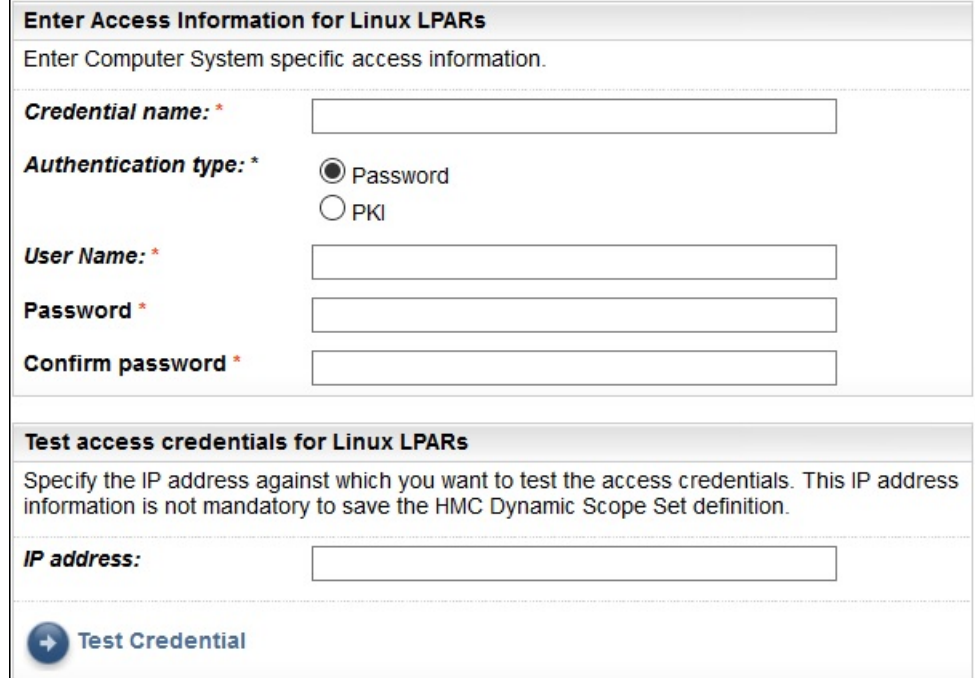

圖 *46.* 範例:輸入 *Linux LPAR* 的存取資訊

- a) 輸入**認證名稱**。
- b) 選取**鑑別類型**
	- •**密碼** 使用提供的密碼。
	- •**PKI** 使用特定範圍集相關聯的 SSH 金鑰。
- c) 輸入用來接受個別 LPAR 之鑑別的**使用者名稱**。
- d) 如果**鑑別類型**為**密碼**,請輸入**密碼**並**確認密碼**。
- e) 如果**鑑別類型**為 **PKI**,而且 SSH 金鑰已加密,請輸入**通行詞組**和**確認通行詞組**。如果 SSH 金鑰未加 密,請將這兩個欄位留空。
- f) 如果**鑑別類型**為 **PKI**,請按一下**選擇檔案**並將私密金鑰上傳至 TSA。您必須對外將公開金鑰部署在每 個 LPAR 上。
- g) 選擇性的: 輸入此 HMC 所管理 LPAR 的 **IP 位址**,然後按一下**測試認證**以測試目標 LPAR 的認證。
- 8. 按一下儲存,儲存 HMC 動態範圍集。

#### **修改 HMC 動態範圍 - HMC IP 位址**

您可以修改與現有 HMC 動態範圍集相關聯的 HMC IP 位址清單。

#### **關於這項作業**

若要修改 HMC IP 位址清單,請遵循下列步驟。

## **程序**

- 1. 在導覽窗格中,按一下**探索範圍** > **HMC 動態範圍**。 會顯示「**HMC 動態範圍**」頁面。
- 2. 如果要編輯範圍集,請按一下 圖示。 會顯示「**HMC 動態範圍集**」頁面。
	- 若要將 HMC IP 位址新增至範圍集,請遵循下列步驟:
		- a. 在 **HMC** 窗格中,按一下**新增 HMC**。會顯示「**HMC 動態範圍**」頁面。
		- b. 在「**說明位址或主機**」窗格中輸入 HMC 的 **IP 位址**。
		- c. 按一下**儲存**以新增 HMC。
	- 若要編輯範圍集中的現有 HMC IP 位址,請遵循下列步驟:
		- a. 在 **HMC** 窗格中,按一下 圖示。會顯示「**HMC 動態範圍**」頁面。
		- b. 在「**說明位址或主機**」窗格中修改 HMC 的 **IP 位址**。
		- c. 按一下**儲存**以修改 HMC。
	- · 若要刪除範圍集中的現有 HMC IP 位址,請遵循下列步驟:
		- a. 在 **HMC** 窗格中,按一下 圖示。
		- b. 在對話框中按一下**確定**以確認刪除。

**註 :** HMC 動態範圍集必須一律定義至少一個 HMC IP 位址。TSA 不容許刪除所有 HMC IP 位址。

#### **修改 HMC 動態範圍 - 認證**

您可以修改與現有 HMC 動態範圍集相關聯的認證清單。

#### **關於這項作業**

HMC 動態範圍集必須一律定義至少一個 HMC 認證。TSA 不容許刪除所有 HMC 認證。如果不存在適用於 AIX、Linux 或 VIOS 的認證,則 TSA 都不會收集該 LPAR 類型的詳細資訊。

# **程序**

1. 在導覽窗格中,按一下**探索範圍** > **HMC 動態範圍**。

會顯示「**HMC 動態範圍**」頁面。

2. 如果要編輯範圍集,請按一下 ● 圖示。

會顯示「**HMC 動態範圍集**」頁面。

- 如果要新增適用於 HMC、AIX、Linux 或 VIOS 的認證,請遵循下列步驟:
	- a. 在適當的「**認證**」窗格中,按一下**新增認證**。例如,若要新增 HMC 認證,請在「**HMC 認證**」窗格 中按一下**新增 HMC 認證**。會顯示「**新增 HMC 探索認證**」頁面。
	- b. 輸入**認證名稱**
	- c. 選取**鑑別類型**
		- **密碼** 使用提供的密碼。
		- **PKI** 使用特定範圍集相關聯的 SSH 金鑰。
	- d. 輸入用來向 HMC 或對應 LPAR 進行鑑別的**使用者名稱**。
	- e. 如果**鑑別類型**為**密碼**,請輸入**密碼**並**確認密碼**。
- f. 如果**鑑別類型**為 **PKI**,而且 SSH 金鑰已加密,請輸入**通行詞組**和**確認通行詞組**。如果 SSH 金鑰未 加密,請將這兩個欄位留空。
- g. 如果**鑑別類型**為 **PKI**,請按一下**選擇檔案**並將私密金鑰上傳至 TSA。您必須對外將公開金鑰部署在 HMC 或 LPAR 上。
- h. **選用項目:**輸入 HMC 或 LPAR 的 **IP 位址**,然後按一下**測試認證**以測試目標 LPAR 的認證。
- i. 按一下**儲存**以儲存 HMC 動態範圍集認證。
- · 如果要編輯適用於 HMC、AIX、Linux 或 VIOS 的認證,請遵循下列步驟:
	- a. 在適當的「**認**證」窗格中, 按一下您要修改之認證旁邊的 圖示。例如, 若要編輯 HMC 認證, 請在「**HMC 認證**」窗格中按一下要修改之認證的 。會顯示「**編輯 HMC 探索認證**」頁面。
	- b. 在「**輸入存取資訊**」窗格中,您可以修改下列詳細資料:
		- 1) 輸入用來向 HMC 或對應 LPAR 進行鑑別的**使用者名稱**。
		- 2) 選取**鑑別類型**
			- **密碼** 使用提供的密碼。
			- **PKI** 使用特定範圍集相關聯的 SSH 金鑰。
		- 3) 如果**鑑別類型**為**密碼**,請輸入**密碼**並**確認密碼**。
		- 4) 如果鑑別類型為 PKI,而且 SSH 金鑰已加密,請輸入通行詞組和確認通行詞組。如果 SSH 金鑰 未加密,請將這兩個欄位留空。
		- 5) 如果**鑑別類型**為 **PKI**,請按一下**選擇檔案**並將私密金鑰上傳至 TSA。您必須對外將公開金鑰部 署在每個 HMC 或 LPAR 上。
	- c. **選用項目:**輸入 HMC 或 LPAR 的 **IP 位址**,然後按一下**測試認證**以測試目標 LPAR 的認證。
	- d. 按一下**儲存**,以更新個別認證的修改。
- 如果要刪除適用於 HMC、AIX、Linux 或 VIOS 的認證,請遵循下列步驟:
	- a. 在適當的「**認證**」窗格中,按一下對應認證的**刪除**圖示 。例如,若要刪除 HMC 認證,請在 「**HMC 認證**」窗格中按一下要刪除之認證的 圖示。即會顯示確認訊息。
	- b. 按一下**確定**以刪除對應的認證。
- · 如果要修改適用於 HMC、AIX、Linux 或 VIOS 之認證的順序,請遵循下列步驟:
	- a. 如果 HMC、AIX、Linux 或 VIOS 有多個認證,則可以修改 HMC 或 LPAR 的認證順序。當只有一個 認證時,認證窗格的「**動作**」欄中不會顯示上移和下移箭頭。
	- b. 在適當的「**認**證」窗格中,按一下 ♥ 或 ♦ 圖示以重新排序對應認證。

#### **啟用或停用動態範圍集**

您可以啟用或停用 HMC 動態範圍集。

# **關於這項作業**

在執行已排程的探索期間會跳過已停用的範圍集。 **註 :** 不管範圍集狀態如何,一律可以執行手動探索。

#### **停用動態範圍集**

#### **程序**

若要停用 HMC 動熊範圍集,請遵循下列步驟:

- 1. 在導覽窗格中,按一下**探索範圍** > **HMC 動態範圍**。
	- 會顯示「**HMC 動態範圍**」頁面。
- 2. 按一下您想停用之範圍集旁邊的**啟用**圖示 。

#### **啟用動態範圍集**

## **程序**

若要啟用 HMC 動態範圍集,請遵循下列步驟:

- 1. 在導覽窗格中,按一下**探索範圍** > **HMC 動態範圍**。
- 會顯示「**HMC 動態範圍**」頁面。
- 2. 按一下您想啟用之範圍集旁邊的停用圖示■。

#### **探索 HMC**

您可以手動啟動 HMC 動態範圍集內單一 HMC 的探索。探索會收集 HMC 及其相關聯 LPAR 的相關資訊。

# **程序**

若要手動啟動 HMC 的探索,請遵循下列步驟:

- 1. 在導覽窗格中,按一下**探索範圍** > **HMC 動態範圍**。 會顯示「**HMC 動態範圍**」頁面。
- 2. 按一下所需 HMC 動態範圍集的 圖示。會顯示「HMC 動**態範圍集**」頁面。

3. 按一下您想探索之 HMC IP 位址旁邊的 ● 圖示。

#### **探索動態範圍集**

您可以手動啟動 HMC 動態範圍集的探索。探索會收集所有定義給範圍集的 HMC 及其相關聯 LPAR 的相關資 訊。

# **程序**

若要手動啟動 HMC 動態範圍集的探索,請遵循下列步驟:

1. 在導覽窗格中,按一下**探索範圍** > **HMC 動態範圍**。 會顯示「**HMC 動態範圍**」頁面。

2. 按一下您想探索之範圍集旁邊的執行圖示 ●。

# **刪除 HMC 動態範圍**

您可以刪除現有的 HMC 動態範圍集。

## **程序**

如果要刪除 HMC 動態範圍集,請遵循下列步驟:

1. 在導覽窗格中,按一下 **HMC 動態範圍**。

會顯示「**HMC 動態範圍**」頁面。

- 2. 按一下您想刪除之範圍集旁的**刪除**圖示 。
- 3. 按一下**確定**,確認您要刪除 HMC 動態範圍集。

**註 :** 一旦確認要刪除 HMC 動態範圍集,也會刪除 AIX、Linux 或 VIOS LPAR 的對應存取資訊。

## **VMware 動態範圍**

您可以定義「VMware 動態範圍」,以從 VMware vCenter Server 和 ESXi 實例收集詳細庫存。VMware 動態 範圍還會收集由 VMware vCenter Server 或 ESXi 實例,以及由這些系統上的 Linux 和 Windows 虛擬機器所 管理之 x86 伺服器的相關資訊。

TSA 會從已定義的 VMware vCenter Server 及 ESXi 實例擷取庫存資訊。TSA 還會動態查詢 VMware 實例所 管理的虛擬機器,而無需建立和維護多項範圍定義。您必須為 VMware 實例定義範圍,並選取當探索這些 VMware 實例時,您想自動掃描哪些類型的虛擬機器(Linux 和 Windows)。這樣的好處是,即使虛擬機器 有變更,您也不必重新配置 TSA。

VMware vCenter Server 探索會尋找其所管理的所有 VMware ESXi 實例, 從而無需直接探索 VMware ESXi 實例。對於未由 VMware vCenter Server 所管理的任何 VMware ESXi 實例,可以透過在 VMware 動態範圍 中定義 VMware ESXi, 來讓 TSA 直接探索這些實例。

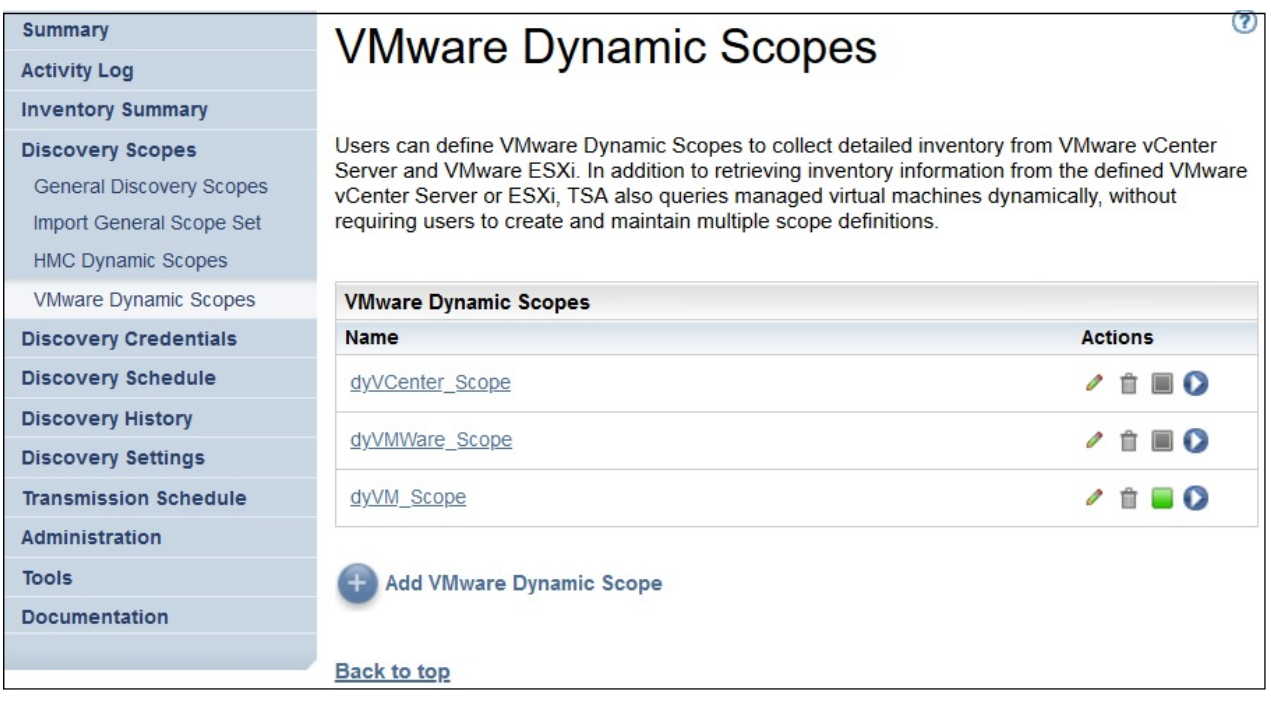

圖 *47. VMware* 動態範圍

# **顯示 VMware 動態範圍、範圍集和認證**

您可以顯示現有的 VMware 動態範圍和範圍集。

# **關於這項作業**

- 如果要顯示現有的 VMware 動態範圍集,請按一下導覽窗格中的**探索範圍** > **VMware 動態範圍**。即會顯示 「**VMware 動態範圍**」頁面。「**VMware 動態範圍**」窗格含有 VMware 動態範圍清單。
- 如果要顯示與特定動態範圍集相關聯的範圍和認證,請在「**名稱**」直欄中按一下範圍集名稱。即會顯示 「**VMware 動態範圍集**」頁面。

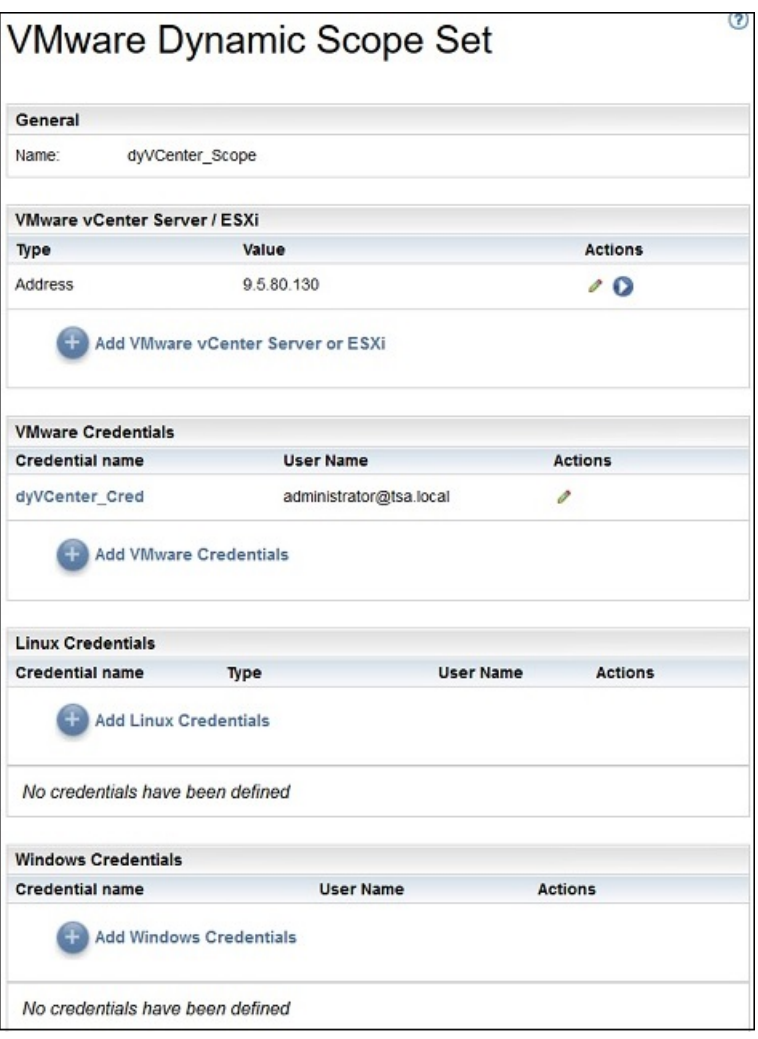

圖 *48.* 檢視 *VMware* 動態範圍集

**VMware vCenter Server / ESXi** 窗格顯示動態範圍集所探索之 VMware vCenter Server 及 ESXi 實例的 IP 位址清單。 各種認證窗格(例如「**Linux 認證**」)會列出範圍集中配置的認證。

# **新增 VMware 動態範圍**

若要新增 VMware 動態範圍集,請指定單一 VMware vCenter Server 或 ESXi 實例的 IP 位址,以及用於存取 VMware 實例的單一認證。您可以選擇性地指定適用於 Linux 及 Windows 的認證, 以容許探索 VMware 實 例所管理的 x86 伺服器的虛擬機器。建立 VMware 動態範圍集之後,可以進行編輯以定義其他 VMware vCenter Server 或 ESXi IP 位址。也可以編輯 VMware 動態範圍集以支援用於存取 VMware 實例的多個認 證,以及用於存取虛擬機器的多個認證。

# **關於這項作業**

如果要新增 VMware 動態範圍集,請遵循下列步驟:

# **程序**

- 1. 在導覽窗格中,按一下**探索範圍** > **VMware 動態範圍**。 即會顯示「**VMware 動態範圍**」頁面。
- 2. 如果要定義新的 VMware 動態範圍集,請按一下**新增 VMware 動態範圍**。 即會顯示「**VMware 動態範圍集**」頁面。

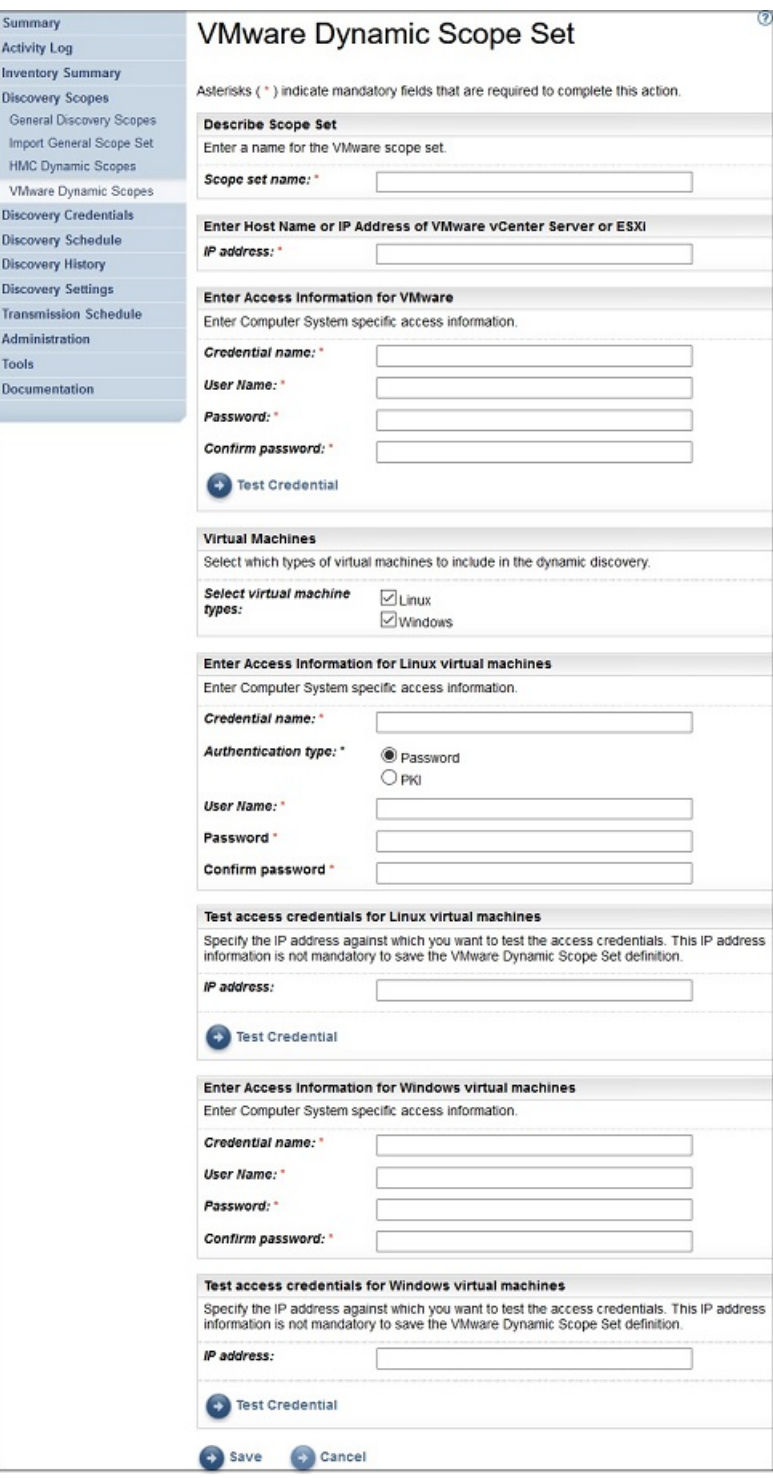

圖 *49.* 新增 *VMware* 動態範圍集

- 3. 在「**說明範圍集**」窗格的**範圍集名稱**欄位中,輸入唯一名稱。
- 4. 在「**輸入 VMware vCenter Server 或 ESXi 的主機名稱或 IP 位址**」窗格中,輸入 VMware vCenter Server 或 ESXi 實例的 IP 位址或主機名稱。
- 5. 在「**輸入 VMware 的存取資訊**」窗格中,輸入下列詳細資料
	- a) 輸入**認證名稱**
	- b) 輸入用來向 VMware vCenter Server 或 ESXi 實例進行鑑別的**使用者名稱**
	- c) 輸入**密碼**和**確認密碼**
	- d) 選擇性的: 按一下**測試認證**以測試目標 VMware vCenter Server 或 ESXi 實例的認證。
- 6. 在「**虛擬機器**」窗格中,選取要包含在動態探索中的虛擬機器(Linux、Windows)。
- 7. 如果您選取 Linux 虛擬機器,請輸入相應的存取資訊。

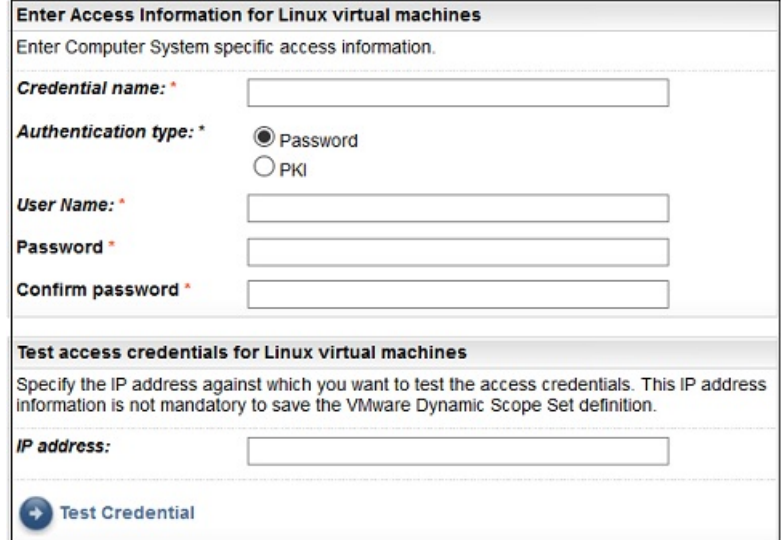

圖 *50.* 輸入 *Linux* 虛擬機器的存取資訊

- a) 輸入**認證名稱**。
- b) 選取**鑑別類型**

•**密碼** - 使用提供的密碼。

•**PKI** - 使用特定範圍集相關聯的 SSH 金鑰。

- c) 輸入用來向對應虛擬機器進行鑑別的**使用者名稱**。
- d) 如果**鑑別類型**為**密碼**,請輸入**密碼**並**確認密碼**。
- e) 如果**鑑別類型**為 **PKI**,而且 SSH 金鑰已加密,請輸入**通行詞組**和**確認通行詞組**。如果 SSH 金鑰未加 密,請將這兩個欄位留空。
- f) 如果**鑑別類型**為 **PKI**,請按一下**選擇檔案**並將私密金鑰上傳至 TSA。您必須對外將公開金鑰部署在每 個虛擬機器上。
- g) 選擇性的: 輸入虛擬機器的 **IP 位址**,然後按一下**測試認證**以測試目標虛擬機器的認證。
- 8. 如果您選取 Windows 虛擬機器,請輸入相應的存取資訊。

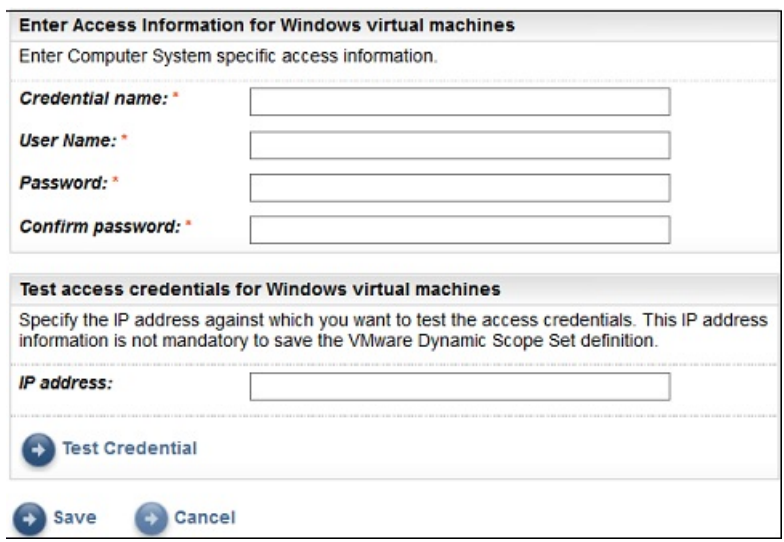

圖 *51.* 輸入 *Windows* 虛擬機器的存取資訊

a) 輸入**認證名稱**。

- b) 輸入用來向對應虛擬機器進行鑑別的**使用者名稱**。
- c) 輸入**密碼**與**確認密碼**。
- d) 選擇性的: 輸入虛擬機器的 **IP 位址**,然後按一下**測試認證**以測試目標虛擬機器的認證。

9. 按一下**儲存**以儲存 VMware 動態範圍集。

#### **修改 VMware 動態範圍 - VMware vCenter Server 或 ESXi IP 位址**

您可以修改與現有 VMware 動態範圍集相關聯的 VMware vCenter Server 或 ESXi IP 位址清單。

## **關於這項作業**

若要修改 VMware vCenter Server 或 ESXi IP 位址清單,請遵循下列步驟。

#### **程序**

1. 在導覽窗格中,按一下**探索範圍** > **VMware 動態範圍**。

即會顯示「**VMware 動態範圍**」頁面。

2. 如果要編輯範圍集,請按一下 ● 圖示。

即會顯示「**VMware 動態範圍集**」頁面。

- · 若要將 VMware vCenter Server 或 ESXi IP 位址新增至範圍集,請遵循下列步驟:
	- a. 在 **VMware vCenter Server / ESXi** 窗格中,按一下**新增 VMware vCenter Server 或 ESXi**。即會 顯示「**VMware 動態範圍**」頁面。
	- b. 在「**說明位址或主機**」窗格中輸入 VMware vCenter Server 或 ESXi 的 **IP 位址**。
	- c. 按一下**儲存**以新增 VMware vCenter Server 或 ESXi 實例。
- 若要編輯範圍集中的現有 VMware vCenter Server 或 ESXi IP 位址,請遵循下列步驟:
	- a. 在 **VMware vCenter Server/ESXi** 窗格中,按一下 圖示。即會顯示「**VMware 動態範圍**」頁 面。
	- b. 在「**說明位址或主機**」窗格中修改 VMware vCenter Server 或 ESXi 實例的 **IP 位址**。
	- c. 按一下**儲存**。
- 若要刪除範圍集中的現有 VMware vCenter Server 或 ESXi IP 位址,請遵循下列步驟:
	- a. 在 VMware vCenter Server/ESXi **窗格中**, 按一下 自 圖示。
	- b. 在對話框中按一下**確定**以確認刪除。

**註 :** VMware 動態範圍集必須一律定義至少一個 VMware vCenter Server 或 ESXi IP 位址。TSA 不 容許刪除所有 VMware IP 位址。

#### **修改 VMware 動態範圍 - 認證**

您可以修改與現有 VMware 動態範圍集相關聯的認證清單。

# **關於這項作業**

VMware 動態範圍集必須一律定義至少一個 VMware 認證。TSA 不容許刪除所有 VMware 認證。如果不存在 適用於 Linux 或 Windows 的認證,則不管虛擬機器類型為何,TSA 都不會收集詳細資訊。

# **程序**

1. 在導覽窗格中,按一下**探索範圍** > **VMware 動態範圍**。

即會顯示「**VMware 動態範圍**」頁面。

2. 如果要編輯範圍集,請按一下 ● 圖示。

即會顯示「**VMware 動態範圍集**」頁面。

- 如果要新增適用於 VMware 或 Windows 的認證,請遵循下列步驟:
	- a. 在適當的「**認證**」窗格中,按一下**新增認證**。例如,若要新增 VMware 認證,請在「**VMWare 認 證**」窗格中按一下**新增 VMWare 認證**。會顯示「**新增 VMware 探索認證**」頁面。
- b. 輸入**認證名稱**
- c. 輸入用來向 VMware vCenter Server、ESXi 實例或 Windows 虛擬機器進行鑑別的**使用者名稱**。
- d. 輸入**密碼**與**確認密碼**。
- e. **選用項目:**輸入 VMware vCenter Server 或 ESXi 實例的 **IP 位址**,然後按一下**測試認證**以測試目標 的認證。
- f. 按一下**儲存**以儲存相應的認證。
- 如果要新增適用於 Linux 的認證,請遵循下列步驟:
	- a. 在「**Linux 認證**」窗格中,按一下**新增 Linux 認證**。會顯示「**新增 VMware 探索認證**」頁面。
	- b. 輸入**認證名稱**
	- c. 選取**鑑別類型**
		- **密碼** 使用提供的密碼。
		- **PKI** 使用特定範圍集相關聯的 SSH 金鑰。
	- d. 輸入用來向 Linux 虛擬機器進行鑑別的**使用者名稱**。
	- e. 如果**鑑別類型**為**密碼**,請輸入**密碼**並**確認密碼**。
	- f. 如果**鑑別類型**為 **PKI**,而且 SSH 金鑰已加密,請輸入**通行詞組**和**確認通行詞組**。如果 SSH 金鑰未 加密,請將這兩個欄位留空。
	- g. 如果**鑑別類型**為 **PKI**,請按一下**選擇檔案**並將私密金鑰上傳至 TSA。您必須對外將公開金鑰部署在 Linux 虛擬機器上。
	- h. **選用項目:**輸入 Linux 虛擬機器的 **IP 位址**,然後按一下**測試認證**以測試目標 Linux 虛擬機器的認 證。
	- i. 按一下**儲存**以儲存 Linux 認證。
- 如果要編輯適用於 VMware 或 Windows 的認證,請遵循下列步驟:
	- a. 在適當的「認證」窗格中,按一下您要修改之認證旁邊的 圖示。例如,若要編輯 VMware 認 證,請在「**VMware 認證**」窗格中按一下要修改之認證的 。會顯示「**編輯 VMware 探索認證**」 頁面。
	- b. 在「**輸入存取資訊**」窗格中,您可以修改下列詳細資料:
		- 1) 輸入在連接至 VMware vCenter Server 或 ESXi 實例或 Windows 虛擬機器時用來鑑別的**使用者 名稱**。
		- 2) 輸入**密碼**與**確認密碼**。
	- c. **選用項目:**輸入 VMware vCenter Server 或 ESXi 實例的 **IP 位址**,然後按一下**測試認證**以測試目標 的認證。
	- d. 按一下**儲存**,以更新個別認證的修改。
- 如果要編輯適用於 Linux 的認證,請遵循下列步驟:
	- a. 在「**Linux 認證**」窗格中,按一下您要修改之認證旁邊的 圖示。會顯示「**編輯 VMware 探索認 證**」頁面。
	- b. 在「**輸入存取資訊**」窗格中,您可以修改下列詳細資料:
		- 1) 選取**鑑別類型**
			- **密碼** 使用提供的密碼。
			- **PKI** 使用特定範圍集相關聯的 SSH 金鑰。
		- 2) 輸入用來向 Linux 虛擬機器進行鑑別的**使用者名稱**。
		- 3) 如果**鑑別類型**為**密碼**,請輸入**密碼**並**確認密碼**。
		- 4) 如果鑑別類型為 PKI,而且 SSH 金鑰已加密,請輸入通行詞組和確認通行詞組。如果 SSH 金鑰 未加密,請將這兩個欄位留空。
- 5) 如果**鑑別類型**為 **PKI**,請按一下**選擇檔案**並將私密金鑰上傳至 TSA。您必須對外將公開金鑰部 署在 Linux 虛擬機器上。
- 6) **選用項目:**輸入虛擬機器的 **IP 位址**,然後按一下**測試認證**以測試目標 Linux 虛擬機器的認證。
- c. 按一下**儲存**,以更新個別認證的修改。
- 如果要刪除適用於 VMware、Linux 或 Windows 的認證,請遵循下列步驟:
	- a. 在適當的「認證」窗格中,按一下對應認證的刪除圖示 <sup>自</sup>。例如,若要刪除 VMware 認證,請在 「**VMware 認證**」窗格中按一下要刪除之認證的 圖示。即會顯示確認訊息。
	- b. 按一下**確定**以刪除對應的認證。
- 如果要修改適用於 VMware、Linux 或 Windows 之認證的順序,請遵循下列步驟:
	- a. 如果 VMware、Linux 或 Windows 有多個認證,則可以修改 VMware 或虛擬機器的認證順序。當 只有一個認證時,認證窗格的「**動作**」欄中不會顯示上移和下移箭頭。
	- b. 在適當的「**認**證」窗格中,按一下 <sup>←</sup> 或 ◆ 圖示以重新排序對應認證。

#### **啟用或停用動態範圍集**

您可以啟用或停用 VMware 動態範圍集。

#### **關於這項作業**

在執行已排程的探索期間會跳過已停用的範圍集。

**註 :** 不管範圍集狀態如何,一律可以執行手動探索。

# **停用動態範圍集**

# **程序**

如果要停用 VMware 動態範圍集,請遵循下列步驟:

- 1. 在導覽窗格中,按一下**探索範圍** > **VMware 動態範圍**。 即會顯示「**VMware 動態範圍**」頁面。
- 2. 按一下您想停用之範圍集旁邊的**啟用**圖示 。

#### **啟用動態範圍集**

#### **程序**

如果要啟用 VMware 動態範圍集,請遵循下列步驟:

1. 在導覽窗格中,按一下**探索範圍** > **VMware 動態範圍**。

即會顯示「**VMware 動態範圍**」頁面。

2. 按一下您想啟用之範圍集旁邊的**停用**圖示 。

#### **探索 VMware vCenter 或 ESXi**

您可以手動啟動 VMware 動態範圍集內單一 VMware vCenter Server 或 ESXi 的探索。探索會收集 VMware 實例及其相關聯虛擬機器的相關資訊。

# **程序**

若要手動啟動 VMware vCenter Server 或 ESXi 的探索, 請遵循下列步驟:

1. 在導覽窗格中,按一下**探索範圍** > **VMware 動態範圍**。

即會顯示「**VMware 動態範圍**」頁面。

- 2. 按一下所需 VMware 動態範圍集的 圖示。即會顯示「VMware 動態範圍集」頁面。
- 3. 按一下您想探索之 VMware vCenter Server 或 ESXi IP 位址旁邊的 圖示。

#### **探索動態範圍集**

您可以手動啟動 VMware 動態範圍集的探索。探索會收集所有定義給範圍集的 VMware vCenter Server 或 ESXi 實例及其相關聯虛擬機器的相關資訊。

# **程序**

若要手動啟動 VMware 動態範圍集的探索,請遵循下列步驟:

1. 在導覽窗格中,按一下**探索範圍** > **VMware 動態範圍**。 即會顯示「**VMware 動態範圍**」頁面。

2. 按一下您想探索之範圍集旁邊的執行圖示 ● 。

# **刪除 VMware 動態範圍**

您可以刪除現有的 VMware 動態範圍集。

#### **程序**

如果要刪除 VMware 動態範圍集, 請導循下列步驟:

- 1. 在導覽窗格中,按一下 **VMware 動態範圍**。 即會顯示「**VMware 動態範圍**」頁面。
- 2. 按一下您想刪除之範圍集旁的**刪除**圖示 。
- 3. 按一下**確定**,確認您要刪除 VMware 動態範圍集。
	- **註 :** 一旦確認要刪除 VMware 動態範圍集,也會刪除 Linux 或 Windows 虛擬機器的對應存取資訊。

## **一般探索範圍**

探索過程會在您的基礎架構內搜尋 IT 元素。「探索範圍」定義探索過程中要探索的單一 IP 位址或 IP 範圍。 探索範圍分組成使用者命名的「範圍集」。

#### **顯示探索範圍和範圍集**

您可以顯示現有的探索範圍和範圍集。

#### **關於這項作業**

如果要顯示現有的探索範圍集,請按一下導覽窗格中的**探索範圍** > **一般探索範圍**。即會顯示「**一般探索範 圍**」頁面。「**一般探索範圍**」窗格含有範圍集清單。

如果要顯示範圍集所包含的範圍、請按一下該範圍集。即會顯示「**探索範圍集**」頁面。

- •「**一般**」窗格會顯示範圍集的名稱。
- •「**IP 位址計數**」窗格會顯示特定範圍集中的 IP 位址總數。
- •「**範圍**」窗格會顯示該範圍集中之範圍的詳細資料。

#### **新增探索範圍**

您可以新增範圍集,並新增範圍至該範圍集、新增範圍至現有範圍集,或者將範圍移至其他範圍集。若要新 增範圍,請指定有效的 IP 位址、IP 位址範圍、網路或子網路。

# **關於這項作業**

**提示 :** 設置探索範圍和範圍集時,有一些實際的考量事項。

·探索範圍中的 IP 位址越多,探索花費的時間越長。若要修改探索大小,您可以停用或啟用範圍集,或是從 範圍集的範圍中排除 IP 位址、IP 位址範圍、網路或子網路。

如果要將探索時間減至最少,請將探索範圍設置成僅以您想探索的元素為目標,並停用一些範圍集,或是 排除一些您不想或不需探索的 IP 位址、IP 位址範圍、網路或子網路。

**註 :** 為了提升效能,請將範圍集中的 IP 位址累加數目限制為 400 或更少。如需匯入範圍集的相關資訊, 請參閱第 61 [頁的『匯入範圍集』](#page-72-0)小節

·並非所有元素都相等。例如,如果路由器具有數十個介面,則完整探索所耗費的時間會比單一主機久。 ·如果您在進行裝置探索時採用 PKI 鑑別,則每一個範圍集只能有一個相關聯的 SSH 金鑰。 如需設定探索範圍之最佳作法的相關資訊,請參閱《TSA 配置輔助程式手冊》。 若要新增範圍集和範圍,請導循下列步驟:

# **程序**

- 1. 在導覽窗格中,按一下**探索範圍** > **一般探索範圍**。 即會顯示「**一般探索範圍**」頁面。
- 2. 若要定義新的探索範圍集,請按一下**新增範圍集**。

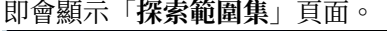

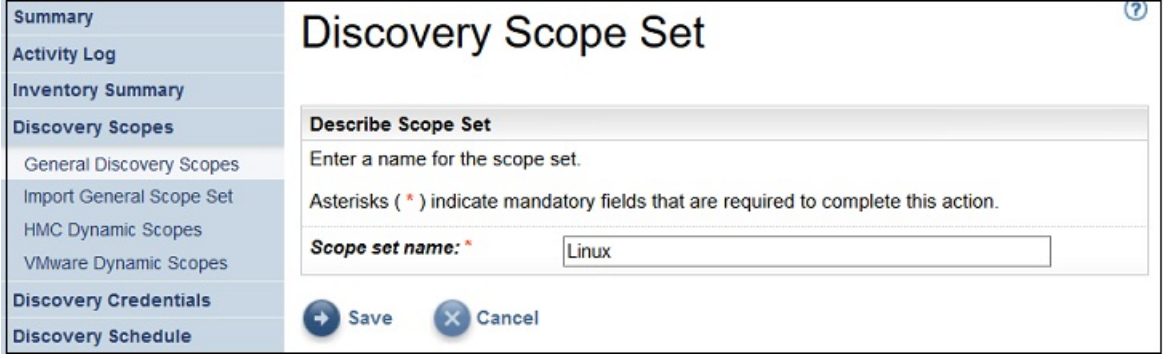

- 圖 *52.* 探索範圍集
- a) 在**範圍集名稱**欄位中輸入唯一範圍集名稱
- b) 按一下**儲存**。

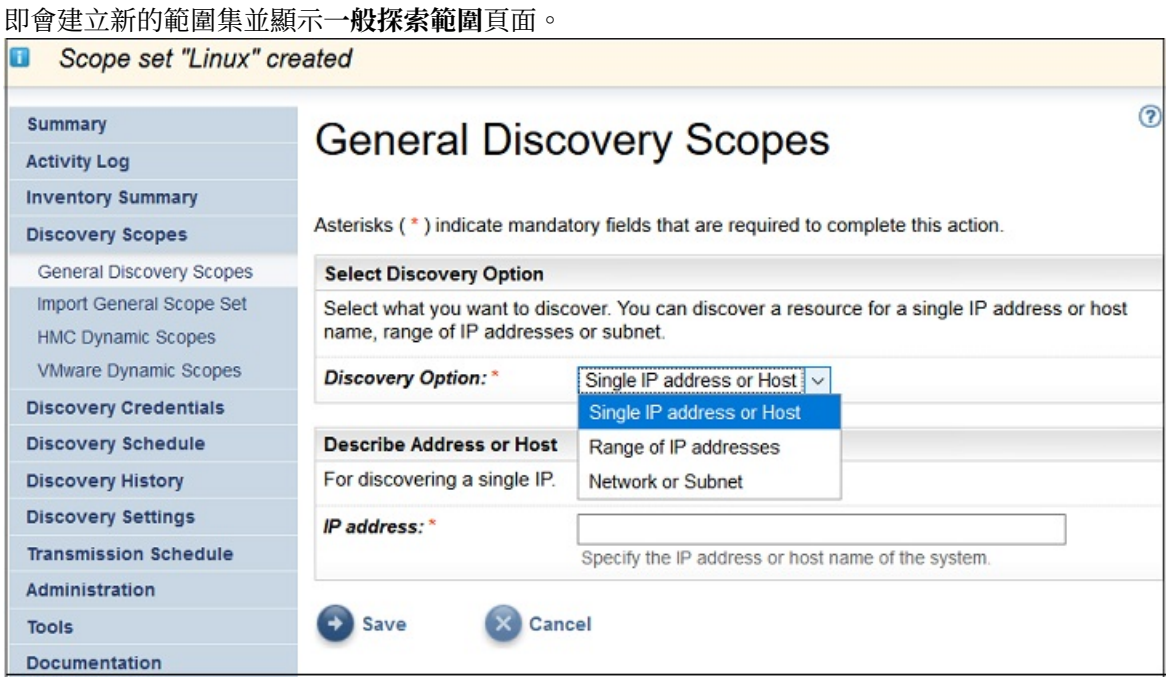

圖 *53.* 一般探索範圍

- 3. 在「**選取探索選項**」窗格中指定下列其中一個選項:
	- 單一 IP 位址或主機
		- 對於**說明位址或主機**,請輸入 IP 位址或主機名稱。
	- IP 位址範圍

對於**說明位址範圍**,請在提供的欄位中輸入開始 IP 位址、結束 IP 位址以及選擇性地輸入說明。 • 網路或子網路

對於**說明網路或子網路**,請在提供的欄位中輸入 IP 位址、遮罩以及選擇性地輸入說明。 4. 如果您不想探索某些主機、IP 位址、IP 位址範圍或子網路,請按一下**新增排除項**並遵循下列步驟:

- a) 選取**主機**、**範圍**或**子網路**。
- b) 指定您不想要探索的 IP 位址、IP 位址範圍或子網路。
- c) 選擇性的: 針對您不想要探索的 IP 位址、IP 位址範圍或子網路,指定其說明。

**註 :** 排除項僅適用於定義有 IP 位址範圍或子網路的範圍。

**註 :** 您無法在「範圍集」的任何範圍或排除項中,重複使用 IP 位址、IP 位址範圍、子網路或說明。 d) 若要新增更多的排除項,請按一下**新增排除項**並遵循前述步驟來定義更多排除項。

- 5. 按一下儲存,儲存範圍和排除項。會顯示「探索範圍集」頁面,且新範圍會列在清單中。
- 6. 如果要新增多個範圍至這個範圍集,請按一下**新增範圍**,並遵循上述步驟來定義更多範圍。

註:為了提升效能,請將範圍集中的 IP 位址累加數目限制為 400 或更少。

#### **新增探索範圍至現有的範圍集**

您可以新增範圍至現有的範圍集。

# **程序**

如果要將範圍新增至現有的範圍集,請遵循下列步驟:

- 1. 在導覽窗格中,按一下**探索範圍** > **一般探索範圍**。
- 即會顯示「**一般探索範圍**」頁面。
- 2. 在「**一般探索範圍**」窗格中,按一下您想在其中新增範圍的範圍集。 即會顯示「**探索範圍集**」頁面。
- 3. 按一下**新增範圍**。

即會顯示「**一般探索範圍**」頁面。

- 4. 在「**選取探索選項**」窗格中,指定下列其中一個選項:
	- 單一 IP 位址或主機

對於**說明位址或主機**,請輸入 IP 位址或主機名稱。

• IP 位址範圍

對於**說明位址範圍**,請在提供的欄位中輸入開始 IP 位址、結束 IP 位址以及選擇性地輸入說明。

• 網路或子網路

對於**說明網路或子網路**,請在提供的欄位中輸入 IP 位址、遮罩以及選擇性地輸入說明。

- 5. 如果您不想探索某些主機、IP 位址、IP 位址範圍或子網路,請按一下**新增排除項**並遵循下列步驟:
	- a) 選取**主機**、**範圍**或**子網路**。
	- b) 指定您不想要探索的 IP 位址、IP 位址範圍或子網路。
	- c) 選擇性的: 針對您不想要探索的 IP 位址、IP 位址範圍或子網路,指定其說明。

**註 :** 排除項僅適用於定義有 IP 位址範圍或子網路的範圍。

**註 :** 您無法在「範圍集」的任何範圍或排除項中,重複使用 IP 位址、IP 位址範圍、子網路或說明。

- d) 若要新增更多的排除項,請按一下**新增排除項**並遵循前述步驟來定義更多排除項。
- 6. 按一下**儲存**,儲存範圍和排除項。

會顯示「**探索範圍集**」頁面,且新範圍會列在清單中。

#### **修改探索範圍集**

您可以變更範圍集的設定,來修改現有的探索範圍集。

#### **關於這項作業**

如果要修改現有的探索範圍集,請遵循這些步驟。

#### **程序**

- 1. 在導覽窗格中,按一下**探索範圍** > **一般探索範圍**。 即會顯示「**一般探索範圍**」頁面。
- 2. 如果要編輯範圍集, 請按一下該範圍集旁的**編輯**圖示 *●* 。 即會顯示「**探索範圍集**」頁面。您可以編輯範圍、新增範圍、將範圍移至另一個範圍集,或是刪除範
	- 圍,來編輯範圍集。
	- 如果要新增範圍,請遵循下列步驟:
		- a. 按一下**新增範圍**。
		- b. 在「**選取探索選項**」窗格中,指定下列其中一個選項:
			- 單一 IP 位址 / 主機

對於「**說明位址或主機**」,請輸入 IP 位址或主機名稱。

– IP 位址範圍

對於「**說明位址範圍**」,請在提供的欄位中輸入開始 IP 位址、結束 IP 位址,以及選擇性地輸入 說明。

– 網路或子網路

對於「**說明網路或子網路**」,請在提供的欄位中輸入 IP 位址、遮罩,以及選擇性地輸入說明。

**註 :** 對於**說明**,請提供唯一名稱。如果您指定的說明,已用於此範圍集內的其他任何範圍,TSA 不 會容許您建立新範圍。如果將**說明**欄位留白,TSA 會使用 IP 位址範圍 / 子網路遮罩,自動建立說 明。

c. 如果您不想探索某些主機、IP 位址或子網路,請按一下**新增排除項**並遵循下列步驟:

1) 選取**主機**、**範圍**或**子網路**。

2) 指定您不想要探索的 IP 位址、IP 位址範圍或子網路。

- 3) 若要新增更多的排除項,請按一下**新增排除項**並遵循前述步驟來定義更多排除項。
- d. 按一下儲存,儲存範圍和排除項。會顯示「**探索範圍集**」頁面,且新範圍會列在清單中。 • 如果要將範圍移至另一個範圍集,請遵循下列步驟:
	- a. 按一下**移動範圍**。
	- b. 在「**將範圍從範圍集移動至另一個範圍集**」頁面中,從**範圍**清單中,選取您想移動的範圍。

c. 從**目的地範圍集**清單中選取範圍集,以便將範圍移至該處。

- d. 按一下**移動**。
- 如果要編輯範圍,請遵循下列步驟:
	- a. 按一下特定範圍的編輯 圖示。
	- b. 您可以修改**探索選項**、**IP 位址**、**排除項**等。
- c. 按一下**儲存**,儲存範圍和排除項。會顯示「**探索範圍集**」頁面,且新範圍會列在清單中。 • 如果要刪除範圍,請遵循下列步驟:
	- a. 按一下您想刪除之範圍旁的**刪除**圖示 。
	- b. 按一下**確定**,確認您要刪除探索範圍。

#### **刪除探索範圍**

您可以刪除範圍集內的現有探索範圍,或是刪除整個範圍集。

#### **關於這項作業**
## **程序**

如果要刪除探索範圍,請遵循下列步驟:

- 1. 在導覽窗格中,按一下**探索範圍** > **一般探索範圍**。 即會顯示「**一般探索範圍**」頁面。
- 2. 按一下範圍集旁的編輯圖示 ●, 以編輯含有您想刪除之探索範圍的範圍集。 即會顯示「**探索範圍集**」頁面。
- 3. 按一下您想刪除之範圍旁的**刪除**圖示 。
- 4. 按一下**確定**,確認您要刪除探索範圍。

### **刪除探索範圍集**

您可以刪除現有的探索範圍集。

# **程序**

**註 :** 如果要刪除範圍集,必須先刪除該範圍集所有相關聯的認證才行。 如果要刪除探索範圍集,請遵循下列步驟: 1. 在導覽窗格中,按一下**探索範圍** > **一般探索範圍**。

- 即會顯示「**一般探索範圍**」頁面。
- 2. 按一下您想刪除之範圍集旁的**刪除**圖示 。
- 3. 按一下**確定**,確認您要刪除探索範圍集。

# **匯入範圍集**

您可以匯入 IP 位址清單以定義新的範圍集。

#### **關於這項作業**

系統根據輸入檔中的指定名稱以及 IP 位址清單建立新的範圍集。TSA 會在您匯入範圍集時執行下列驗證:

- •檢查範圍集名稱是否已存在。
- •驗證檔案的每一行以檢查它是否為有效的 IP 位址。
- •驗證 IP 位址時忽略尾端空格和前導空格。
- •忽略重複的 IP 位址。

### **程序**

若要匯入 IP 位址,請導循下列步驟:

- 1. 在導覽窗格中,按一下**探索範圍** > **匯入一般範圍集**。 即會顯示「**匯入一般範圍集**」頁面。
- 2. 請輸入**新範圍集名稱**。

**註 :** 請輸入任何現有範圍集沒有使用的唯一名稱。如果輸入現有範圍集名稱,則會顯示錯誤訊息 - 範圍集 名稱已存在。

3. 按一下**選擇檔案**以選取文字檔。

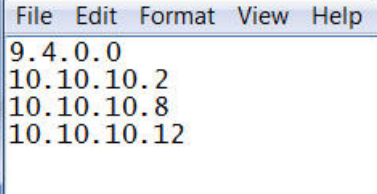

圖 *54.* 匯入範圍集

**註 :** 文字檔必須格式化為單一直欄,其中每列包含單一 IP 位址,不含任何其他資料。

<span id="page-73-0"></span>4. 按一下**匯入範圍集檔案**,以匯入範圍集。匯入程序順利完成時會顯示狀態訊息 - **已順利匯入範圍集**。

**註 :** 如果範圍集檔案含有 400 個以上的 IP 位址,則會顯示警告訊息 - **已順利匯入範圍集。但範圍元素個 數超過建議的準則**,**請將其限制為 400 個以提升效能。**

5. 匯入範圍集之後,您可以在使用者介面的「**一般探索範圍**」區段中編輯範圍集,並在「**探索認證**」區段 中關聯認證。

# **探索設定**

請利用「**探索設定**」頁面,來調整進階探索設定。

## **配置連線設定**

請利用「**連線設定**」頁面配置「SLP 探索」,並透過 EMC SMI-S Provider 探索 EMC 儲存裝置。

#### **關於這項作業**

依預設,探索作業會嘗試透過執行 SLP 查詢來找到 EMC SMI-S Provider 以判斷其 IP 位址和埠。如果 SLP 在 您的網路中無法使用(例如,存在任何會封鎖 SLP 訊息的安全原則),但仍可以探索 EMC 儲存裝置,作法 是停用「SLP 探索」,並配置 EMC SMI-S Provider 用來接聽查詢要求的埠。

#### **程序**

1. 選取**啟用**或**停用**選項以啟用或停用 SLP 探索。

**註 :** 依預設,會啟用 SLP 探索。

- 2. 如果您停用 SLP 探索,必須設定一或多個 EMC SMI-S Provider 連線埠。
	- a) **EMC SMI-S HTTPS 埠:**5989 是 EMC SMI-S Provider 用來於接聽查詢要求的預設 HTTPS 埠。如果您 指定多個埠,請用逗點將埠分隔開。EMC SMI-S 會使用這些埠來接聽連線要求(例如,來自 TSA)。 TSA 需要知道該埠,以啟動連線。
	- b) **EMC SMI-S HTTP 埠:**5988 是 EMC SMI-S Provider 用來接聽查詢要求的預設 HTTP 埠。TSA 會先嘗 試 HTTPS 連線(若有配置的話),如果失敗,則會嘗試透過所定義的 HTTP 埠來連接。如果您想避免 使用 HTTP 連線,請勿定義 HTTP 埠。如果您指定多個 HTTP 埠,請用逗點區隔它們。EMC SMI-S 會 使用這些埠來接聽連線要求(例如,來自 TSA)。TSA 需要知道該埠,以啟動連線。
- 3. 按一下**儲存**以儲存連線設定。您會收到訊息 探索連線設定已順利儲存。

# **探索認證**

探索認證是一些使用者名稱、密碼或 SSH 金鑰,以及「簡易網路管理通訊協定 (SNMP)」社群字串,供 TSA 用來在探索期間存取「**一般探索範圍**」中配置的資源。

## **顯示認證**

探索程序需要認證(例如:使用者 ID 與密碼),才能存取資源。

## **關於這項作業**

**重要 :** 您指定的存取資訊必須符合探索目標資源的存取資訊。如果您變更目標資源的存取資訊(例如,密 碼),請務必還要變更相關聯的 Technical Support Appliance 存取資訊。

您可以按一下導覽窗格中的**探索認證**,以顯示現有的認證。即會顯示「**探索認證**」頁面。

# **Discovery Credentials**

The discovery process requires credentials in order to collect inventory from IT elements in your infrastructure. Credentials are a collection of user names, passwords, and Simple Network Management Protocol (SNMP) community strings used by this appliance to access discovery targets in your infrastructure.

For Linux, Unix or AIX based systems, the username and password are case sensitive. For Microsoft Windows based systems, the username and password are not case sensitive and the username should be a fully qualified username that includes the domain name of the system or the domain name of the Active Directory domain.

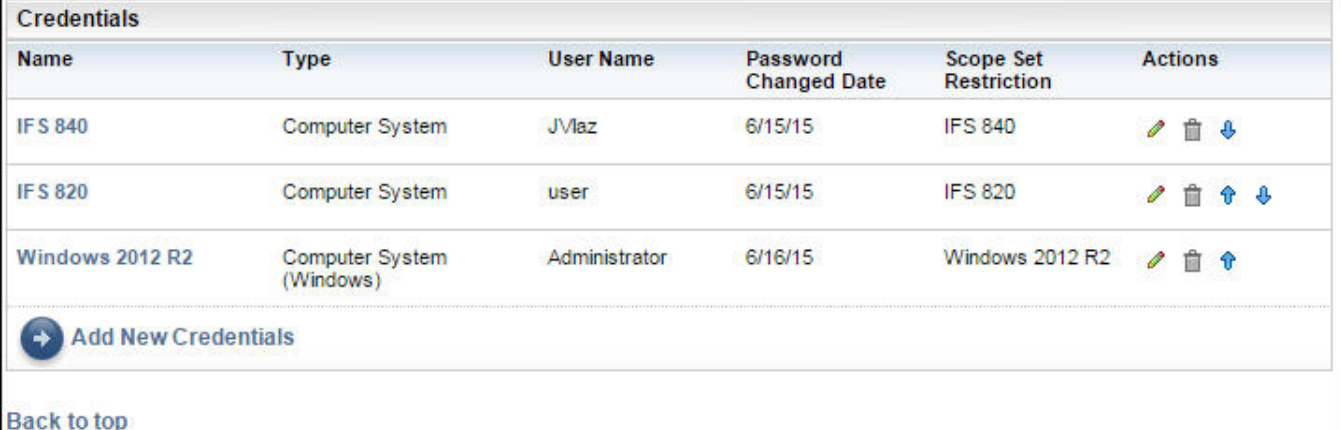

圖 *55.* 新建探索認證

# **檢視認證詳細資料**

您可以檢視特定探索認證的詳細資訊。

#### **關於這項作業**

如果要檢視認證的詳細資料,請遵循下列步驟:

### **程序**

1. 在導覽窗格中,按一下**探索認證**。 會顯示「**探索認證**」頁面,其中列出所有現有的認證。

2. 如果要檢視特定認證的詳細資料,請按一下該認證的名稱。 會顯示「**探索認證**」頁面,其中提供所選認證的資訊。

U.

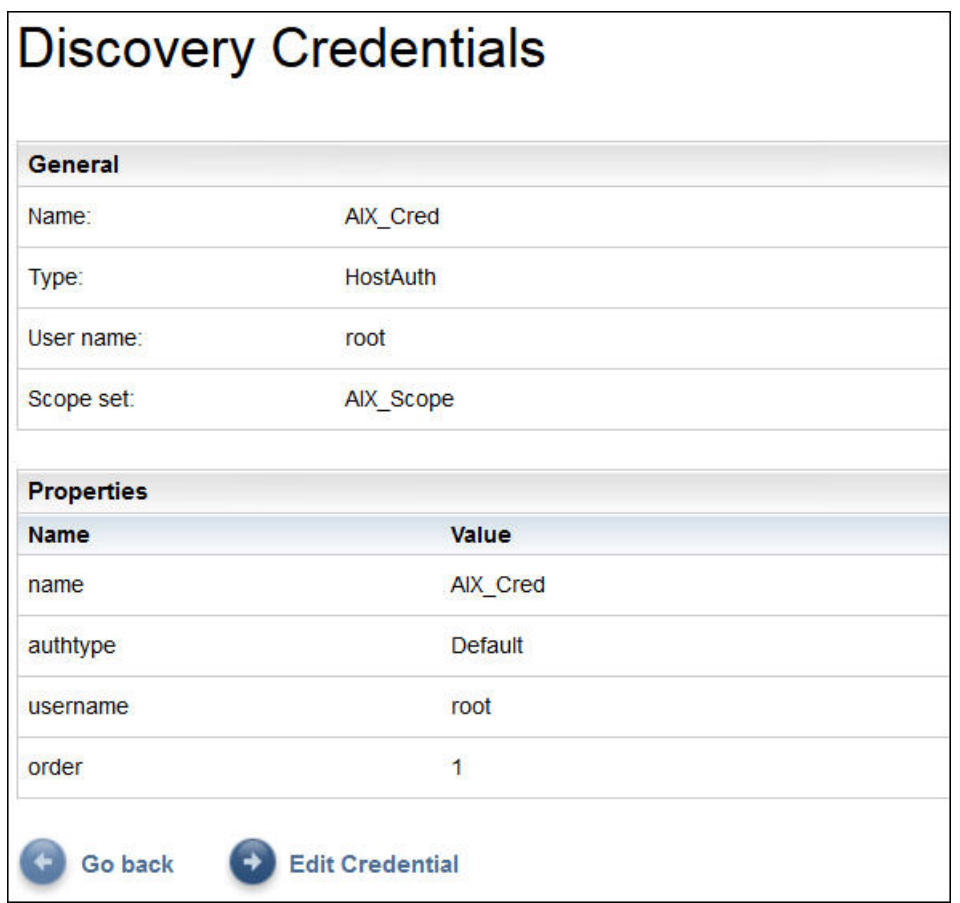

圖 *56.* 「探索認證」的詳細資料

# **相關工作**

[修改認證](#page-77-0)

您可以修改現有的認證,以提供探索程序的存取控制。

# **新增認證**

新增認證,以提供探索程序的存取控制。

### **關於這項作業**

如果要新增認證,請遵循下列步驟:

## **程序**

- 1. 在導覽窗格中,按一下**探索認證**。 即會顯示「**探索認證**」頁面。
- 2. 如果要建立認證,請按一下**新增認證**。 會顯示「**新建探索認證**」頁面。

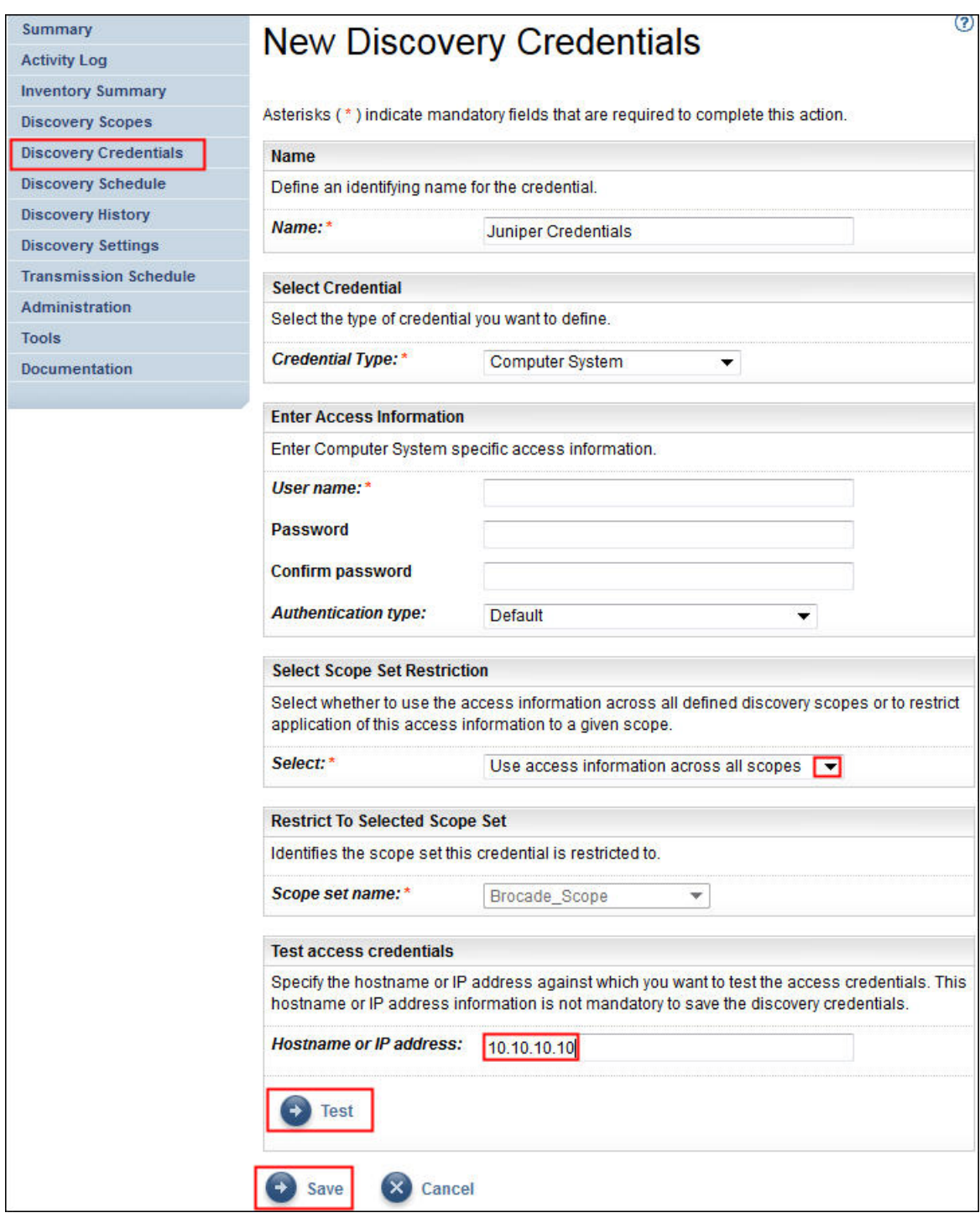

- 圖 *57.* 新建探索認證
- a) 在**名稱**欄位中,輸入認證的識別名稱。
- b) 在「**認證類型**」下拉清單中,選取您想建立的認證類型。
- c) 在「**輸入存取資訊**」窗格中,指定您所選認證類型的相關資訊:

所需的資訊,取決於認證類型。如需每一種認證類型所需之存取資訊的相關資訊,請參閱第4[頁的](#page-15-0) [『探索環境的認證和軟體需求』](#page-15-0)。

**重要 :** 您指定的存取資訊必須符合探索目標資源的存取資訊。如果您變更目標資源的相關存取資訊, 請務必也要變更相關聯的 TSA 存取資訊。如需相關資訊,請參閱《IBM Technical Support Appliance 配置輔助程式手冊》。

<span id="page-77-0"></span>**提示 :** 「**探索認證**」頁面顯示前次變更密碼的時間。如果您會定期變更目標資源上的密碼,則可以使 用此資訊來確保您也有變更 TSA 上的密碼,以符合目標資源的新密碼。如需顯示探索認證的相關資 訊,請參閱第62[頁的『顯示認證』](#page-73-0)。

d) 「**選取範圍集限制**」窗格用於指定認證是否限於單一範圍集或者它是否適用於所有範圍集。如果**認證 類型**為**電腦系統**且**鑑別類型**為 **PKI**,則不會顯示此窗格。PKI 認證必須一律限定為單一範圍集的範 圍。

**提示 :** 將所建立的探索認證侷限於特定的範圍集,可提高效能,因為嘗試用於所要探索之資源的認證 數目會減少。

e) 「**限於所選範圍集**」窗格用於將認證限制為單一範圍集。此窗格只有在下列兩個條件之一下可見。

•「**選取範圍集限制**」窗格中的**將存取資訊限制為指定範圍**是選定的,或者

•**認證類型**為**電腦系統**且**鑑別類型**為 **PKI**。

認證只用來探索選取的範圍集。當探索不同的範圍集時,就不會使用該認證。此方法可避免發生因嘗 試登入無效,而可能導致您被鎖定而無法使用帳戶。

- f) 如果您的認證類型是**電腦系統**、**電腦系統 (Windows)**、**SNMP** 或 **SNMPV3**,您可以驗證認證是否正 確。**電腦系統**認證類型的**測試**功能支援下列裝置:
	- •使用 SSH 或 Telnet 型鑑別的裝置

 $\cdot$  XIV®

- •DS6000™ 和 DS8000®
- •VMware ESXi
- •VMware vCenter Server
- •EMC CLARiiON / VNX / VMAX(透過 EMC SMI-S)
- •IBM TS3100 / TS3200
- $\cdot$ IBM TS3310
- $\cdot$ IBM TS3500
- $\cdot$ IBM TS4500
- $\cdot$  IBM TS7700
- •IBM DS3000、DS4000 和 DS5000(如果以密碼保護)
- •Windows
- •Palo Alto Networks (PAN-OS)

如果要測試認證,請針對您要測試其認證的目標裝置,輸入其 IP 位址或主機名稱,並按一下**測試**。

**註 :**

•您輸入的主機名稱不得包含底線 ("\_")。

•如果要在執行 Linux、AIX、IBM i 或 HP-UX 作業系統的系統上執行探索或測試認證,請啟用 SSH。

g) 按一下**儲存**。

新的認證會顯示在「**探索認證**」頁面中。

**註 :** 最佳作法是在您建立或修改探索認證時,備份 TSA 配置。

3. 如果要變更 TSA 在存取資源時使用認證的順序,請按一下認證旁的上**移鍵**圖示 <sup>1</sup> 或**下移鍵**圖示 <sup>4</sup> ,在 清單中往上或往下移動它。 如需如何使用順序的相關資訊,請參閱第 2 [頁的『探索認證』](#page-13-0)。

會再次以新順序顯示「**探索認證**」頁面清單。

# **修改認證**

您可以修改現有的認證,以提供探索程序的存取控制。

#### **關於這項作業**

如果要修改認證,請遵循下列步驟:

#### **程序**

- 1. 在導覽窗格中,按一下**探索認證**。 會顯示「**探索認證**」頁面,其中列出所有現有的認證。
- 2. 按一下認證旁的**編輯**圖示 。

會顯示「**編輯探索認證**」頁面。

a) 在「**修改存取資訊**」窗格中,您可以變更此認證的存取資訊。

**重要 :** 您指定的存取資訊必須符合探索目標資源的存取資訊。如果您變更目標資源的相關存取資訊, 請務必也要變更相關聯的 TSA 存取資訊。如需相關資訊,請參閱《IBM Technical Support Appliance 配置輔助程式手冊》。

**提示 :** 「**探索認證**」頁面顯示前次變更密碼的時間。如果您會定期變更目標資源上的密碼,則可以使 用此資訊來確保您也有變更 TSA 上的密碼,以符合目標資源的新密碼。如需顯示探索認證的相關資 訊,請參閱第 62 [頁的『顯示認證』](#page-73-0)。

b) 「**選取範圍集限制**」窗格用於指定認證是否限於單一範圍集或者它是否適用於所有範圍集。如果**認證 類型**為**電腦系統**且**鑑別類型**為 **PKI**,則不會顯示此窗格。PKI 認證必須一律限定為單一範圍集的範 圍。

**提示 :** 將所建立的探索認證侷限於特定的範圍集,可提高效能,因為嘗試用於所要探索之資源的認證 數目會減少。

- c) 「**限於所選範圍集**」窗格用於將認證限制為單一範圍集。此窗格只有在下列兩個條件之一下可見:
	- •「**選取範圍集限制**」窗格中的**將存取資訊限制為指定範圍**是選定的,或者
	- •**認證類型**為**電腦系統**且**鑑別類型**為 **PKI**。

只有在探索選取的範圍集時,才會使用認證。此認證不會與其他任何範圍集搭配使用。此方法可避免 發生因嘗試登入無效,而可能導致使用者被鎖定而無法使用帳戶。

d) 如果您的認證類型是**電腦系統**、**電腦系統 (Windows)**、**SNMP** 或 **SNMPV3**,您可以驗證認證是否正 確。如果要測試這些認證,請針對您要測試其認證的目標,輸入其 IP 位址或主機名稱,並按一下**測 試**。

**註 :** 您輸入的主機名稱不得包含底線 ("\_")。

e) 按一下**儲存**。

已變更的認證會顯示在「**探索認證**」頁面中。

3. 如果要變更 TSA 在存取資源時使用認證的優先順序,請按一下認證旁的**上移鍵**圖示 或**下移鍵**圖示 ,在清單中往上或往下移動它。

如需如何使用順序的相關資訊,請參閱第 2 [頁的『探索認證』](#page-13-0)。

會再次以新順序顯示「**探索認證**」頁面清單。

#### **相關概念**

[探索認證](#page-13-0)

探索認證是一些使用者名稱、密碼或 SSH 金鑰,以及「簡易網路管理通訊協定 (SNMP)」社群字串的集合, 供 TSA 用來在探索期間存取資源。

[探索環境的認證和軟體需求](#page-15-0)

為了探索您環境中的端點或資源,TSA 必須具備那些資源的存取權。建議您在每一個資源上建立一個服務帳 戶,專供 TSA 在存取該資源時使用。

# **刪除認證**

您可以刪除 TSA 在存取您的資源時所使用的認證。

#### **關於這項作業**

如果要刪除認證,請遵循下列步驟:

#### **程序**

- 1. 在導覽窗格中,按一下**探索認證**。 即會顯示「**探索認證**」頁面。
- 2. 按一下您想刪除之認證旁的**刪除**圖示 。
- 3. 按一下**確定**,確認您要刪除該認證。

# **探索排程**

排程探索以確保探索到的資料一律是最新且精確的。您可以檢視探索排程以及前次探索的詳細資料、修改探 索排程,以及停用排程探索。您也可以隨時選擇執行探索。

#### **開始之前**

依預設,TSA 使用「完整探索」排程來探索 HMC 和「VMware 動態範圍」以及「一般探索範圍」中定義的 所有 IT 元素。在探索程序中,TSA 會自動展開 IT 元素偵測以最小化影響。

替代方法是建立數個使用者定義的排程。這容許特定探索範圍的探索展開至不同日期和時間,將對網路和 IT 元素造成的影響縮至最小(也就是最理想)。在此情況下,應該停用完整探索排程以支援使用者定義的排 程。

在任何排程探索開始時,應用裝置都會先執行前置探索維護作業,在這段期間,「庫存摘要」、「探索範 圍」、「探索排程」和「認證」等少數功能無法使用。在前置探索維護作業期間,「**摘要**」畫面上的**探索管 理程式**狀態會設為警告符號 (4)。此外,TSA 畫面上會顯示警告訊息,指出有些功能暫時無法使用:在前置 探索維護過程中, 「探索管理程式」會暫時離線。在這段期間(通常最久 10 分鐘),與探索或庫存有關的 某些使用者介面功能可能只顯示局部資訊或無任何資訊。

在前置探索維護成功之後,「摘要」頁面中的**探索管理程式**狀態會轉變成良好(■)狀態,並回復完整探索活 動(10 分鐘內)。

## **檢視探索排程**

您可以檢視探索排程的摘要資訊。

#### **關於這項作業**

如果要檢視探索排程,請導循下列步驟:

#### **程序**

在導覽窗格中,按一下**探索排程**。 即會顯示「**探索排程**」頁面。

「**排程**」窗格會針對每一項排程,顯示排程的名稱、下次排定的執行、執行排程,以及編輯 (〃)、刪除  $\hat{a}$ )、啟用 / 停用 $(\Box)$ ( $\hat{a}$ )、執行 $(\bullet)$ 等動作。

按一下 ▶ 圖示,檢視指派給該項排程的所有範圍集。對於完整探索排程,圖示會列出依預設已定義在 TSA 中,並且已指派給該排程的所有範圍集。

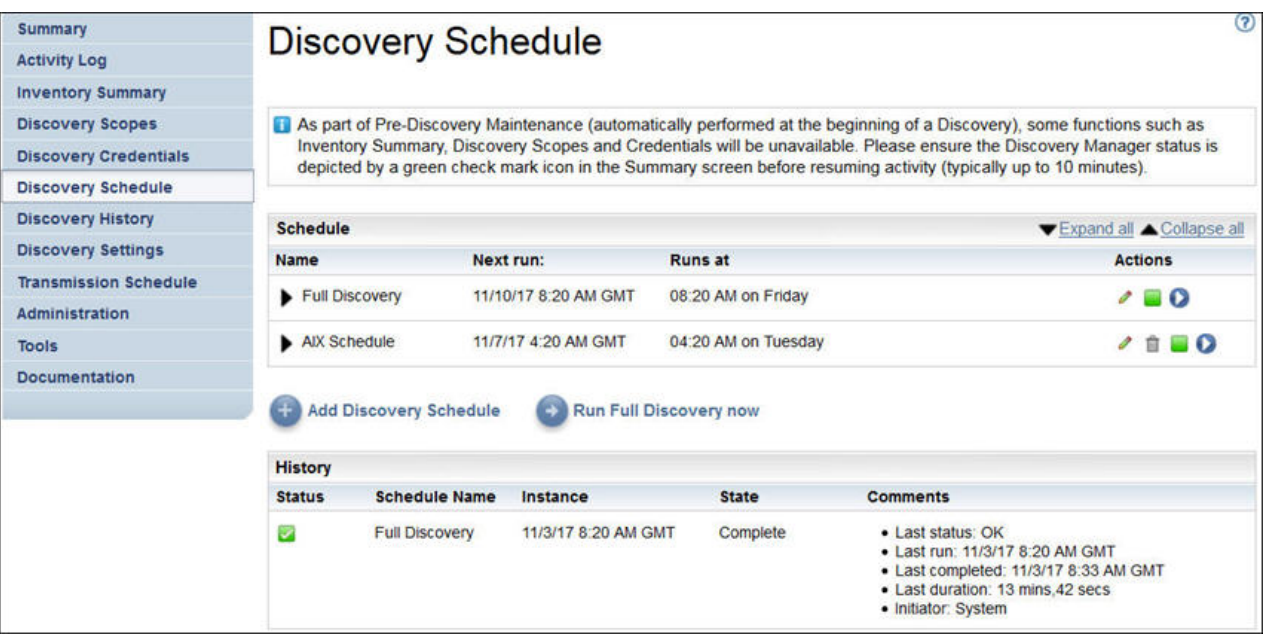

# 圖 *58.* 探索排程

**註 :** 如果您的 TSA 是全新安裝、已移轉或已升級至最新版本,則新的 TSA 會有一個使用預設日期(星期二凌 晨 2 點 15 分)建立的探索排程(名為**完整探索**)。此「完整探索」排程可以編輯或停用,但不能刪除。如 果您已預先定義任何探索排程(已啟用 / 已停用), 在移轉之後會還原相同的值。

「**歷程**」窗格會顯示目前正在執行及先前探索作業的狀態、排程名稱和其他詳細資料。

# **新增探索排程**

您可以新增探索程序的排程,以便在指定的時間執行。新排程容許 TSA 在排程日期和時間探索 IT 元素子 集。

### **程序**

- 1. 在導覽窗格中,按一下**探索排程**。 即會顯示「**探索排程**」頁面。
- 2. 按一下**新增探索排程**。會顯示「**新增探索排程**」頁面。

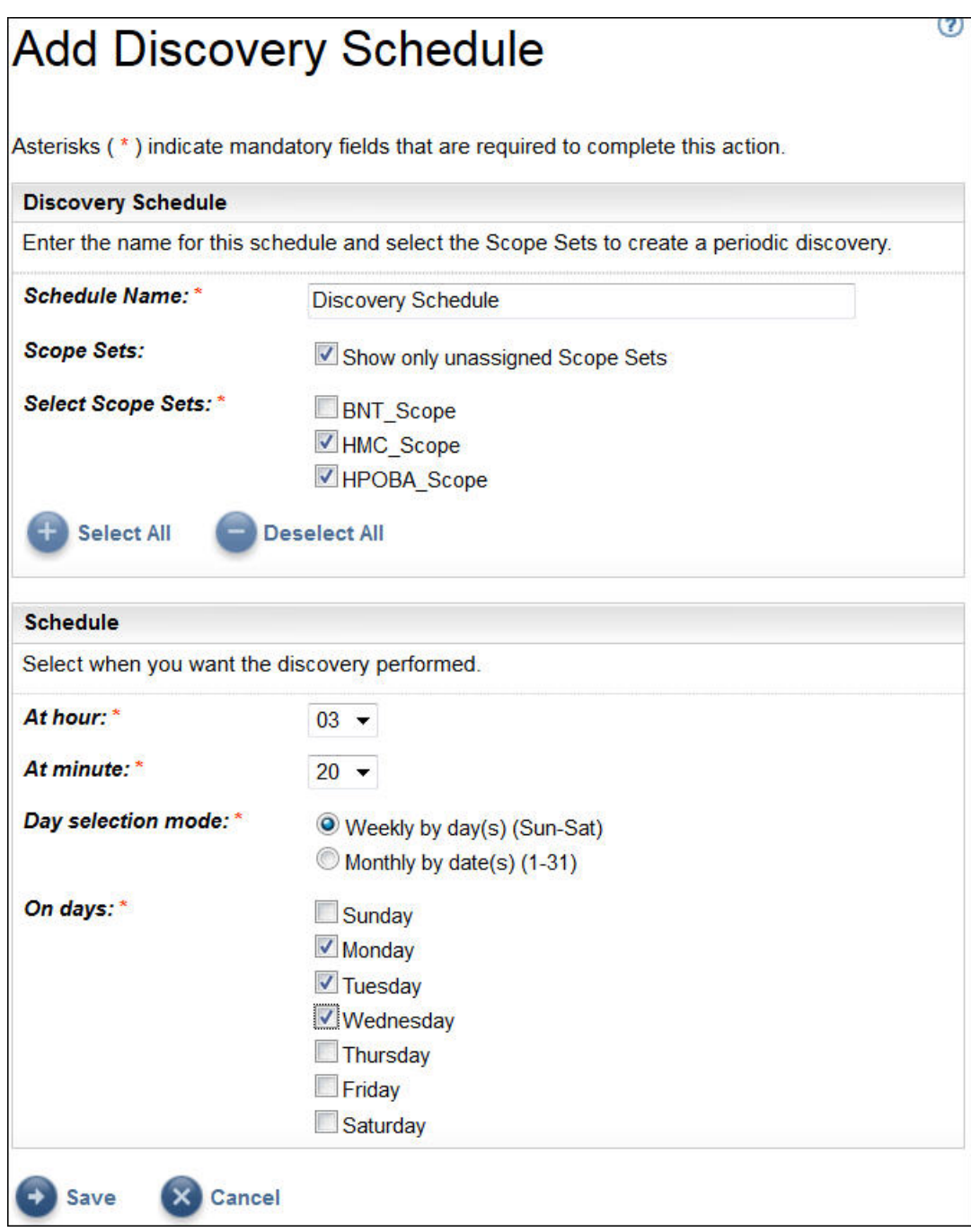

圖 *59.* 新增探索排程

- 3. 在**排程名稱**欄位中,輸入排程的識別名稱。
- 4. 選取**只顯示未指派的範圍集**選項,以便只檢視未指派給任何其他使用者定義探索排程的那些範圍集。
- 5. 從**選取範圍集**清單中,選取想要的範圍集。

您可以使用**全選** / **取消全選**來選取所有範圍集或不選取任何範圍集。

- 6. 使用**小時**和**分鐘**清單,來選取新時間。
- 7. 選取**日期選項模式**。

```
每週的星期幾(星期日 - 星期六)
如果要將探索排程在特定的星期幾執行,請選取每週的星期幾(星期日 - 星期六)選項。
```
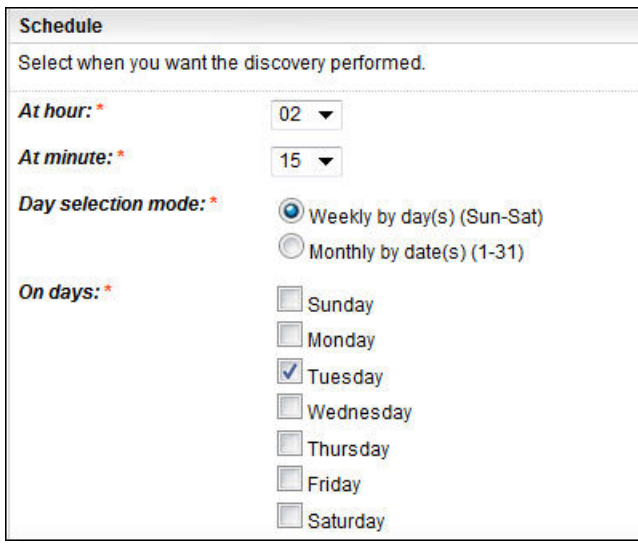

圖 *60.* 每週的星期幾(星期日 *-* 星期六)

對於**日期**欄位,請選取適當的勾選框,以選取每週一或多個星期幾。

#### **每月的日期 (1-31)**

如果要將探索排程在每月特定的日期執行,請選取**每月的日期 (1-31)** 選項。

對於**日期**欄位,請選取適當的勾選框,以選取每月一或多個日期。

**註 :** 如果您選取的日期超出特定月份的最後一天,則作業會在該特定月份的最後一天觸發。

8. 按一下**儲存**。

會再次顯示「**探索排程**」頁面,其中顯示新的排程。

# **修改探索排程**

TSA 會提供預設排程,讓探索程序在指定的時間執行。您可以根據需要來修改預設排程或者使用自訂排程。

#### **關於這項作業**

#### **程序**

- 1. 在導覽窗格中,按一下**探索排程**。 即會顯示「**探索排程**」頁面。
- 2. 按一下**編輯排程** ( ) 圖示。
	- 會顯示「**編輯探索排程**」頁面。
	- a) 視需要在「**探索排程**」窗格中,編輯**排程名稱**、**範圍集**和**選取範圍集**。
		- **註 :** 您無法針對預設「完整探索」,編輯這些欄位。
	- b) 視需要在「**排程**」窗格中,編輯**小時**、**分鐘**、**日期選項模式**和**日期**。
- 3. 按一下**儲存**。

會再次顯示「**探索排程**」頁面,其中顯示已修改的排程。

# **停用探索排程**

您可以停用排程探索。

### **開始之前**

**註 :** 如果配置了使用者定義的探索排程,則建議停用**完整探索**排程,以免重複探索相同的 IT 元素。

# **程序**

如果要停用排程探索,請遵循下列步驟:

- 1. 在導覽窗格中,按一下**探索排程**。
	- 即會顯示「**探索排程**」頁面。
- 2. 針對個別的排程,按一下 ■/ 圖示,以停用 / 啟用探索排程。

# **刪除探索排程**

您可以刪除排程探索。

#### **程序**

如果要刪除排程探索,請遵循下列步驟:

- 1. 在導覽窗格中,按一下**探索排程**。
	- 即會顯示「**探索排程**」頁面。
- 2. 針對要刪除的個別排程,按一下 圖示。

**註 :** 您無法刪除預設完整探索排程,但是若有需要,可停用預設完整探索排程。

會顯示確認訊息,以刪除選取的探索排程。

3. 按一下**確定**,以刪除排程。

# **執行探索**

您可以隨需執行探索,不需等到下次排程探索才執行。您可以對所有已定義的探索範圍、依特定的探索排 程,或是對特定的探索範圍集或範圍,執行探索。

## **程序**

如果要對所有已定義的範圍執行探索,請導循下列步驟:

- 1. 在導覽窗格中,按一下**探索排程**。即會顯示「**探索排程**」頁面。
- 2. 按一下**立即執行完整探索**。「歷程」區段會更新,指出探索正在執行。

**註 :** TSA 會嘗試將對網路環境的衝擊降至最低。因此,探索程序會採用一種反覆和測量的方法,這可能造 成完整探索需耗時 72 小時。您可以在**摘要**頁面的**作業摘要**區段中,監視探索程序。

- 3. 若要對特定的範圍執行探索,請按一下該範圍的**執行**圖示 ♥ 。
- 4. 檢查「**摘要**」頁面(按一下導覽窗格的**摘要**)。探索會出現在「**作業摘要**」窗格中。「**摘要**」頁面會定 期重新整理,以顯示 TSA 的現行狀態。一旦作業不再列於「**作業摘要**」窗格中,請檢查「**活動日誌**」 (按一下導覽窗格的**活動日誌**)。探索應該完成且未發生任何錯誤。

# **對一般範圍集執行探索**

#### **程序**

如果要對特定的範圍集執行探索,請遵循下列步驟:

1. 在導覽窗格中,按一下**探索範圍** > **一般探索範圍**。 即會顯示「**一般探索範圍**」頁面。此頁面會列出定義給這個 TSA 的所有範圍集。

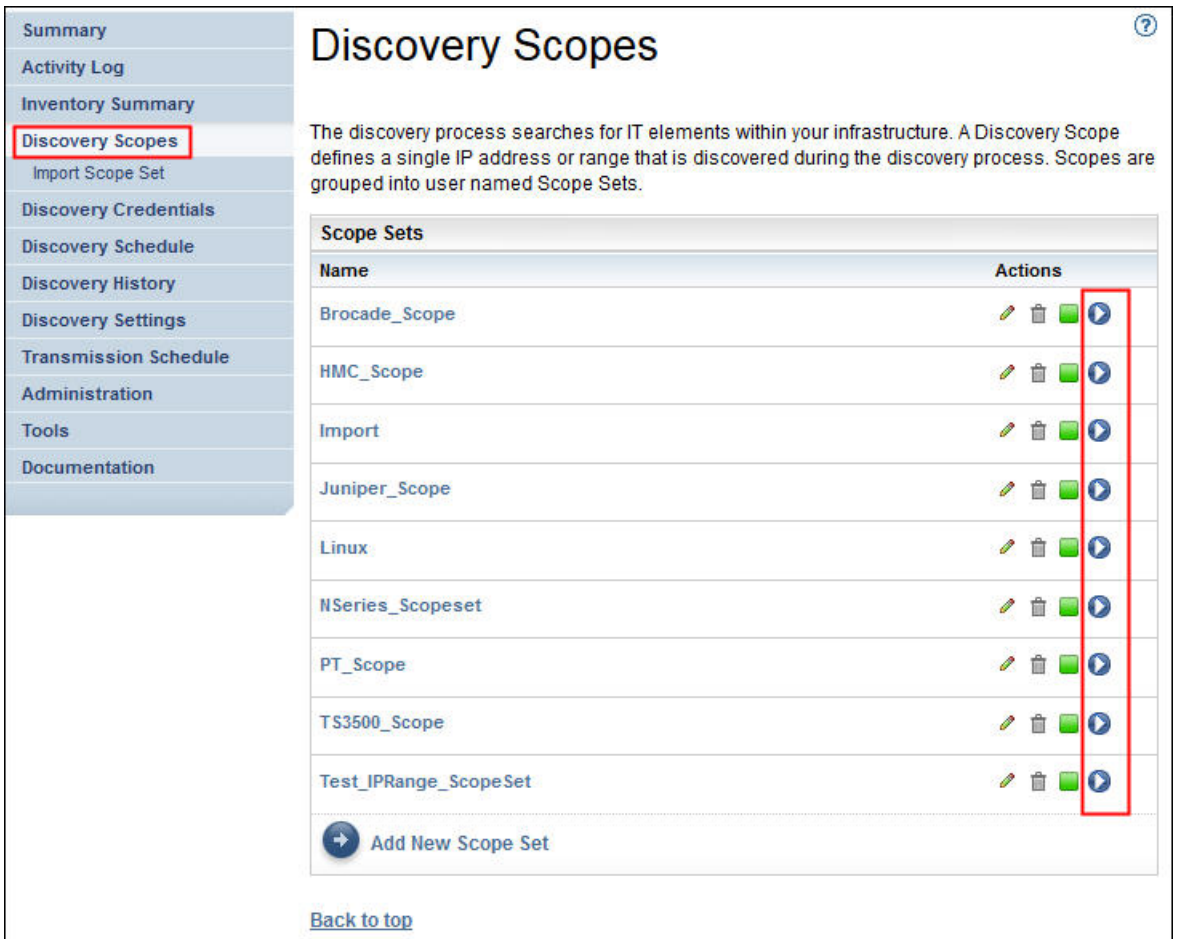

圖 *61.* 對特定的範圍執行探索

- 2. 若要對特定的範圍集執行探索,請按一下該範圍集的執行圖示 <sup>◎</sup>。
- 3. 檢查「**摘要**」頁面(按一下導覽窗格的**摘要**)。探索會出現在「**作業摘要**」窗格中。「**摘要**」頁面會定 期重新整理,以顯示 TSA 的現行狀態。一旦作業不再列於「**作業摘要**」窗格中,請檢查「**活動日誌**」 (按一下導覽窗格的**活動日誌**)。探索應該完成且未發生任何錯誤。

# **對 HMC 動態範圍集執行探索**

#### **程序**

如果要對特定的範圍集執行探索,請遵循下列步驟:

1. 在導覽窗格中,按一下**探索範圍** > **HMC 動態範圍**。

會顯示「**HMC 動態範圍**」頁面。此頁面會列出定義給這個 TSA 的所有範圍集。

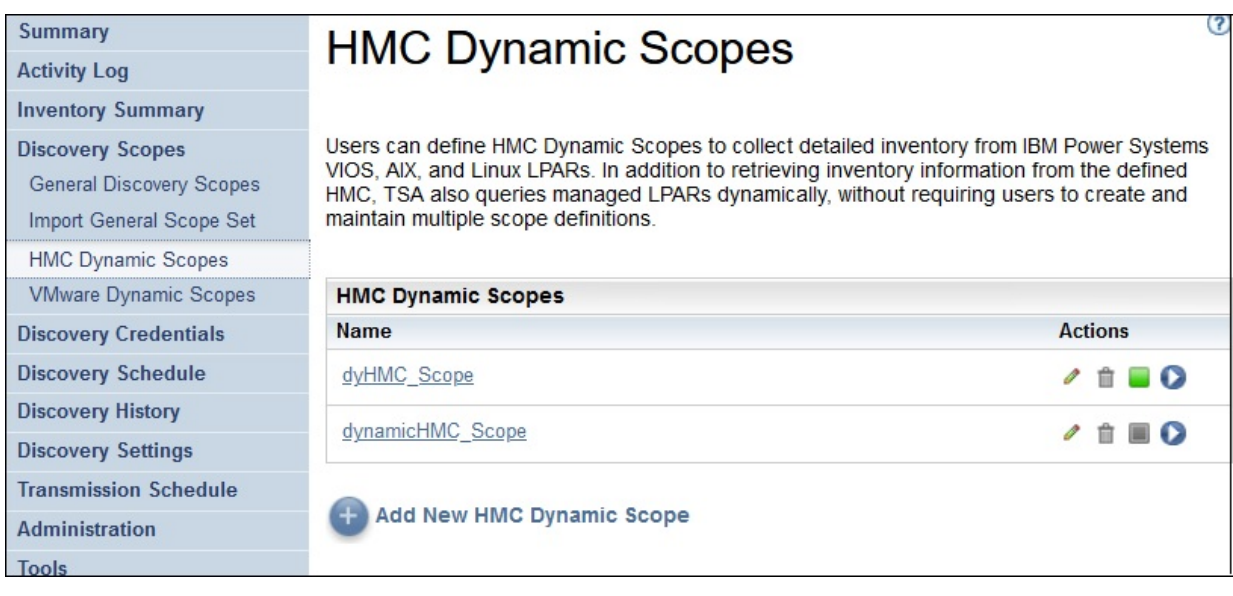

圖 *62. HMC* 動態範圍

- 2. 若要對特定的範圍集執行探索,請按一下該範圍集的**執行**圖示 <sup>●</sup>。
- 3. 檢查「**摘要**」頁面(按一下導覽窗格的**摘要**)。探索會出現在「**作業摘要**」窗格中。「**摘要**」頁面會定 期重新整理,以顯示 TSA 的現行狀態。一旦作業不再列於「**作業摘要**」窗格中,請檢查「**活動日誌**」 (按一下導覽窗格的**活動日誌**)。探索應該完成且未發生任何錯誤。

# **對 VMWare 範圍集執行探索**

# **程序**

如果要對特定的範圍集執行探索,請遵循下列步驟:

- 1. 在導覽窗格中,按一下**探索範圍** > **VMWare 動態範圍集**。
	- 即會顯示「**VMWare 動態範圍**」頁面。此頁面會列出定義給這個 TSA 的所有範圍集。

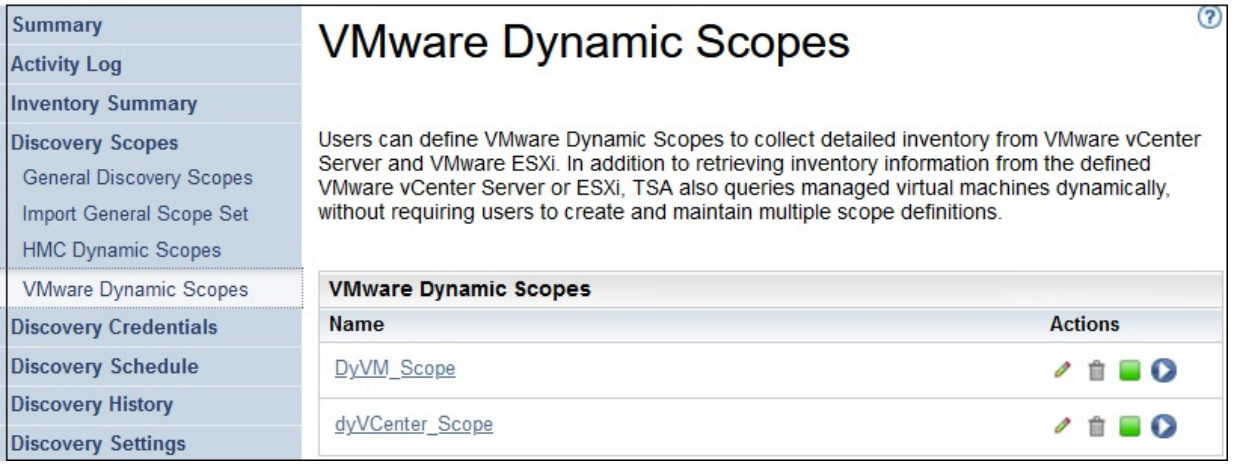

## 圖 *63.* 對 *VMware* 動態範圍執行探索

- 2. 若要對特定的範圍集執行探索,請按一下該範圍集的執行圖示 <sup>●</sup>。
- 3. 檢查「**摘要**」頁面(按一下導覽窗格的**摘要**)。探索會出現在「**作業摘要**」窗格中。「**摘要**」頁面會定 期重新整理,以顯示 TSA 的現行狀態。一旦作業不再列於「**作業摘要**」窗格中,請檢查「**活動日誌**」 (按一下導覽窗格的**活動日誌**)。探索應該完成且未發生任何錯誤。

# **對範圍執行探索**

您可以隨需執行探索,不需等到下次排程探索才執行。您可以對所有已定義的探索範圍、依特定的探索排 程,或是對特定的探索範圍集或範圍,執行探索。

# **對一般範圍執行探索**

#### **程序**

1. 在導覽窗格中,按一下**探索範圍** > **一般探索範圍**。即會顯示「**一般探索範圍**」頁面。

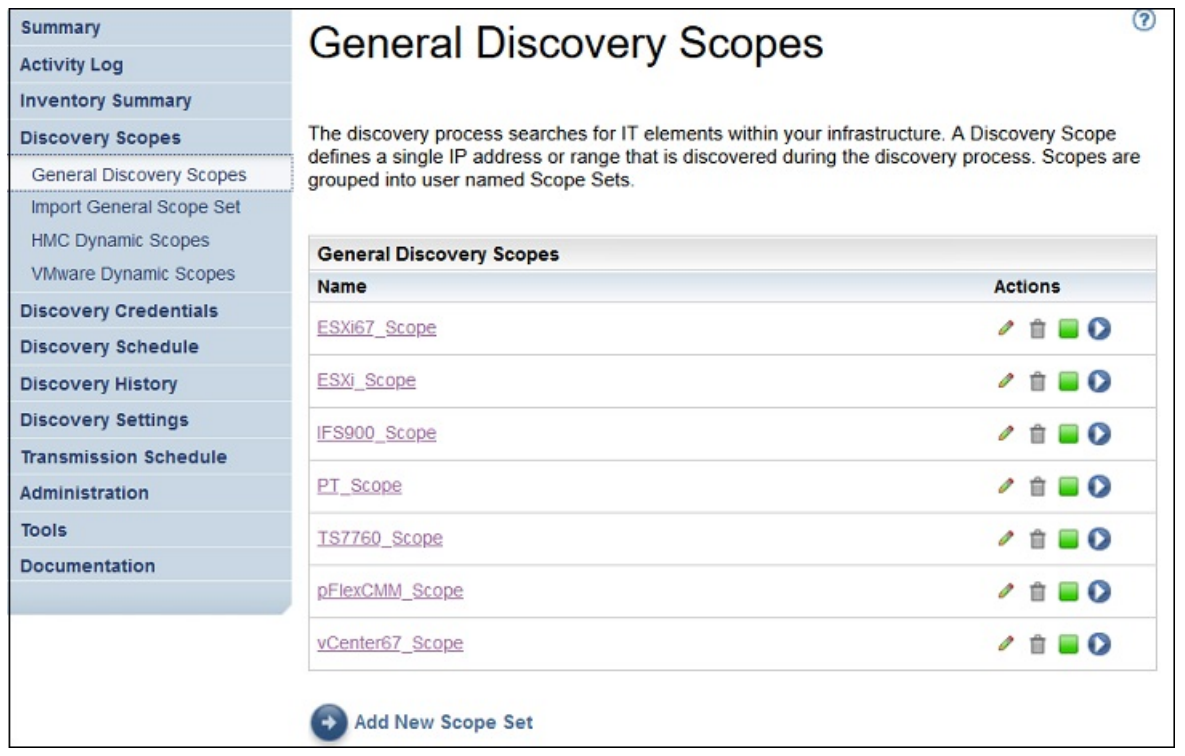

圖 *64.* 探索範圍

2. 按一下含有要探索之範圍的範圍集。

即會顯示「**探索範圍集**」頁面。此頁面顯示該範圍集已定義的所有範圍。

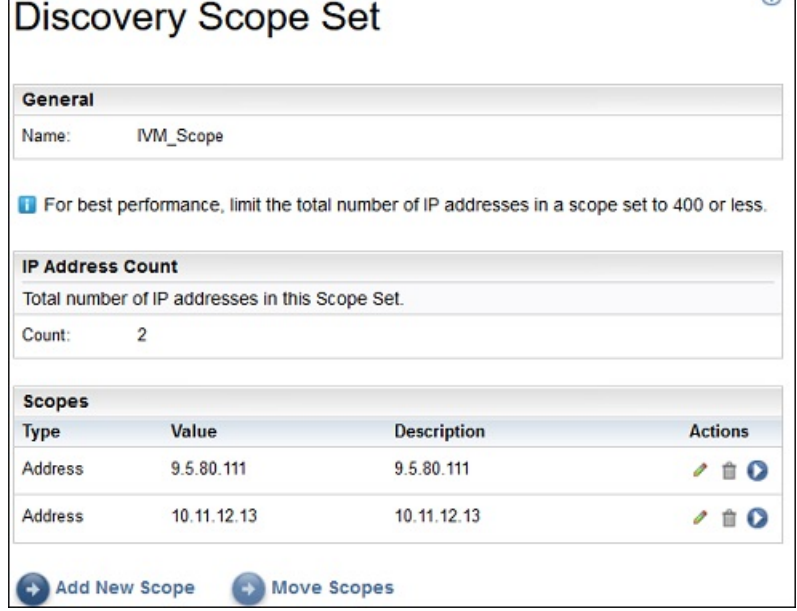

圖 *65.* 對特定的範圍執行探索

- 3. 若要對特定的範圍執行探索,請按一下該範圍的**執行**圖示 <sup>●</sup>。
- 4. 檢查「**摘要**」頁面(按一下導覽窗格的**摘要**)。探索會出現在「**作業摘要**」窗格中。「**摘要**」頁面會定 期重新整理,以顯示 TSA 的現行狀態。一旦作業不再列於「**作業摘要**」窗格中,請檢查「**活動日誌**」 (按一下導覽窗格的**活動日誌**)。探索應該完成且未發生任何錯誤。

# **對 HMC 動態範圍執行探索**

## **程序**

1. 在導覽窗格中,按一下**探索範圍** > **HMC 動態範圍**。會顯示「**HMC 動態範圍**」頁面。

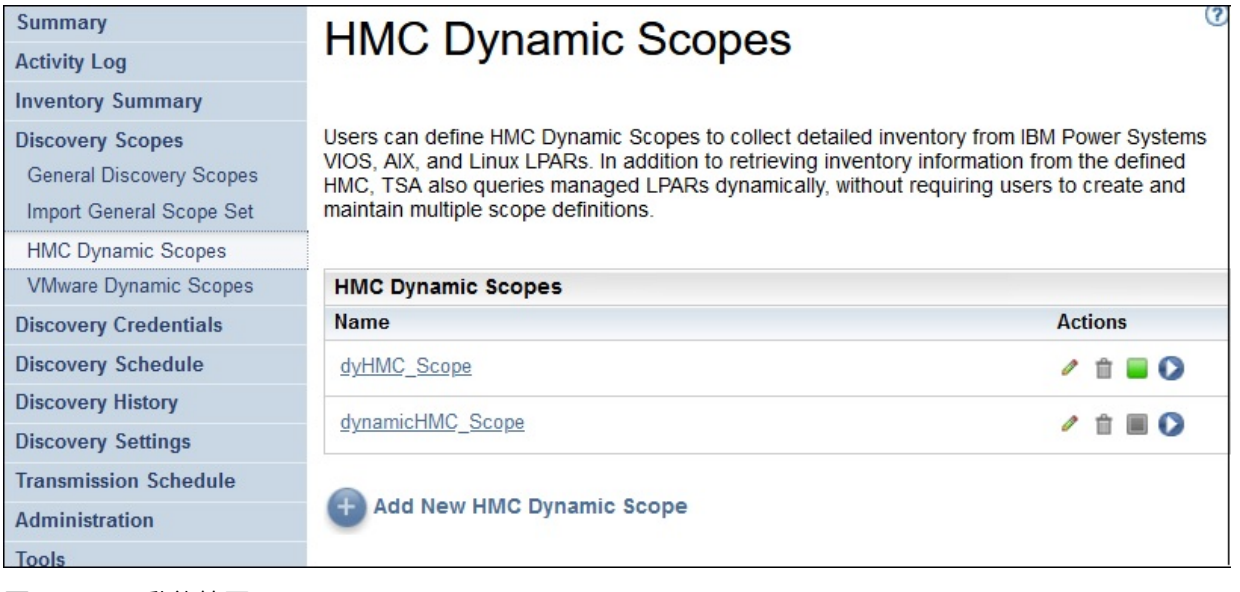

- 圖 *66. HMC* 動態範圍
- 2. 按一下含有要探索之範圍的範圍集。

會顯示「**HMC 動態範圍集**」頁面。此頁面顯示該範圍集已定義的所有範圍。

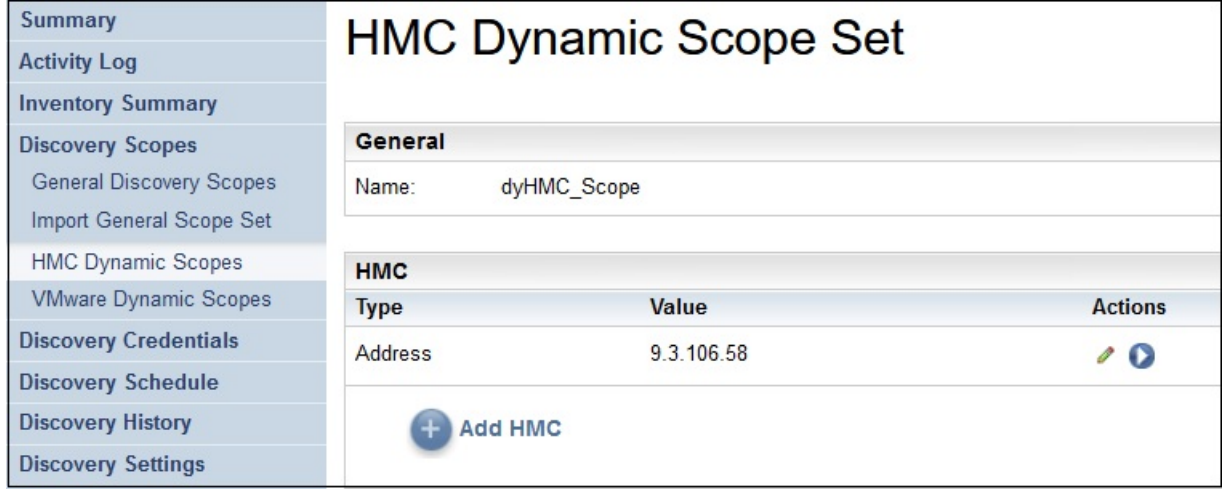

圖 *67.* 對特定的範圍執行探索

- 3. 若要對特定的範圍執行探索,請按一下該範圍的**執行**圖示 ●。
- 4. 檢查「**摘要**」頁面(按一下導覽窗格的**摘要**)。探索會出現在「**作業摘要**」窗格中。「**摘要**」頁面會定 期重新整理,以顯示 TSA 的現行狀態。一旦作業不再列於「**作業摘要**」窗格中,請檢查「**活動日誌**」 (按一下導覽窗格的**活動日誌**)。探索應該完成且未發生任何錯誤。

# **對 VMWare 動態範圍執行探索**

# **程序**

1. 在導覽窗格中,按一下**探索範圍** > **VMWare 動態範圍**。即會顯示「**VMWare 動態範圍**」頁面。

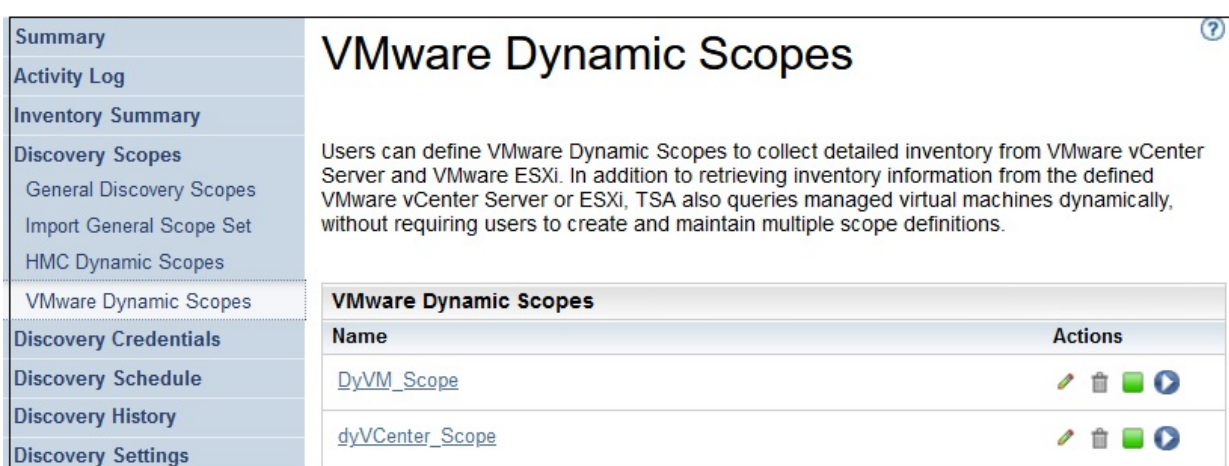

# 圖 *68. VMWare* 動態範圍

2. 按一下含有要探索之範圍的範圍集。

即會顯示「**VMWare 動態範圍集**」頁面。此頁面顯示該範圍集已定義的所有範圍。

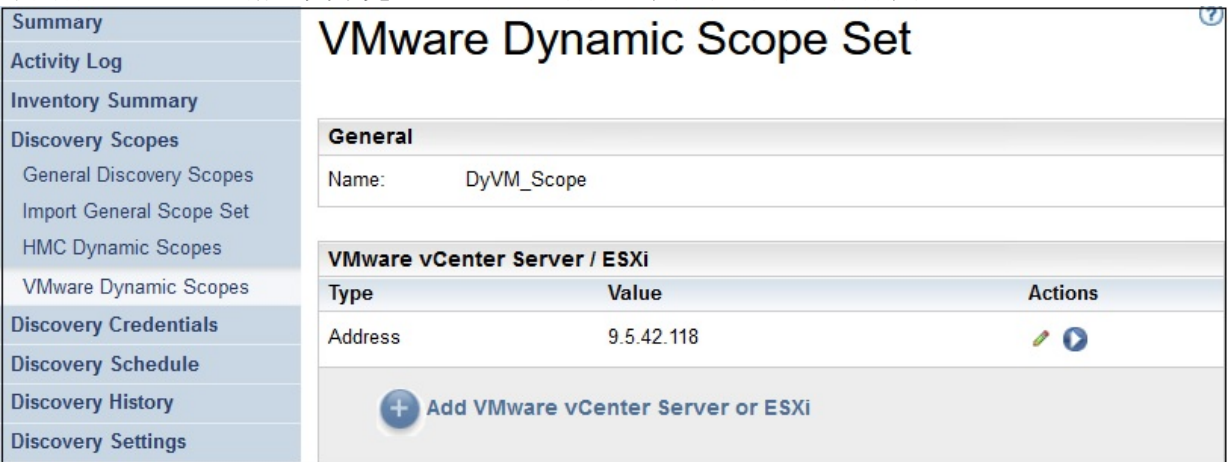

圖 *69.* 對 *VMware* 動態範圍執行探索

- 3. 若要對特定的範圍執行探索,請按一下該範圍的**執行**圖示 <sup>●</sup>。
- 4. 檢查「**摘要**」頁面(按一下導覽窗格的**摘要**)。探索會出現在「**作業摘要**」窗格中。「**摘要**」頁面會定 期重新整理,以顯示 TSA 的現行狀態。一旦作業不再列於「**作業摘要**」窗格中,請檢查「**活動日誌**」 (按一下導覽窗格的**活動日誌**)。探索應該完成且未發生任何錯誤。

# **探索歷程**

在探索完成之後,您可以檢視探索的詳細資料,並下載該項探索的診斷日誌檔。

# **程序**

如果要檢視探索歷程,或下載診斷日誌檔,請遵循下列步驟:

1. 在導覽窗格中,按一下**探索歷程**。 會顯示「**探索歷程**」頁面。會顯示探索項目清單。每一筆項目都會顯示該項探索的狀態、名稱,以及開 始和結束時間。

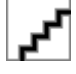

圖 *70.* 探索歷程

2. 如果要顯示「**歷程項目**」中某筆項目的其他相關資訊,請按一下該歷程項目的名稱。

「**項目資訊**」窗格會顯示所選探索的相關資訊。

3. 如果要下載某項探索的診斷日誌檔,請按一下該項探索的下載圖示 <sup>±</sup>。

4. 如果要刪除某項探索的診斷日誌檔,請按一下該項探索的**刪除**圖示 **■**。

# **傳輸排程**

會排程資料的傳輸,以確保探索到的資料會定期傳送給「IBM 支援中心」。您可以檢視傳輸排程以及前次傳 輸的詳細資料、修改傳輸排程,以及停用排程傳輸。您也可以隨時選擇將資料傳送給 IBM。

# **檢視傳輸排程**

您可以檢視傳輸排程的摘要資訊。

#### **關於這項作業**

如果要檢視傳輸排程,請遵循下列步驟:

#### **程序**

在導覽窗格中,按一下**傳輸排程**。

即會顯示「**傳輸排程**」頁面。

「**排程**」窗格會顯示下次排定的執行以及排程執行時間。「**歷程**」窗格會顯示目前正在執行及先前之傳輸作 業的狀態和其他詳細資料。

# **修改傳輸排程**

TSA 會提供預設排程,讓傳輸程序在指定的時間執行。您可以根據需求,修改這項排程。

#### **程序**

即會顯示「**傳輸排程**」頁面。

「**排程**」窗格會顯示下次排定的執行以及排程執行時間。「**歷程**」窗格會顯示目前正在執行及先前之傳 輸作業的狀態和其他詳細資料。

2. 按一下**編輯排程**。

即會顯示「**傳輸排程**」頁面。

<sup>1.</sup> 在導覽窗格中,按一下**傳輸排程**。

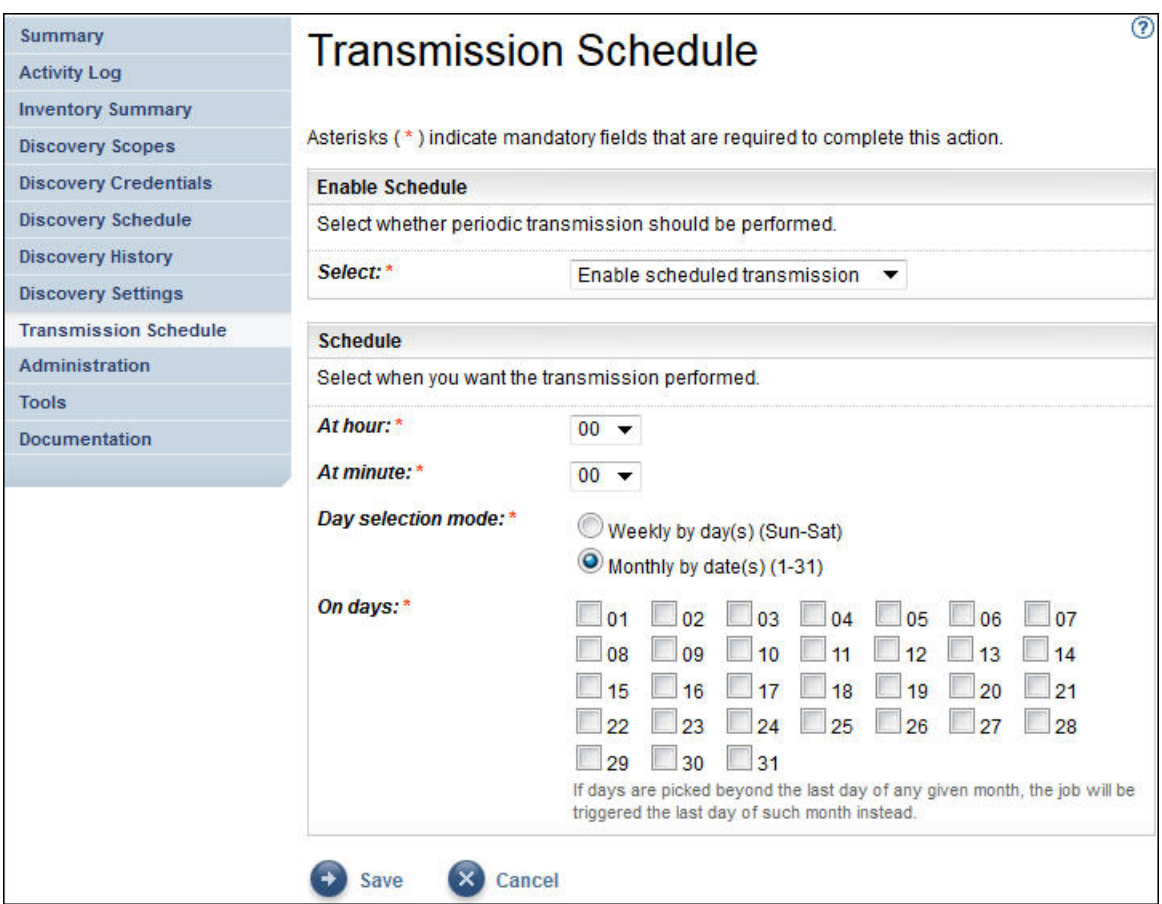

- 圖 *71.* 編輯傳輸排程
- a) 使用**小時**和**分鐘**下拉清單,來選取新時間。
- b) 選取**日期選項模式**。

# **每週的星期幾(星期日 - 星期六)**

如果要將傳輸排程在特定的星期幾執行,請選取**每週的星期幾(星期日 - 星期六)**選項。

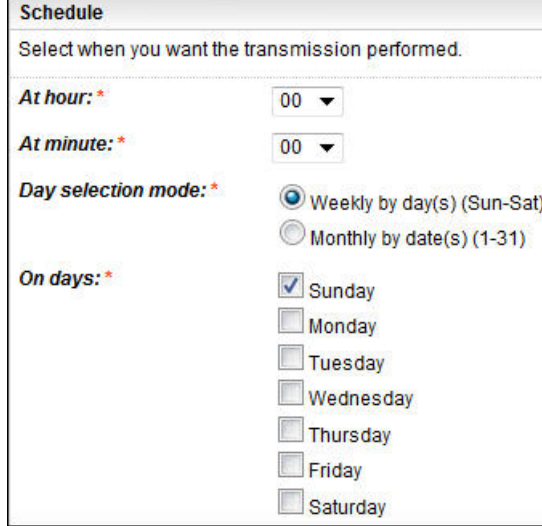

圖 *72.* 每週的星期幾(星期日 *-* 星期六)

對於日期欄位,請選取適當的勾選框,以選取每週一或多個星期幾。

# **每月的日期 (1-31)**

如果要將傳輸排程在每月特定的日期執行,請選取**每月的日期 (1-31)** 選項。

對於**日期**欄位,請選取適當的勾選框,以選取每月一或多個日期。

**註 :** 如果您選取的日期超出特定月份的最後一天,則作業會在該特定月份的最後一天觸發。

3. 按一下**儲存**。

會再次顯示「**傳輸排程**」頁面,其中顯示新的排程。

# **停用傳輸排程**

您可以停用排程資料傳輸。

## **程序**

如果要停用排程傳輸,請遵循下列步驟:

- 1. 在導覽窗格中,按一下**傳輸排程**。 即會顯示「**傳輸排程**」頁面。
- 2. 按一下**編輯排程**。

即會顯示「**傳輸排程**」頁面。

- 3. 在「**啟用排程**」窗格中,選取**停用已排程的傳輸**。
- 4. 按一下**儲存**。 會顯示「**探索排程**」頁面,且「**排程**」窗格會顯示已排程的探索已停用。您可以按一下**啟用已排程的傳 輸**,來啟用已排程的傳輸。

# **執行傳輸**

您可以隨需執行傳輸,不需等到下次排程傳輸才執行。

#### **程序**

1. 在導覽窗格中,按一下**傳輸排程**。 即會顯示「**傳輸排程**」頁面。

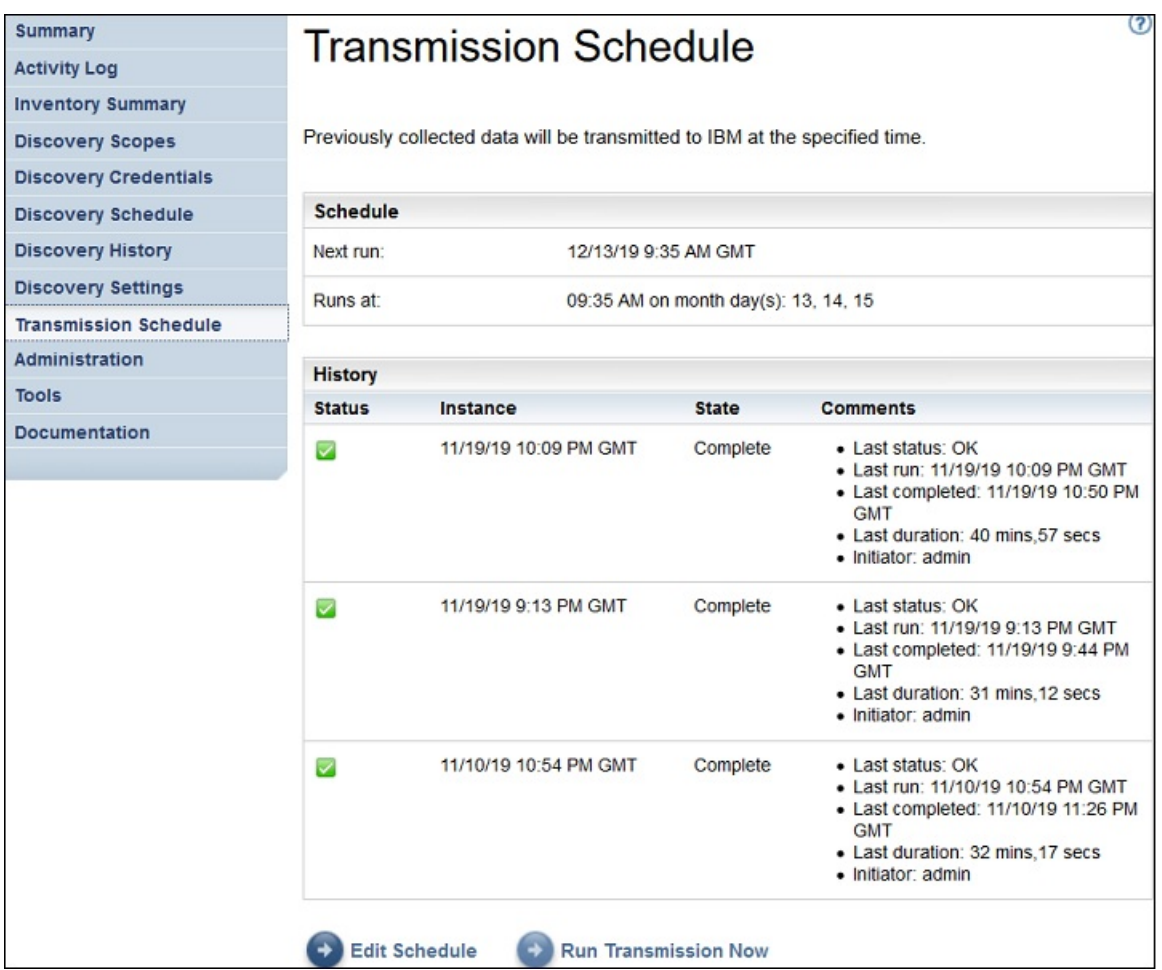

圖 *73.* 立即執行傳輸

2. 按一下**立即執行傳輸**。

「**歷程**」窗格會更新,指出傳輸正在執行。

3. 檢查「**摘要**」頁面(按一下導覽窗格的**摘要**)。傳輸會出現在「**作業摘要**」窗格中。「**摘要**」頁面會定 期重新整理,以顯示 TSA 的現行狀態。一旦作業不再列於「**作業摘要**」窗格中,請檢查「**活動日誌**」 (按一下導覽窗格的**活動日誌**)。傳輸應該完成且未發生任何錯誤。

# **資料快照**

您可以產生並儲存由 TSA 收集的未格式化原始資料的本端副本,但無需將資料傳輸給 IBM。您也可以檢視前 次傳輸給 IBM 的資料。

1. 在導覽窗格中,按一下**管理** > **資料快照**。即會顯示「**資料快照**」頁面。

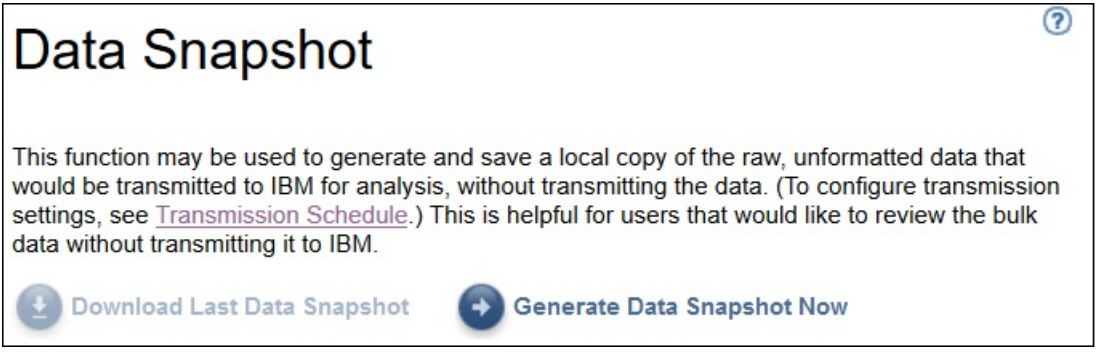

圖 *74.* 資料快照

**註 :** 僅當存在已完成的傳輸或資料快照時,才會啟用**下載前一個資料快照**按鈕。

- 2. 按一下**立即產生資料快照**以透過 TSA 收集前次探索到的資料並產生新的資料快照。即會顯示下列訊息 資料快照正在進行中。這可能需要長達 2 小時。請檢視「活動日誌」或「摘要」頁面以查看狀態。按一 下導覽功能表中的**摘要**以檢視「**摘要**」頁面。「**作業摘要**」窗格會顯示資料快照收集完成前的狀態。按 一下導覽功能表中的**活動日誌**以檢視資料快照要求的完成狀態。
- 3. 如果傳輸或資料快照服務已完成,則會顯示**資料快照日期**。

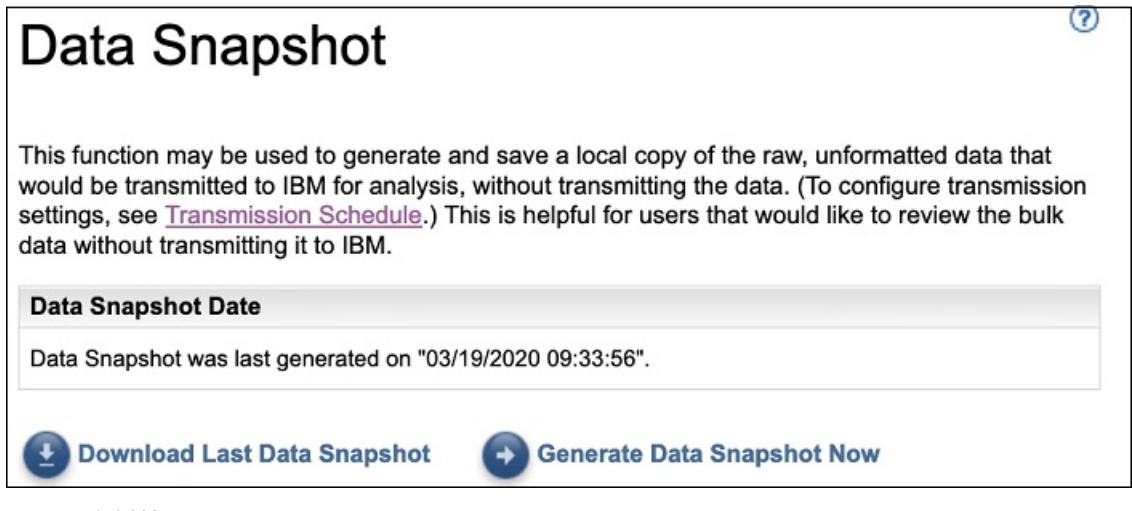

圖 *75.* 資料快照日期

4. 按**下載前一個資料快照**以下載前一個資料快照。指定結果檔案 (*collection.tar.xz*) 的位置。視資料量而 定,下載作業可能需要一些時間。如果要解壓縮 *.tar.xz* 保存檔的內容,請使用 *tar* 公用程式(適用於 Linux) 或 7-Zip 公用程式 (適用於 Linux 及 Windows) 。

**註 :**

·如果傳輸或收集工作正在進行中,則會顯示下列訊息 - 收集作業目前正在執行中。最新的資料快照產生 於 <<timestamp>>。您確定要下載此收集嗎?。

- 按一下**確定**以繼續下載。
- 按一下**取消**以取消下載並等待目前正在執行的收集作業完成。

•如果傳輸或收集作業不在進行中,則會顯示下列訊息 - 最新的資料快照產生於 <<timestamp>>。您 確定要下載此收集嗎?。按一下**確定**以繼續下載。

# **檢視庫存摘要**

請利用這個「**庫存摘要**」頁面檢視 IT 元素的摘要,例如探索到的電腦系統、作業系統和儲存體子系統。 按一下導覽窗格中的**庫存摘要**以顯示「**庫存摘要**」頁面。

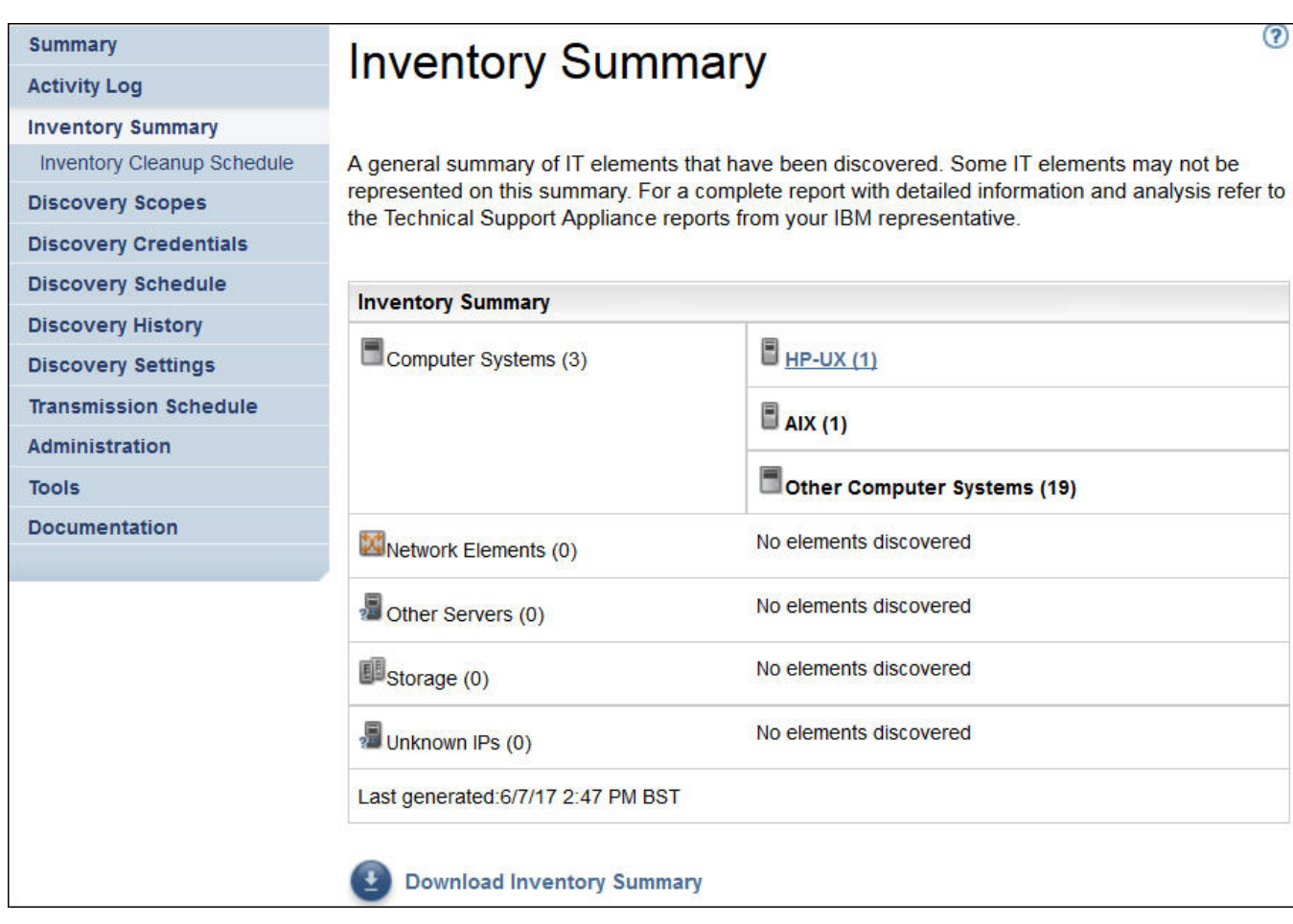

圖 *76.* 庫存摘要

「庫存摘要」頁面會顯示不同的六組 IT 元素:

- ·**Hypervisor**:包括 Hypervisor,例如 HMC、IBM Flex System Manager、VMware 和 VIOS 等等。
- •**電腦系統**:包括實體電腦系統。
- •**作業系統**:包括執行於裸機上或者虛擬化環境中的作業系統(例如 AIX 和 Linux 等等)。
- •**網路元素**:包括交換器和路由器。
- $\cdot$ 儲存體:包括儲存體子系統,例如 IBM XIV、IBM FlashSystem、EMC 及 HP 儲存裝置。此外,它還包括 磁帶機。
- •**不明 IP**:由於下列原因而無法分類的裝置:
- 防火牆封鎖了對裝置的存取權。
- 沒有給裝置定義認證。檢視「**[鑑別狀態](#page-95-0)**」頁面(**工具** → **鑑別狀態**)以取得 IP 位址和關聯認證的相關資 訊。
- 沒有該裝置類型的感應器。
- •**前次產生時間**列指出前次完成庫存摘要作業的時間。

**註 :** 啟動 TSA 後即會顯示此窗格上的資料。如果您在此時間間隙檢視頁面,則會顯示一則參考訊息:**正在產** 生庫存摘要。最初移入摘要資訊後,大約每隔 30 分鐘重新整理一次。若要手動重新整理,請按一下瀏覽器 的**重新整理**圖示。

每一個群組都會顯示裝置類型清單及每個裝置類型的計數。

1. 按一下任何裝置類型超鏈結以檢視「**庫存摘要明細**」頁面。

<span id="page-95-0"></span>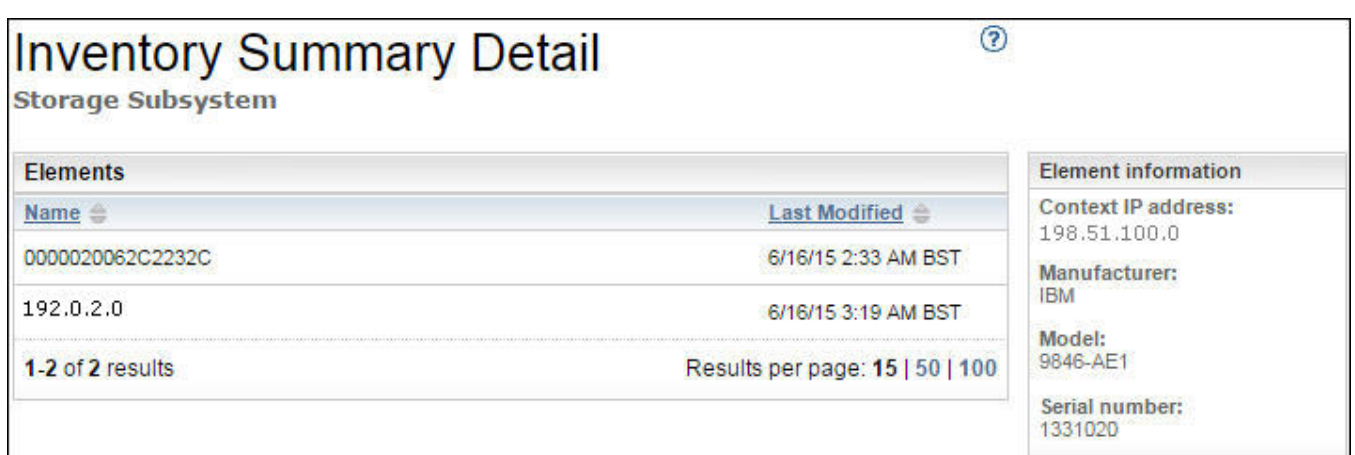

#### 圖 *77.* 庫存摘要明細

2. 選取清單中的任何裝置以檢視**元素資訊**,例如環境定義 *IP* 位址、製造商、型號和序號。

**註 :** 如果 TSA 偵測到裝置但這些裝置未定義有效的認證,則不會填寫**元素資訊**。TSA 要求成功登入裝置 才能提供這些詳細資料。

按**下載庫存摘要**以下載含有所探索到裝置的摘要的檔案。

# **除錯探索問題**

# **鑑別狀態**

請利用「鑑別狀態」頁面檢視 IT 元素的摘要,這些元素定義於範圍集中且存在認證方面的問題。

若要檢視鑑別狀態,請按一下導覽窗格中的**工具** > **鑑別狀態**。即會顯示「**鑑別狀態**」頁面。

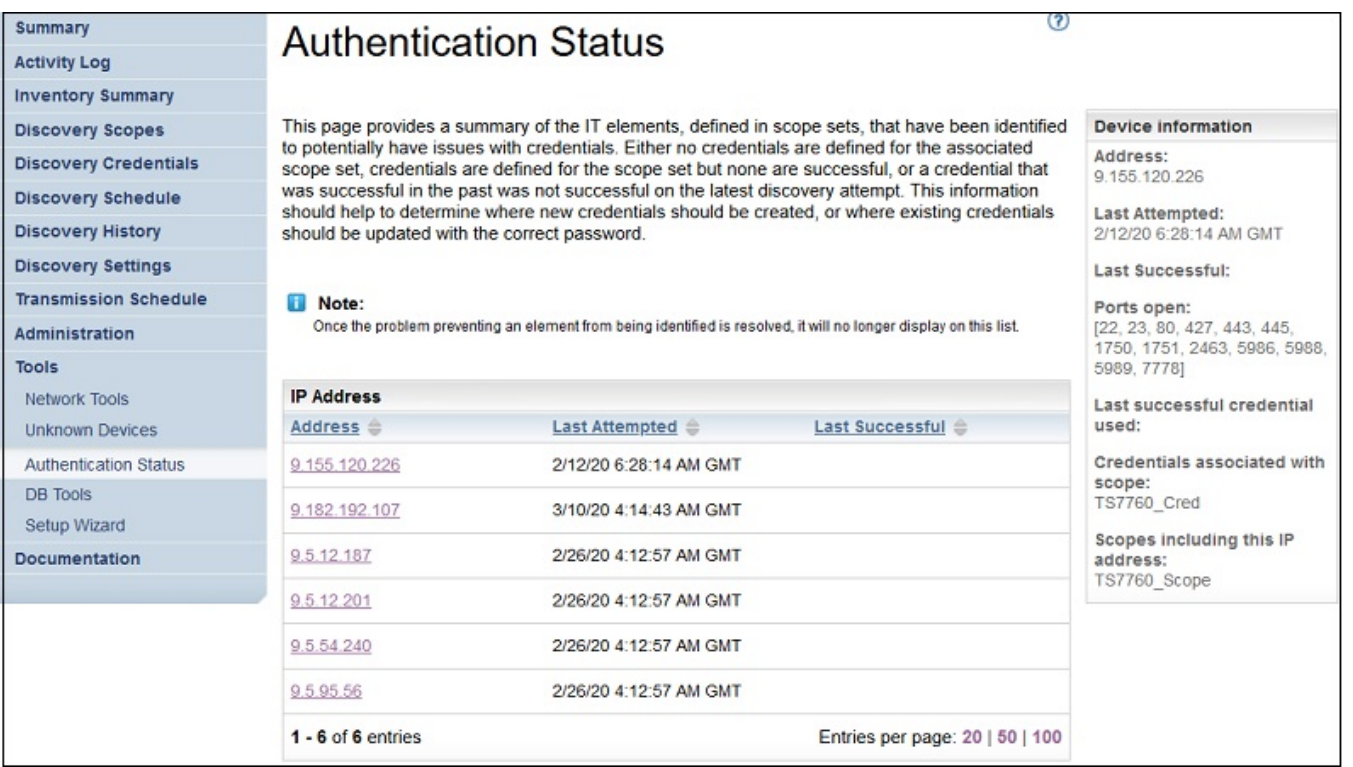

# 圖 *78.* 鑑別狀態

狀態會顯示所有報告了認證方面問題的裝置 IP。出現這些問題的原因可能是下列其中一個:

•沒有給關聯範圍集定義認證。

•給範圍集定義了認證,但不成功。

•過去成功的認證在最近的探索嘗試中不成功。

按一下對應的 IP 位址鏈結以檢視裝置資訊,例如前次嘗試時間、前次成功時間、開啟的埠、前次使用的成 功認證、前次變更認證的日期、與範圍相關聯的認證以及包括此 *IP* 位址的範圍。此資訊可用於判斷將要建 立新認證的位置或者需要更新以使用正確密碼的現有認證的位置。

**註 :** 在解決裝置的認證問題後,對應的裝置 IP 不會顯示在清單中。

# **不明裝置**

您可以針對 TSA 探索到但卻無法充分識別的裝置,顯示其相關資訊。 如果要顯示這些不明裝置,請按一下導覽窗格中的**工具** > **不明裝置**。會顯示「**不明裝置**」頁面。 您可以按一下「不明 IP」清單中的任何項目,以顯示該裝置的其他資訊。

# **第 6 章 設定管理作業**

# **狀態資訊**

TSA 提供摘要資訊、日誌和報告,可讓您快速找到作業、探索到的庫存和產品資訊有關的資訊。

您可以按一下導覽窗格中的**摘要**,顯示關於作業、庫存和產品資訊的高階摘要資訊。「**摘要**」頁面會經常重 新整理,以顯示保持最新的摘要資訊。「**摘要**」頁面中包含下列資訊:

•**系統狀態**

「**系統狀態**」窗格顯示現行服務和執行中作業的狀態。 您可以按一下「**系統狀態**」窗格中的服務名稱,以 顯示所示服務的頁面。

•**作業摘要**

「**作業摘要**」窗格顯示現行工作的摘要。

•**庫存摘要**

「**庫存摘要**」窗格顯示探索到的庫存清單。

•**產品資訊**

「**產品資訊**」窗格顯示 TSA 的主機名稱和 ID。

# **檢視活動日誌**

活動日誌顯示探索和傳輸程序的日誌訊息。您可以按一下活動日誌中的項目,以檢視其他相關資訊。

您可以按一下導覽窗格中的**活動日誌**,以顯示活動日誌。會顯示日誌項目清單。每一筆項目都會顯示訊息、 嚴重性和進行該活動的時間。

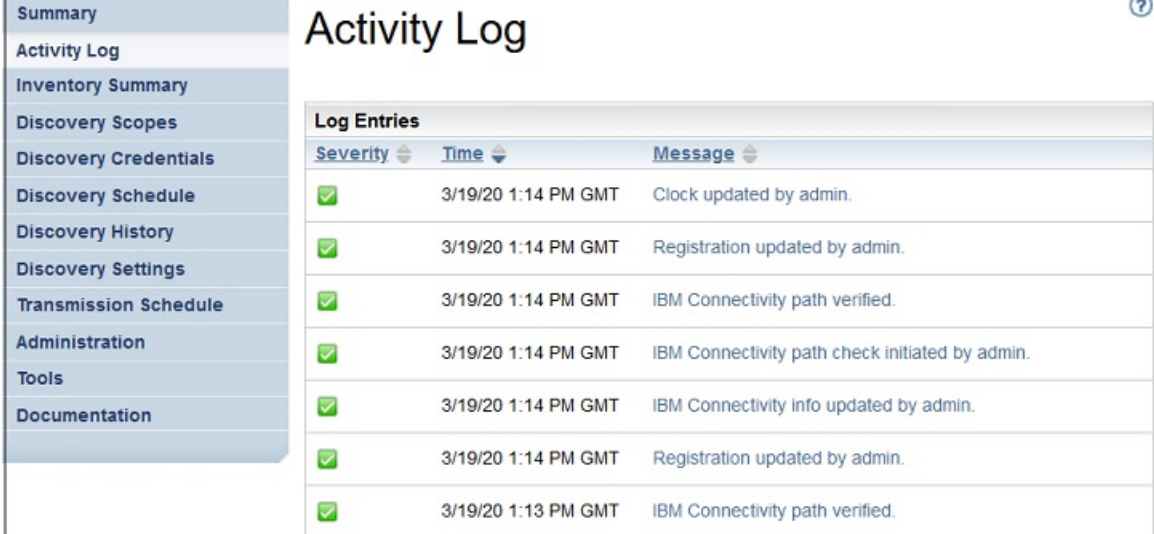

圖 *79.* 活動日誌

**註 :** 由於探索作業是針對個別範圍集執行,一次完整探索可能會有多筆日誌項目。 如果要顯示任何活動日誌項目的擴充詳細資料,請按一下該項目的訊息。 如果要將日誌檔儲存至電腦,請按一下**下載所有日誌**。 如果要清除日誌,請按一下**清除日誌**。

# **檢視庫存清除保存檔**

您可以檢視根據休眠經歷時間(您指定於**庫存清除排程**中)而清除的庫存。

## **關於這項作業**

如果要檢視已刪除的庫存,請遵循下列步驟:

#### **程序**

1. 在「**庫存清除排程**」頁面中,按一下**顯示清除保存檔**。會顯示「**庫存清除保存檔**」頁面。

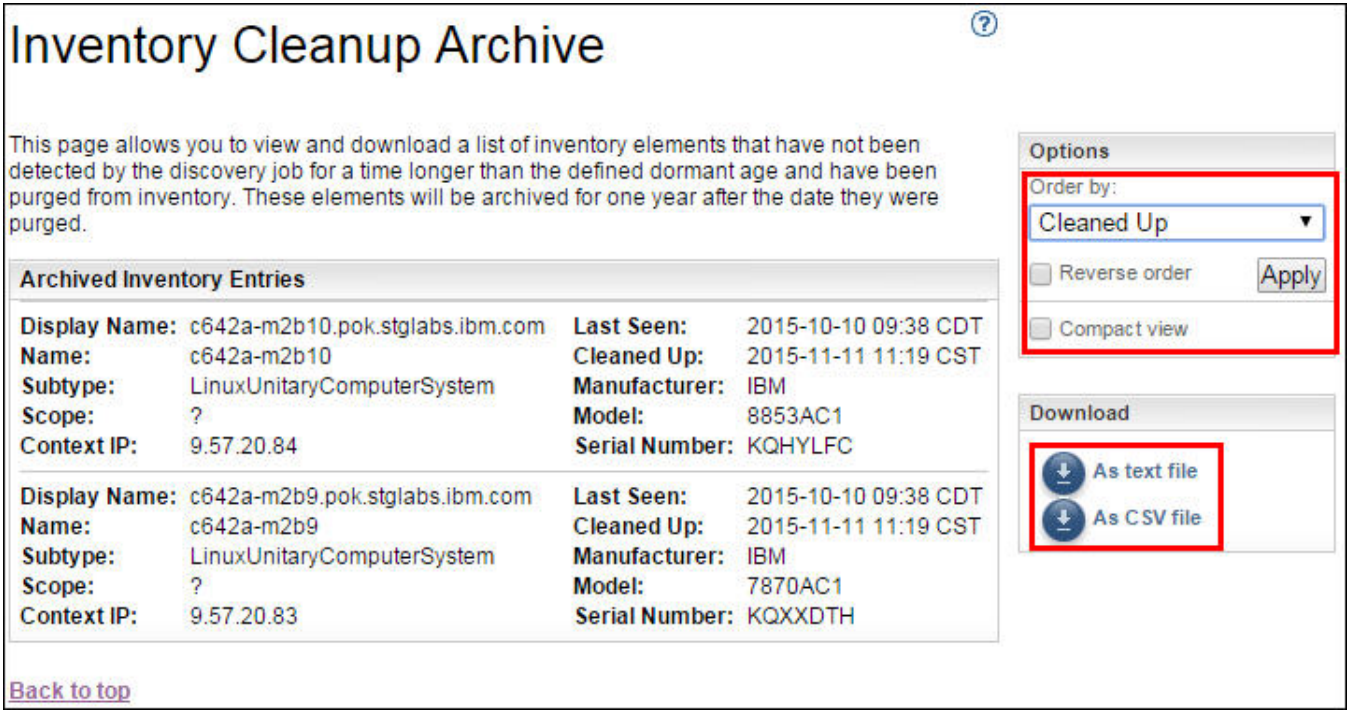

圖 *80.* 庫存清除保存檔

2. 在「**庫存清除保存檔**」頁面中,您可以檢視在清除程序期間從庫存清除的元素。

**註 :**

•您只有一年的時間可以查看這個保存檔中的庫存資訊。過了一年後,就會清除保存檔資訊。

•如果在過去一年積極探索了所有已定義的目標,則保存檔會是空的(亦即,未清除任何物件)。

- 3. 請使用**選項**窗格,來重新排序庫存詳細資料。
	- a) 在「**選項**」窗格中選取**排序方式**內容,並按一下**套用**,來排序庫存詳細資料的視圖。
	- b) 選取**反轉次序**選項,以反轉次序來檢視所選內容的詳細資料。
	- c) 選取**精簡檢視**選項,檢視庫存的摘要。
- 4. 按一下**作為文字檔**或**作為 CSV 檔**,以下載庫存詳細資料。請儲存庫存詳細資料,以便在本端處理資料, 並同時將資料長期(超過一年)保留在您的電腦上。保留在這個保存檔中的資料只會維護一年,之後就 會清除。

# **密碼**

您可以使用密碼來保護 TSA 使用者帳戶的安全。

# **變更密碼**

變更 TSA 使用者密碼。

## **程序**

- 1. 在導覽窗格中,按一下**管理** > **密碼**。 會顯示「**密碼**」頁面。
- 2. 在**現行密碼**欄位中,輸入您的現行密碼。
- 3. 在**新密碼**欄位中輸入新密碼。

必須遵守下列規則來輸入密碼:

- •長度必須至少達到 8 個字元
- •必須包含至少一個英文字母和一個非英文字母字元
- •不得包含使用者名稱
- •不得與之前的 8 個密碼中的任何一個相同
- •每隔 90 天必須至少變更一次,但每天不得變更超過一次。
- 4. 在**確認密碼**欄位中,再次輸入新密碼。
	- 系統會在儲存密碼之前,比較您輸入的兩個密碼,以確認它們是否相符。

5. 按一下**儲存**。

#### **下一步**

**重要 :** 由於密碼無法回復,一旦遺失或忘記密碼,就無法登入 TSA 來變更認證。如果您遺失或忘記使用者帳 戶或管理者帳戶(如果您有多個帳戶)的密碼,請聯絡您的 TSA 管理者。如果您遺失或忘記預設管理者帳戶 (隨附於應用裝置)的密碼,請聯絡「IBM 支援中心」。如需相關資訊,請參閱第 19 [頁的『登入](#page-30-0) Technical [Support Appliance](#page-30-0)』區段。

# **安全**

您可以存取及修改 TSA 的安全功能和公用程式。

「**安全**」頁面會列出可用的公用程式。在這個頁面中,您可以修改階段作業逾時值設定,或是修改所有使用 者帳戶的密碼有效期上限。

# **修改階段作業逾時值設定**

基於安全,在一段閒置時間之後,會將使用者登出 TSA。您可以阻止 TSA 自動將使用者登出,或是變更將使 用者登出之前的時間量。

#### **停用階段作業逾時值**

您可以藉由停用階段作業逾時值,以防 TSA 會在一段閒置時間之後自動將使用者登出。

#### **程序**

1. 勾選**停用階段作業逾時值**勾選框。

2. 按一下**變更階段作業逾時值設定**。

#### **修改階段作業逾時值**

依預設,在閒置 20 分鐘之後,會將使用者登出。您可以修改階段作業逾時值,以增加將使用者登出之前的 時間量。

# **程序**

- 1. 清除**停用階段作業逾時值**勾選框。
- 2. 在**階段作業逾時值**欄位中,輸入 TSA 將使用者登出之前的秒數。

**註 :** 此階段作業逾時值不能少於 20 分鐘。

3. 按一下**變更階段作業逾時值設定**。

# **修改密碼有效期**

作為一項安全措施,系統會強制每個使用者在指定的天數後變更其 TSA 登入密碼。依預設,密碼的有效期上 限為 90 天,但您可以改為將密碼有效期上限變更成 30 天或 60 天。

#### **程序**

1. 在導覽窗格中,按一下**管理** > **安全**。即會顯示「**安全**」頁面。

2. 在「**安全**」頁面中,向下捲動以檢視**密碼有效期上限**窗格。

3. 在**密碼有效期上限**窗格中,從**有效期上限**下拉清單中選取有效期(30 天、60 天或 90 天)。

4. 按一下**變更密碼有效期上限**進行更新。即會顯示確認訊息 - 密碼有效期上限已更新。

# **備份及還原**

您可以備份及還原 TSA 配置。

**重要 :** 強烈建議定期執行備份。此外,在變更範圍集或認證後也應該執行備份。

#### **備份日期**

顯示最近一次進行備份的日期和時間。

#### **配置摘要**

儲存現行 TSA 配置之前,先使用這個選項,檢視其摘要。

如果要顯示 TSA 配置摘要,請遵循下列步驟:

- 1. 在導覽窗格中,按一下**管理** > **備份及還原**。即會顯示「**備份及還原**」頁面。
- 2. 按一下**檢視摘要**,檢視現行 TSA 配置摘要。所示資訊會顯示 TSA 在執行備份時所儲存的配置。
	- **註 :** 此資訊是透過蹦現視窗顯示。如果您的 Web 瀏覽器會封鎖蹦現視窗,您可能需要容許瀏覽器顯示來 自 TSA 的蹦現視窗。

在**摘要**頁面中,**備份**區段會以下列訊息顯示備份狀態的相關資訊:

- •良好 (■) 圖示:前次備份是在 60 天內完成。
- •警告 (4) 圖示:已有超過 60 天並少於或等於 90 天未執行備份。
- •錯誤 ( ) 圖示:已有超過 90 天未執行備份。

# **備份**

使用這個選項,以儲存 TSA 配置的副本。

如果要備份 TSA 配置,請遵循下列步驟:

1. 在導覽窗格中,按一下**管理** > **備份及還原**。即會顯示「**備份及還原**」頁面。

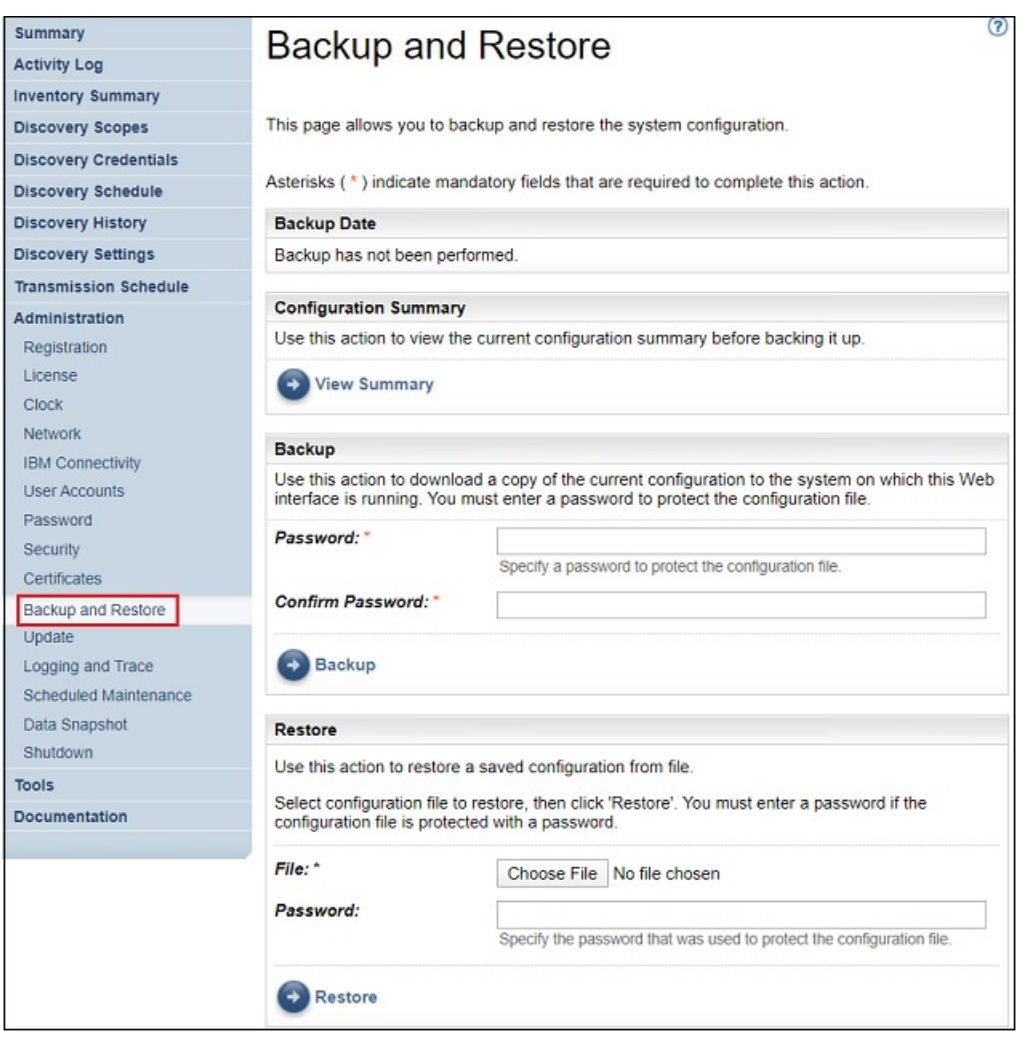

圖 *81.* 備份及還原

- 2. 在**備份**窗格中輸入用於保護配置檔的密碼。
- 3. 在**確認密碼**欄位中,再次輸入密碼。系統會在儲存密碼之前,比較您輸入的兩個密碼,以確認它們是否 相符。

**註 :** 您需要安全儲存密碼,因為在還原期間需要它。

4. 按一下**備份**,將備份配置壓縮檔儲存在系統上。

**註 :** 產生的備份配置檔只能由 TSA 開啟。

**註 :** 如果您最近曾變更管理者密碼,請在變更密碼之後進行備份,並使用最新的備份檔來還原。

### **還原**

使用這個選項,來還原先前儲存的配置副本。

如果要還原 TSA 配置,請遵循下列步驟:

- 1. 在導覽窗格中,按一下**管理** > **備份及還原**。即會顯示「**備份及還原**」頁面。
- 2. 按一下**選擇檔案**,以找出並選取您想要還原的配置檔。
- 3. 輸入用來備份配置檔的密碼。
- 4. 按一下**還原**。

還原工作會顯示在「**摘要**」頁面的「作業摘要」窗格中。當還原完成時,會提示您重新啟動系統。 **註 :** 從備份還原時會刪除現有配置。包括範圍定義和認證在內的所有配置都會取代為備份檔中的那些配 置。

**註 :** 請確定在執行備份或還原作業時,「**摘要**」頁面中的「探索管理程式」狀態是「正常」( ) 。如果「探 索管理程式」不在執行中,您會收到下列訊息:「探索管理程式」不在執行中。在回復活動之前,請確定在 「摘要」畫面中, 「探索管理程式」狀態呈現綠色勾號圖示(通常最久 10 分鐘)。在10 分鐘之後,如果 「探索管理程式」仍不在執行中,請聯絡「IBM 支援中心」。

# **更新**

您可以檢查及下載 TSA 的更新項目。

# **程序**

1. 在導覽窗格中,按一下**管理** > **更新**。

即會顯示「**更新**」頁面。

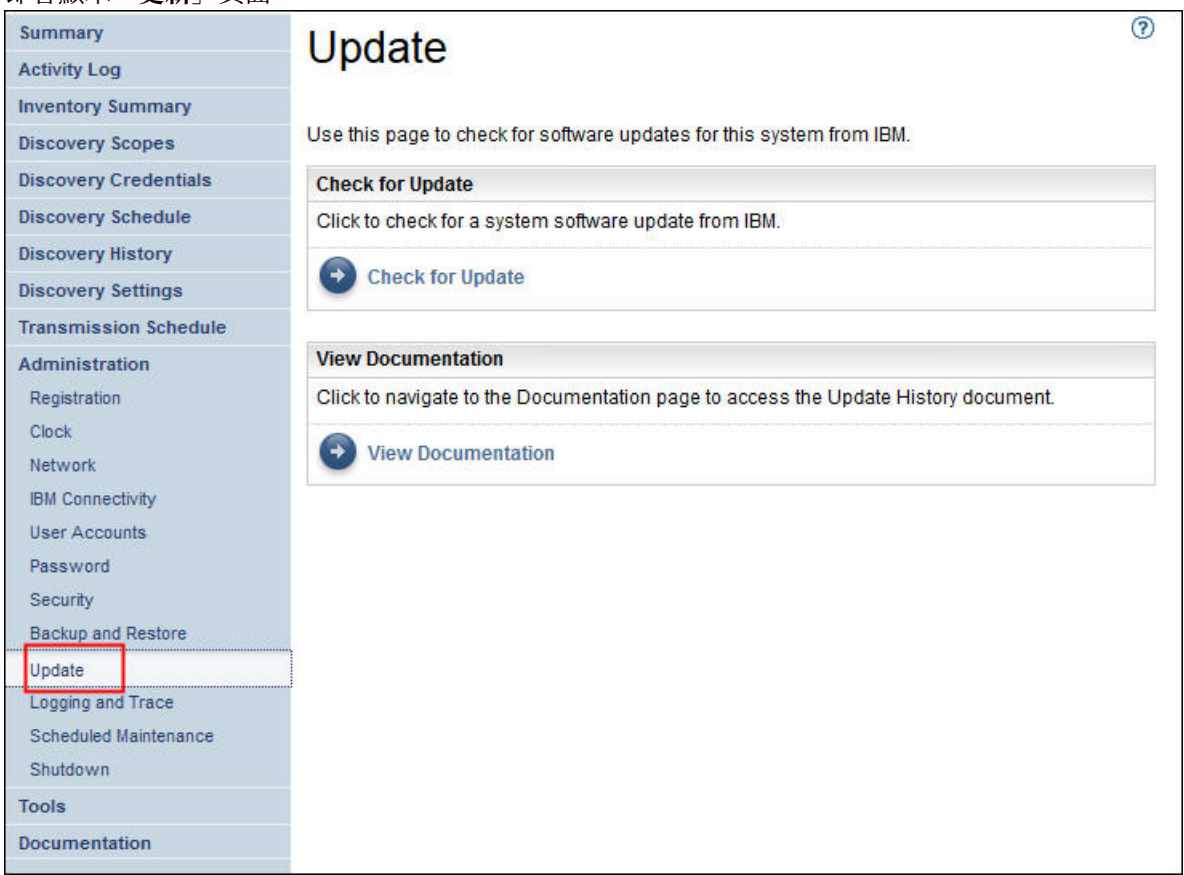

圖 *82.* 更新

2. 按一下**檢查更新項目**。

「**更新可用性**」頁面會列出任何可用的更新項目。

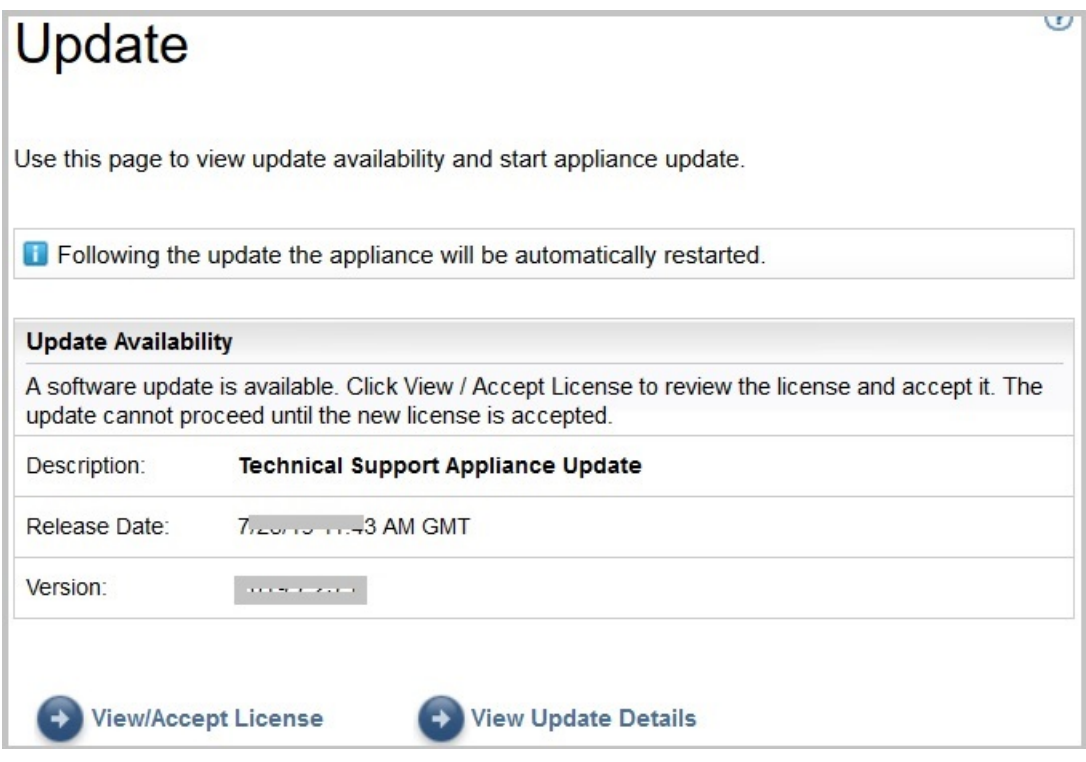

- 圖 *83.* 更新可用性
- a) 對於某些新的 TSA 版本,您必須接受新的授權合約,才能繼續進行更新。如果有新的授權,請按一下 **檢視/接受授權**,即會顯示「**授權合約**」頁面。
- b) 按一下「**授權合約**」頁面上的**接受**按鈕來接受新的授權合約。「**更新**」頁面會再次顯示,並展示**立即 執行更新**按鈕。如果不需要接受新的授權合約,就不會顯示**檢視/接受授權**按鈕,請按一下**立即執行更 新**以繼續執行作業。

**註 :**

•一旦接受授權,就不會再顯示**檢視/接受授權**按鈕。

•在導覽窗格中,按一下**管理** > **授權**,以檢視您已接受的最新授權合約。

c) 若要安裝更新項目,請按一下**立即執行更新**。

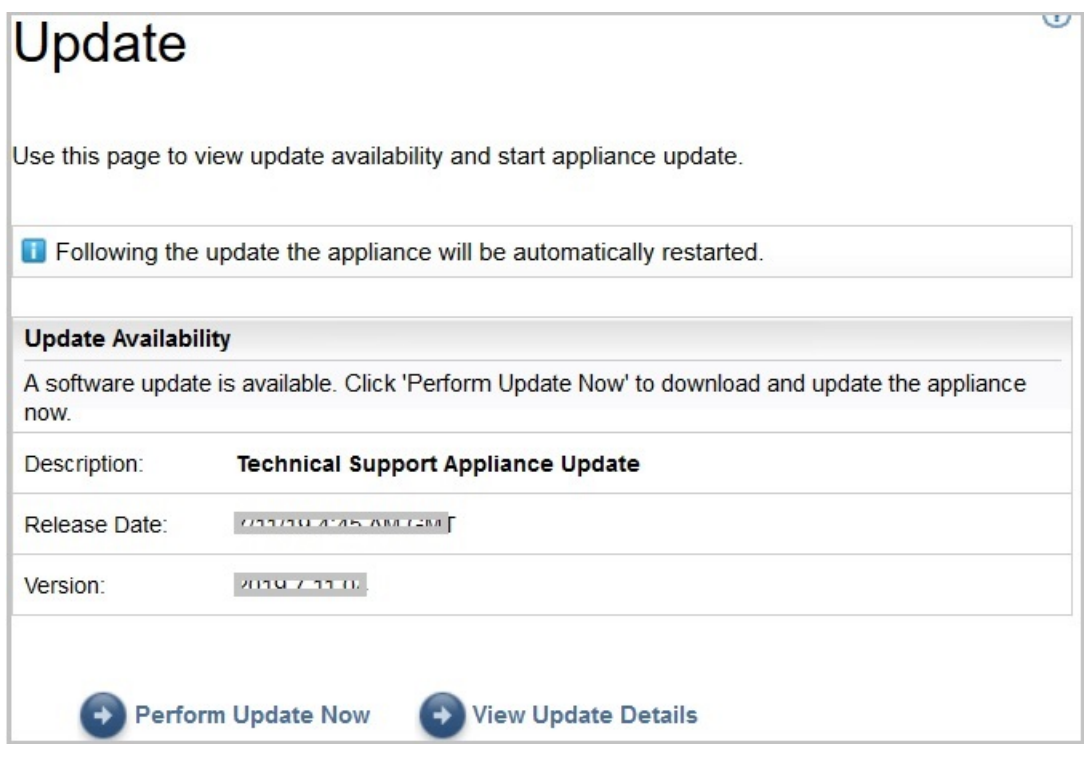

圖 *84.* 立即執行更新

更新完成時,TSA 會自動重新啟動。

d) 若要檢視更新內容的相關資訊,請按一下**檢視更新詳細資料**。

# **啟用排程維護**

如果要讓 TSA 保持以最佳效能執行,建議啟用排程維護特性。

#### **關於這項作業**

排程維護作業可確保 TSA 擁有最佳效能。您一律可啟用或停用這項特性。如果您啟用排程維護,可設定日期 和時間,以自動執行維護。排程維護的狀態會顯示在「**摘要**」頁面的「 **系統狀態**」區段中。

如果您排程維護作業,在維護之後,系統會自動重新啟動,且您會在系統重新啟動的前一個小時,收到有關 系統重新啟動的通知。例如,因排程維護﹐系統重新啟動作業將排入佇列並於 59 分鐘後執行。

**重要 :** 在進行其他排程作業(例如:探索、傳輸或庫存清除)的 30 分鐘內,請勿排程應用裝置維護。如果 您在進行其他排程作業的 30 分鐘內排程維護,TSA 就無法執行這些作業。

# **程序**

如果要編輯維護排程,請完成下列步驟:

1. 在導覽窗格中,按一下**排程維護**。

「**排程維護**」頁面會顯示**排程**,以取得下次排定的執行以及排程執行時間。「**歷程**」區段會顯示目前正 在執行及先前之維護作業的狀態和其他詳細資料。

- 2. 在「**排程維護**」頁面上,按一下**編輯排程**。
	- a) 在「**啟用排程**」窗格中,選取您想啟用或停用排程維護。
	- b) 如果您選擇啟用排程維護作業,請選取**小時**和**分鐘**下拉清單,以選取新時間。
	- c) 選取**日期選項模式**。如果要將維護排程在特定的星期幾執行,請選取**每週的星期幾(星期日 星期 六)**選項,或者如果要將維護排程在某月的特定日期執行,請選取**每月的日期 (1-31)** 選項。
	- d) 針對日期欄位,選取適當的勾選框,以選取每週或每月的不同日期或其他日期。

**註 :** 如果您選取的日期超出特定月份的最後一天,則作業會在該特定月份的最後一天觸發。

3. 按一下**儲存**。

會再次顯示「**排程維護**」頁面,其中含有新的排程。

# **記載和追蹤**

您可以檢視及修改 TSA 診斷追蹤設定。您也可以修改「探索管理程式追蹤層次」的設定。修改這些設定可能 會影響效能,因此只有在「IBM 支援中心」的指示下才這樣做。

1. 在導覽窗格中,按一下**管理** > **記載和追蹤**。會顯示「**記載和追蹤**」頁面。**TSA 追蹤層次**窗格會顯示現行 追蹤設定(錯誤、警告、參考資訊、除錯或追蹤)。

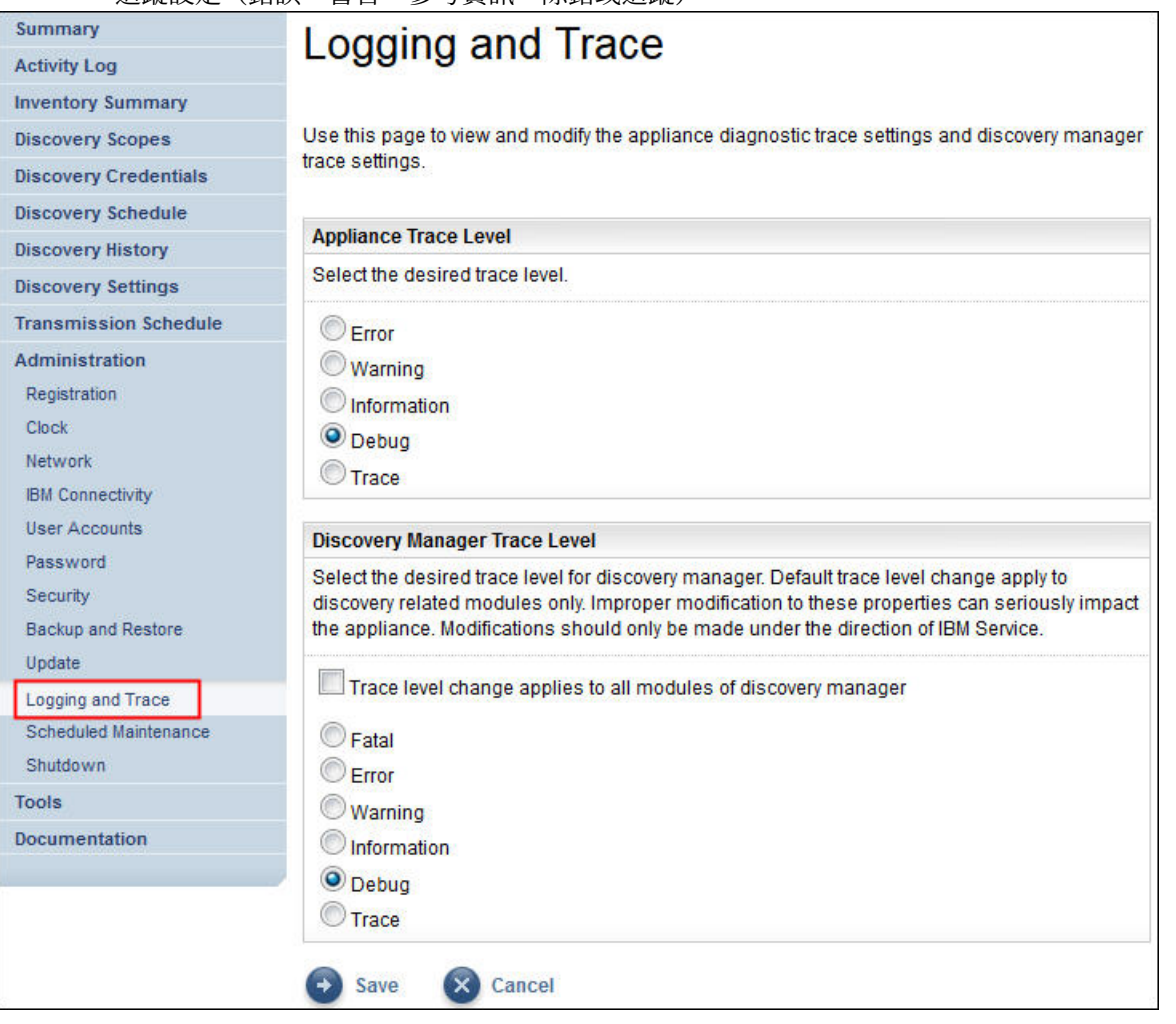

圖 *85.* 記載和追蹤

2. 必要的話,您可以在 TSA 追蹤層次窗格中變更追蹤設定,方式是按一下您所要追蹤設定旁的圓鈕。

3. 按一下**儲存**。

**註 :** 依預設,*TSA* 追蹤層次的追蹤層次及其探索管理程式追蹤層次窗格均設定為**除錯**層次。

如果要檢視及修改「**探索管理程式追蹤層次**」設定,請遵循下列步驟:

**重要 :** 只有在「IBM 服務中心」的指示下,才能修改這個區段。

- 1. 在導覽窗格中,按一下**管理** > **記載和追蹤**。會顯示「**記載和追蹤**」頁面,其指出現行追蹤設定。
- 2. 如果您想將該追蹤層次套用至「探索管理程式」的所有模組,請勾選**追蹤層次變更適用於探索管理程式 的所有模組**。
- 3. 選取您所要追蹤設定旁的圓鈕。

# **關閉**

您可以暫停或回復 TSA 作業、關閉再重新啟動 TSA,或是關閉 TSA 並關閉電源。

關閉可能需要數分鐘才能完成。

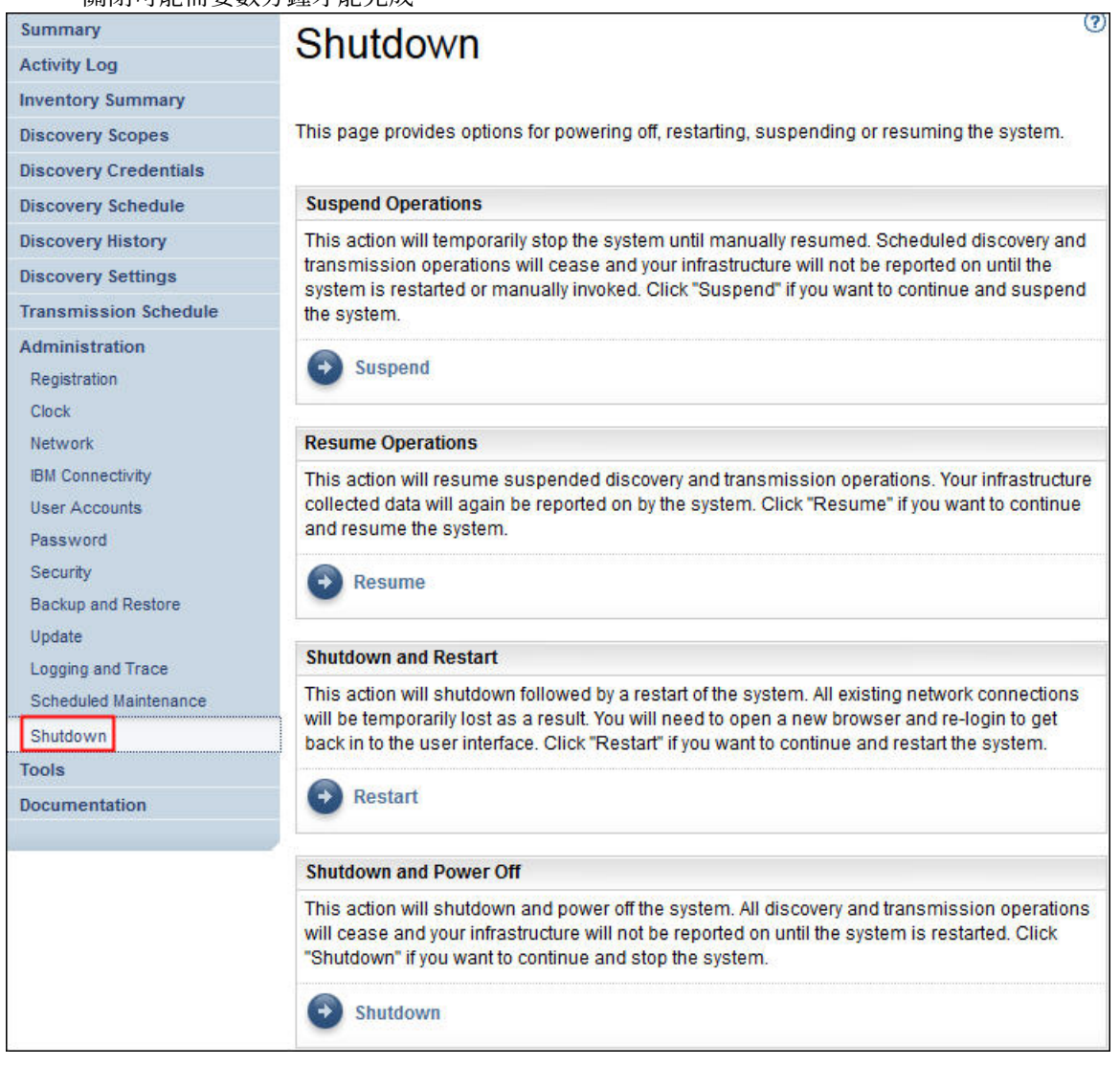

# 圖 *86.* 關閉

## **暫停作業**

這個動作會暫時停止 TSA。會停止所有探索和傳輸作業,且不會有資訊報告給 IBM,直到作業回復為止。 如果要暫停 TSA 作業,請遵循下列步驟:

1. 在導覽窗格中,按一下**管理** > **關閉**。會顯示「**關閉**」頁面。

2. 按一下**暫停**。

## **回復作業**

這個動作會回復暫時停止的 TSA。所有探索和傳輸作業都會回復,並根據排程將資訊報告給 IBM。 如果要回復 TSA 作業,請遵循下列步驟:

1. 在導覽窗格中,按一下**管理** > **關閉**。會顯示「**關閉**」頁面。
2. 按一下**回復**。

#### **關閉並重新啟動**

這個動作會關閉再重新啟動 TSA。所有現有的網路連線都會暫時遺失。您必須開啟新的瀏覽器,並重新登 入。

如果要關閉再重新啟動 TSA, 請遵循下列步驟:

1. 在導覽窗格中,按一下**管理** > **關閉**。會顯示「**關閉**」頁面。

2. 按一下**重新啟動**。

#### **關閉並切斷電源**

這個動作會關閉 TSA,並關閉電源。所有的探索和傳輸作業都會終止,並且不會報告您的基礎架構,直到 TSA 重新啟動為止。

如果要關閉 TSA 並關閉雷源,請遵循下列步驟:

1. 在導覽窗格中,按一下**管理** > **關閉**。會顯示「**關閉**」頁面。

2. 按一下**關閉**。

**註 :** 在您關閉應用裝置之後,必須使用 VMware ESXi Web 介面或「Hyper-V 管理員」,來開啟 TSA 的電 源。

# **工具**

TSA 提供一些工具,可在您設置 TSA 環境時協助您。 您可以按一下導覽窗格中的**工具**,來存取這些工具。

#### **網路工具**

使用「**網路工具**」頁面,取得診斷工具以及 TSA 所使用之網路通訊協定的相關資訊。

如果要存取這些診斷工具,請按一下導覽窗格中的**工具** > **網路工具**。會顯示「**網路工具**」頁面。

「網路工具」頁面會劃分成一些標籤頁。請按一下任何標籤,顯示該標籤的對應頁面。

#### $\odot$ Summary **Network Tools Activity Log Inventory Summary** This page allows you to obtain network diagnostic information about the appliance's network protocols. **Discovery Scopes Discovery Credentials** Ping Traceroute Test SSH Interfaces Ethernet **Address** Routes **ARP Sockets IPs Discovery Schedule** Enter the TCP/IP Address or Hostname to ping. **Discovery History** IP address/hostname: \* 10.10.10.10 **Discovery Settings**  $\rightarrow$  Ping **Transmission Schedule** Administration **Tools** Network Tools **Unknown Devices** Authentication Status **DB** Tools **Documentation**

圖 *87.* 網路工具

**連線測試**

請利用這個頁面,將回應要求傳送給遠端主機,以檢查主機是否可存取,並接收主機名稱或 IP 位址的相 關資訊。

**追蹤路徑**

請利用這個頁面,顯示封包藉以進入遠端主機的路徑。

**測試 SSH**

請利用這個頁面,以測試是否可使用定義給主機的探索認證,透過 SSH 來存取遠端主機。

**介面**

請利用這個頁面,顯示目前所配置之網路介面的統計資料。

#### **乙太網路**

請利用這個頁面,顯示目前所配置之乙太網路卡的設定。

#### **位址**

請利用這個頁面,顯示目前所配置之網路介面的 IP 位址。

#### **路徑**

請利用這個頁面,顯示核心 IP 遞送表和對應的網路介面。

#### **ARP**

請利用這個頁面,顯示「位址解析通訊協定 (ARP)」連線的內容。

**Socket**

請利用這個頁面,顯示 TCP/IP Socket 的相關資訊。

#### **IP**

請利用這個頁面,顯示 IP 封包過濾器規則的相關資訊。

**註 :** 您輸入的主機名稱不得包含底線 ("\_")。

#### **資料庫工具**

使用「**資料庫工具**」頁面,來執行資料維護作業。建議只有在「IBM 支援中心」指示您這樣做時,才使用這 些功能。

您可以對資料庫執行下列作業:

#### **重建庫存資料庫**

在您重建庫存資料庫時,所有庫存資料都會遺失。此外,如果清除**保留認證**勾選框,或者「探索管理程式」 無法使用,則認證會遺失。

如果要重建資料庫,請完成下列步驟:

- 1. 在導覽窗格中,按一下**工具** > **資料庫工具**。
- 2. 在「**重建庫存資料庫**」區段中,選取**保留認證**勾選框,以維護所有探索認證。如果您沒有選取,則認證 會遺失,且您需要再次設定所有認證。如需探索認證的相關資訊,請參閱第 62 [頁的『探索認證』](#page-73-0)。

**註 :** 只有在「探索管理程式」正在執行時(綠色狀態),才能保留認證。

- 3. 按一下**重建庫存資料庫**。會顯示下列警告訊息 採取這個動作時,將會暫時關閉「探索管理程式」。您確 定要重建庫存資料庫嗎?
- 4. 按一下**確定**,重建庫存資料庫。即會顯示下列訊息 已開始重建資料庫。可能要耗費大約 6 小時來重建資 料庫,在此期間,「摘要」頁面會顯示下列狀態:dbinit 啟動中。在 6 小時過後,您可以檢查「活**動 日誌**」,以檢視下列狀態:重建庫存資料庫成功。

**註 :** 在重建庫存資料庫時,「探索管理程式」會暫時關閉,且會清除庫存清理保存檔。

#### **執行 RUNSTATS**

如果要執行 **RUNSTATS** 指令,請完成下列步驟:

- 1. 在導覽窗格中,按一下**工具** > **資料庫工具**。
- 2. 按一下**執行 RUNSTATS**。會顯示下列警告訊息 您確定要對庫存資料庫表格執行 RUNSTATS 嗎?
- 3. 按一下確定。會顯示下列訊息 RUNSTATS 已啟動。在大約 30 分鐘之後,您可以檢查活動日誌。當作業 完成時,下列訊息會新增至活動日誌 - 對庫存資料庫執行 RUNSTATS 成功。

# **執行 REORG**

如果要執行 **REORG** 指令,請完成下列步驟:

- 1. 在導覽窗格中,按一下**工具** > **資料庫工具**。
- 2. 按一下**執行 REORG**。會顯示下列確認訊息 您確定要對庫存資料庫表格執行 REORG 嗎?
- 3. 按一下確定。下列訊息會新增至活動日誌 REORG 已啟動。在大約 30 分鐘之後,您可以檢查活動日 誌。當作業完成時,下列訊息會新增至活動日誌 - 對庫存資料庫執行 REORG 成功。

# **說明文件**

請利用「**說明文件**」頁面來開始使用 IBM Technical Support Appliance。您可以從下列 TSA 網站存取安裝 手冊和安全文件、檢視範例報告,以及下載 TSA 安裝程式碼: <https://ibm.biz/TSAdemo>。

# **程序**

若要檢視說明文件並進一步瞭解 Technical Support Appliance, 請遵循下列步驟:

1. 從左導覽功能表中按一下**說明文件**。

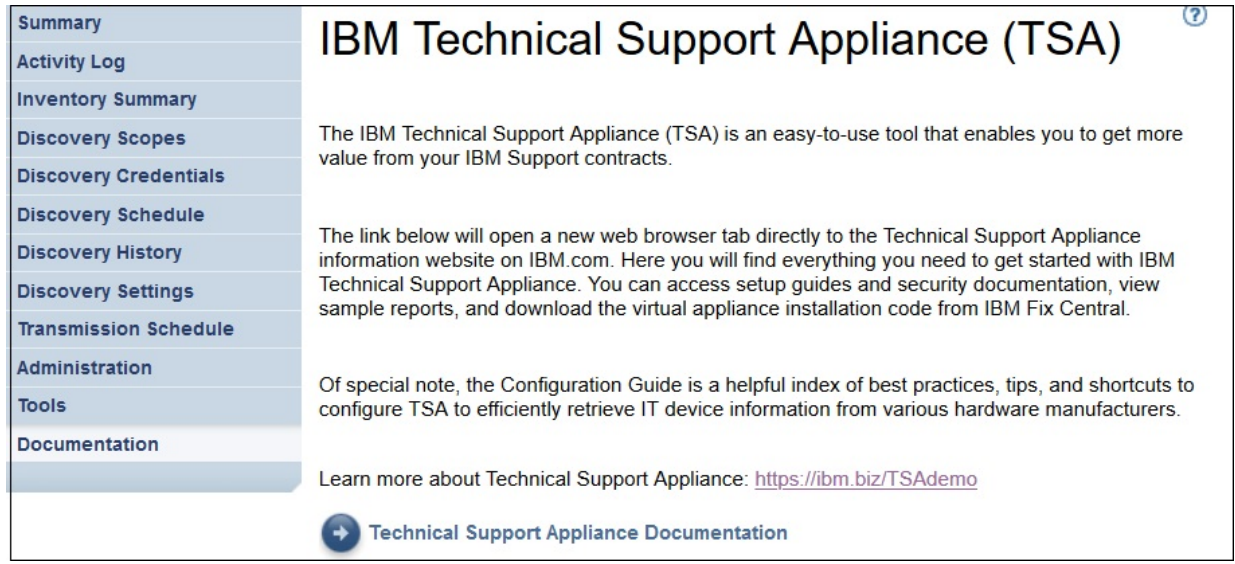

圖 *88.* 說明文件

- 2. 若要進一步瞭解 Technical Support Appliance,請按一下此鏈結: <https://ibm.biz/TSAdemo>
- 3. 在「安裝 TSA」頁面上, 您可以找到 TSA 映像檔、安裝手冊、配置手冊以及相關指導教學的鏈結。

# **第 7 章 針對 Technical Support Appliance (TSA) 聯絡 「IBM 支援中心」**

從星期一到星期五在您時區的上班時間,「IBM 支援中心」都能提供服務。

## **關於這項作業**

您可以採用下列兩個選項之一來聯絡 IBM 支援中心:

1. 在 IBM 支援中心入口網站開啟案例

2. 透過 IBM Call Center 建立服務要求

# **在 IBM 支援中心入口網站開啟案例**

#### **程序**

1. 登入 <https://www.ibm.com/mysupport/s/>

**註 :** 您必須先建立帳戶才能存取 IBM 支援中心入口網站。

- 2. 在入口網站右上角按一下**開啟案例**。即會顯示「**開啟案例**」頁面。
- 3. 選取**支援類型**。
- 4. 輸入**標題**、**產品製造商**及**產品**。

**註 :** 若要將您的要求直接遞送給 Technical Support Appliance 團隊,請在**產品**欄位中輸入 Technical Support Appliance。

- 5. 選取**嚴重性**
- 6. 輸入**說明**,然後選取偏好的語言。
- 7. 如果沒有與您使用相同語言的代理人,且您有興趣使用英文進行通訊,請選取**是**。
- 8. 按一下**提交案例**。

# **透過 IBM Call Center 建立服務要求**

#### **程序**

- 1. 請根據所在國家/地區,撥打正確的電話號碼:https://www.ibm.com/planetwide
- 2. 選取語言。
- 3. 選取 1(IBM 產品)。
- 4. 選取 2(軟體支援中心)。
- 5. 使用產品 ID *5621IZX01*,或使用產品名稱 *Technical Support Appliance*。
- 6. 會提示您提供:
	- •公司號碼/地理位置
	- •客戶/公司名稱
	- •地址/城市/州/省(縣/市)/郵遞區號
	- •大樓/樓層房間
	- •TSA 所在的電話號碼
	- •聯絡人姓名/電子郵件/電話號碼
	- •問題說明

•嚴重程度

# **附錄 A 使用 VMware vSphere Client 來安裝 TSA**

#### **開始之前**

TSA 需要載入 VMware ESXi 6.5 或更高版本才能控制硬體。

#### **關於這項作業**

請遵循下列步驟以安裝 TSA 映像檔。如需需求的相關資訊,請參閱第 3 頁的『TSA [的需求』。](#page-14-0)

**註 :** 程序(從步驟 1 到步驟 12)是如何部署 TSA 映像檔的範例/參照。根據您用來部署虛擬機器的本端程序 而定,有些步驟可能不同。

#### **程序**

若要安裝 TSA,請遵循下列步驟:

- 1. 啟動 VMware vSphere Client。
- 2. 登入以連接至 ESXi 系統。
- 3. 在 vSphere Client,按一下**檔案** > **部署 OVF 範本**。即會顯示「**部署 OVF 範本**」精靈。

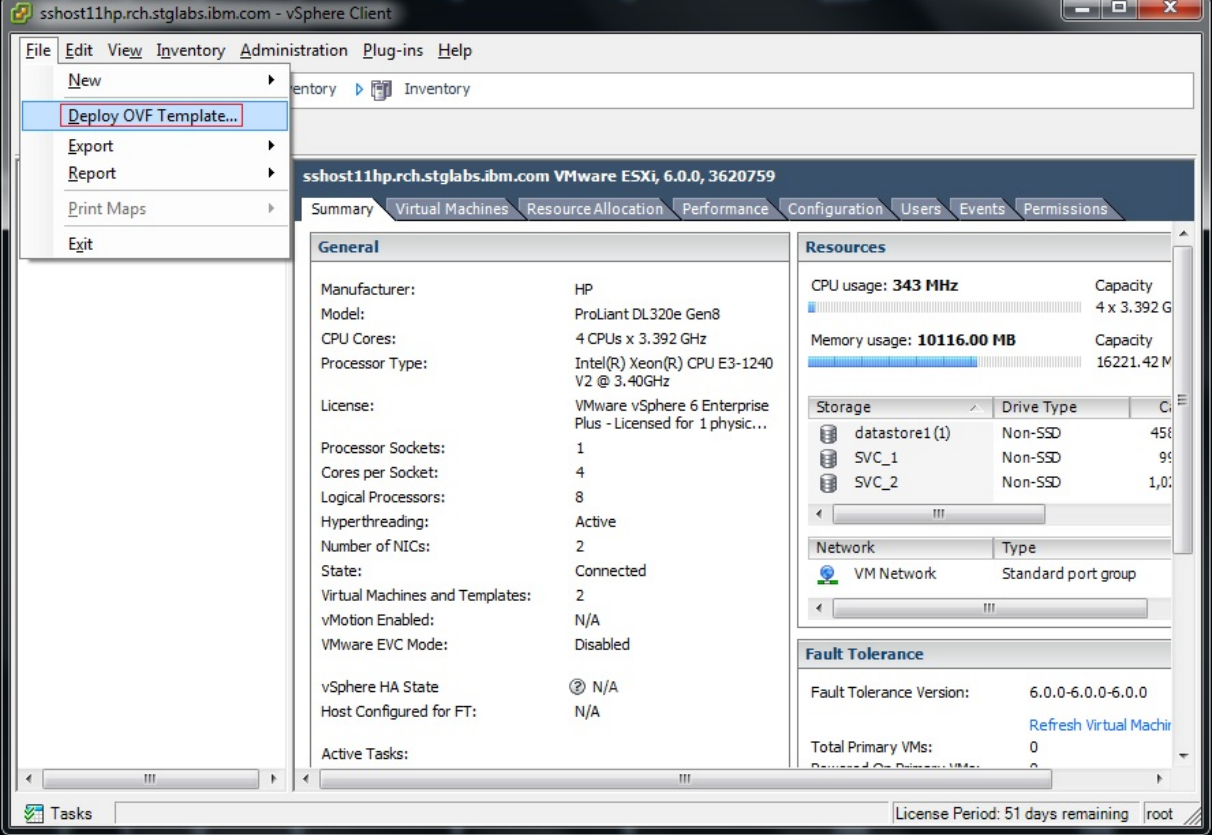

圖 *89.* 部署 *OVF* 範本

4. 按一下**瀏覽**,選取儲存在系統上的映像檔。

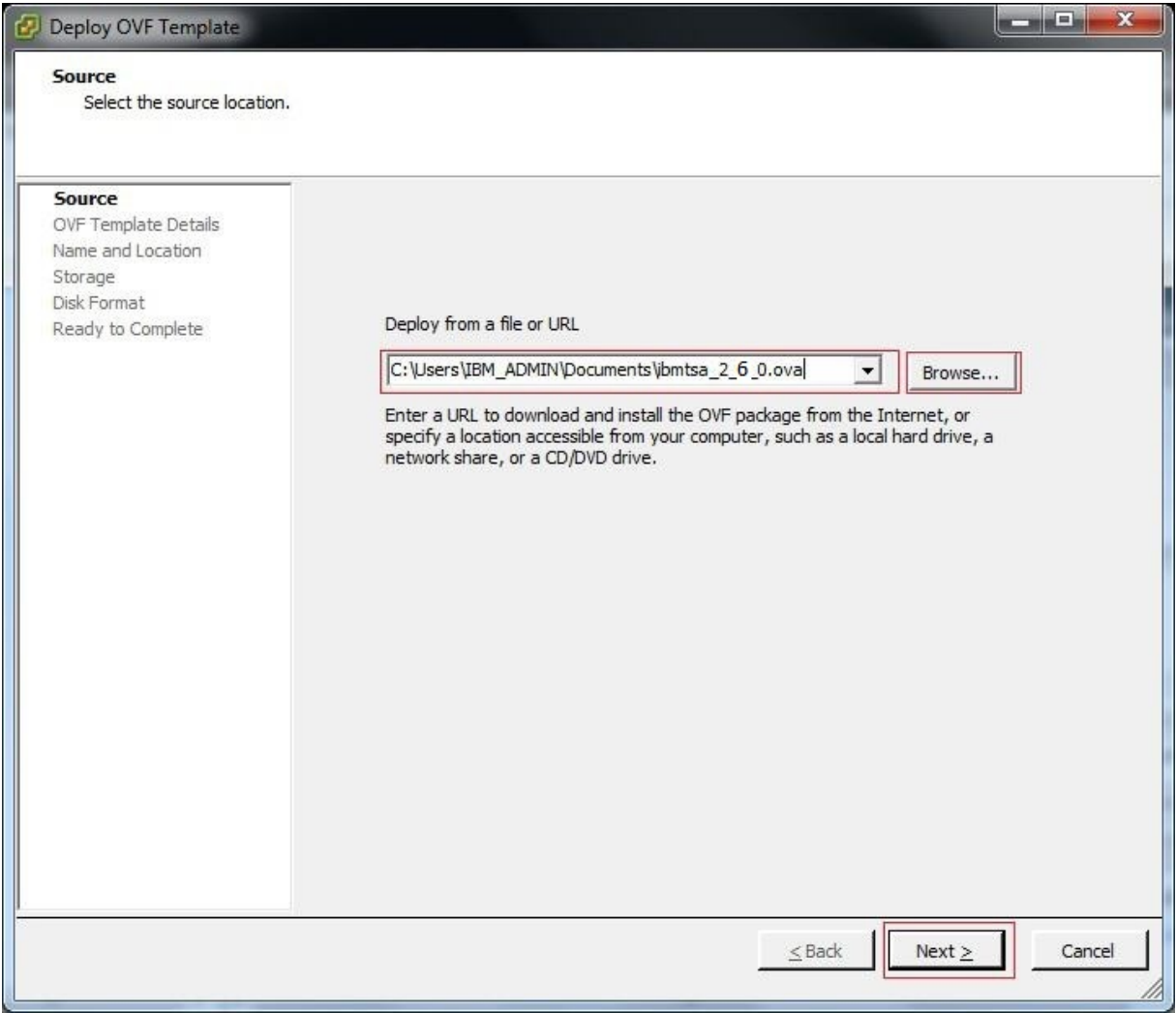

圖 *90. OVF* 範本的來源

5. 按一下**下一步**。即會顯示 **OVF 範本詳細資料**。

6. 按一下**下一步**。即會顯示**名稱和位置**窗格。

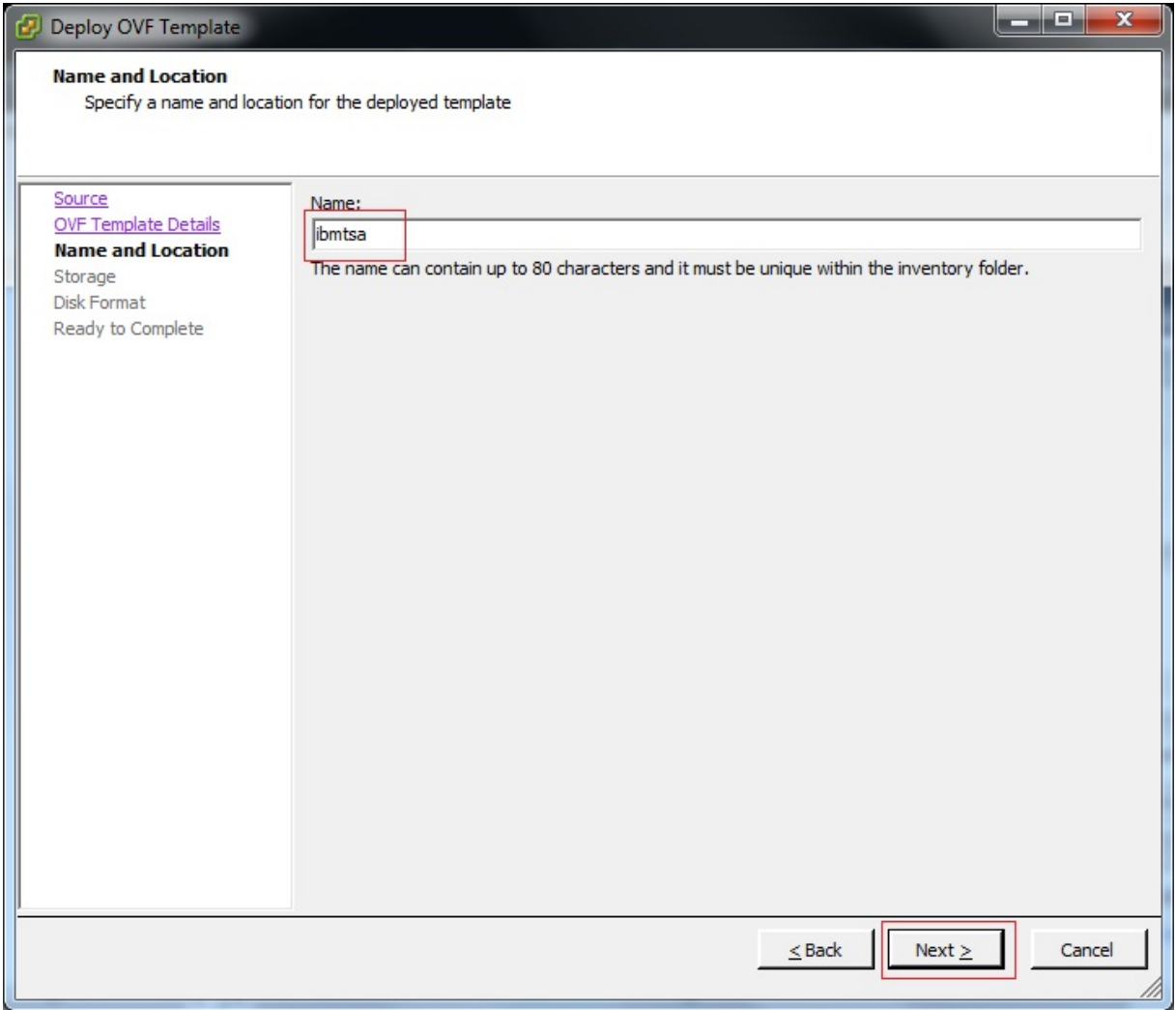

圖 *91.* 名稱和位置

7. 在**名稱和位置**窗格,輸入虛擬機器的**名稱**,或使用預設值,然後按**下一步**。

8. 在儲存區窗格,選取資料儲存庫(虛擬機器檔案的儲存體),然後按下一步。

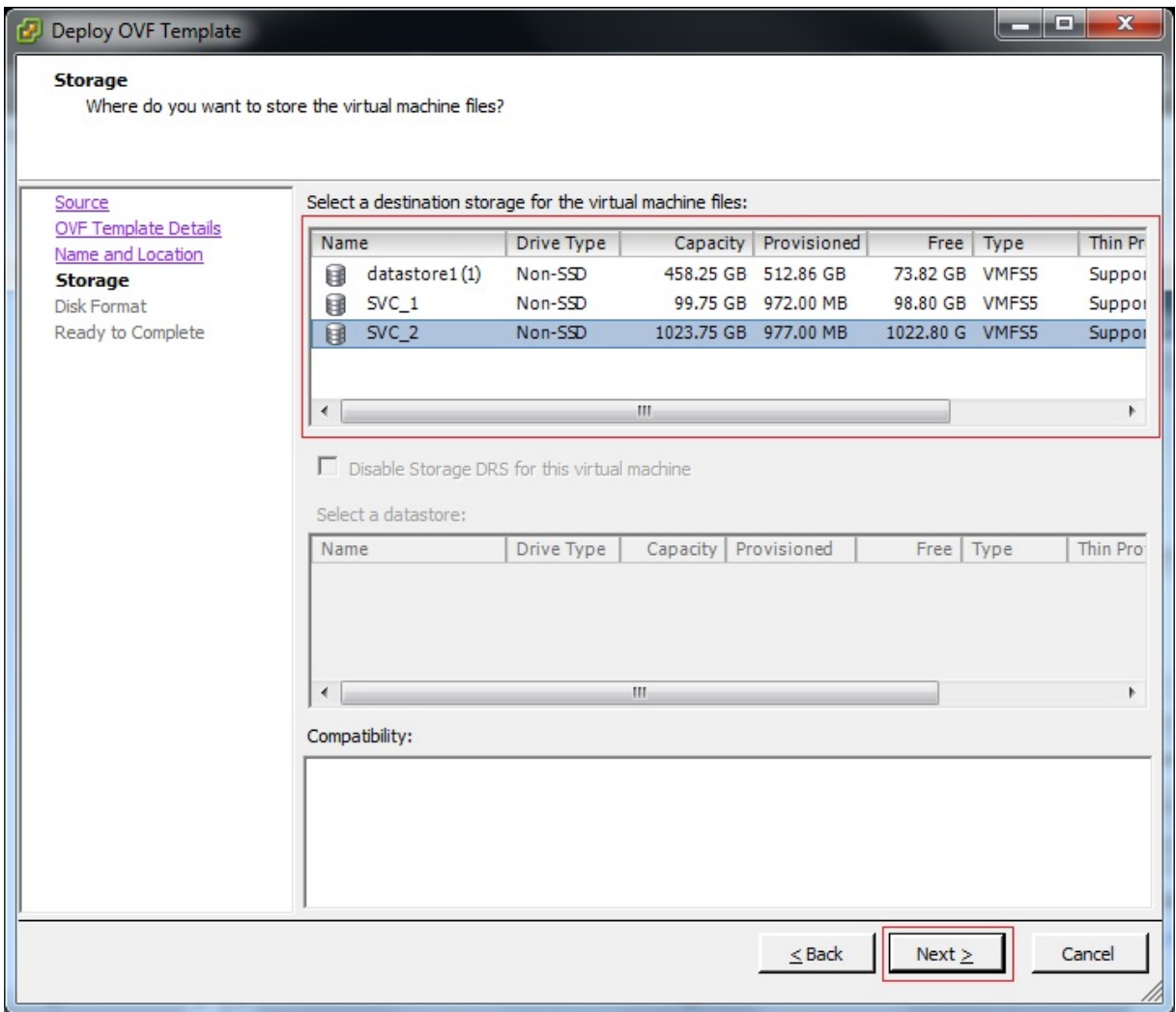

圖 *92.* 儲存體

9. 在**磁碟格式**窗格,選取**完整佈建積極式歸零**選項,然後按**下一步**。

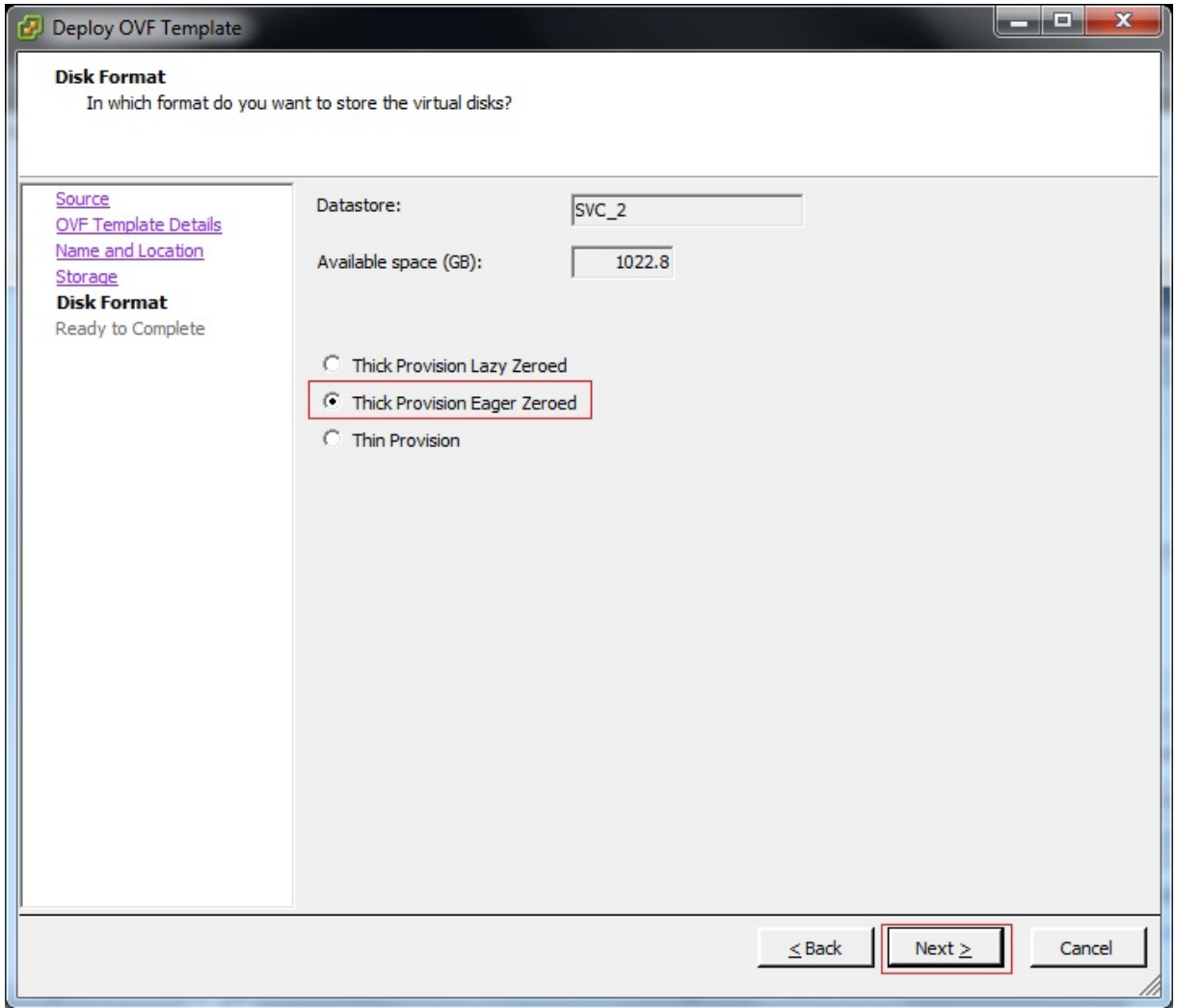

圖 *93.* 磁碟格式

- 10. 如果您的 ESXi 只有單一網路連線,請繼續下一步。否則,請在「網路對映」窗格上選取適當的網路, 然後按**下一步**。
- 11. 選擇性的: 選取**部署後開啟電源**選項,在部署之後自動開啟虛擬機器的電源。您也可以在部署完成之後 手動開啟虛擬機器的電源。

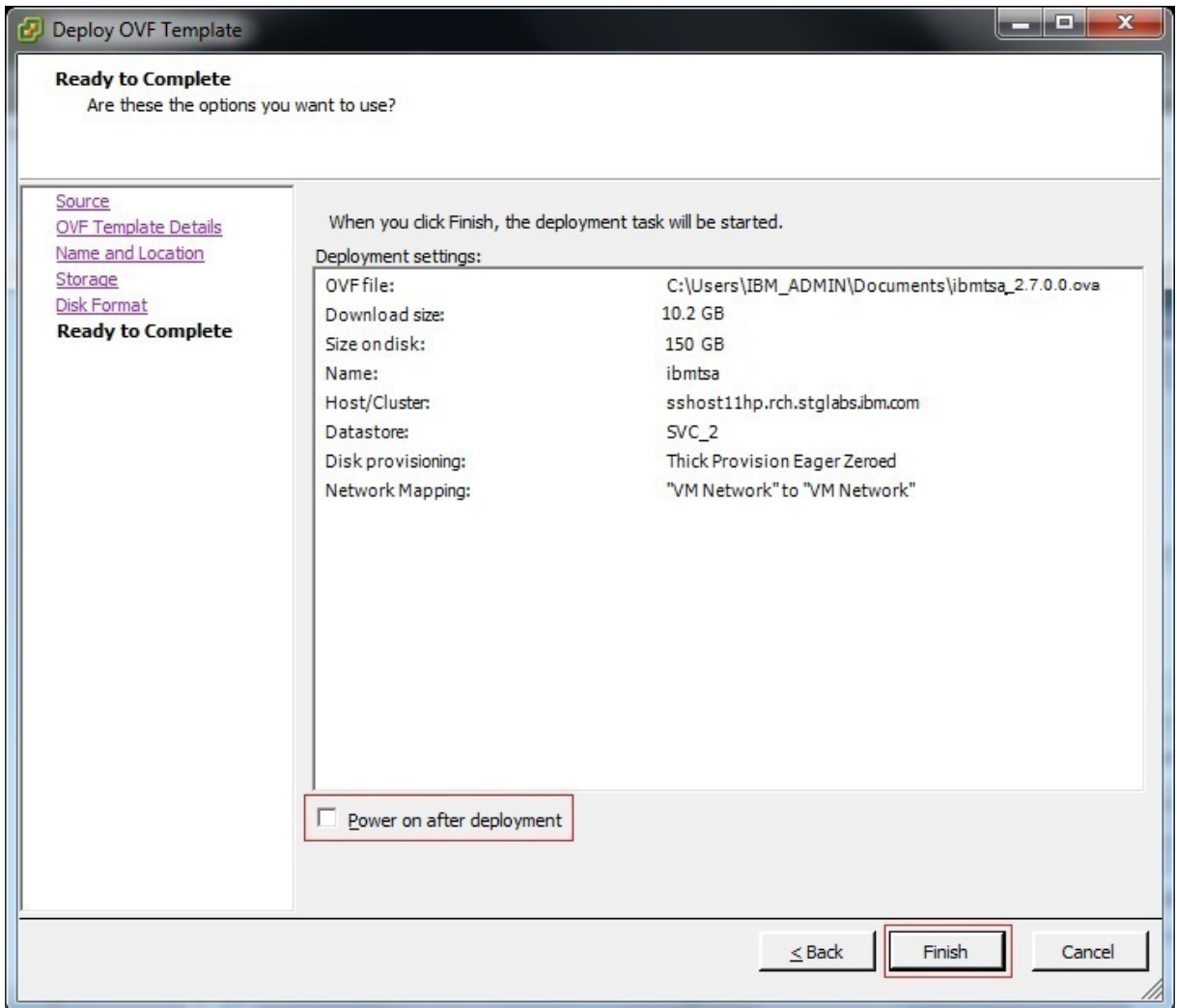

圖 *94.* 即將完成

- 12. 按一下**完成**。部署 TSA 可能需要大約 30 分鐘, 但根據您的系統與 VMware ESXi 系統之間的網路連線速 度,時間不一定。
- 13. 成功部署 TSA 後,選取新部署的虛擬機器,按一下 vSphere Client 的主控台標籤。
- 14. 登入 TSA 主控台來設定網路配置。**ibmtsa 登入**輸入為 **tsausr**,**密碼**輸入為 **configTsa**。
- 15. 必要性的: 若要變更登入密碼,請繼續執行第 17 頁的『變更 tsausr 密碼 (必要)』小節列出的步驟。 16. 若要完成安裝,請繼續執行第 17 [頁的『配置網路詳細資料』小](#page-28-0)節列出的步驟。

# **附錄 B 配置 Technical Support Appliance**

如果您在「**設定精靈**」中結束或跳過配置任何設定,則您可以從 TSA 的左側導覽功能表中手動進行配置。

# **登錄 Technical Support Appliance**

登錄是為了收集必要資訊,以便在 TSA 向 IBM 報告資訊以進行分析時,用來識別 TSA。

**關於這項作業**

若要登錄,請遵循下列步驟:

## **程序**

1. 在導覽窗格中,按一下**管理** > **登錄**。 會顯示「**登錄**」頁面。

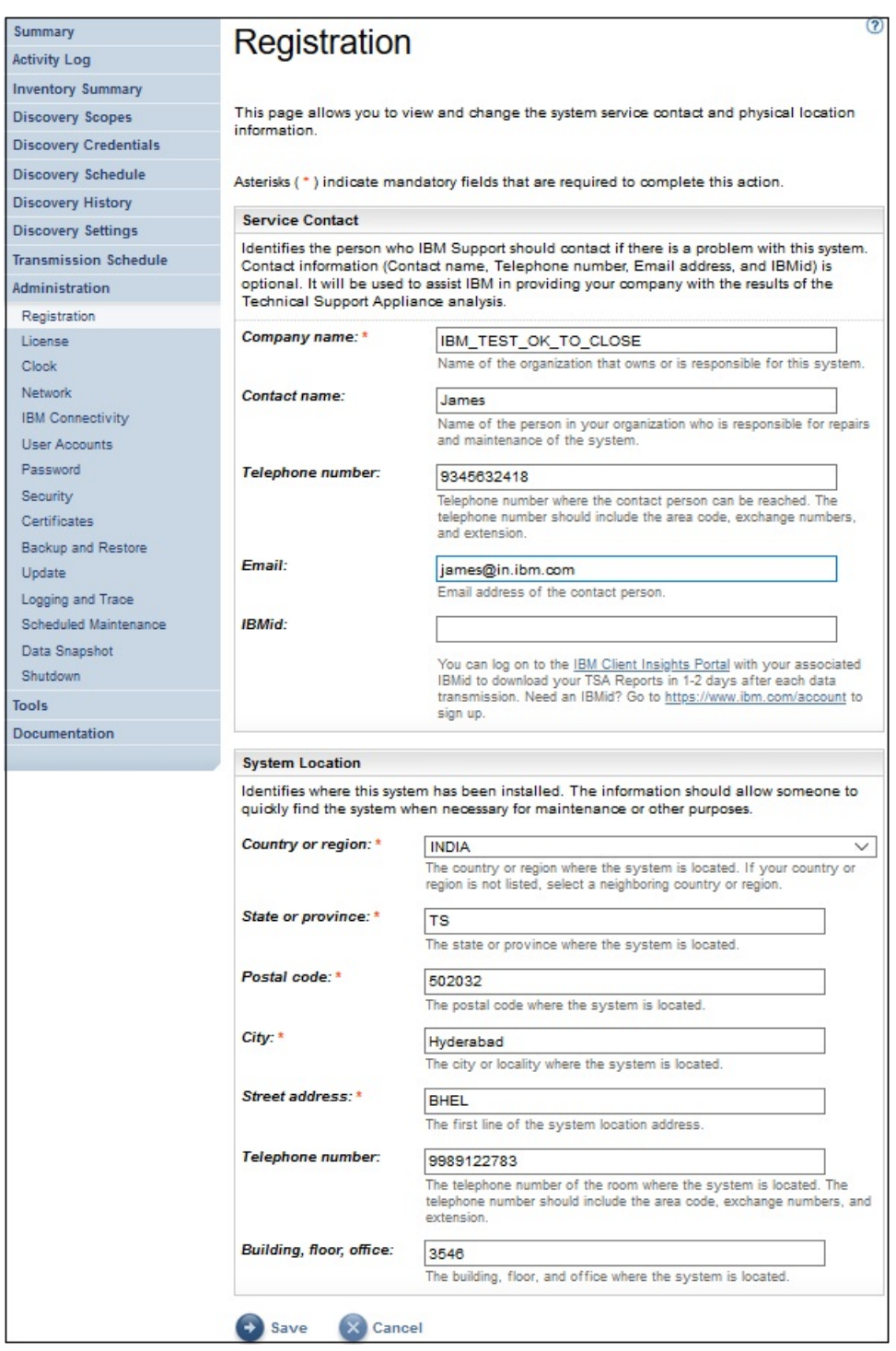

圖 *95.* 登錄

2. 在下列欄位中,指定服務聯絡人資訊:

#### **公司名稱**

使用 TSA 的組織的名稱。

# **聯絡人姓名**

(選用)組織中負責 TSA 的人員姓名。

#### **電話號碼**

(選用)可接通聯絡人的電話號碼。電話號碼應包含區域碼、交換台號碼和分機號碼。請勿在電話號 碼中使用括弧。

**電子郵件**

(選用)聯絡人的電子郵件位址。

**IBMid**

(選用)您想授權能夠在 IBM Client Insights 入口網站上檢視報告的人員 IBMid。

**註 :** 您可以使用相關聯的 IBMid 來登入<https://clientinsightsportal.ibm.com/>,如此就能夠在每一次 傳輸資料後的一兩天內,下載您的「TSA 報告」。如果要註冊取得 IBMid,請移至 [https://](https://www.ibm.com/account) [www.ibm.com/account](https://www.ibm.com/account)。

**註 :** 服務聯絡人用來識別當系統發生問題時,「IBM 支援中心」應與之聯絡的人員。聯絡資訊有助於 IBM 將 Technical Support Appliance 分析結果提供給您的公司。

3. 在下列欄位中, 指定 TSA 位置資訊:

#### **國家或地區**

TSA 所在的國家或地區。

#### **州/省(縣/市)**

TSA 所在的州/省(縣/市)。如果您不確定所在的州/省(縣/市),請輸入 *Unknown*

**郵遞區號**

TSA 所在的郵遞區號。

#### **城市**

TSA 所在的城市或地區。

#### **地址**

TSA 地址。

#### **電話號碼**

(選用)TSA 所在房間的電話號碼。電話號碼應包含區域碼、交換台號碼和分機號碼。請勿在電話號 碼中使用括弧。

**大樓、樓層、辦公室**

(選用)TSA 所在的大樓、樓層和辦公室。

4. 按一下儲存, 儲存登錄資訊。

# **設定 IBM Connectivity**

指定網際網路連線資訊,以便在連接至 IBM 時使用。

#### **開始之前**

請確定防火牆容許連線至第 4 [頁的表](#page-15-0) 1 所述的 IBM 伺服器主機名稱和 IP 位址。如果您的網路不容許存取 IBM 伺服器,則 TSA 到 IBM 支援中心的交易會失敗。

#### **程序**

1. 在導覽窗格中,按一下**管理** > **IBM Connectivity**。

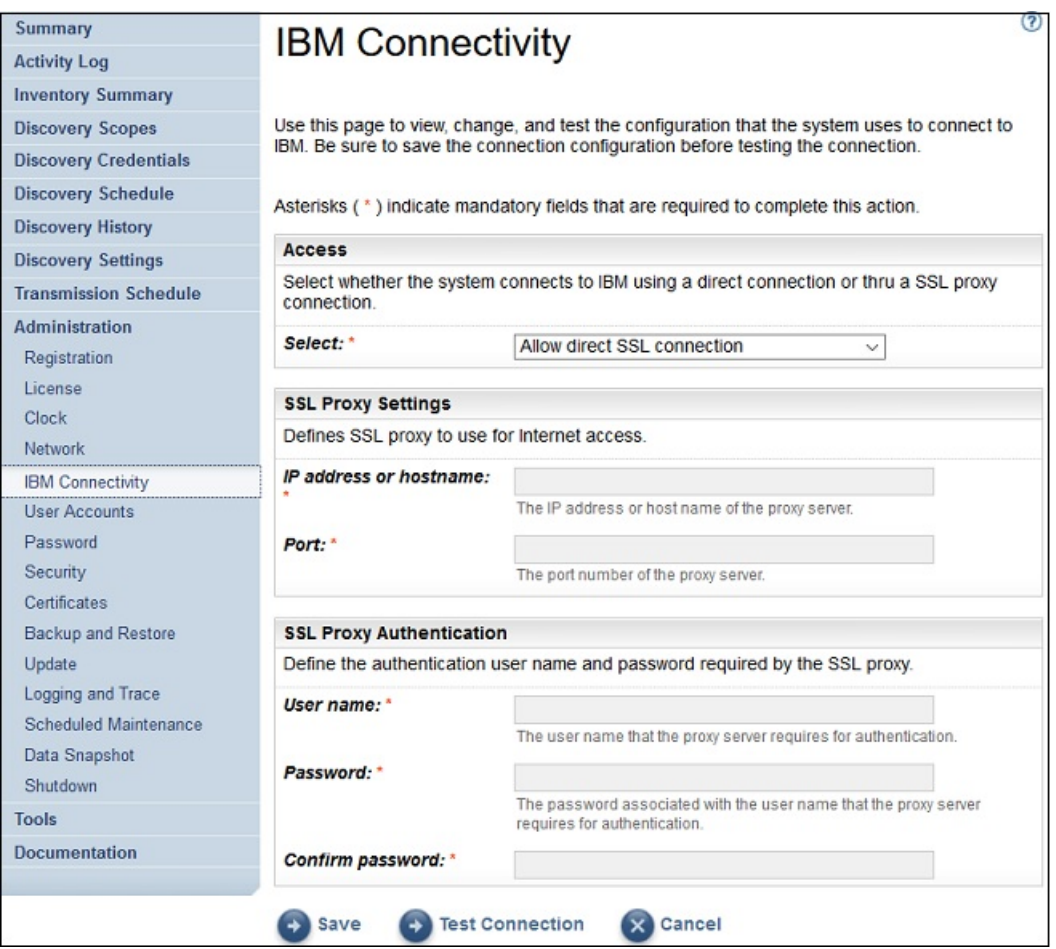

圖 *96. IBM Connectivity*

2. 在「**存取**」窗格中,從下列網際網路存取類型中選取:

## **容許直接 SSL 連線**

TSA 使用直接連線來連接至 IBM。

### **使用 SSL Proxy 連線**

TSA 使用 SSL Proxy 連線來連接至 IBM。

## **使用鑑別 SSL Proxy 連線**

TSA 使用鑑別 SSL Proxy 連線來連接至 IBM。

3. 如果您已選取**使用 SSL Proxy 連線**或**使用鑑別 SSL Proxy 連線**,請指定 Proxy 伺服器的下列資訊。

#### **IP 位址或主機名稱**

Proxy 伺服器的 IP 位址或主機名稱。

**註 :** 您輸入的主機名稱不得包含底線 ("\_")。

## **埠**

Proxy 伺服器的埠號。

4. 如果您已選取**使用鑑別 SSL Proxy 連線**,請指定 Proxy 伺服器的下列資訊:

#### **使用者名稱**

Proxy 伺服器進行鑑別所需的使用者名稱。

#### **密碼**

Proxy 伺服器進行鑑別所需之使用者名稱的相關聯密碼。

#### **確認密碼**

再次輸入密碼。系統會在儲存密碼之前,比較您輸入的兩個密碼,以確認它們是否相符。

5. 按一下**儲存**,以儲存 IBM 連線資訊。

6. 按一下**測試連線**,以測試指定的連線。

## **重要 :**

•請儲存連線設定,然後再測試連線。

·您必須具有可運作的 IBM 連線,否則 TSA 的功能不會起作用。

#### **相關概念**

連接至「IBM [支援中心」時的配置需求](#page-15-0)

TSA 可以透過直接連線,或透過使用者提供的 Proxy (您必須配置成容許與 IBM 通訊), 來連接至「IBM 支 援中心」。如果您使用 Proxy,則不支援 TLS/SSL 檢驗。必須容許任何透過 Proxy 的要求都能直接傳送至 IBM,而不經由 TLS/SSL 終端機。

# **設定時鐘**

在設置期間,您必須設定 TSA 的系統時間、日期和當地時區。

#### **程序**

1. 在導覽窗格中,按一下**管理** > **時鐘**。

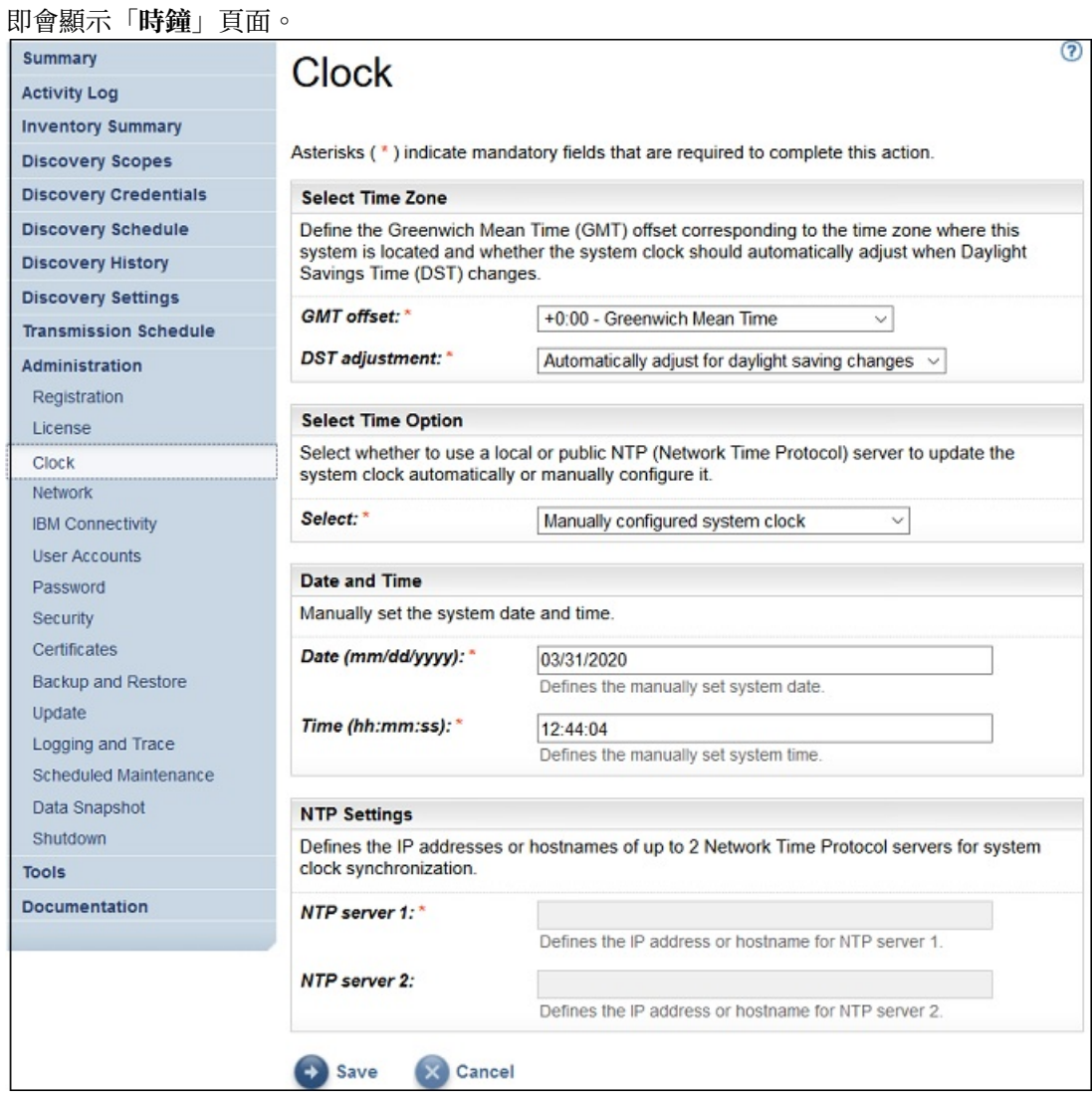

圖 *97.* 時鐘

2. 從 **GMT 偏移**下拉清單中,選取您的當地時區。

3. 從 **DST 調整**下拉清單中,選取日光節約時間 (DST) 調整。

**註 :** 並非所有時區都容許 DST。如果該時區不接受 DST,而您選取了這個選項,就會顯示錯誤訊息。

4. 從**選取時間選項**下拉清單中,選取系統時鐘的更新方法。

選項包括:讓系統時鐘與「網路時間通訊協定 (NTP)」伺服器同步化,以自動更新系統時鐘,或是手動配 置系統時鐘。

- a) 如果您選擇手動配置系統時鐘,則必須設定系統日期和時間。請在**日期**和**時間**欄位中,輸入日期和時 間資訊。
- b) 如果您選擇讓系統時鐘與「網路時間通訊協定 (NTP)」伺服器同步化,以自動更新系統時鐘,則必須 指定 NTP 伺服器的 IP 位址和主機名稱。請在 **NTP 伺服器**欄位中,輸入最多兩部伺服器的 IP 位址或 主機名稱資訊。

**註 :** 請確定 NTP 伺服器可透過網路供 TSA 存取。

5. 按一下儲存, 儲存時鐘資訊。

#### **結果**

**註 :** 部分變更需要重新啟動才能生效。例如,如果您設定日期或時間,或是從手動配置變更為 NTP 伺服器配 置,就會提示您重新啟動系統。

# **設定傳輸排程**

TSA 會提供預設排程,讓傳輸程序在指定的時間執行。您可以根據需求,修改這項排程。

#### **程序**

1. 在導覽窗格中,按一下**傳輸排程**。

即會顯示「**傳輸排程**」頁面。

「**排程**」窗格會顯示下次排定的執行以及排程執行時間。「**歷程**」窗格會顯示目前正在執行及先前之傳 輸作業的狀態和其他詳細資料。

2. 按一下**編輯排程**。 即會顯示「**傳輸排程**」頁面。

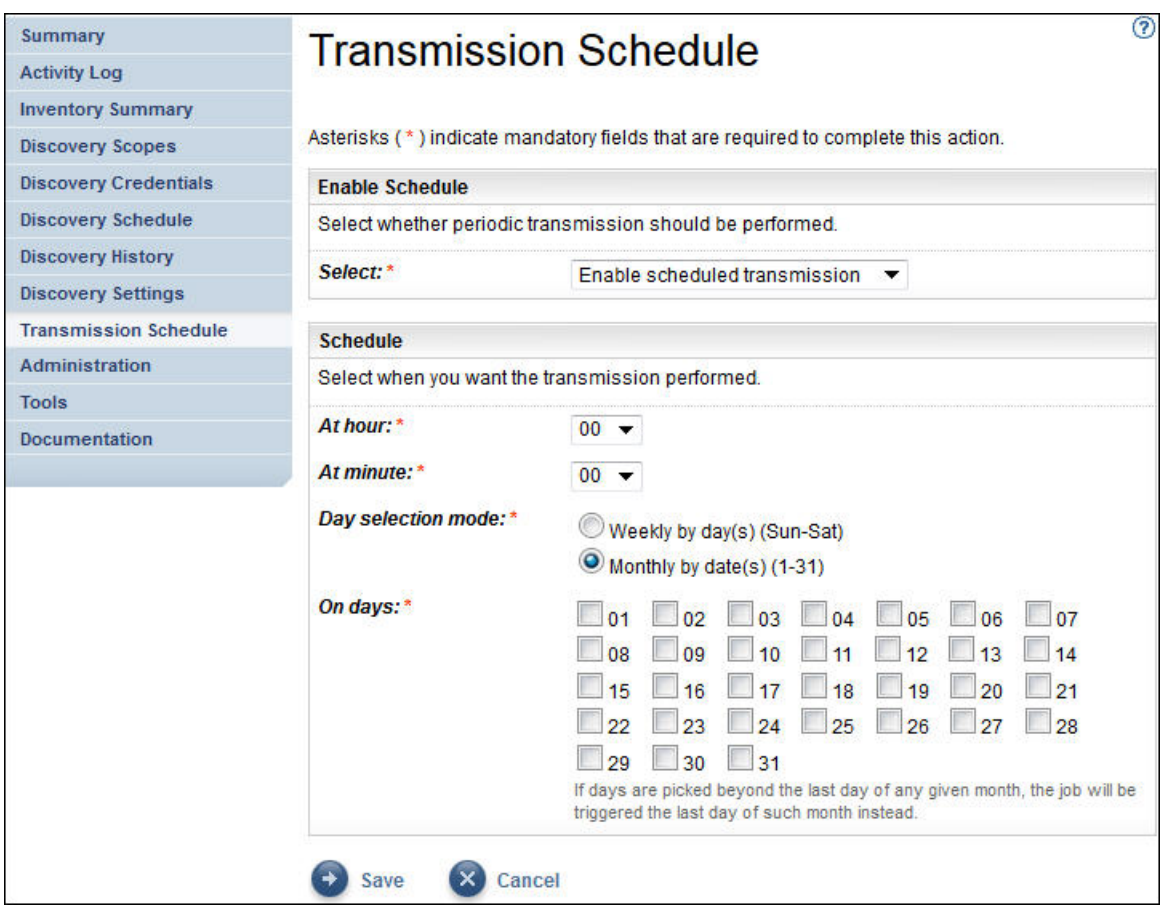

圖 *98.* 編輯傳輸排程

a) 使用**小時**和**分鐘**下拉清單,來選取新時間。

b) 選取**日期選項模式**。

## **每週的星期幾(星期日 - 星期六)**

如果要將傳輸排程在特定的星期幾執行,請選取**每週的星期幾(星期日 - 星期六)**選項。

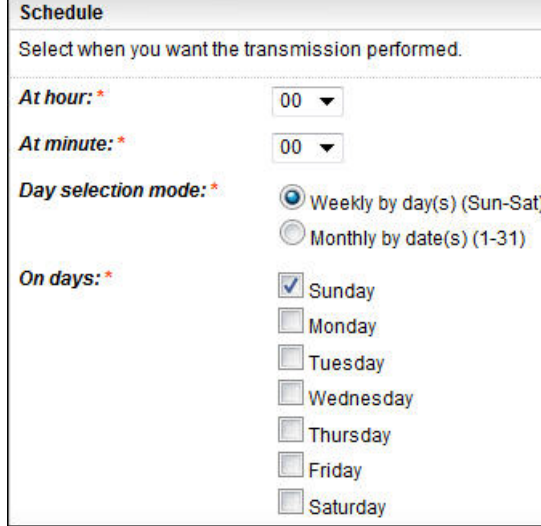

圖 *99.* 每週的星期幾(星期日 *-* 星期六)

對於日期欄位,請選取適當的勾選框,以選取每週一或多個星期幾。

### **每月的日期 (1-31)**

如果要將傳輸排程在每月特定的日期執行,請選取**每月的日期 (1-31)** 選項。

對於**日期**欄位,請選取適當的勾選框,以選取每月一或多個日期。

**註 :** 如果您選取的日期超出特定月份的最後一天,則作業會在該特定月份的最後一天觸發。

3. 按一下**儲存**。

會再次顯示「**傳輸排程**」頁面,其中顯示新的排程。

# **更新**

您可以檢查及下載 TSA 的更新項目。

## **程序**

1. 在導覽窗格中,按一下**管理** > **更新**。

即會顯示「**更新**」頁面。

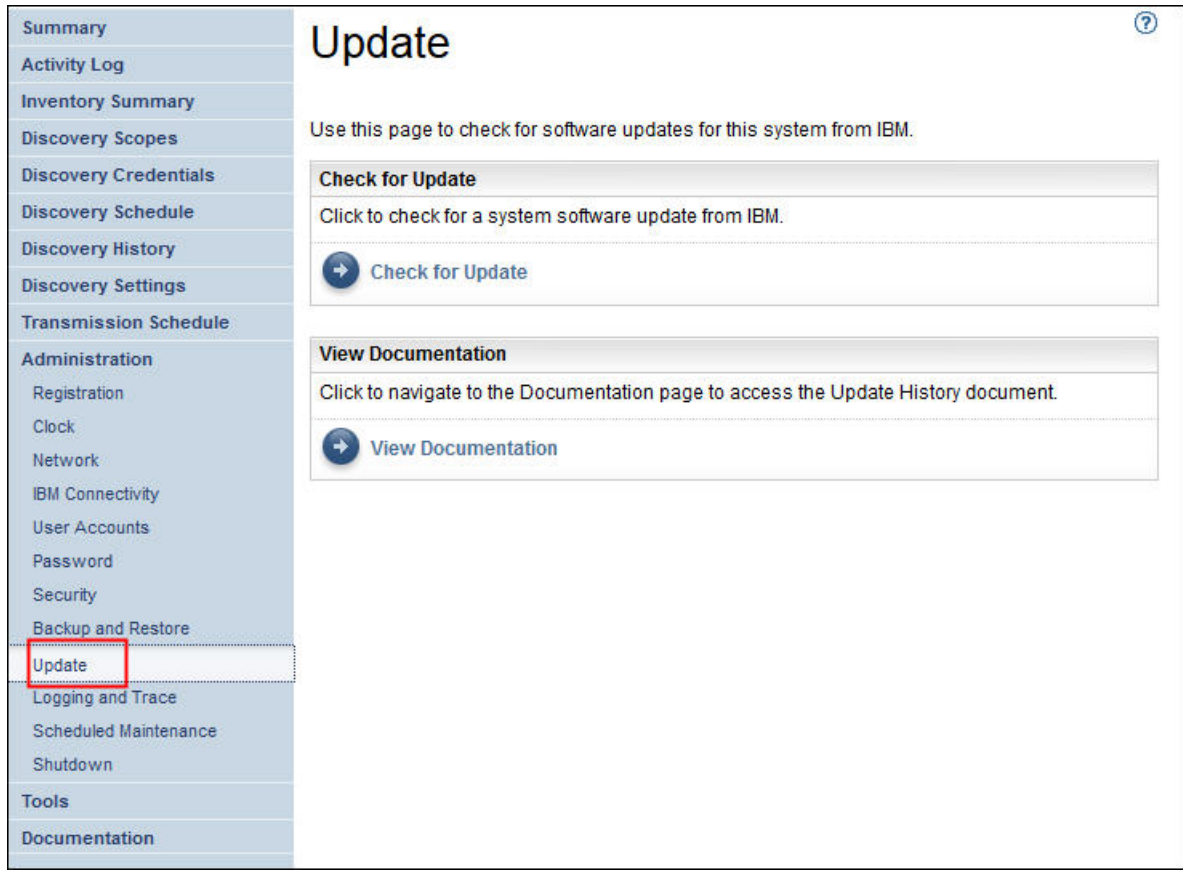

圖 *100.* 更新

2. 按一下**檢查更新項目**。

「**更新可用性**」頁面會列出任何可用的更新項目。

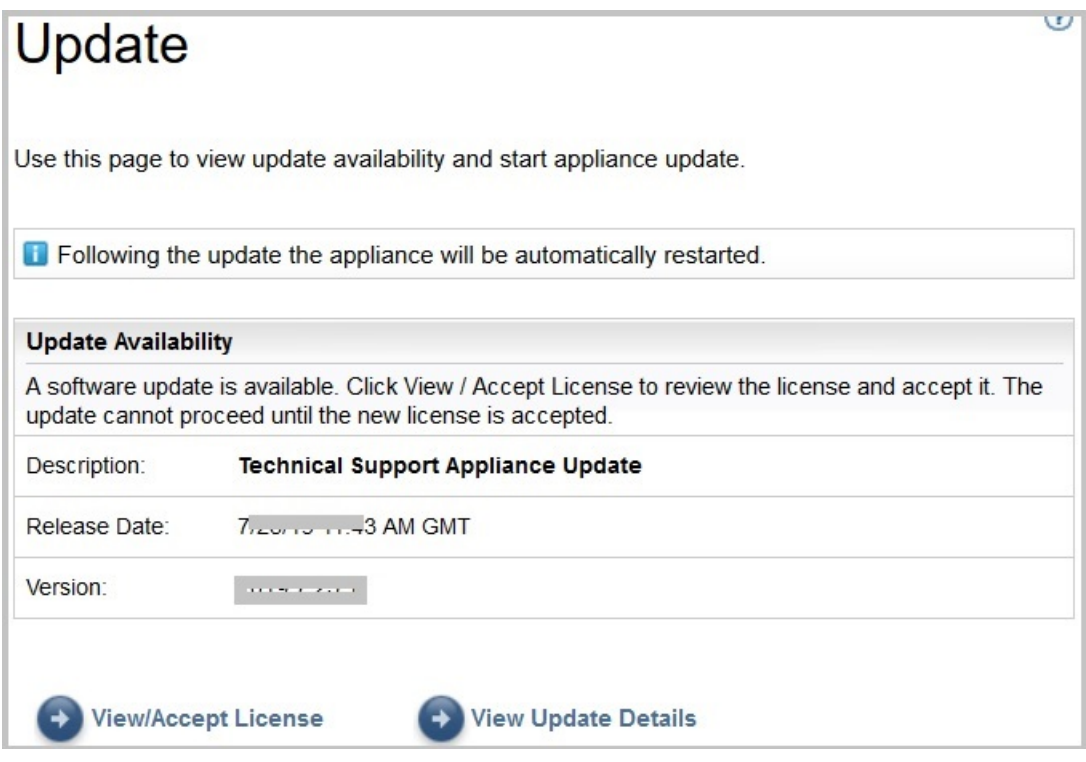

- 圖 *101.* 更新可用性
- a) 對於某些新的 TSA 版本,您必須接受新的授權合約,才能繼續進行更新。如果有新的授權,請按一下 **檢視/接受授權**,即會顯示「**授權合約**」頁面。
- b) 按一下「**授權合約**」頁面上的**接受**按鈕來接受新的授權合約。「**更新**」頁面會再次顯示,並展示**立即 執行更新**按鈕。如果不需要接受新的授權合約,就不會顯示**檢視/接受授權**按鈕,請按一下**立即執行更 新**以繼續執行作業。

**註 :**

•一旦接受授權,就不會再顯示**檢視/接受授權**按鈕。

•在導覽窗格中,按一下**管理** > **授權**,以檢視您已接受的最新授權合約。

c) 若要安裝更新項目,請按一下**立即執行更新**。

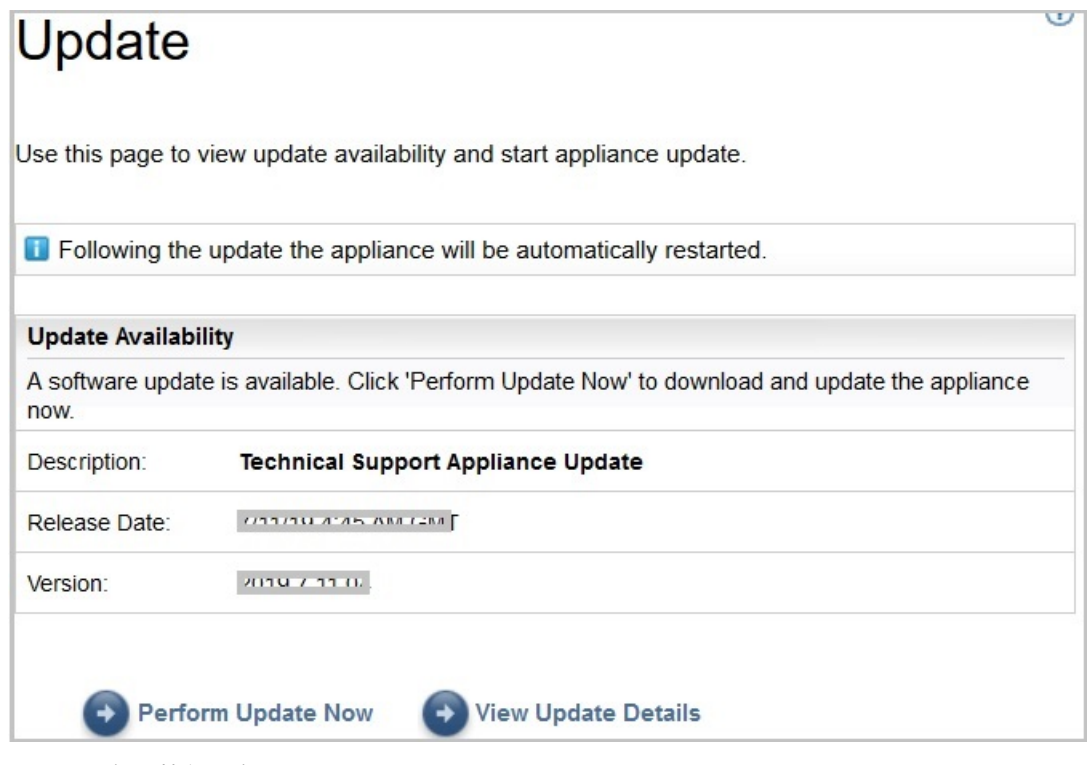

圖 *102.* 立即執行更新

更新完成時,TSA 會自動重新啟動。

d) 若要檢視更新內容的相關資訊,請按一下**檢視更新詳細資料**。

# **附錄 C 配置 DHCP 網路詳細資料**

請遵循這些步驟,來配置 DHCP 網路詳細資料。

#### **程序**

1. 從「**TSA 配置功能表**」中,選取選項 **1) 設定網路配置**。

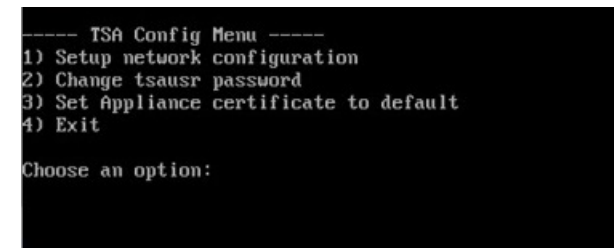

圖 *103.* 設定網路配置

2. 輸入下列網路配置詳細資料。

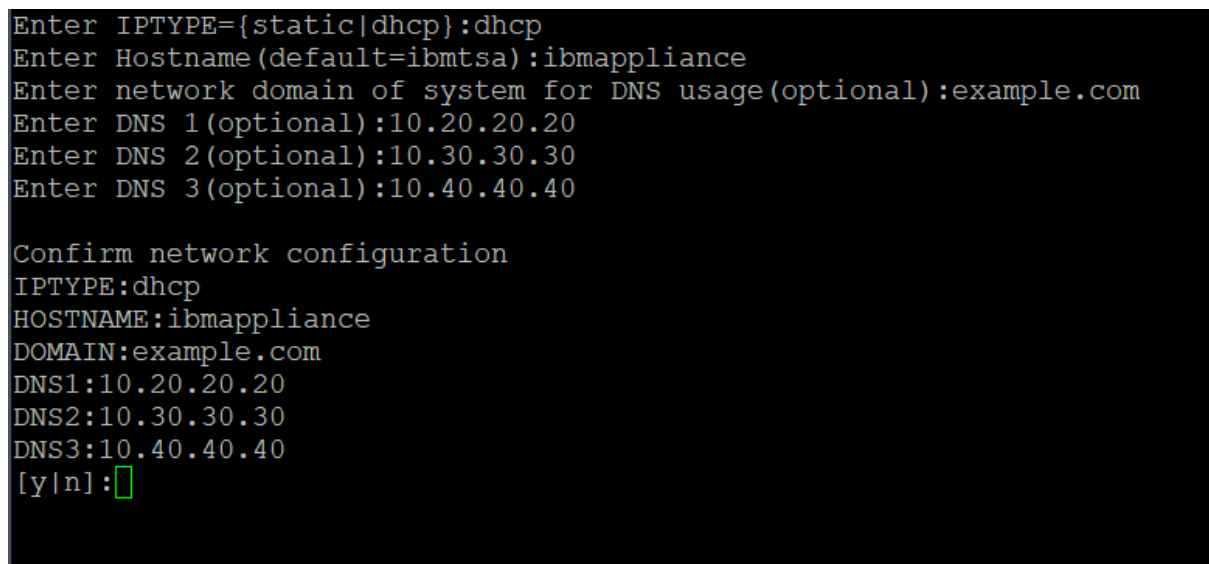

圖 *104.* 網路配置

a) **輸入 IPTYPE = {static|dhcp}**。輸入 dhcp。

**IPTYPE: dhcp 輸入主機名稱**(**預設值=ibmtsa**)。您可以變更預設主機名稱。 確保您使用唯一的主機名稱。 **輸入系統的網域供 DNS 使用**(**選用**)。

**輸入 DNS 1**(**選用**)、**輸入 DNS 2**(**選用**),以及**輸入 DNS 3**(**選用**)。

即會顯示指定的網路配置詳細資料,供您確認。

- b) 輸入 **[y|n]**,以確認或捨棄網路配置。輸入 **y** 會儲存網路配置,並自動重新啟動系統。
	- **註 :** 如有任何不正確的配置,您可以變更詳細資料。輸入 **n** 可忽略現行設定,並從步驟第 119 頁的 『2.a』重新啟動配置
- c) 系統會在 15 秒內重新開機,讓新的網路配置生效。
- d) 在系統重新開機之後,請登入虛擬化管理程式,並記下「**摘要**」標籤上的 **IP 位址**。

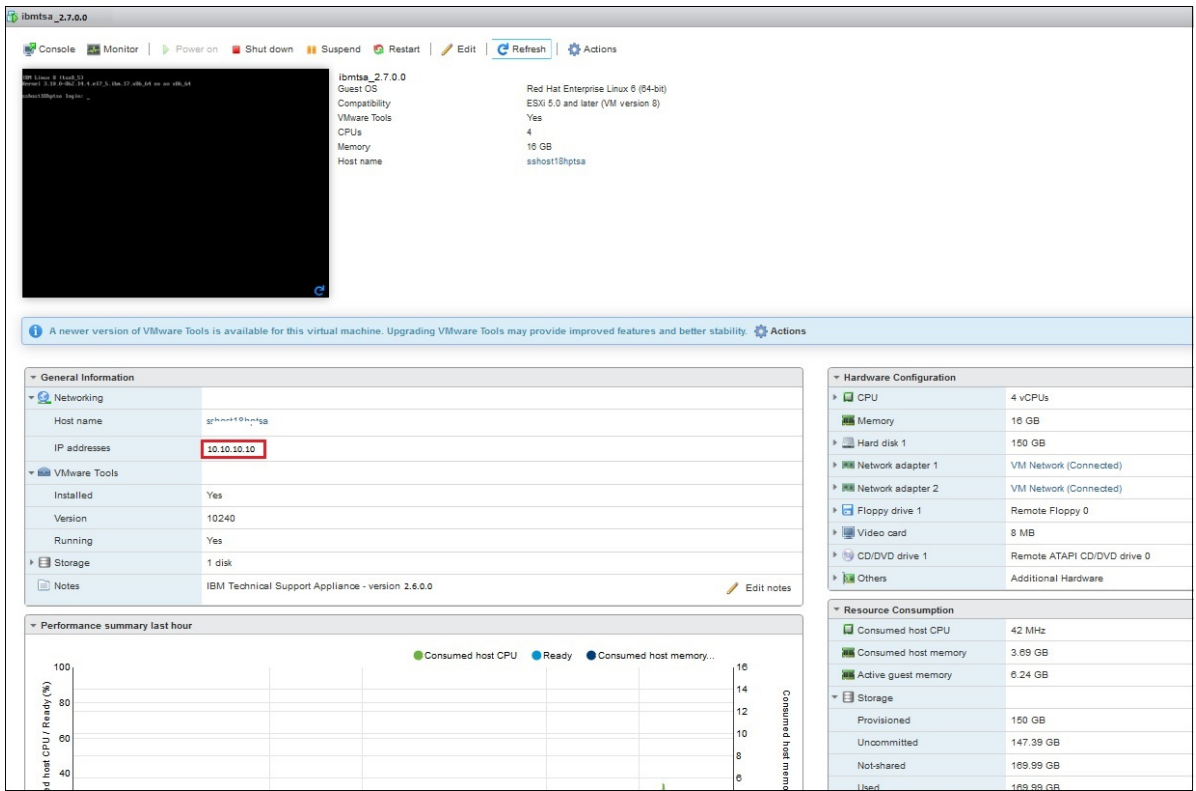

圖 *105. DHCP IP* 位址

e) 使用您從上一步取得的 URL, 從瀏覽器存取 TSA。 例如,https://newhost1.new.abclabs.example.com

**註 :** 第一次連線時,瀏覽器可能會顯示安全異常狀況。您必須接受安全憑證,然後繼續登入 TSA。

# **附錄 D 使用者帳戶和使用者群組**

您可以使用使用者帳戶和使用者群組,以授與對 TSA 功能的存取權。

#### **開始之前**

用來安裝 TSA 的使用者帳戶名為 **admin**。此帳戶有權執行任何 TSA 功能。由於下列原因,您可能需要新增 使用者帳戶:

•容許其他使用者以用作 **admin** 使用者的備援。

•容許部分使用者存取 TSA 上有限數量的功能。

#### **關於這項作業**

執行任何 TSA 功能,都需要特定的權限層級。如果已鑑別的使用者嘗試執行功能,卻不具備適當的權限層 級,則會顯示錯誤,且不會執行該功能。

在 TSA 中,權限層級與使用者群組相關聯。使用者將獲指派一或多個使用者群組中的成員資格,透過那些群 組成員資格,使用者即可具備權限層級來執行特定的功能。

TSA 隨附一個**管理者**使用者群組和一個 **admin** 使用者帳戶。**管理者**使用者群組對所有的系統功能具有不受 限的存取權。**admin** 使用者帳戶會指派給**管理者**使用者群組。

# **顯示使用者帳戶和使用者群組**

您可以顯示現有的使用者帳戶和使用者群組。

#### **程序**

- 1. 在導覽窗格中,按一下**管理** > **使用者帳戶**。 即會顯示「**使用者帳戶和群組**」頁面。
- 2. 如果要顯示現有的使用者帳戶,請按一下**帳戶**標籤。 「使用者帳戶」表格會顯示使用者帳戶。

**提示 :** 如果要檢視特定使用者帳戶的詳細資料,請按一下該使用者帳戶的名稱。右側的「**一般**」窗格會顯 示與所選使用者帳戶相關聯的使用者名稱、完整名稱和說明。按一下右側的「**成員隸屬**」窗格,可以檢 視這個使用者帳戶所隸屬的使用者群組。

3. 如果要顯示現有的使用者群組,請按一下**群組**標籤。

「使用者群組」表格會顯示使用者群組。

**提示 :** 如果要檢視特定使用者群組的詳細資料,請按一下該使用者群組的名稱。右側的「**一般**」窗格會顯 示與該使用者群組相關聯的名稱和權限層級。按一下右側的「**範圍限制**」窗格,可以檢視所選使用者群 組可以探索的範圍集。按一下「**成員**」窗格可以檢視與這個使用者群組相關聯的使用者帳戶。

# **新增使用者帳戶和使用者群組**

您可以新增使用者帳戶和群組以控制對 TSA 功能的存取權。

### **相關概念**

#### [探索範圍和範圍集](#page-12-0)

探索範圍識別您想要 TSA 探索的資源。探索範圍分組成探索範圍集。

# **新增使用者群組**

您可以新增使用者群組以控制對 TSA 功能的存取權。

# **關於這項作業**

若要新增使用者群組,請遵循下列步驟:

# **程序**

- 1. 在導覽窗格中,按一下**管理** > **使用者帳戶**。 即會顯示「**使用者帳戶和群組**」頁面。
- 2. 按一下**群組**標籤。

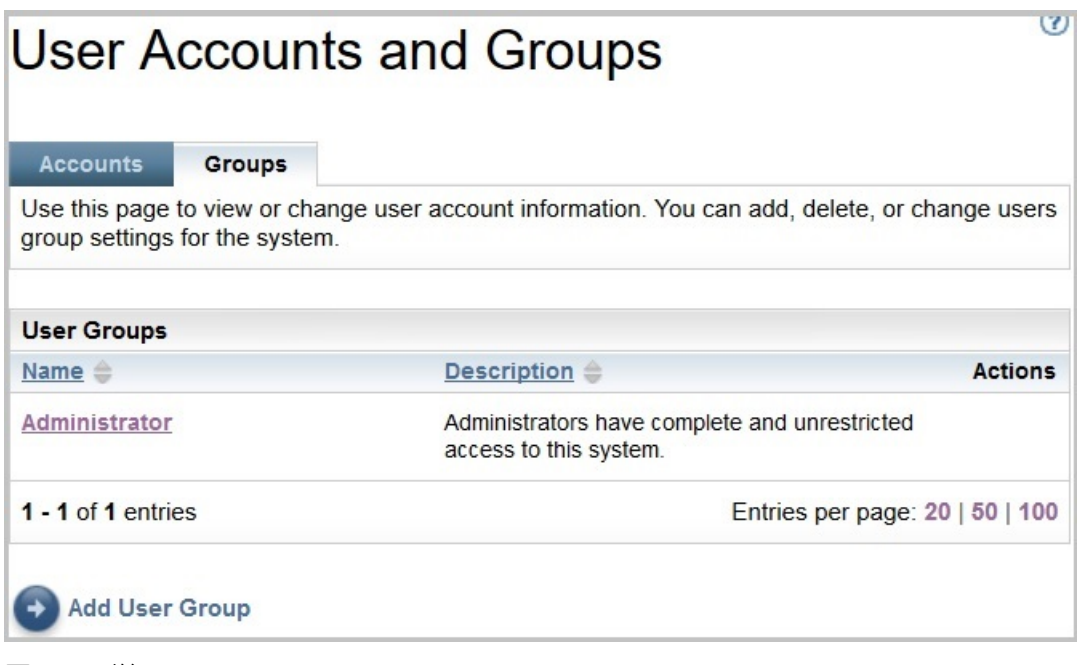

圖 *106.* 群組

3. 按一下**新增使用者群組**。

即會顯示「**使用者群組**」頁面。

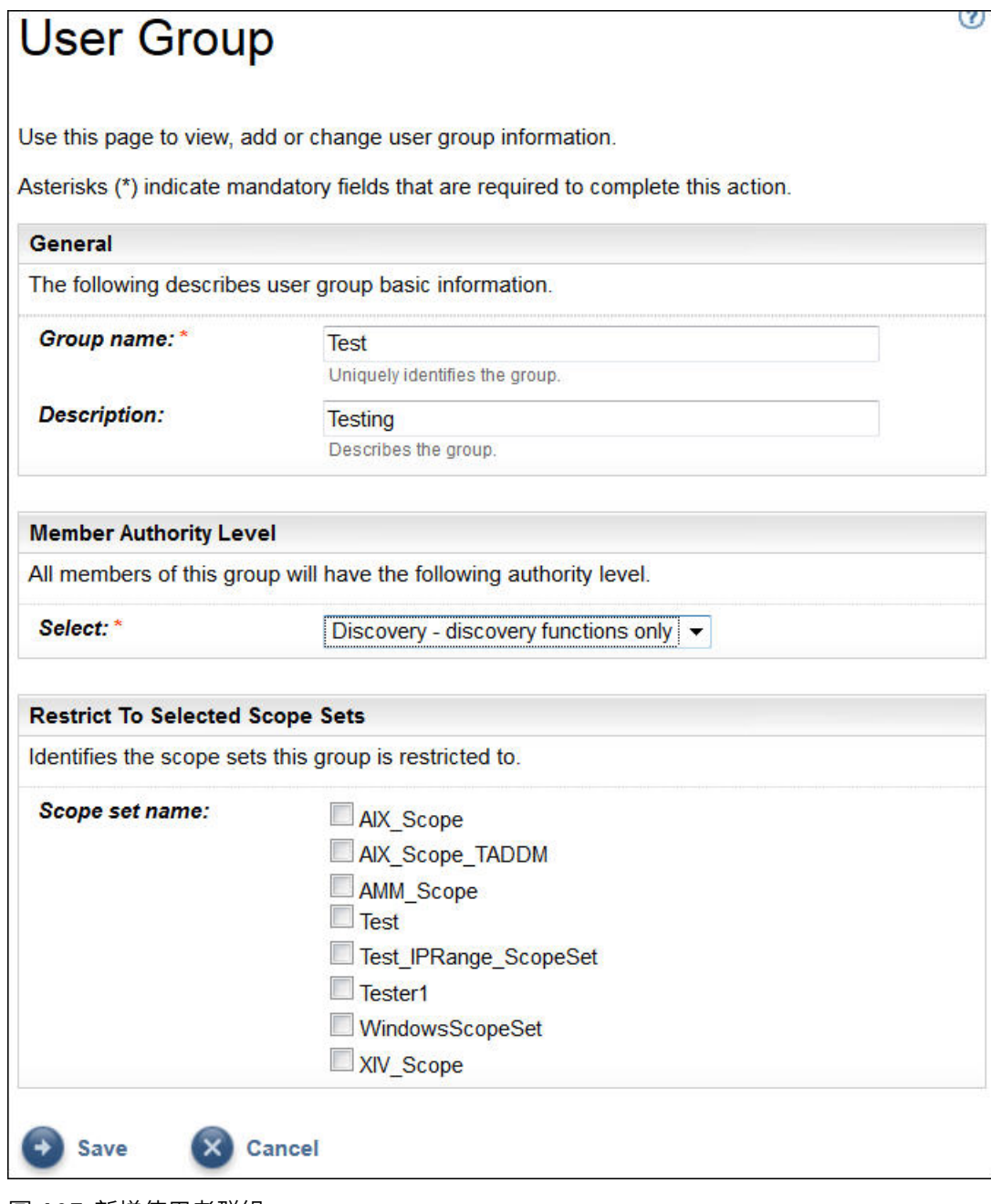

圖 *107.* 新增使用者群組

- 4. 在**群組名稱**欄位中,輸入此使用者群組的唯一名稱。
- 5. 選擇性的: 在**說明**欄位中,輸入此使用者群組的說明。
- 6. 選取您想要此使用者群組的成員擁有的權限層級。

TSA 定義了下列群組權限層級:

- •**管理者** 無限制
- •**探索** 僅限探索功能
- •**訪客** 僅限讀取權
- 7. 如果您為此使用者群組指定探索權限層級,則必須選取只有此使用者群組才有權探索的至少一個範圍 集。

如需範圍集的相關資訊,請參閱第1[頁的『探索範圍和範圍集』](#page-12-0)。

8. 按一下**儲存**,儲存使用者群組。 即會顯示「**使用者帳戶和群組**」頁面並列出新的使用者群組。

# **新增使用者帳戶**

您可以新增使用者帳戶以控制對 TSA 功能的存取權。

## **關於這項作業**

若要新增使用者帳戶,請遵循下列步驟:

## **程序**

1. 在導覽窗格中,按一下**管理** > **使用者帳戶**。

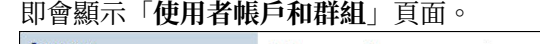

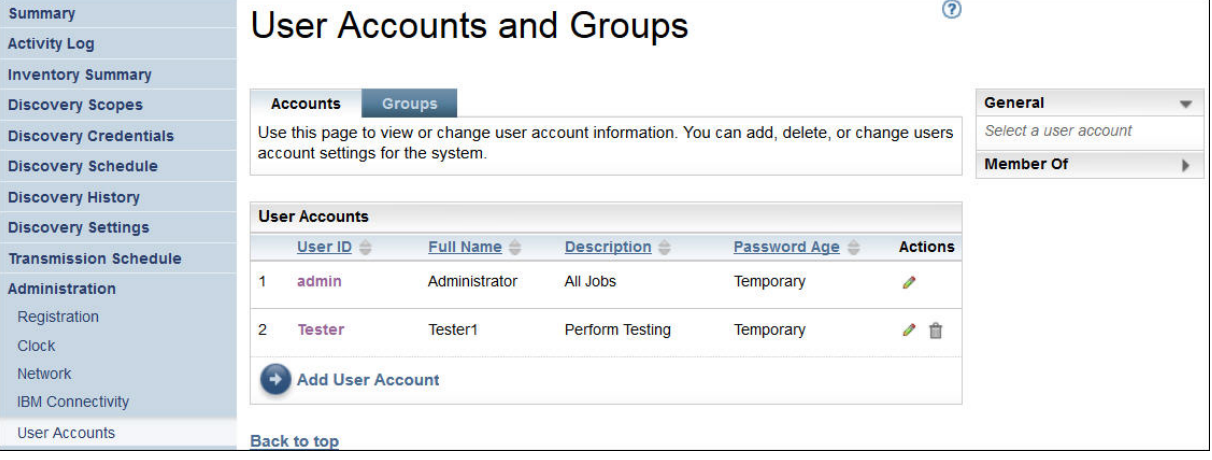

圖 *108.* 使用者帳戶和群組

2. 若要定義新的使用者帳戶,請按一下**新增使用者帳戶**。 即會顯示「**使用者帳戶**」頁面。

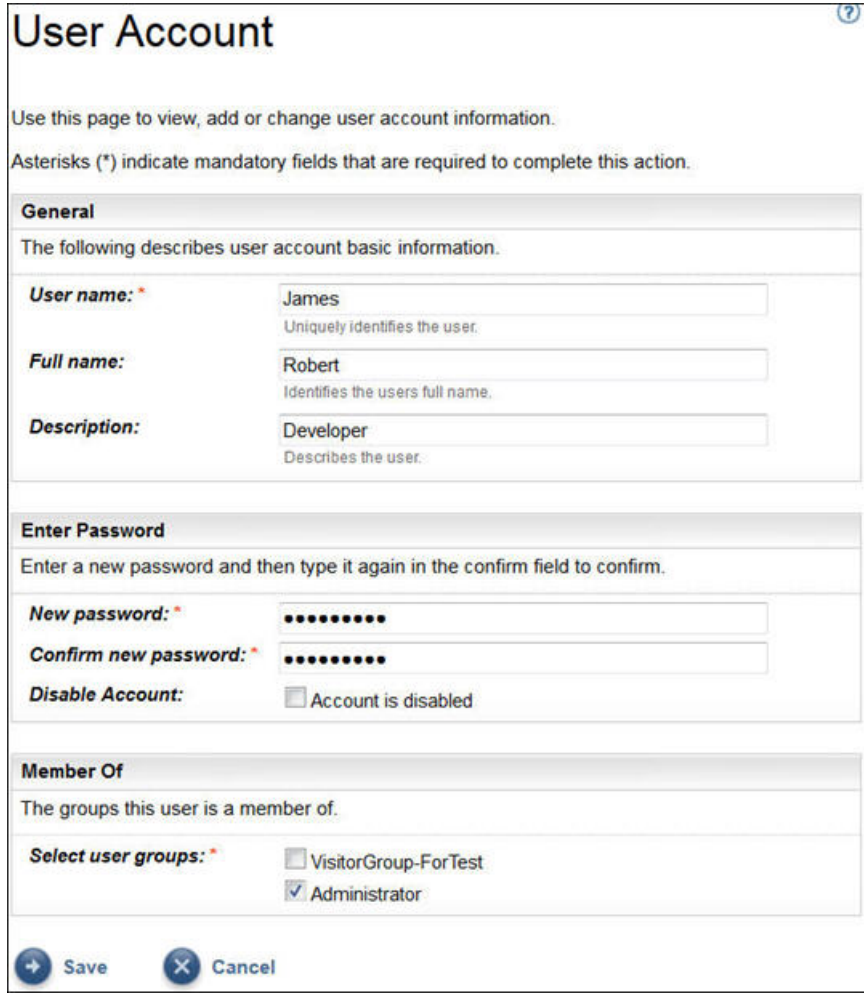

圖 *109.* 新增使用者帳戶

- 3. 在**使用者名稱**欄位中,輸入此使用者帳戶的名稱。
- 4. 選擇性的: 在**完整名稱**欄位中,輸入此帳戶的使用者的完整名稱。
- 5. 選擇性的: 在**說明**欄位中,輸入此使用者帳戶的說明。
- 6. 在**新密碼**欄位中,為此使用者帳戶輸入密碼。

必須遵守下列規則來輸入密碼:

- •長度必須至少達到 8 個字元
- •必須包含至少一個英文字母和一個非英文字母字元
- •不得包含使用者名稱
- •不得與之前的 8 個密碼中的任何一個相同
- •每隔 30 天(預設值)必須至少變更一次,或者依照第 90 [頁的『修改密碼有效期』區](#page-101-0)段中的指定值進 行變更,但不能每天變更多次。
- 7. 在**確認密碼**欄位中,再次為此使用者帳戶輸入密碼。

系統會在儲存密碼之前,比較您輸入的兩個密碼,以確認它們是否相符。

**註 :** 首次登入此使用者帳戶時,必須變更密碼。

8. 如果要停用此使用者帳戶,請選取**停用帳戶**勾選框。

停用帳戶可讓您在不刪除帳戶的情況下,防止使用該帳戶。

**註 :** 您既不能停用 **admin** 帳戶,也不能變更 **admin** 帳戶的群組。

9. 選取此使用者帳戶的使用者群組。必須選取至少一個使用者群組。 使用者將擁有定義給您所選取的任何 群組的權限層級。

10. 按一下**儲存**,儲存使用者帳戶。

即會顯示「**使用者帳戶和群組**」頁面並列出新的使用者帳戶。

# **修改使用者帳戶和使用者群組**

您可以修改現有的使用者帳戶和使用者群組。

## **修改使用者帳戶**

您可以修改現有的使用者帳戶。

#### **關於這項作業**

如果要修改使用者帳戶,請遵循下列步驟:

#### **程序**

- 1. 在導覽窗格中,按一下**管理** > **使用者帳戶**。 即會顯示「**使用者帳戶和群組**」頁面。
- 2. 按一下帳戶標籤,然後按一下使用者帳戶旁的編輯圖示 *●* 。 即會顯示「**使用者帳戶**」頁面。
- 3. 在「**一般**」窗格中,您可以變更這個使用者帳戶的基本資訊。
- 4. 在「**輸入密碼**」窗格中,您可以變更密碼和密碼管理資訊。您也可以停用這個使用者帳戶。

必須遵守下列規則來輸入密碼:

- •長度必須至少達到 8 個字元
- •必須包含至少一個英文字母和一個非英文字母字元
- •不得包含使用者名稱
- •不得與之前的 8 個密碼中的任何一個相同
- •每隔 90 天必須至少變更一次,但每天不得變更超過一次。

**註 :** 首次登入此使用者帳戶時,必須變更密碼。

5. 如果您想停用這個使用者帳戶,請選取**帳戶已停用**。

停用帳戶可讓您在不刪除帳戶的情況下,防止使用該帳戶。如需刪除使用者帳戶的相關資訊,請參[閱第](#page-139-0) 128 [頁的『刪除使用者帳戶和使用者群組』。](#page-139-0)

**註 :** 您既不能停用 **admin** 帳戶,也不能變更 **admin** 帳戶的群組。

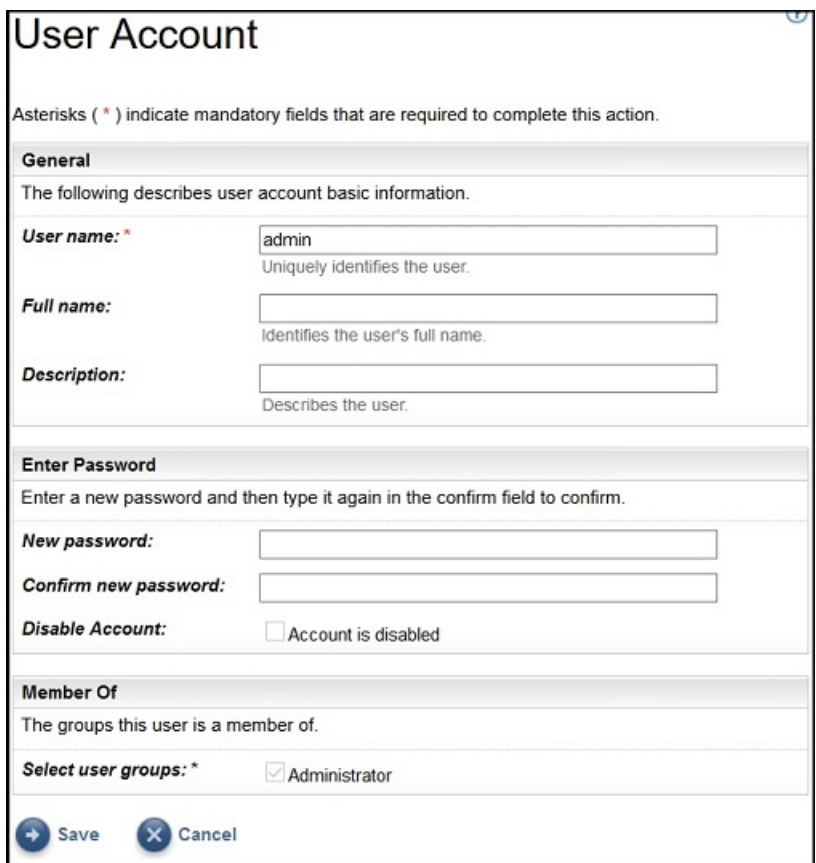

圖 *110.* 修改 *admin* 使用者帳戶

6. 在「**成員隸屬**」窗格中,您可以變更這個使用者帳戶所隸屬的使用者群組。該使用者帳戶必須是至少一 個使用者群組的成員。

7. 按一下**儲存**,儲存您的變更。 已變更的資訊會顯示在「**使用者帳戶和群組**」頁面中。

# **修改使用者群組**

您可以修改現有的使用者群組。

## **開始之前**

**註 :** 您無法變更**管理者**群組。

### **關於這項作業**

如果要修改使用者群組,請遵循下列步驟:

### **程序**

- 1. 在導覽窗格中,按一下**管理** > **使用者帳戶**。 即會顯示「**使用者帳戶和群組**」頁面。
- 2. 按一下**群組**標籤,然後按一下該使用者群組旁的**編輯**圖示 *●* 。 即會顯示「**使用者群組**」頁面。
- 3. 在「**一般**」窗格中,您可以變更這個使用者群組的基本資訊。
- 4. 在「**成員權限層級**」窗格中,您可以變更這個使用者群組具備的是管理者、探索,或是讀取權限。
- 5. 如果您在「**成員權限層級**」中指定了探索權限層級,則您可以在「**僅限於選取的範圍集**」窗格中變更這 個使用者群組有權探索的範圍集。
- 6. 按一下**儲存**,儲存您的變更。

# <span id="page-139-0"></span>**刪除使用者帳戶和使用者群組**

您可以刪除現有的使用者帳戶和使用者群組。

# **刪除使用者帳戶**

您可以刪除現有的使用者帳戶。

### **關於這項作業**

**註 :** 無法刪除 **admin** 使用者帳戶。 如果要刪除使用者帳戶,請導循下列步驟:

#### **程序**

1. 在導覽窗格中,按一下**管理** > **使用者帳戶**。 即會顯示「**使用者帳戶和群組**」頁面。 2. 按一下帳戶標籤,然後按一下您想刪除之使用者帳戶旁的「刪除」圖示 <sup>fa</sup>。 3. 按一下**確定**,確認您要刪除該使用者帳戶。

## **刪除使用者群組**

您可以刪除現有的使用者群組。

## **關於這項作業**

**註 :** 無法刪除 **Administrator** 使用者群組。 如果要刪除使用者群組,請遵循下列步驟:

### **程序**

- 1. 按一下**管理** > **使用者帳戶**。 即會顯示「**使用者帳戶和群組**」頁面。
- 2. 按一下群組標籤,然後按一下您想刪除之使用者群組旁的「刪除」圖示 <sup>fa</sup>。
- 3. 按一下**確定**,確認您要刪除該使用者群組。

**註 :** 僅當沒有使用者指派給使用者群組時,才能刪除該使用者群組。

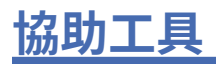

Technical Support Appliance 不干擾受支援瀏覽器的協助工具特性。如需協助工具特性的完整清單,請瀏覽 您所使用的受支援瀏覽器的協助工具支援頁面。如需受支援瀏覽器的清單,請參閱第 3 [頁的『需要的](#page-14-0) Web [瀏覽器』](#page-14-0)。

本產品的出版品是 Adobe 可攜式文件格式 (PDF),應該符合協助工具標準。如果您無法使用 PDF 檔案,想 要索取 Web 格式的出版品,請將您的要求寄到下列電子郵件位址:

icfeedbk@us.ibm.com

或者,您也可以將要求寄到下列地址:

 International Business Machines Corporation Information Development 3605 Hwy 52 North Rochester, MN, U.S.A 55901

在要求中,務必在短信主旨行註明出版品標題:《IBM Technical Support Appliance 設置手冊》。

當您傳送資訊給 IBM 時,即授與 IBM 非專屬權限,IBM 得以其自認為適當的任何方式使用或散佈資訊,而 無須對您負責。

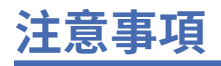

本資訊係針對 IBM 在美國所提供之產品與服務所開發。

IBM 在其他國家或地區不一定提供本文中討論的產品、服務或特性。請洽詢當地的 IBM 業務代表,以取得 當地目前提供的產品和服務之相關資訊。本文件在提及 IBM 的產品、程式或服務時,不表示或暗示只能使用 IBM 的產品、程式或服務。只要未侵犯 IBM 之智慧財產權,任何功能相當之產品、程式或服務皆可取代 IBM 之產品、程式或服務。不過,任何非 IBM 之產品、程式或服務,使用者必須自行負責作業之評估和驗 證責任。

本文件所說明之主題內容,IBM 可能擁有其專利或專利申請案。提供本文件不代表提供這些專利的授權。您 可以書面提出授權查詢,來函請寄到:

IBM Director of Licensing IBM Corporation North Castle Drive Armonk, NY 10504-1785 U.S.A.

如果是有關雙位元組 (DBCS) 資訊的授權查詢,請洽詢所在國的 IBM 智慧財產部門,或書面提出授權查詢, 來函請寄到:

Intellectual Property Licensing Legal and Intellectual Property Law IBM Japan Ltd. 1623-14, Shimotsuruma, Yamato-shi Kanagawa 242-8502 Japan

下列段落不適用於英國,若與任何其他國家之法律條款抵觸,亦不適用於該國:International Business Machines Corporation 只依「現況」提供本出版品,不提供任何明示或默示之保證, 其中包括且不限於不侵 權、可商用性或特定目的之適用性的隱含保證。有些地區在特定交易上,不允許排除明示或暗示的保證,因 此,這項聲明不一定適合您。

本資訊中可能會有技術上或排版印刷上的訛誤。因此,IBM 會定期修訂;並將修訂後的內容納入新版中。 IBM 隨時會改進及/或變更本出版品所提及的產品及/或程式,不另行通知。

本資訊中任何對非 IBM 網站的敘述僅供參考,IBM 對該網站並不提供任何保證。這些網站所提供的資料不 是 IBM 本產品的資料內容,如果要使用這些網站的資料,您必須自行承擔風險。

IBM 得以各種 IBM 認為適當的方式使用或散布 貴客戶提供的任何資訊,而無需對 貴客戶負責。

此處包含的任何效能資料皆於受控環境下測定。因此,其他作業環境下得到的結果可能截然不同。部分測量 可能於開發層次系統上完成,在正式運作系統上不保證有相同的測量結果。此外,部分測量可能是經過推斷 來預估。實際結果可能不同。本文件的使用者應該依據其特定環境來驗證適用的資料。

有關非 IBM 產品的資訊,係由產品的供應商,或其出版的聲明或其他公開管道取得。IBM 並未測試過這些 產品,也無法確認這些非 IBM 產品的執行效能、相容性或任何對產品的其他主張是否完全無誤。有關非 IBM 產品的性能問題應直接洽詢該產品供應商。

一切關於 IBM 未來方針或目的之聲明,隨時可能更改或撤銷,不再另行通知,且該等聲明僅代表目標與主 旨。

本資訊僅供規劃之用。此處的資訊在產品上市前可能有所變更。

# **商標**

IBM、IBM 標誌及 ibm.com 是 International Business Machines Corp. 在世界許多管轄區註冊的商標或註冊 商標。其他產品及服務名稱可能是 IBM 或其他公司的商標。IBM 商標的最新清單可在 Web 的 "[Copyright](http://www.ibm.com/legal/copytrade.shtml) [and trademark information](http://www.ibm.com/legal/copytrade.shtml)" 中找到,網址為 www.ibm.com/legal/copytrade.shtml。

Linux 係 Linus Torvalds 在美國及/或其他國家或地區之商標。

Microsoft、Windows、Hyper-V 及 Windows 標誌是 Microsoft Corporation 在美國及/或其他國家或地區的 商標。

Java™ 和所有以 Java 為基礎的商標和標誌是 Oracle 及/或其子公司的商標或註冊商標。

VMware、VMware 標誌、VMware Cloud Foundation、VMware Cloud Foundation Service、VMware vCenter Server 及 VMware vSphere 是 VMware, Inc. 或其子公司在美國及/或其他司法管轄區的商標或註冊 商標。
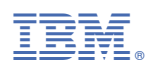

產品編號: